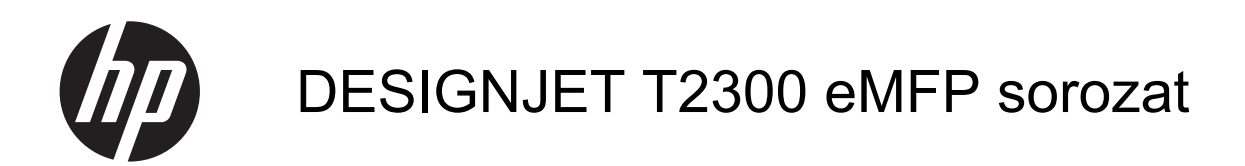

A készülék használata

© 2012 Hewlett-Packard Development Company, L.P.

4. kiadás

#### **Jogi kitételek**

Az itt lévő információk előzetes értesítés nélkül megváltozhatnak.

A HP termékekre és szolgáltatásokra vonatkozó garanciákat kizárólag az ilyen termékek és szolgáltatások kifejezett garancianyilatkozatában rögzítettek szerint vállaljuk. Az itt leírtak nem jelentenek további jótállást. A HP nem vállal felelősséget a jelen dokumentumban esetleg előforduló technikai vagy szerkesztési hibákért és hiányosságokért.

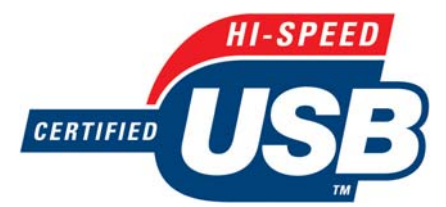

Hitelesített nagy sebességű USB adatátvitel

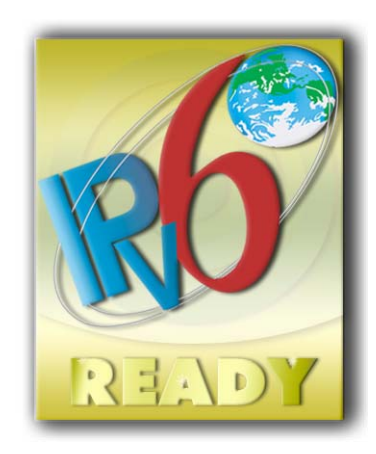

IPv6 használatára alkalmas

#### **Védjegyek**

Az Adobe®, az Acrobat®, az Adobe Photoshop® és az Adobe® PostScript® 3™ az Adobe Systems Incorporated védjegye.

Az ENERGY STAR és az ENERGY STAR jelzés bejegyzett védjegyek az Amerikai Egyesült Államokban.

A Microsoft® és a Windows® a Microsoft Corporation bejegyzett védjegye az Egyesült Államokban.

A PANTONE® a Pantone Inc. színekre vonatkozó szabványmintájának védjegye.

# Tartalomjegyzék

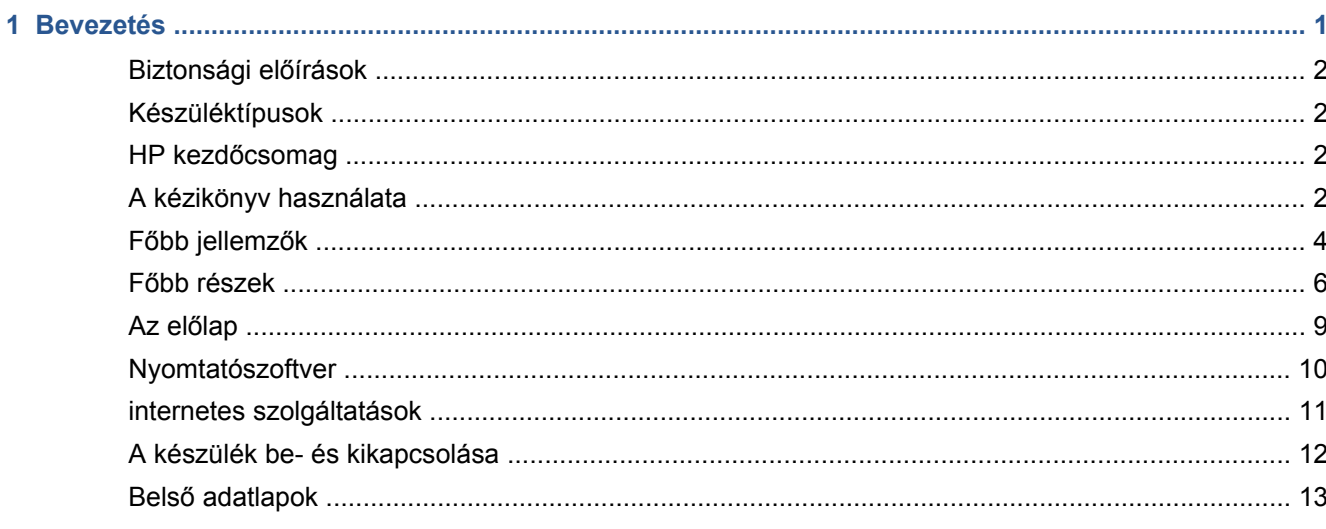

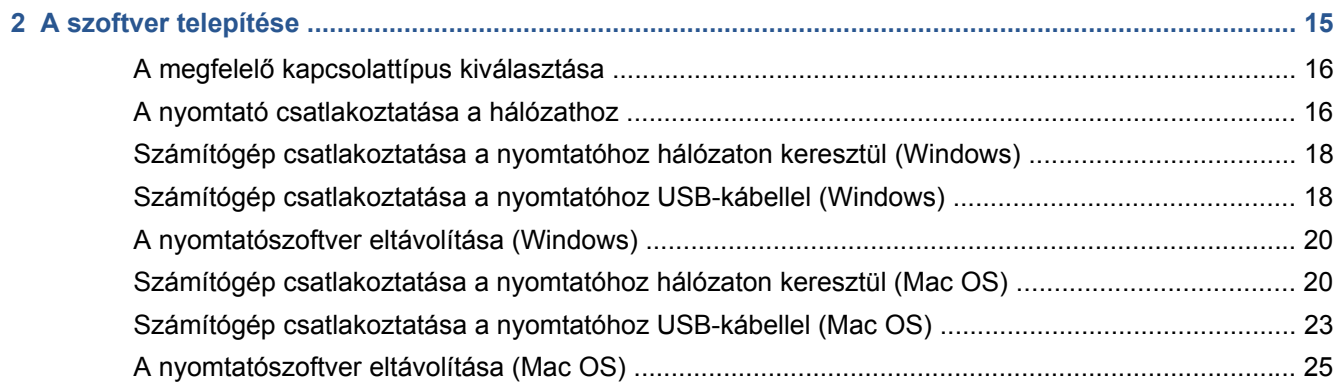

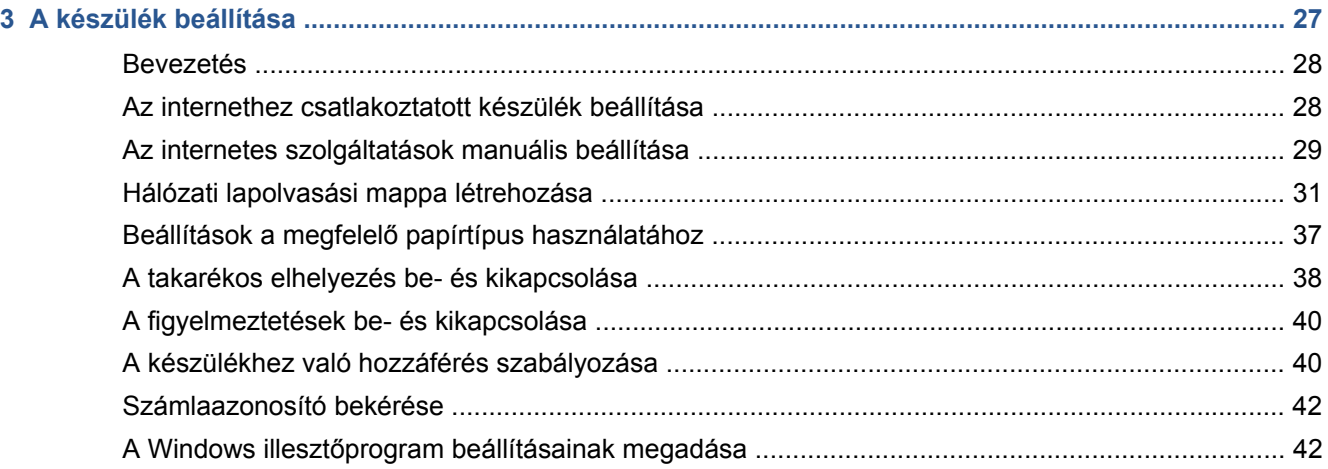

ä

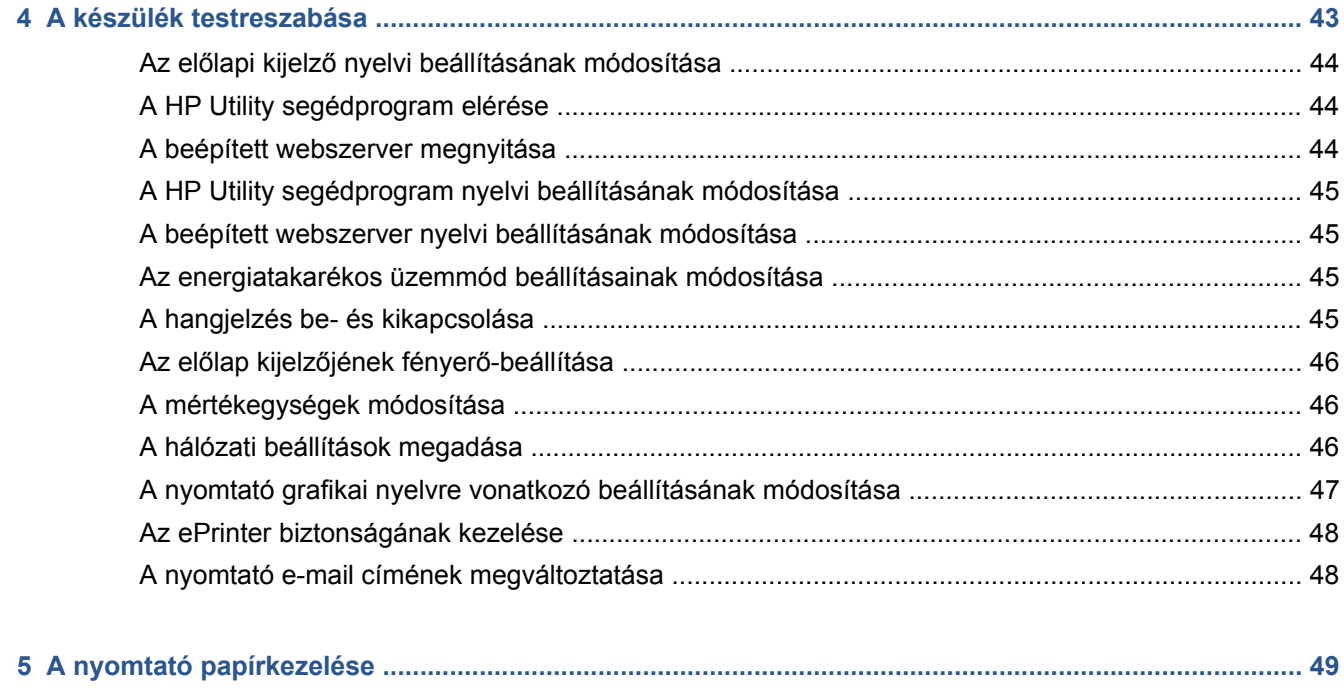

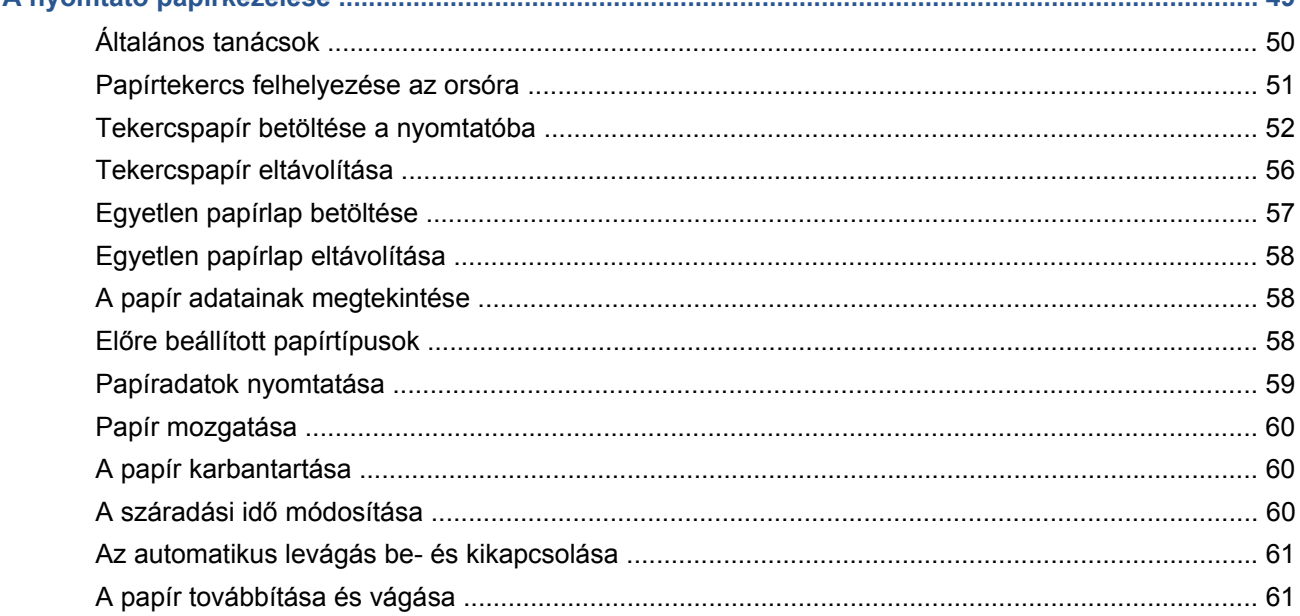

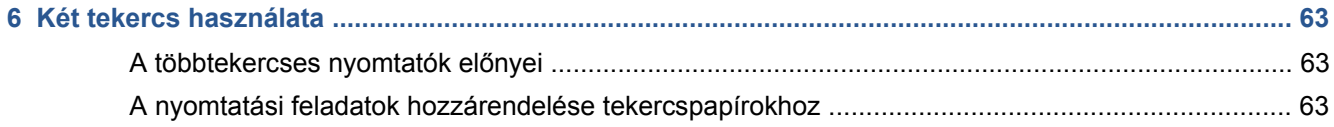

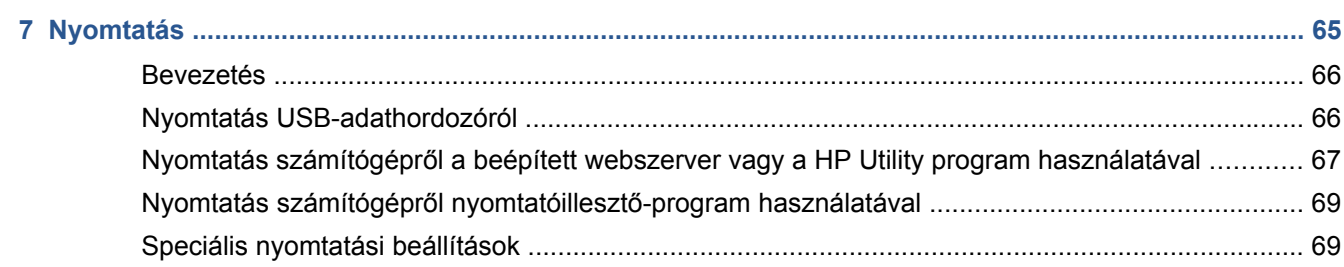

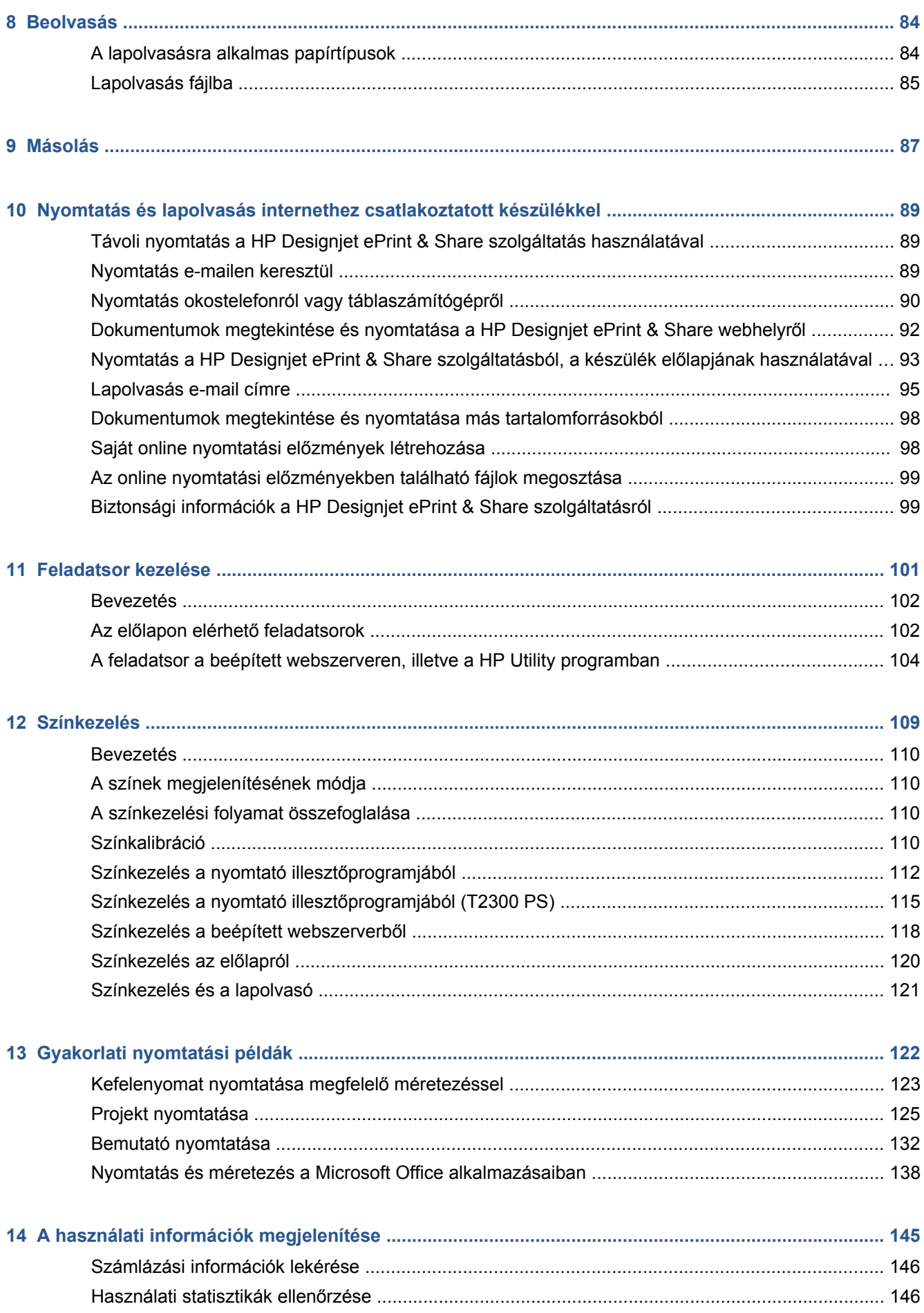

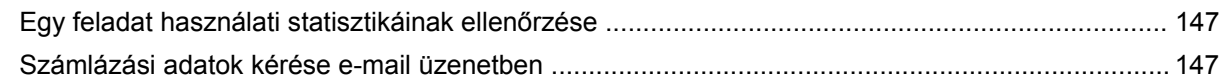

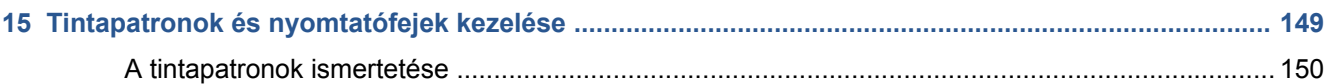

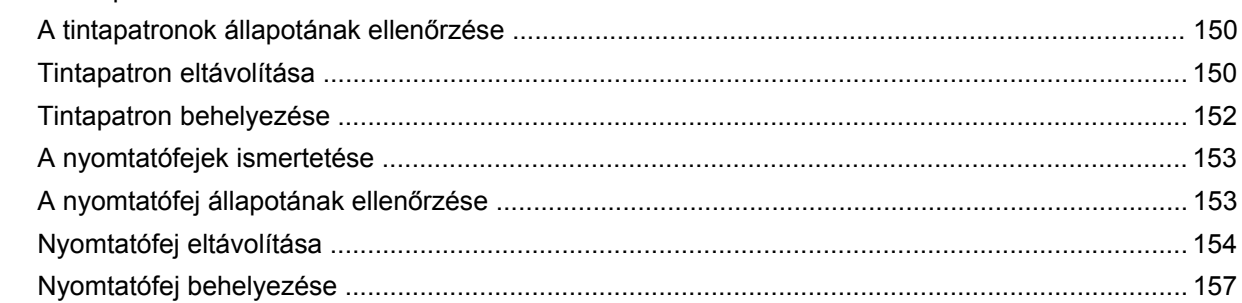

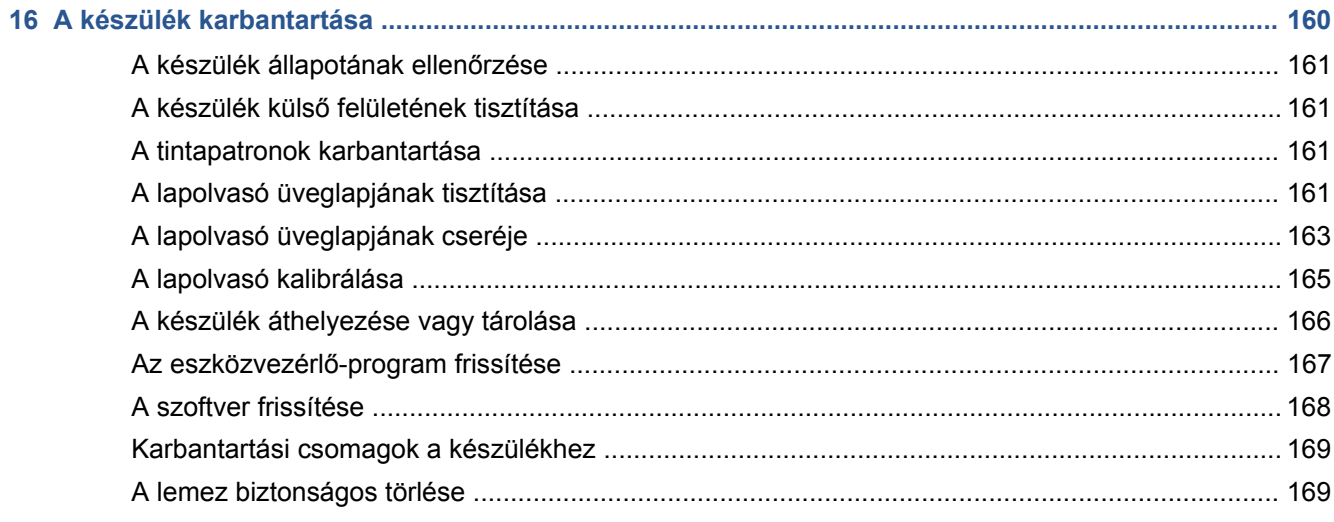

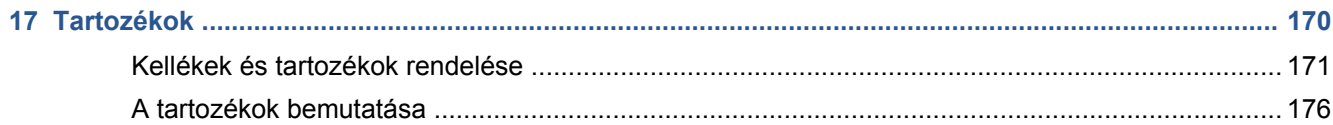

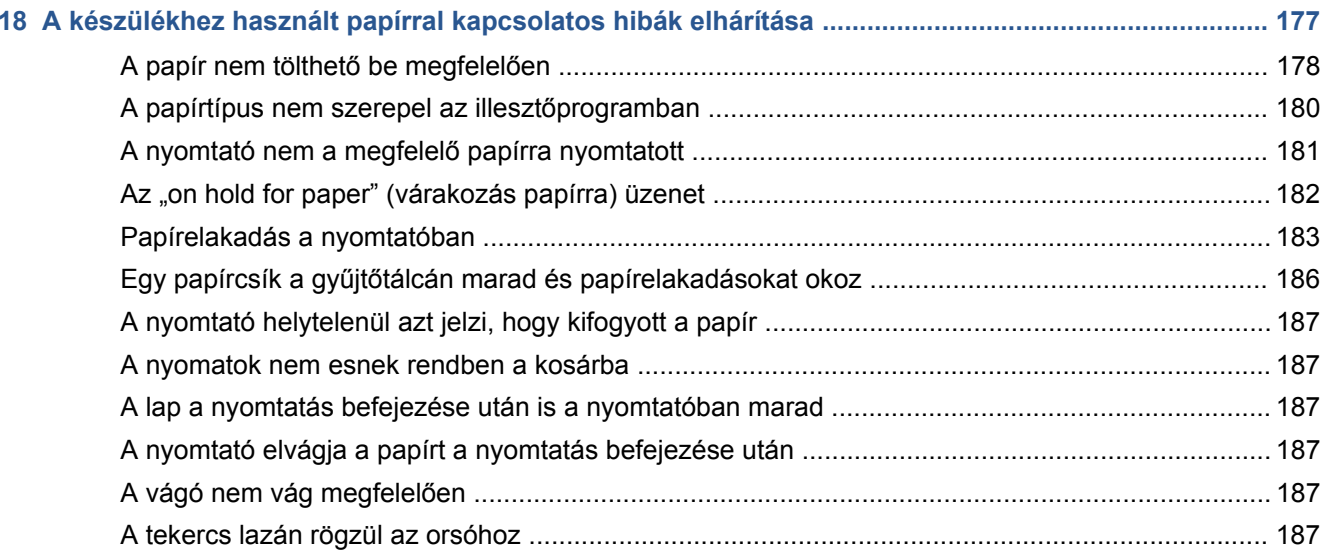

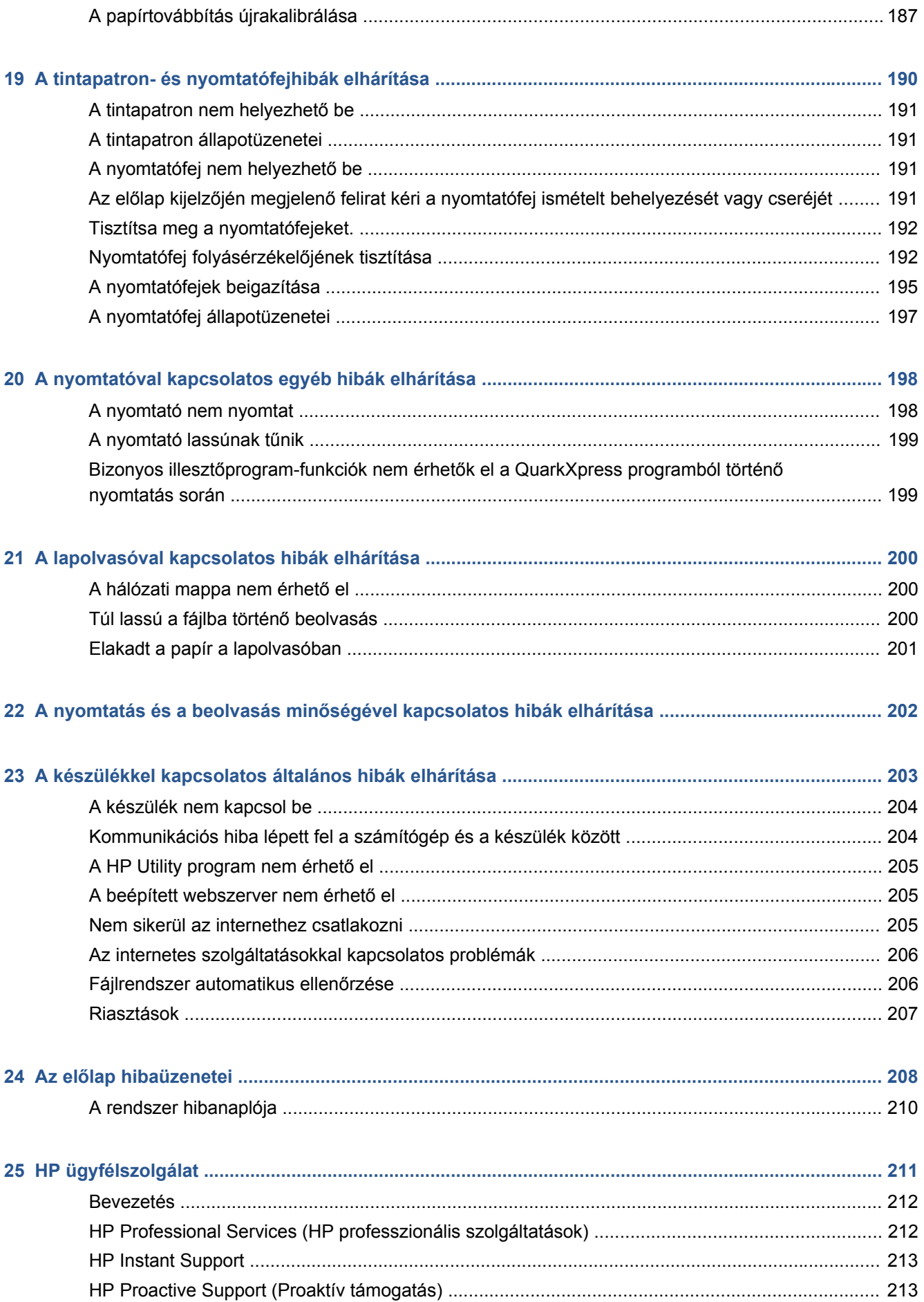

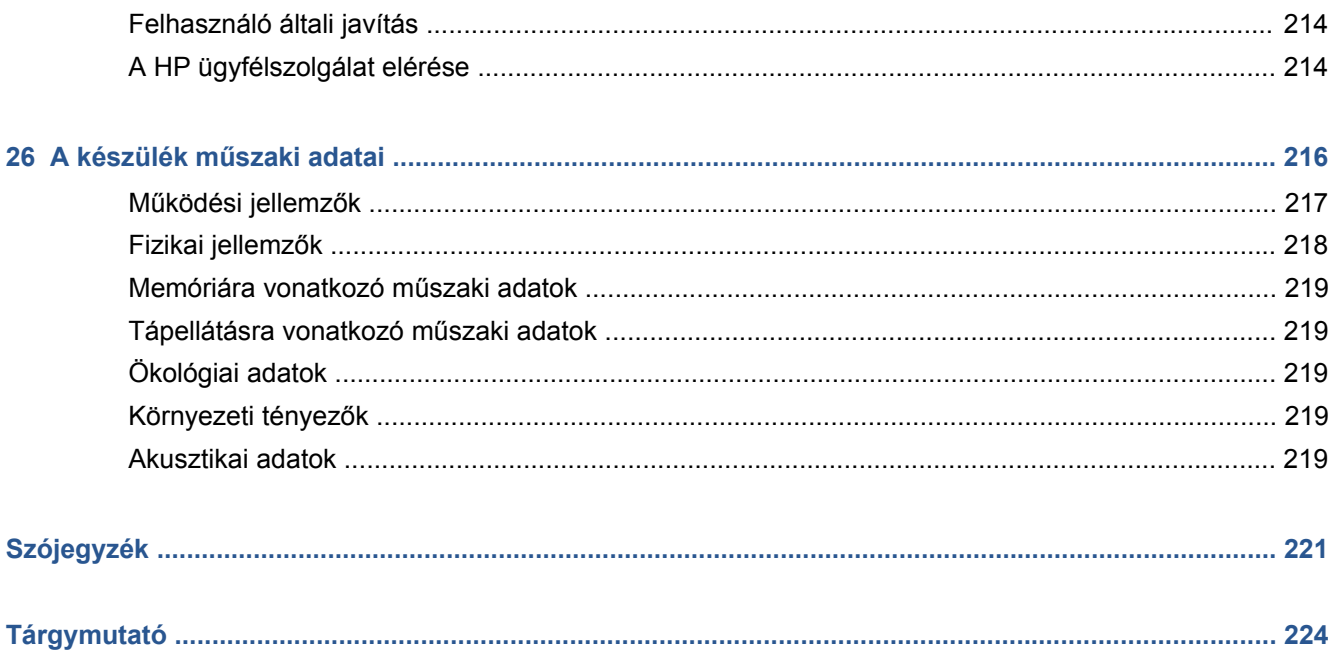

# <span id="page-8-0"></span>**1 Bevezetés**

- [Biztonsági el](#page-9-0)őírások
- [Készüléktípusok](#page-9-0)
- [HP kezd](#page-9-0)őcsomag
- [A kézikönyv használata](#page-9-0)
- Fő[bb jellemz](#page-11-0)ők
- Fő[bb részek](#page-13-0)
- [Az el](#page-16-0)őlap
- [Nyomtatószoftver](#page-17-0)
- [internetes szolgáltatások](#page-18-0)
- [A készülék be- és kikapcsolása](#page-19-0)
- Belső [adatlapok](#page-20-0)

# <span id="page-9-0"></span>**Biztonsági előírások**

A következő előírások betartásával biztosíthatja a készülék megfelelő használatát, és megakadályozhatja a készülék esetleges károsodását. Mindig tartsa be ezeket az előírásokat.

- A készüléket a címkén feltüntetett hálózati feszültséggel használja. Ne terhelje túl a készülék által használt elektromos aljzatot más készülékek csatlakoztatásával.
- Győződjön meg arról, hogy a készülék földelése megfelelő. Ha a készüléket nem megfelelően földeli, akkor áramütés történhet, tűz keletkezhet, valamint elektromágneses interferencia alakulhat ki.
- Ne szerelje szét, és ne próbálja megjavítani a készüléket. A javításhoz vegye fel a kapcsolatot a helyi HP szervizzel, lásd: [A HP ügyfélszolgálat elérése,](#page-221-0) 214. oldal.
- A készülékhez csak a HP által szállított elektromos kábelt használja. Ne rongálja meg, ne vágja el és ne próbálja megjavítani a tápkábelt. A sérült tápkábel tüzet és áramütést okozhat. A sérült tápkábelt a HP által jóváhagyott tápkábelre cserélje ki.
- Vigyázzon, hogy a HP tisztítócsomagban található anyagok kivételével a készülék belső részei ne érintkezzenek fémmel vagy folyékony anyaggal. Az ilyen esetek tüzet, áramütést vagy súlyos kárt okozhatnak.
- Kapcsolja ki a készüléket, és húzza ki a tápkábelt az aljzatból, ha a következő esetek bármelyike bekövetkezik:
	- Ha kézzel belenyúl a készülékbe.
	- Ha a készülékből füst jön ki, vagy szokatlan szagot érez.
	- Ha a készülék működés közben a megszokottól eltérő hangot ad ki.
	- Olyan fémdarab vagy folyékony anyag kerül a készülék belsejébe, amely nem része a tisztítási és karbantartási eljárásnak.
	- Zivatar idején.
	- Áramkimaradás esetén.

# **Készüléktípusok**

Ez az útmutató a következő készüléktípusok ismertetését tartalmazza (a tömörség kedvéért legtöbbször a készülékek rövid neve olvasható):

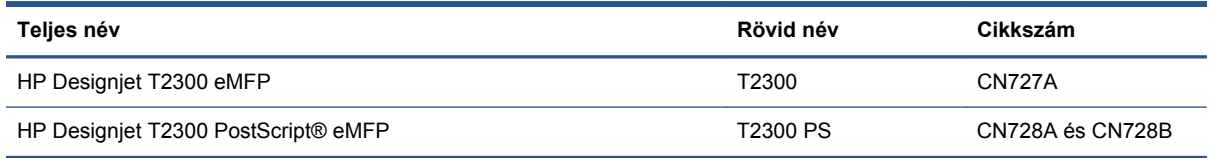

# **HP kezdőcsomag**

A *HP kezdőcsomag* a nyomtatóhoz mellékelt DVD lemez, amely a készülék szoftverét és dokumentációját tartalmazza.

# **A kézikönyv használata**

Ez a kézikönyv letölthető a HP Knowledge Center tudásbázis webhelyéről (lásd: [Knowledge](#page-219-0) Center, [212. oldal](#page-219-0)).

### **Bevezetés**

Ez a fejezet az új felhasználók számára röviden bemutatja a készüléket és a hozzá tartozó dokumentációt.

### **Használat és karbantartás**

Ezek a fejezetek a készülékkel kapcsolatos általános feladatok végrehajtásához nyújtanak segítséget, és a következő témaköröket érintik.

- [A szoftver telepítése,](#page-22-0) 15. oldal
- [A készülék beállítása,](#page-34-0) 27. oldal
- [A készülék testreszabása,](#page-50-0) 43. oldal
- [A nyomtató papírkezelése,](#page-56-0) 49. oldal
- [Két tekercs használata,](#page-70-0) 63. oldal
- [Nyomtatás,](#page-72-0) 65. oldal
- [Beolvasás,](#page-91-0) 84. oldal
- [Másolás,](#page-94-0) 87. oldal
- [Nyomtatás és lapolvasás internethez csatlakoztatott készülékkel,](#page-96-0) 89. oldal
- [Feladatsor kezelése,](#page-108-0) 101. oldal
- [Színkezelés,](#page-116-0) 109. oldal
- [Gyakorlati nyomtatási példák,](#page-129-0) 122. oldal
- [A használati információk megjelenítése,](#page-152-0) 145. oldal
- [Tintapatronok és nyomtatófejek kezelése,](#page-156-0) 149. oldal
- [A készülék karbantartása,](#page-167-0) 160. oldal

### **Hibaelhárítás**

Ezek a fejezetek segítenek a nyomtatás során fellépő hibák megoldásában, és a következő témaköröket érintik.

- [A készülékhez használt papírral kapcsolatos hibák elhárítása,](#page-184-0) 177. oldal
- [A tintapatron- és nyomtatófejhibák elhárítása,](#page-197-0) 190. oldal
- [A nyomtatóval kapcsolatos egyéb hibák elhárítása,](#page-205-0) 198. oldal
- [A lapolvasóval kapcsolatos hibák elhárítása,](#page-207-0) 200. oldal
- A nyomtatás és a beolvasás minő[ségével kapcsolatos hibák elhárítása,](#page-209-0) 202. oldal
- [A készülékkel kapcsolatos általános hibák elhárítása,](#page-210-0) 203. oldal
- Az elő[lap hibaüzenetei,](#page-215-0) 208. oldal

### **Tartozékok, terméktámogatás és műszaki adatok**

A [Tartozékok,](#page-177-0) 170. oldal, a [HP ügyfélszolgálat,](#page-218-0) 211. oldal és a [A készülék m](#page-223-0)űszaki adatai, [216. oldal](#page-223-0) fejezet hasznos tudnivalókat tartalmaz, többek között az ügyfélszolgálat ismertetését, a készülék műszaki adatait, valamint a papírok, a tintakellékek és a tartozékok cikkszámait.

### <span id="page-11-0"></span>**Szójegyzék**

A [Szójegyzék](#page-228-0) 221. oldal fejezet a nyomtatással kapcsolatos meghatározásokat és a dokumentációban használt HP kifejezéseket tartalmazza.

### **Tárgymutató**

A tartalomjegyzék mellett a betűrendes tárgymutató a témakörök gyors kereséséhez nyújt segítséget.

### **Figyelmeztetések és óvintézkedések**

A kézikönyv a következő szimbólumok használatával emeli ki a készülék megfelelő használatára és a készülék esetleges károsodásának elkerülésére szolgáló utasításokat. Kövesse a szimbólumokkal jelzett utasításokat.

- **FIGYELEM!** Az ezzel a szimbólummal jelzett előírások figyelmen kívül hagyása súlyos sérüléshez vagy halálhoz vezethet.
- **VIGYÁZAT!** Ha az ezzel a szimbólummal jelzett előírásokat figyelmen kívül hagyja, kisebb sérülést szenvedhet vagy kárt okozhat a termékben.

# **Főbb jellemzők**

Az Ön által vásárolt készülék kiváló minőségű képek nyomtatására készült színes, tintasugaras nyomtató, amely akár 1118 mm széles hordozóra is képes nyomtatni. A beépített színes lapolvasó legfeljebb 914 mm széles és 2378 mm hosszú képek beolvasására alkalmas. A készülék főbb jellemzői alább láthatók:

- Legfeljebb 2400 × 1200 dpi nyomtatási felbontás (optimalizált) 1200 × 1200 dpi felbontású bemenetből, a **Best** (Legjobb) nyomtatási minőségbeállítás, valamint a **Maximum Detail** (Maximális részletesség) beállítás használatával, fényképpapíron.
- Lapolvasás felbontása legfeljebb 600 dpi, 24 bit/képpontos RGB színrendszer használata esetén, 8 bit/képpontos szürkeárnyalatos, illetve 1 bit/képpontos fekete-fehér beolvasás során.
- A készülék az előlapról, a beépített webszervert használó távoli számítógépről vagy a HP Utility programból vezérelhető.
- Színes, érintőképernyős előlap intelligens grafikus felhasználói felülettel.
- Feladatok előnézete az előlapon és a távoli számítógépeken.
- Olyan internetes funkciókat tartalmaz, mint például az eszközvezérlő-program (firmver) automatikus frissítése, a HP Designjet ePrint & Share, valamint a HP ePrint szolgáltatás.
- Nyomtatóillesztő-program használata nélküli nyomtatás: az általános grafikai formátummal rendelkező fájlok közvetlenül, nyomtatóillesztő-program használata nélkül kinyomtathatók.
- A készülékről történő közvetlen nyomtatás: csatlakoztassa USB-adattárolóját vagy a fájlokat tartalmazó hordozható számítógépet.
- A készülékről történő közvetlen lapolvasás: beolvasás USB-adattárolóra, hálózati mappába vagy e-mail címre.
- Széleskörű papírtámogatás és egyszerű, automatikus betöltés, lásd: [A nyomtató](#page-56-0) [papírkezelése,](#page-56-0) 49. oldal
- A nyomtató papírlapokat és tekercspapírt tud kezelni; a lapolvasó papírlapokat tud kezelni.
- Hat színű tintarendszer.
- Pontos és egyenletes színreprodukció automatikus színkalibrálással.
- Színemulációk, lásd: [Nyomtatóemuláció,](#page-120-0) 113. oldal
- Gazdaságos üzemmód a gazdaságos nyomtatás érdekében.
- A két papírtekercs egyidejű betöltésével gyorsan válthat a különböző tekercsek között, valamint lehetőség van a felügyelet nélküli, hosszan tartó nyomtatásokra.
- Nyomtatási feladatok kezelése, lásd: [Feladatsor kezelése,](#page-108-0) 101. oldal
- Nagy hatékonyságú szolgáltatások, például feladatok előnézete vagy takarékos elhelyezése.
- Megtekinthetők a tinta- és papírhasználattal kapcsolatos információk.
- A nyomtató és a lapolvasó szükség szerinti kalibrálása.
- Hozzáférés az online HP [Knowledge](#page-219-0) Center tudásbázishoz (lásd: Knowledge Center, [212. oldal](#page-219-0)).

# <span id="page-13-0"></span>**Főbb részek**

A készülék következőkben látható elöl- és hátulnézete a főbb részeket ábrázolja.

### **Elölnézet**

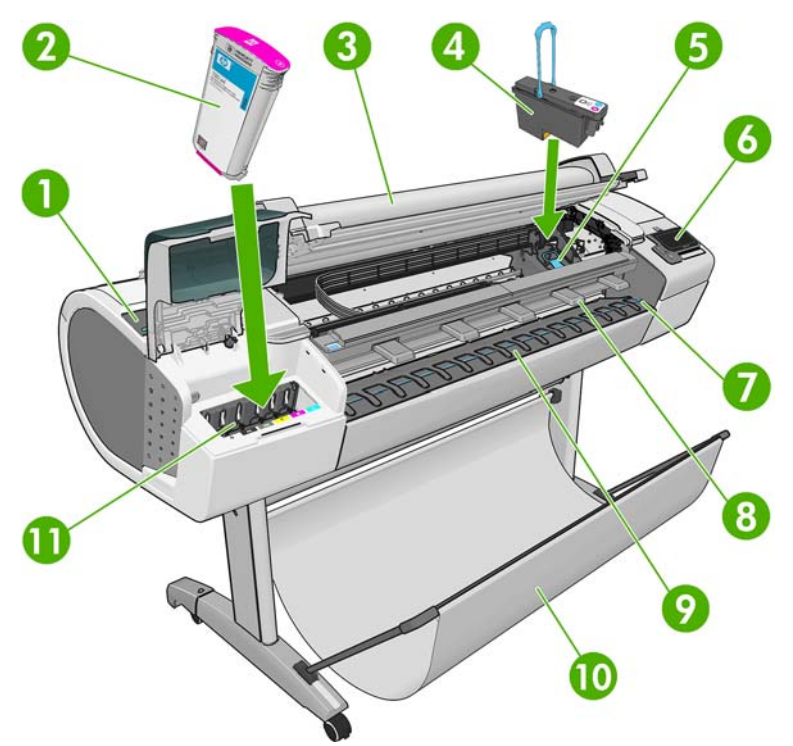

- **1.** Kék kar
- **2.** Tintapatron
- **3.** Lapolvasó
- **4.** Nyomtatófej
- **5.** Nyomtatófejkocsi
- **6.** Előlap
- **7.** Papírigazító vonalak
- **8.** Lapolvasó elülső terelőlapjai
- **9.** Gyűjtőtálca
- **10.** Kosár
- **11.** Tintapatron-foglalatok

### **Hátulnézet**

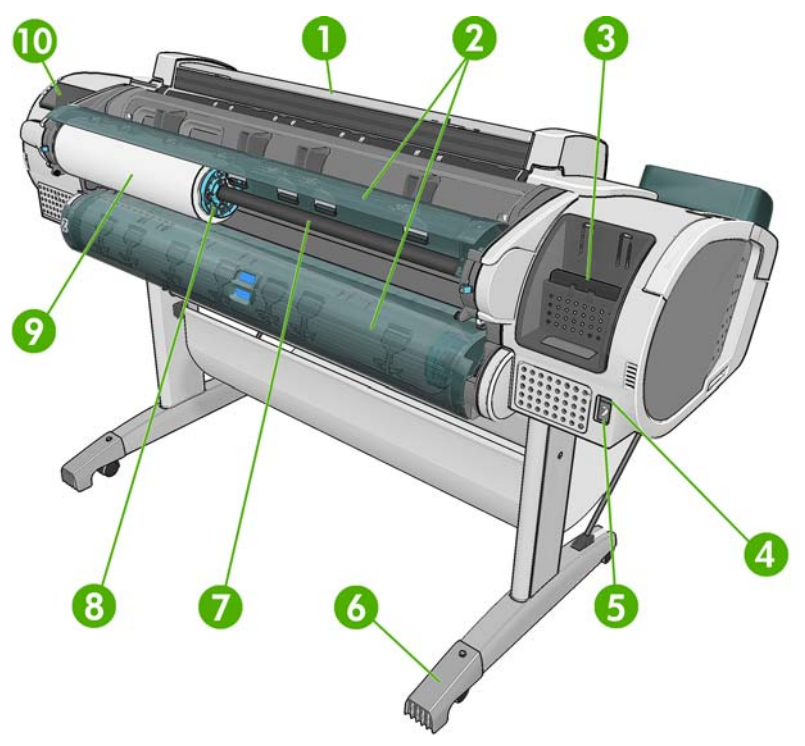

- **1.** Lapolvasó
- **2.** Tekercs fedele
- **3.** Kommunikációs portok
- **4.** Tápkapcsoló
- **5.** Tápkábel csatlakozója
- **6.** Lábazat meghosszabbítása
- **7.** Orsó
- **8.** Orsó papírvezetője
- **9.** Papírtekercs
- **10.** Felhasználói gyorskalauz tartója

### **Kommunikációs portok**

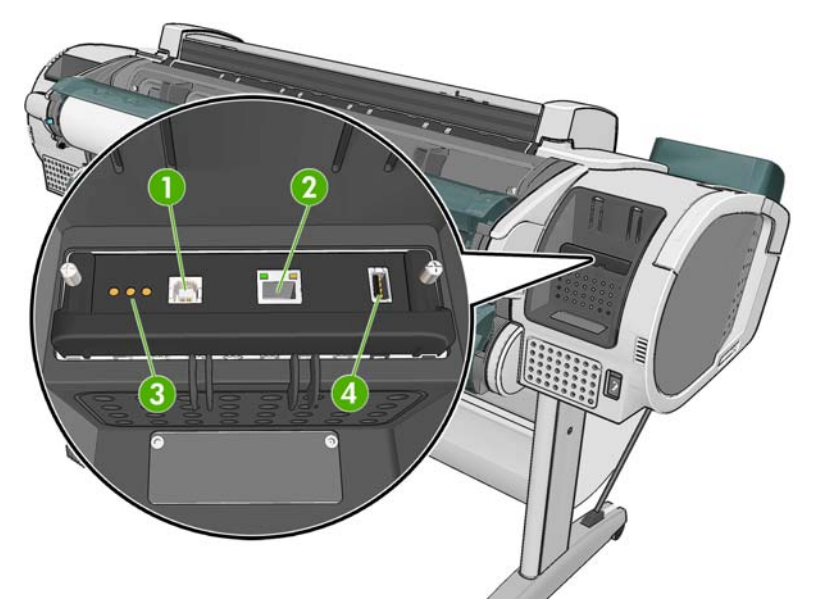

- **1.** Nagy sebességű USB-port számítógép csatlakozásához
- **2.** Gigabit Ethernet port hálózathoz való csatlakozáshoz
- **3.** Diagnosztikai LED-ek a szerviz munkatársai számára.
- **4.** Nagy sebességű USB port egy tartozék csatlakoztatásához

A nyomtató másik oldalán, az előlap mellett is található egy nagy sebességű USB port, amely USB adattárolók csatlakoztatására használható.

# <span id="page-16-0"></span>**Az előlap**

Az előlap a készülék elülső részén, jobb oldalon található. Az előlapról vezérelhető a készülék: másolást, lapolvasást vagy nyomtatást indíthat, megtekintheti a készülék adatait, módosíthatja a beállításokat, kalibrálást és tesztelést hajthat végre stb. Az előlapon jelennek meg az esetleges riasztások is (figyelmeztető és hibaüzenetek).

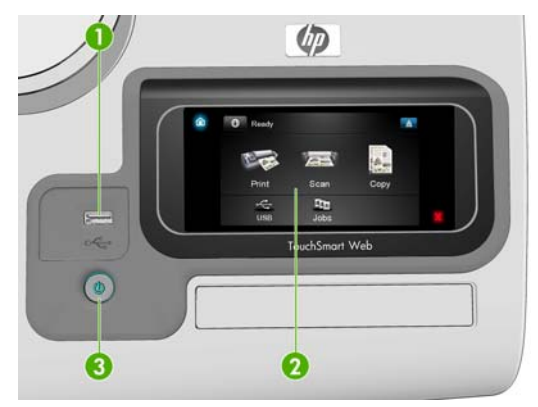

- **1.** A nagy sebességű USB port egy USB adattároló csatlakoztatására használható. Az USB adattároló tartalmazhatja a kinyomtatni kívánt fájlokat, illetve a beolvasott fájlok tárolására is használhatja. Ha USB adattárolót csatlakoztat a készülékhez, akkor az előlap kezdőképernyőjén egy USB ikon  $\leftrightarrow$  jelenik meg.
- **2.** Az előlap grafikus felhasználói felülettel rendelkező érintőképernyő.
- **3.** A Tápellátás gomb a készülék be-, illetve kikapcsolására használható. Ha a készülék be van kapcsolva, akkor a gomb világít. Bekapcsolás után az üzemkész állapot eléréséig, illetve kikapcsoláskor a teljes leállásig a gomb villog.

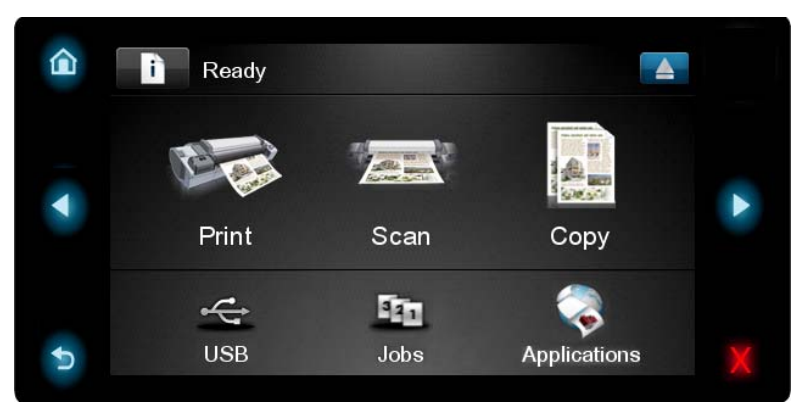

Az előlap nagy méretű középső területén jelennek meg a különböző aktuális információk és az ikonok. A bal és a jobb oldalon időnként legfeljebb öt rögzített ikon jelenhet meg. Ezek általában nem egyidejűleg jelennek meg.

#### **Bal és jobb oldali rögzített ikonok**

- A kezdőképernyőhöz való visszatéréshez nyomja meg a ikont.
- Az előző elemre ugráshoz nyomja meg a **4** ikont.
- A következő elemre ugráshoz nyomja meg a **ide** ikont.
- <span id="page-17-0"></span>Az előző képernyőre ugráshoz nyomja meg a  $\rightarrow$  ikont. Ezzel a művelettel nem veti el az aktuális képernyőn végrehajtott módosításokat.
- Az aktuális folyamat megszakításához nyomja meg a  $\chi$ ikont.

#### **A kezdőképernyő dinamikus ikonjai**

A következő elemek csak a kezdőképernyőn jelennek meg.

- A készülék állapotának megtekintéséhez, a beállítások módosításához vagy olyan műveletek indításához, mint például a papírbetöltés vagy a tintakellékek cseréje, nyomja meg az **a** t ikont. Ha végrehajtandó művelet van, akkor egy kisebb figyelmeztető ikon jelenik meg.
- A fenti gomb jobb oldalán a készülék állapotáról tájékoztató üzenet vagy a legfontosabb riasztás látható. Nyomja meg a riasztást jelző elemet az aktuális riasztások listájának megjelenítéséhez.
- A papírlap lapolvasóból való kiadásához nyomja meg a **A ikont. Amennyiben nincs papír a** szkennerben, ez a gomb nem jelenik meg.
- Fájl nyomtatásához nyomja meg a **ikont. Lásd:** [Nyomtatás,](#page-72-0) 65. oldal.
- Papírlap beolvasásához és a kép fájlként való tárolásához hálózati mappában vagy USB adattárolón, nyomja meg a **ikont. Lásd: [Beolvasás,](#page-91-0) 84. oldal.**
- Papírlap másolásához (beolvasás és nyomtatás) nyomja meg a **ikont.** Lásd: [Másolás,](#page-94-0) 87. oldal.
- Az USB-adattárolók adatainak megtekintéséhez nyomia meg a  $\leq$ ikont. Ez az ikon csak akkor jelenik meg, ha legalább egy USB-adattároló van a készülékhez csatlakoztatva.
- A nyomtatási és a lapolvasási sorok megtekintéséhez és kezeléséhez nyomja meg a **ikont**. Ha vannak várakoztatott feladatok, akkor egy kis méretű figyelmeztető ikon jelenik meg. Lásd: [Feladatsor kezelése,](#page-108-0) 101. oldal.
- Nyomja meg a **kal** ikont az elérhető alkalmazásokhoz való hozzáféréshez. Lásd: <http://www.hp.com/go/designjeteprinters>.

Ha a készülék egy ideje tétlen állapotban van, akkor energiatakarékos üzemmódba lép, és kikapcsolja az előlapi kijelzőt. Ha módosítani szeretné a nyomtató energiatakarékos üzemmódjának várakozási idejét, akkor nyomja meg az **ikont, majd a kollák** ikont, ezután válassza a **Setup** (Beállítás) > **Front panel options** (Előlapi beállítások) > **Sleep mode wait time** (Energiatakarékos üzemmód várakozási ideje) elemet. 30 és 240 másodperc közötti időtartamot adhat meg.

Ha a készülékre külső parancs érkezik, akkor kilép az energiatakarékos üzemmódból, és bekapcsolja az előlapi kijelzőt.

Az előlap konkrét használatával kapcsolatos tudnivalók jelen kézikönyvben találhatók.

### **Nyomtatószoftver**

A készüléket a következő szoftverekkel szállítjuk:

- HP-GL/2 és HP RTL illesztőprogram Windows rendszerre
- PCL3GUI raszter-illesztőprogram Mac OS rendszerre (T2300)
- PostScript illesztőprogram Windows és Mac OS rendszerre (T2300)
- <span id="page-18-0"></span>**HP Designiet Preview**
- A beépített webszerver és/vagy a HP Utility program a következő lehetőségeket kínálja:
	- A készülék kezelése távoli számítógépről
	- A tintapatronok, a nyomtatófejek és a papír állapotának ellenőrzése
	- A HP Knowledge Center tudásbázis elérése, lásd: [Knowledge Center,](#page-219-0) 212. oldal
	- A készülék eszközvezérlő-programjának (firmware) frissítése, lásd: [Az eszközvezérl](#page-174-0)ő[program frissítése,](#page-174-0) 167. oldal
	- Kalibrálás és hibaelhárítás végrehajtása
	- Feladatsor kezelése, lásd: [Feladatsor kezelése,](#page-108-0) 101. oldal
	- A feladat számlázási információinak megtekintése, lásd: [A használati információk](#page-152-0) [megjelenítése,](#page-152-0) 145. oldal.
	- A különféle készülékbeállítások módosítása

Lásd: [A beépített webszerver megnyitása,](#page-51-0) 44. oldal és [A HP Utility segédprogram](#page-51-0) elérése, [44. oldal](#page-51-0).

**MEGJEGYZÉS:** Időnként minden szoftvernek jelennek meg újabb változatai. Az is előfordulhat, hogy a készülék első üzembe helyezésekor a HP webhelyén a szoftverek frissebb változatai érhetők el, mint amelyeket a mellékelt adathordozókon talál.

## **internetes szolgáltatások**

A készülék csatlakoztatható az internethez, ami lehetővé teszi különböző szolgáltatások használatát:

- Automatikus eszközvezérlőprogram-frissítés (lásd: [Az eszközvezérl](#page-174-0)ő-program frissítése, [167. oldal](#page-174-0))
- Nyomtatás gyakorlatilag bárhonnan a HP ePrinter nyomtatókkal
- Nyomtatás tetszőleges eszközről, például okostelefonról és táblaszámítógépről a HP ePrinter nyomtatókkal
- Lapolvasás közvetlenül egy adott e-mail címre

A felsorolt szolgáltatások igénybevételéhez a készüléket csatlakoztatni kell az internethez.

A legfrissebb adatokat a következő helyen olvashatja: [http://www.hp.com/go/designjeteprinters.](http://www.hp.com/go/designjeteprinters)

### **HP Designjet ePrint & Share**

A HP Designjet ePrint & Share szolgáltatás révén nyomtathat a konferenciateremből, az építési területről vagy akár otthonról is. Ezzel az ingyenes internetes szolgáltatással könnyedén elérheti és kinyomtathatja nagyformátumú dokumentumait táblaszámítógépéről, okostelefonjáról, hordozható számítógépéről vagy a készülék érintőképernyőjéről.

#### **Nyomtasson szinte bárhonnan**

Nyomtasson táblaszámítógép, okostelefon, hordozható számítógép vagy a készülék érintőképernyője használatával bárhonnan, amikor szüksége van rá.

- Zökkenőmentesen, közvetlenül nyomtathat az AutoCAD® WS "plot to print" funkciójával.
- A nyomtatandó fájlokat elküldheti e-mailen a HP Designjet ePrinter nyomtatójának.

#### <span id="page-19-0"></span>**Beolvasás szinte bárhova**

Készüléke érintőképernyőjéről beolvasást indíthat közvetlenül egy tetszőleges e-mail címre.

#### **Mentse fájljait az online felhőbe**

A rendszer elmenti a HP Designjet ePrint & Share szolgáltatással nyomtatott minden fájl egy-egy példányát az Ön HP Designjet ePrint & Share-fiókjába, így pillanatok alatt megtalálhatja fájljait, ha újból ki szeretné nyomtatni őket.

- Hozzáférhet a felhőben mentett fájlokhoz az online nyomtatási előzmények használatával.
- Megvédheti projektjeit a HP megbízható biztonsági funkcióinak köszönhetően.

#### **Működjön együtt másokkal könnyedén**

A HP Designjet ePrint & Share szolgáltatással egyszerű a fájlok megtekintése, megosztása és nyomtatása, legyenek azok az Ön HP Designjet ePrint & Share-fiókjában vagy egy FTP-helyen.

- Megoszthatja fájljait az automatikusan generált hivatkozások használatával.
- Egyetlen helyről hozzáférhet az összes FTP-helyéhez.

# **A készülék be- és kikapcsolása**

- **TIPP:** A készülék energiafogyasztása bekapcsolt állapotban nagyon kicsi. Ha bekapcsolva hagyja, azzal javul a nyomtató válaszideje és a rendszer általános megbízhatósága. Ha a készüléket egy bizonyos ideig (az alapértelmezés szerinti időt az Energy Star határozza meg) nem használják, energiatakarékos üzemmódra vált át. Az előlapi kijelző használatakor vagy új feladat indításakor visszatér az aktív üzemmódba, és azonnal képes folytatni a nyomtatást. Az energiatakarékos üzemmód módosításával kapcsolatban lásd: [Az energiatakarékos üzemmód beállításainak](#page-52-0) [módosítása,](#page-52-0) 45. oldal.
- **MEGJEGYZÉS:** Energiatakarékos üzemmódban a nyomtató időről időre bekapcsol, és elvégzi a nyomtatófejek karbantartását. Ezzel a művelettel elkerülhető, hogy a kikapcsolt állapotban töltött hosszú idő után a működés előkészítése sokáig tartson. Ezért a készüléket ajánlatos bekapcsolva vagy energiatakarékos üzemmódban hagyni, amellyel tintát és időt takaríthat meg.

A készüléknek három energiafelhasználási szintje van.

- Csatlakoztatott: a tápkábel be van dugva a készülék hátuljába.
- Bekapcsolt: a készülék hátlapján lévő kapcsoló bekapcsolt állásban van.
- Üzemkész: az előlapon levő Tápellátás gomb világít.

A készülék be- vagy kikapcsolásához, illetve alaphelyzetbe állításához az előlapon lévő Tápellátás gombot érdemes használni.

Ha azonban a készüléket határozatlan ideig nem fogja használni, vagy a Tápellátás gomb megnyomásakor nem történik semmi, akkor kapcsolja ki a nyomtatót a Tápellátás gombbal, majd a készülék hátlapján lévő tápkapcsolóval is.

<span id="page-20-0"></span>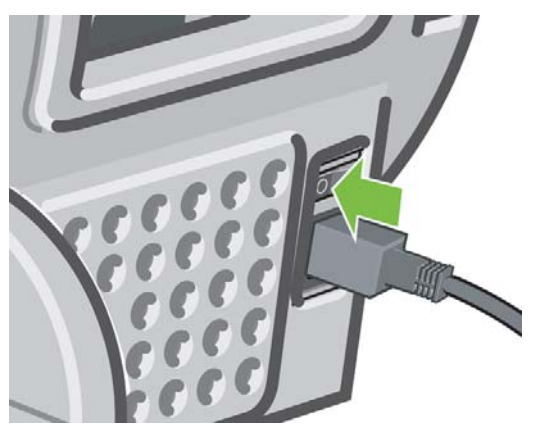

A hátlapon lévő tápkapcsoló segítségével kapcsolhatja vissza a nyomtatót.

A készülék visszakapcsolása után körülbelül három percet vesz igénybe a készülék alaphelyzetbe állítása, valamint a nyomtatófejek ellenőrzése és előkészítése. A nyomtatófejek előkészítése körülbelül 15 másodpercet vesz igénybe. Ha azonban a készülék már hat hete vagy még hosszabb ideje nem volt bekapcsolva, a nyomtatófejek előkészítése akár 45 percet is igénybe vehet.

# **Belső adatlapok**

A belső adatlapok a készülékről nyújtanak információt. Ezek nyomtatását az előlapról kérheti.

Belső adatlapok lekérése előtt ellenőrizze, hogy a nyomtató és a papír készen áll-e a nyomtatásra.

- Legalább A3 méretű papírt kell behelyeznie fekvő tájolással 420 mm széles –, különben a nyomtatás hiányos lehet.
- Az előlapon megjelenik a **Ready** (Kész) üzenet.

A belső adatlapok kinyomtatásához nyomja meg az  $\mathbb{R}$ , majd a  $\mathbb{R}$  ikont, ezután lapozzon lefelé az **Internal prints** (Belső adatlapok) elemre, nyomja meg, végül jelölje ki a nyomtatni kívánt belső adatlapot. Az alábbiak közül választhat.

- Demo prints (Bemutató nyomtatások)
	- Print drawing demo (Rajzolási bemutató nyomtatása)
	- Print rendering demo (Renderelési bemutató nyomtatása)
	- Print GIS map (Térinformatikai térképek nyomtatása)
- User information prints (Felhasználói információk adatlapjai)
	- Print configuration (Konfiguráció nyomtatása): a készülék összes aktuális beállítása
	- Print usage report (Használati jelentés nyomtatása): a nyomtató és a lapolvasó használatával kapcsolatos statisztika (a becslések pontossága nem garantált)
	- Print PS font list (PS betűkészletlista nyomtatása): a rendelkezésre álló PostScript betűkészletek nyomtatása (csak TS2300 PS készülék esetén)
	- Print scanner image quality plot (Lapolvasó képminőség-ellenőrzési lapjának nyomtatása)
- Service information prints (Szervizinformációs adatlapok): elsősorban a szervizmunkatársak használják
	- Print usage information (Használati adatok nyomtatása)
	- Print event logs (Eseménynaplók nyomtatása)
- Print calibrations status (Kalibráció állapotának nyomtatása)
- Print connectivity config. (Csatlakozási konfiguráció nyomtatása) (rendszergazdák számára ajánlott)
- Print all pages (Összes oldal nyomtatása)

# <span id="page-22-0"></span>**2 A szoftver telepítése**

- A megfelelő [kapcsolattípus kiválasztása](#page-23-0)
- [A nyomtató csatlakoztatása a hálózathoz](#page-23-0)
- [Számítógép csatlakoztatása a nyomtatóhoz hálózaton keresztül \(Windows\)](#page-25-0)
- [Számítógép csatlakoztatása a nyomtatóhoz USB-kábellel \(Windows\)](#page-25-0)
- [A nyomtatószoftver eltávolítása \(Windows\)](#page-27-0)
- [Számítógép csatlakoztatása a nyomtatóhoz hálózaton keresztül \(Mac OS\)](#page-27-0)
- [Számítógép csatlakoztatása a nyomtatóhoz USB-kábellel \(Mac OS\)](#page-30-0)
- [A nyomtatószoftver eltávolítása \(Mac OS\)](#page-32-0)

# <span id="page-23-0"></span>**A megfelelő kapcsolattípus kiválasztása**

A készüléket az alábbi kapcsolattípusok segítségével csatlakoztathatja.

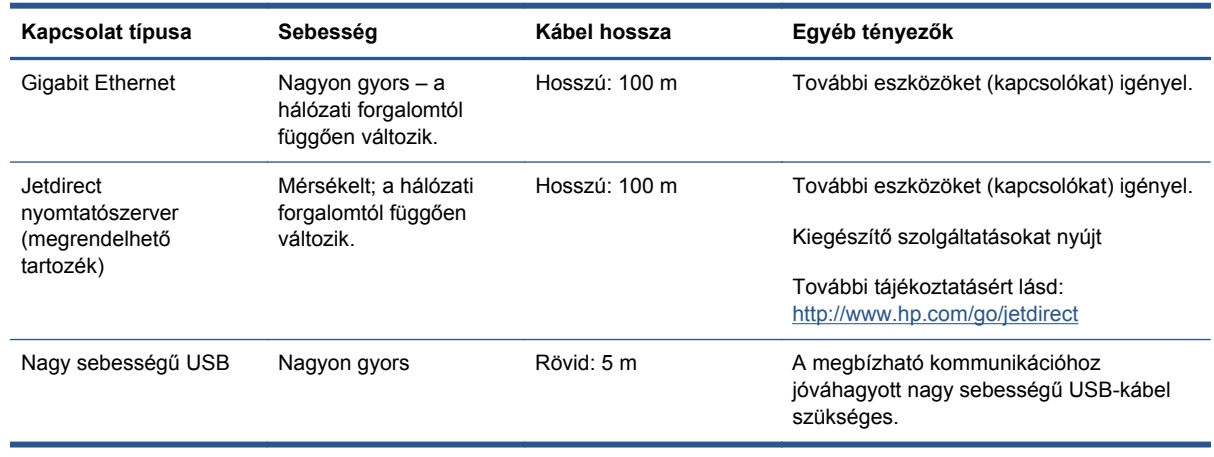

**MEGJEGYZÉS:** A hálózati kapcsolat sebessége a hálózatot alkotó valamennyi összetevőtől függ, azaz a hálózati kártyáktól, az útválasztóktól, a kapcsolóktól és a kábelektől. Ha ezek bármelyike nem képes nagy sebességű működésre, akkor kis sebességű kapcsolata lesz. A hálózati kapcsolat sebességét még a hálózatban résztvevő más készülékek együttes forgalma is befolyásolja.

## **A nyomtató csatlakoztatása a hálózathoz**

A készülék a legtöbb hálózatban a számítógépekhez hasonlóan képes önmagát automatikusan konfigurálni. Amikor a készüléket első alkalommal csatlakoztatja a hálózathoz, ez a folyamat eltarthat néhány percig.

Ha a készülék már működő hálózati konfigurációval rendelkezik, akkor lehetőség van az előlapon megtekinteni a hálózati címét: nyomja meg az **interior a industrial a ikont.** 

### **Hálózati konfiguráció**

Az aktuális hálózati konfiguráció részletes adatainak megtekintéséhez az előlapon nyomja meg az , majd a ikont, ezután válassza a **Setup** (Beállítás) > **Connectivity** (Kapcsolat) > **Gigabit Ethernet** > **Modify configuration** (Konfiguráció módosítása) lehetőséget; vagy Jetdirect esetén válassza a **Setup** (Beállítások) > **Connectivity** (Kapcsolat) > **Jetdirect EIO** > **Modify configuration** (Konfiguráció módosítása) lehetőséget. Itt manuálisan módosíthatók a beállítások, bár erre általában nincs szükség. Ugyanezt a beépített webszerver vagy a HP Utility program használatával egy távoli számítógépről is elvégezheti.

**TIPP:** Esetleg hasznos lehet a készülék teljes hálózati konfigurációját kinyomtatni. Ez az előlapról megoldható: nyomja meg az **ikolat a ikont**, ezután válassza az Internal prints (Belső adatlapok) > **Service information prints** (Szervizinformációs adatlapok) > **Print connectivity config** (Csatlakozási konfiguráció nyomtatása) elemet. Ha nem nyomtatja ki a készülék teljes hálózati konfigurációját, akkor jegyezze fel annak IP-címét és hálózati nevét.

Ha véletlenül helytelenül adja meg a készülék hálózati beállításait, akkor az előlapon lehetőség van a gyári alapértékek visszaállítására: nyomja meg az **indi**, majd a **ikont, ezután válassza a Setup** (Beállítás) > **Connectivity** (Kapcsolat) > **Gigabit Ethernet** > **Restore factory settings** (Gyári beállítások visszaállítása) elemet. vagy Jetdirect esetén válassza a **Setup** (Beállítás) > **Connectivity** (Kapcsolat) > **Jetdirect EIO** > **Restore factory settings** (Gyári beálltások visszaállítása) elemet. Ezután újra kell indítania a készüléket. Ez a legtöbb hálózat esetén automatikusan létrehozza a megfelelő hálózati konfigurációt. A készülék egyéb beállításai nem módosulnak.

### **A IPv6 szoftver használata**

A készülék az IPv4 rendszerhez hasonlóan szinte minden olyan hálózati szolgáltatást támogat, amely az IPv6 rendszert használja. Az IPv6 lehetőségeinek teljes kihasználása érdekében a készüléket esetleg olyan IPv6 hálózathoz kell csatlakoztatnia, amely IPv6 rendszert használó útválasztókat és szervereket tartalmaz.

A legtöbb IPv6 hálózatban a készülék az alábbiak szerint automatikusan végrehajtja önmaga konfigurálását, ezért nincs szükség a felhasználó által végrehajtott konfigurálásra:

- 1. A készülék hozzárendeli magát egy kapcsolati-helyi IPv6-címhez (ennek kezdete: "fe80::").
- **2.** A készülék a hálózat valamely IPv6 útválasztója által megadott, állapot nélküli IPv6-címhez rendeli hozzá magát.
- **3.** Ha nincs lehetőség állapot nélküli IPv6-címet hozzárendelni, akkor a készülék az IPv6-címet DHCPv6 használatával próbálja meg lekérni. A készülék akkor is ezt teszi, ha erre az útválasztó utasítja.

Az állapot nélküli és a DHCPv6 IPv6-cím használható a készülékhez való hozzáféréshez, és ez a legtöbb IPv6 hálózatban megfelelően alkalmazható.

A kapcsolati-helyi IPv6-cím csak a helyi alhálózatban alkalmazható. Bár a készülék elérése ennek a címnek a használatával is lehetséges, ennek ellenére nem ajánlott.

A készülék előlapjának vagy a beépített webszerver használatával is lehetőség van az IPv6-cím készülékhez történő kézi hozzárendeléséhez. Lehetőség van a készüléken az IPv6 teljes tiltására is. Az IPv4 tiltása azonban nem lehetséges, így nem lehet a készüléket oly módon konfigurálni, hogy csak az IPv6 rendszert használja.

**MEGJEGYZÉS:** Az IPv6 jellemző használatakor a készülék több IPv6-címmel fog rendelkezni, miközben csak egy IPv4-cím lesz hozzárendelve.

**TIPP:** Az IPv4 használata általában egyszerűbb, kivéve, ha kifejezetten az IPv6 használatára van szükség.

A Microsoft Windows Vista, Microsoft Windows Server 2008 és az új HP képkezelő és nyomtató eszközök esetében az IPv6 használata alapértelmezés szerint engedélyezve van. Az IPv6 további ismertetéséhez lásd: [http://h20000.www2.hp.com/bc/docs/support/SupportManual/c00840100/](http://h20000.www2.hp.com/bc/docs/support/SupportManual/c00840100/c00840100.pdf) [c00840100.pdf](http://h20000.www2.hp.com/bc/docs/support/SupportManual/c00840100/c00840100.pdf). Ez a dokumentum bemutatja, hogy a névfeloldás milyen alapvető szerepet játszik a kettős protokollcsomag-átviteli módokban. A dokumentum ismerteti továbbá, hogy Windows Vista környezetben a névfeloldási algoritmus használata esetén a dokumentum különböző hálózati eszközökön megy keresztül, valamint bemutatja, hogy az irányítható IPv6-címek bevezetése milyen hatással van a hálózati alkalmazásokra. Ismerteti a DHCPv6 és az SLAAC rendszert, a DNS-re vonatkozó hatásokat, valamint különböző javaslatokat is bemutat.

### **A IPSec szoftver használata**

A készülék támogatja az IPSec használatát.

Az IPSec sikeres konfigurálása azonban haladó hálózati ismereteket feltételez, ezért ezt a dokumentum nem tartalmazza. Az IPSec működéséhez a készülék IPSec konfigurációjának pontosan meg kell egyeznie a hálózat többi eszközének hasonló konfigurációjával. Bármilyen eltérés megakadályozza a készülékkel való kommunikációt mindaddig, amíg a konfigurációt ki nem javítja, vagy az IPSec használatát le nem tiltja. Az IPsec konfigurálásával kapcsolatos további ismertetésért töltse le az **IPsec\_Admin\_Guide.pdf** fájlt a<http://www.hp.com/go/T2300/manuals> weboldalról.

## <span id="page-25-0"></span>**Számítógép csatlakoztatása a nyomtatóhoz hálózaton keresztül (Windows)**

Mielőtt hozzákezdene, ellenőrizze az eszközöket:

- A készüléket üzembe kell helyezni és be kell kapcsolni.
- Az Ethernet hálózati elosztót vagy az útválasztót be kell kapcsolni, és annak megfelelően kell működnie.
- A hálózat összes számítógépét be kell kapcsolni, és csatlakoztatni kell a hálózathoz.
- A készüléket csatlakoztatni kell a hálózathoz (lásd: [A nyomtató csatlakoztatása a](#page-23-0) [hálózathoz,](#page-23-0) 16. oldal).

Ezután a nyomtatószoftver telepítéséhez és a készülék csatlakoztatásához tegye a következőket:

- **1.** Jegyezze fel a készülék előlapján olvasható IP-címet (lásd: [A beépített webszerver](#page-51-0) [megnyitása,](#page-51-0) 44. oldal).
- **2.** Helyezze be a *HP kezdőcsomag* DVD-lemezt a számítógépbe. Ha a telepítés nem indul el automatikusan, a DVD gyökérmappájából indítsa el a **setup.exe** programot.
- **3.** Kattintson a **Software Installation** (Szoftvertelepítés) gombra.
- **4.** Kattintson az **Express Network Install** (Expressz hálózati telepítés) gombra, majd jelölje ki a készüléket a hálózati nyomtatók megjelenő listáján, amelyhez segítséget nyújthat a készülék IPcíme. Ekkor települnek a nyomtató-illesztőprogramok és az egyéb HP szoftverek – például a HP Utility és a HP Designjet Preview programok –, valamint a HP Designjet ePrint & Share szolgáltatással való kapcsolatok.

A HP Designjet ePrint & Share szolgáltatás minden egyes nyomtatott dokumentumról biztonságos másolatot tárol a felhőben az Ön online, privát nyomtatási előzményei között. Ezáltal bárhonnan újból kinyomtathatja dokumentumait. A HP Designjet ePrint & Share szolgáltatás használatához létre kell hoznia egy jelszóval védett fiókot a dokumentumok biztonságos tárolása érdekében.

Ha a számítógép nem talál nyomtatót a hálózaton, a **Printer Not Found** (Nem található nyomtató) ablak jelenik meg, amelynek segítségével megkeresheti a megfelelő készüléket. Ha tűzfalat használ, lehetséges, hogy ideiglenesen ki kell kapcsolnia azt a nyomtató felismeréséhez. A gazdanév, az IPvagy a MAC-cím alapján is megkeresheti a készüléket.

Bizonyos esetekben, amikor a készülék nem a számítógéppel azonos alhálózatban található, a készülék IP-címének a megadása lehet az egyetlen eredményes megoldás.

### **Számítógép csatlakoztatása a nyomtatóhoz USB-kábellel (Windows)**

A készüléket hálózati kapcsolat nélkül, a készülék beépített, nagy sebességű USB-portja segítségével közvetlenül a számítógéphez csatlakoztathatja.

**TIPP:** Az USB-kapcsolat néha gyorsabb a hálózati kapcsolatnál, de a kábel hossza korlátozott, és a készülék megosztása is bonyolultabb.

**MEGJEGYZÉS:** A nem jóváhagyott USB-kábelek használata kapcsolódási problémát okozhat. Csak az USB Implementor's Forum által jóváhagyott (<http://www.usb.org/>) kábeleket használjon a készülékhez.

Az alábbi útmutatások arra az esetre vonatkoznak, ha a nyomtatóillesztő-programot használó alkalmazásból kíván nyomtatni. Ha csak a beépített webszerver használatával kíván nyomtatni, akkor nincs szükség a nyomtatószoftver telepítésére. Lásd: [Nyomtatás,](#page-72-0) 65. oldal.

- **1. Még ne csatlakoztassa a számítógépet a készülékhez**. Először a nyomtatószoftvert kell telepíteni a számítógépre az alább leírt módon.
- **2.** Helyezze be a *HP kezdőcsomag* DVD-lemezt a DVD-meghajtóba. Ha a telepítés nem indul el automatikusan, a DVD gyökérmappájából indítsa el a **setup.exe** programot.
- **3.** Kattintson a **Software Installation** (Szoftvertelepítés) gombra.
- **4.** Nyomja meg a **Custom Install** (Egyéni telepítés) gombot.
- **5.** Egyes esetekben megjelenhet egy figyelmeztető üzenet, amely arról tájékoztat, hogy a telepítő a Windows tűzfalán keresztül fog a hálózaton nyomtatókat keresni. Mivel ennek elvégzésére nincs szükség, bejelölheti a **Continue installation without searching the network** (Telepítés folytatása a hálózat keresése nélkül) jelölőnégyzetet.
- **6.** Ha megjelenik a hálózati nyomtatók listája, válassza a **Help me find my printer** (including network, USB or parallel connected printers) (Segítség a nyomtató megtalálásához – beleértve a hálózati, USB- vagy, párhuzamos csatlakozással kapcsolódó nyomtatókat) lehetőséget.
- **7.** Válassza az **USB Cable** (USB-kábel) lehetőséget.
- **MEGJEGYZÉS:** A készüléket csatlakoztathatja, majd később befejezheti a telepítést. Ehhez jelölje be az **I want to connect my printer after completing the setup wizard** (Nyomtató csatlakoztatása a telepítő varázsló befejeződését követően) jelölőnégyzetet.
- **8.** Amikor a program kéri, csatlakoztassa a számítógépet a készülékhez jóváhagyott USB-kábel segítségével. Győződjön meg arról, hogy a készülék be legyen kapcsolva.
- **9.** A nyomtatóillesztő-programok és a HP Utility szoftver telepítése megtörténik.

**TIPP:** Ha a készüléket meg szeretné osztani a hálózathoz csatlakozó számítógépekkel, kattintson a Ready to Install (Telepítésre kész) ablakban a **Printer Properties** (Nyomtató tulajdonságai) gombra, majd a **Printer Name** (Nyomtatónév) mezőben adja meg a készülék megosztási nevét, végül állítsa a **Shared** (Megosztott) beállítást **Yes** (Igen) értékűre.

### **Nyomtatómegosztással kapcsolatos tudnivalók**

- A HP Utility program használatához előbb telepítenie kell azt arra a számítógépre, amelyen használni szeretné.
- Ha a közvetlenül csatlakozó készüléket más felhasználókkal osztja meg, akkor ezek a felhasználók is küldhetnek nyomtatási feladatokat, de nem fogadhatnak adatokat a készülékről, vagyis nem kaphatnak riasztásokat, állapotjelentéseket, papír- és nyomtatókezelési, valamint hibakeresési információkat.
- A közvetlenül csatlakozó készüléket megosztottan használó személyek nem használhatják a készülék saját nyomtatásikép-megjelenítési funkcióját, de az alkalmazás Nyomtatási kép funkciója a rendelkezésükre áll. Lásd: [Nyomat el](#page-81-0)őnézete, 74. oldal.

**TIPP:** A készüléket a legmegfelelőbb módon úgy oszthatja meg hálózaton keresztül, hogy nem számítógéphez, hanem a hálózathoz csatlakoztatja. Lásd: [Számítógép csatlakoztatása a](#page-25-0) [nyomtatóhoz hálózaton keresztül \(Windows\),](#page-25-0) 18. oldal.

# <span id="page-27-0"></span>**A nyomtatószoftver eltávolítása (Windows)**

- **1.** Helyezze be a *HP kezdőcsomag* DVD-lemezt a DVD-meghajtóba. Ha a telepítés nem indul el automatikusan, a DVD gyökérmappájából indítsa el a **setup.exe** programot.
- **2.** Kattintson a **Software Installation** (Szoftvertelepítés) gombra.
- **3.** Nyomja meg a **Modify Installation** (Telepítés módosítása) gombot, és a nyomtatószoftver eltávolításához kövesse a képernyőn megjelenő utasításokat.

## **Számítógép csatlakoztatása a nyomtatóhoz hálózaton keresztül (Mac OS)**

Mac OS X operációs rendszer esetén a készüléket a következő módszerek valamelyikének segítségével csatlakoztathatja hálózathoz:

- **Bonjour**
- TCP/IP

**MEGJEGYZÉS:** A készülék nem támogatja az AppleTalk szabványt.

Mielőtt hozzákezdene, ellenőrizze az eszközöket:

- A készüléket üzembe kell helyezni és be kell kapcsolni.
- Az Ethernet hálózati elosztót vagy az útválasztót be kell kapcsolni, és annak megfelelően kell működnie.
- A hálózat összes számítógépét be kell kapcsolni, és csatlakoztatni kell a hálózathoz.
- A készüléket csatlakoztatni kell a hálózathoz (lásd: [A nyomtató csatlakoztatása a](#page-23-0) [hálózathoz,](#page-23-0) 16. oldal).

Ezután telepítheti a nyomtatószoftver, és csatlakoztathatja a készüléket.

### **Bonjour kapcsolat**

- **1.** Az előlapon nyomia meg az **Firmal majd a végül a neg az készülék** ikont. Jegyezze fel a készülék mDNS szolgáltatásnevét.
- **2.** Helyezze be a *HP kezdőcsomag* DVD-lemezt a DVD-meghajtóba.
- **3.** Kattintson duplán az íróasztalon a DVD ikonjára.

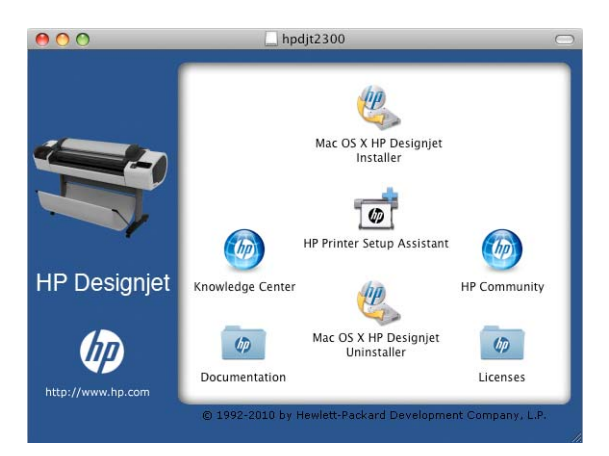

**4.** Kattintson a **Mac OS X HP Designjet Installer** (Mac OS X HP Designjet telepítő) elemre.

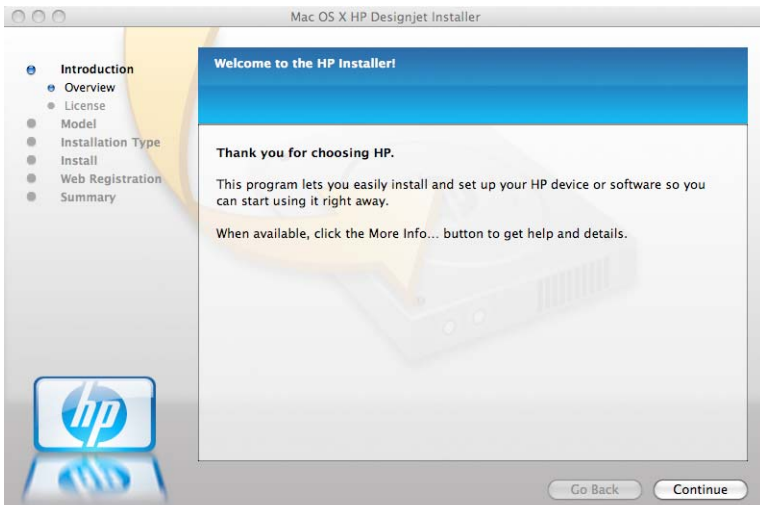

- **5.** Kövesse a képernyőn megjelenő utasításokat.
- **6.** Ekkor települnek a nyomtató szoftverei, beleértve a nyomtató-illesztőprogramot és az egyéb HP szoftvereket – például a HP Utility és a HP Designjet Preview programokat –, valamint a HP Designjet ePrint & Share szolgáltatással való kapcsolatokat.

A HP Designjet ePrint & Share szolgáltatás minden egyes nyomtatott dokumentumról biztonságos másolatot tárol a felhőben az Ön online, privát nyomtatási előzményei között. Ezáltal bárhonnan újból kinyomtathatja dokumentumait. A HP Designjet ePrint & Share szolgáltatás használatához létre kell hoznia egy jelszóval védett fiókot a dokumentumok biztonságos tárolása érdekében.

- **7.** A szoftver telepítése után a HP Printer Setup Assistant segédprogram automatikusan elindul a készülék csatlakoztatásának beállításához. Kövesse a képernyőn megjelenő utasításokat.
- **8.** Ha eléri a Select Printer (Nyomtató kiválasztása) képernyőt, a Printer Name (Nyomtató neve) oszlopban keresse meg a készülék mDNS szolgáltatásnevét, amelyet az 1. lépésben feljegyzett.

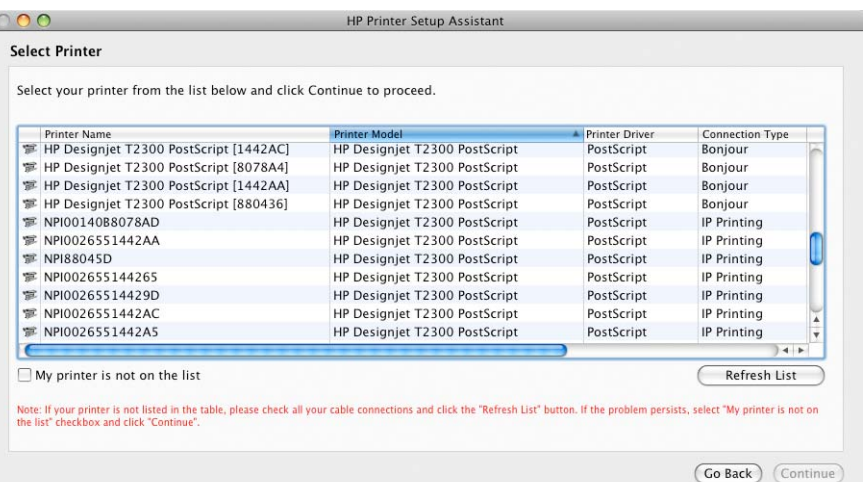

- Ha megtalálta a megfelelő nevet, szükség szerint görgessen oldalra a Connection Type (Kapcsolat típusa) oszlop megtekintéséhez, és ellenőrizze, hogy megjelenik-e a **Bonjour** beállítás. Jelölje ki ezt a sort. Ellenkező esetben folytassa a keresést a lista további részén.
- Ha nem találja a készülék nevét a **Bonjour** kapcsolattípussal, jelölje be a **My printer is not in the list** (Nyomtatóm nem szerepel a listán) jelölőnégyzetet.

Kattintson a **Continue** (Tovább) gombra.

- **9.** Továbbra is kövesse a képernyőn megjelenő utasításokat. Ha eléri a Printer Queue Created (Nyomtatási sor létrehozva) képernyőt, a kilépéshez kattintson a **Quit** (Lépj ki) gombra vagy a **Create New Queue** (Új sor létrehozása) lehetőségre, ha egy másik nyomtatót szeretne a hálózathoz csatlakoztatni.
- **10.** Ha a HP Printer Setup Assistant segédprogram végzett, kiveheti a DVD-lemezt a DVDmeghajtóból.

Ha a nyomtatóillesztő-program már telepítve van, a HP Printer Setup Assistant segédprogram bármikor futtatható a DVD-ről.

### **TCP/IP-kapcsolat**

- **1.** Jegyezze fel a készülék előlapján olvasható URL-címet (lásd: [A beépített webszerver](#page-51-0) [megnyitása,](#page-51-0) 44. oldal).
- **2.** Helyezze be a *HP kezdőcsomag* DVD-lemezt a DVD-meghajtóba.
- **3.** Kattintson duplán az íróasztalon a DVD ikonjára.

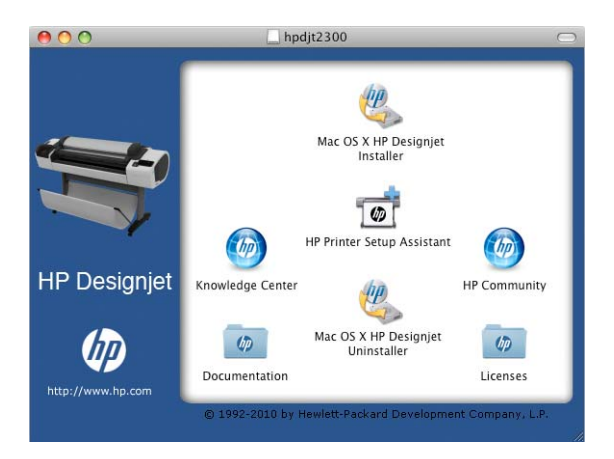

**4.** Kattintson a **Mac OS X HP Designjet Installer** (Mac OS X HP Designjet telepítő) elemre.

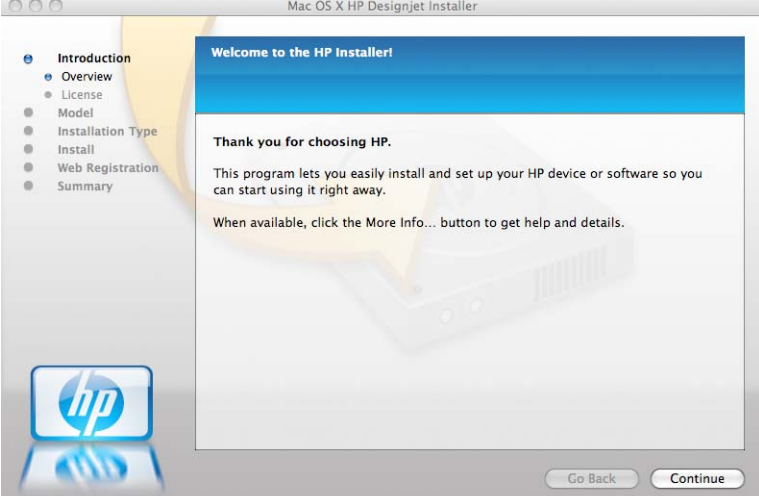

**5.** Kövesse a képernyőn megjelenő utasításokat.

<span id="page-30-0"></span>**6.** Ekkor települnek a nyomtató szoftverei, beleértve a nyomtató-illesztőprogramot és az egyéb HP szoftvereket – például a HP Utility és a HP Designjet Preview programokat –, valamint a HP Designjet ePrint & Share szolgáltatással való kapcsolatokat.

A HP Designjet ePrint & Share szolgáltatás minden egyes nyomtatott dokumentumról biztonságos másolatot tárol a felhőben az Ön online, privát nyomtatási előzményei között. Ezáltal bárhonnan újból kinyomtathatja dokumentumait. A HP Designjet ePrint & Share szolgáltatás használatához létre kell hoznia egy jelszóval védett fiókot a dokumentumok biztonságos tárolása érdekében.

- **7.** A szoftver telepítése után a HP Printer Setup Assistant segédprogram automatikusan elindul a készülék csatlakoztatásának beállításához. Kövesse a képernyőn megjelenő utasításokat.
- **8.** Ha eléri a Select Printer (Nyomtató kiválasztása) képernyőt, a Printer Name (Nyomtató neve) oszlopban keresse meg a készülék URL-címét, amelyet az 1. lépésben feljegyzett.
	- Ha megtalálta a megfelelő nevet, szükség szerint görgessen oldalra a Connection Type (Kapcsolat típusa) oszlop megtekintéséhez, és ellenőrizze, hogy megjelenik-e az **IP Printing** (IP-nyomtatás) beállítás. Jelölje ki ezt a sort. Ellenkező esetben folytassa a keresést a lista további részén.
	- Ha nem találja a készülék nevét az **IP Printing** (IP-nyomtatás) kapcsolattípussal, jelölje be a **My printer is not in the list** (Nyomtatóm nem szerepel a listán) négyzetet.

Kattintson a **Continue** (Tovább) gombra.

- **9.** Továbbra is kövesse a képernyőn megjelenő utasításokat. Ha eléri a Printer Queue Created (Nyomtatási sor létrehozva) képernyőt, a kilépéshez kattintson a **Quit** (Lépj ki) gombra vagy a **Create New Queue** (Új sor létrehozása) lehetőségre, ha egy másik nyomtatót szeretne a hálózathoz csatlakoztatni.
- **10.** Ha a HP Printer Setup Assistant segédprogram végzett, kiveheti a DVD-lemezt a DVDmeghajtóból.

Ha a nyomtatóillesztő-program már telepítve van, a HP Printer Setup Assistant segédprogram bármikor futtatható a DVD-ről.

## **Számítógép csatlakoztatása a nyomtatóhoz USB-kábellel (Mac OS)**

A készüléket hálózati kapcsolat nélkül, a készülék beépített, nagy sebességű USB-portja segítségével közvetlenül a számítógéphez csatlakoztathatja.

Az alábbi útmutatások arra az esetre vonatkoznak, ha a nyomtatóillesztő-programot használó alkalmazásból kíván nyomtatni. Ha csak a beépített webszerver használatával kíván nyomtatni, akkor nincs szükség a nyomtatószoftver telepítésére, így ezeket az útmutatásokat figyelmen kívül hagyhatja. Lásd: [Nyomtatás,](#page-72-0) 65. oldal.

- **1.** Győződjön meg arról, hogy a készülék ki van kapcsolva vagy nincs a számítógéphez csatlakoztatva.
- **2.** Helyezze be a *HP kezdőcsomag* DVD-lemezt a DVD-meghajtóba.

**3.** Kattintson duplán az íróasztalon a DVD ikonjára.

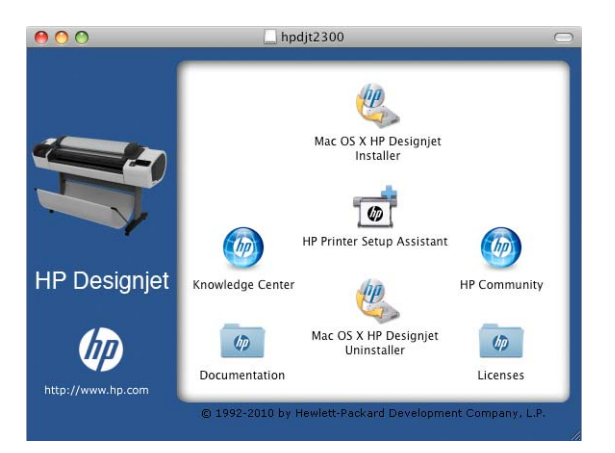

**4.** Kattintson a **Mac OS X HP Designjet Installer** (Mac OS X HP Designjet telepítő) elemre.

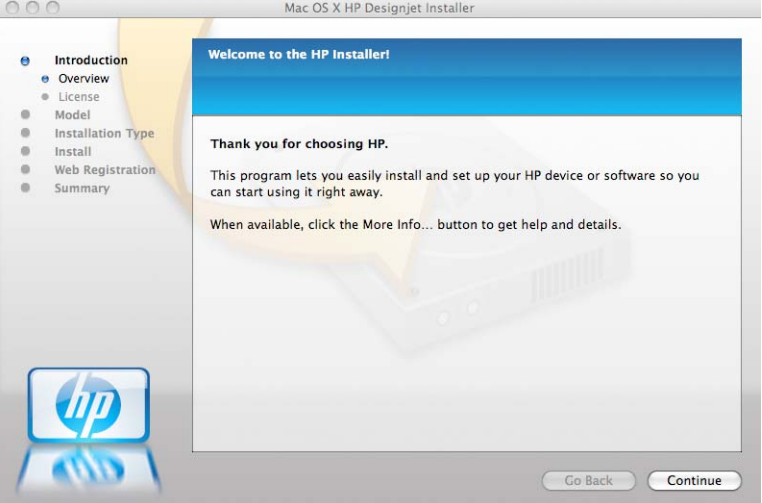

- **5.** Kövesse a képernyőn megjelenő utasításokat.
- **6.** A nyomtatószoftver telepítése megtörtént, beleértve a nyomtatóillesztő-programot és a HP Utility programot.
- **7.** Győződjön meg arról, hogy a készülék be van kapcsolva, és egy jóváhagyott USB-kábelen keresztül csatlakozik a számítógéphez.

**MEGJEGYZÉS:** A nem jóváhagyott USB-kábelek használata kapcsolódási problémát okozhat. Csak az USB Implementor's Forum által jóváhagyott (<http://www.usb.org/>) kábeleket használjon a készülékhez.

**8.** Ezután nem sokkal a nyomtató részére automatikusan létrejön a nyomtatási sor.

### <span id="page-32-0"></span>**A készülék megosztása**

Ha a számítógépe csatlakozik egy hálózathoz, a közvetlenül csatlakoztatott készüléket elérhetővé teheti más számítógépek számára ugyanabban a hálózatban.

- **1.** Kattintson duplán az íróasztalon található Dock (Dokk) menüsáv System Preferences (Rendszerbeállítások) ikonjára.
- **2.** Mac OS X 10.4 operációs rendszer használata esetén engedélyezze a nyomtatómegosztást a **Sharing** (Megosztás) > **Services** (Szolgáltatások) > **Printer Sharing** (Nyomtatómegosztás) parancs kiválasztásával.

A Mac OS X későbbi változatai esetén válassza a **Sharing** (Megosztás), majd a **Printer Sharing** (Nyomtatómegosztás) lehetőséget, majd jelölje ki a megosztani kívánt nyomtató(ka)t.

**3.** Ezután a készülék automatikusan megjelenik a megosztott nyomtatók listáján a Mac OS operációs rendszert futtató és a helyi hálózathoz csatlakozó számítógépeken.

Kérjük, vegye figyelembe a következőket:

- A készülék megosztott nyomtatóként való használatához a többi felhasználónak is telepítenie kell a nyomtatóillesztő-programot a saját számítógépére.
- Ha a közvetlenül csatlakozó készüléket más felhasználókkal osztja meg, akkor ezek a felhasználók is küldhetnek nyomtatási feladatokat, de nem fogadhatnak adatokat a készülékről, vagyis nem kaphatnak riasztásokat, állapotjelentéseket, papír- és nyomtatókezelési, valamint hibakeresési információkat.
- A PCL3GUI (raszter) illesztőprogram lehetővé teszi a nyomtató megosztott módon való kezelését több, különböző verziójú Mac OS operációs rendszer használatával, ugyanakkor a PostScript illesztőprogram nem támogatja a nyomtatómegosztást Mac OS X 10.4, valamint Mac OS X 10.5 vagy 10.6 rendszerek között.
- Előfordulhat, hogy ha közvetlenül csatlakozó készüléket más felhasználókkal oszt meg, akkor a számítógép nagy mértékben lelassul.

**TIPP:** A készüléket a legmegfelelőbb módon úgy oszthatja meg hálózaton keresztül, hogy nem számítógéphez, hanem a hálózathoz csatlakoztatja. Lásd: [Számítógép csatlakoztatása a](#page-27-0) [nyomtatóhoz hálózaton keresztül \(Mac OS\),](#page-27-0) 20. oldal.

# **A nyomtatószoftver eltávolítása (Mac OS)**

**1.** Helyezze be a *HP kezdőcsomag* DVD-lemezt a DVD-meghajtóba.

**2.** Kattintson duplán az íróasztalon a DVD ikonjára.

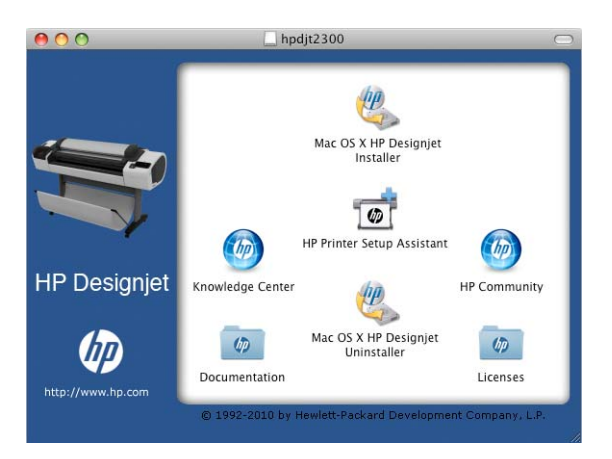

**3.** Nyissa meg a **Mac OS X HP Designjet Uninstaller** (Mac OS X HP Designjet eltávolítása) lehetőséget, és a nyomtatószoftver eltávolításához kövesse a képernyőn megjelenő utasításokat.

A feladatsor törlése:

- Mac OS X 10.4 rendszerben a nyomtatási sor törlésére kétféle lehetőség van:
	- A rendszerbeállításoknál válassza a **Print & Fax** (Nyomtatás és fax) párbeszédpanel **Printing** (Nyomtatás) ablaktábláját. Jelölje ki a készülék nevét, majd kattintson a **–** gombra.
	- A Printer Setup segédprogramban jelölje ki a készülék nevét, majd kattintson a **Delete** (Törlés) ikonra.
- Mac OS X 10.5 vagy 10.6: A rendszerbeállításoknál válassza ki a **Print & Fax** (Nyomtatás és fax) párbeszédpanelt. Jelölje ki a készülék nevét, majd kattintson a **–** gombra.

# <span id="page-34-0"></span>**3 A készülék beállítása**

- [Bevezetés](#page-35-0)
- [Az internethez csatlakoztatott készülék beállítása](#page-35-0)
- [Az internetes szolgáltatások manuális beállítása](#page-36-0)
- [Hálózati lapolvasási mappa létrehozása](#page-38-0)
- Beállítások a megfelelő [papírtípus használatához](#page-44-0)
- [A takarékos elhelyezés be- és kikapcsolása](#page-45-0)
- [A figyelmeztetések be- és kikapcsolása](#page-47-0)
- [A készülékhez való hozzáférés szabályozása](#page-47-0)
- **[Számlaazonosító bekérése](#page-49-0)**
- A Windows illesztő[program beállításainak megadása](#page-49-0)

## <span id="page-35-0"></span>**Bevezetés**

Ez a fejezet azokat a különböző készülékbeállítási lehetőségeket ismerteti, amelyet a készülék összeállítását és üzembe helyezését követően a készülék rendszergazdája felügyelhet.

# **Az internethez csatlakoztatott készülék beállítása**

A készülék csatlakoztatható az internethez, ami lehetővé teszi különböző internetes szolgáltatások használatát (lásd még: [internetes szolgáltatások,](#page-18-0) 11. oldal):

- Automatikus eszközvezérlőprogram-frissítés
- A HP Designiet ePrint & Share használata az előlapról
- E-mailen keresztüli nyomtatás a HP ePrint használatával

A készüléket az alábbi lépések végrehajtásával állíthatja be az internetes szolgáltatások használatához. Lejjebb megtalálható a lépések részletesebb leírása is.

- **1.** Ellenőrizze, hogy a készülék megfelelően kapcsolódik-e az internethez.
- **2.** Futtassa a csatlakozási varázslót: az előlapon nyomja meg az **Fig., majd a kal**ikont, ezután pedig válassza a **Connectivity** (Kapcsolat) > **Connectivity wizard** (Csatlakozási varázsló) lehetőséget.

Ha a menüben találja a Connectivity Wizard (Csatlakozási varázsló) elemet, akkor kérjük, frissítse az eszközvezérlő-programot, majd próbálja meg újra.

Ha a varázsló új eszközvezérlő-programot tölt le, akkor előfordulhat, hogy a készüléknek újra kell indulnia.

**TIPP:** Amikor a varázsló megjeleníti a nyomtató kódját és e-mail címét, érdemes feljegyezni ezeket az adatokat.

- **3.** Amikor a rendszer felteszi a kérdést, hozzon létre egy HP Designjet ePrint & Share-fiókot. Ezt később is megteheti a<http://www.hp.com/go/eprintandshare>címen. A HP Designjet ePrint & Share szolgáltatás elmenti minden nyomtatott dokumentum egy-egy példányát a felhőben, így Ön szinte bárhonnan – akár okostelefonról vagy táblaszámítógépről is – megoszthatja vagy újból kinyomtathatja azokat.
- **4.** Aktiválja fiókját az e-mailben kapott aktiválási linkre kattintva.

**TIPP:** Ha nem találja az üzenetet, akkor ellenőrizze a levélszemetet tartalmazó mappát is.

**5.** Ezt a lépést nem kötelező végrehajtani. Amennyiben Ön a nyomtató rendszergazdája, jelentkezzen be a HP ePrint Center szolgáltatásba [\(http://www.hp.com/go/eprintcenter\)](http://www.hp.com/go/eprintcenter), ahol testre szabhatja a nyomtató e-mail címét, valamint módosíthatja az ePrinter biztonsági beállításait a távoli nyomtatáshoz.

Gratulálunk! Ön befejezte az internetes szolgáltatások beállítását. Ezennel megkezdheti a HP ePrint és a HP Designjet ePrint & Share használatát.

A HP ePrint Center és a HP Designjet ePrint & Share szolgáltatással kapcsolatos legfrissebb információk, terméktámogatási információk, illetve felhasználási feltételek megtalálhatók a szolgáltatások webhelyén: [http://www.hp.com/go/eprintcenter,](http://www.hp.com/go/eprintcenter) illetve [http://www.hp.com/go/](http://www.hp.com/go/eprintandshare) [eprintandshare.](http://www.hp.com/go/eprintandshare)
### **Az internetes szolgáltatások manuális beállítása**

A csatlakozási varázsló (lásd: [Az internethez csatlakoztatott készülék beállítása,](#page-35-0) 28. oldal) futtatása általában elegendő az internetes szolgáltatások konfigurálásához. Ha azonban manuálisan szeretné elvégezni a konfigurálást, akkor erre több lehetősége is van.

#### **A készülék internetkapcsolatának konfigurálása**

A készülék internetkapcsolatát konfigurálhatja a beépített webszerverről, illetve az előlapról is.

**MEGJEGYZÉS:** Ha a nyomtatón rendszergazdai jelszó van beállítva, akkor ezen beállítások módosításához szükség lesz annak megadására. Ezáltal a rendszergazda szükség esetén megakadályozhatja, hogy a készülék csatlakoztatható legyen az internethez.

- **A beépített webszerveren:** válassza a **Setup** (Beállítás) > **Internet connection** (Internetkapcsolat) lehetőséget.
- Az előlap használatakor: nyomja meg az **ikont**, majd a **ikont, ezután pedig válassza a Connectivity** (Kapcsolat) > **Internet connectivity** (Internetkapcsolat) lehetőséget.

A következő beállítások érhetők el:

- **Enable Internet connection** (Internetkapcsolat engedélyezése): Az alapértelmezett érték **Yes** (Igen).
- **Proxy** > **Enable proxy** (Proxy engedélyezése): A proxykiszolgáló engedélyezésére vagy letiltására szolgál.
- **Proxy** > **Address** (Cím): A proxycím megadására szolgál (alapértelmezés szerint üres).
- **Proxy** > **Primary port** (Elsődleges port): A proxyport megadására szolgál (alapértelmezés szerint nulla).
- **Proxy** > **Restore factory settings** (Gyári beállítások visszaállítása): A kezdeti alapértelmezett beállításokhoz történő visszatérésre szolgál.

Ha gondok merülnek fel az internetkapcsolatával, lásd: [Nem sikerül az internethez](#page-212-0) [csatlakozni,](#page-212-0) 205. oldal.

#### **A eszközvezérlő-program frissítéseinek konfigurálása**

A beépített webszerverről vagy az előlapról beállíthatja, hogy le kívánja-e tölteni az eszközvezérlőprogram frissítéseit, és ha igen, hogyan.

**MEGJEGYZÉS:** Ha a nyomtatón rendszergazdai jelszó van beállítva, akkor ezen beállítások módosításához szükség lesz annak megadására.

- **A beépített webszerveren:** válassza a **Setup** (Beállítás) > **Firmware update** (Eszközvezérlőprogram frissítése) lehetőséget.
- **Az előlap használatakor:** nyomja meg az **ide**, majd a **ideológi**kont, ezután válassza az **Updates** (Frissítések) > **Firmware update** (Eszközvezérlő-program frissítése) lehetőséget.

A következő beállítások érhetők el:

- **Check** (Ellenőrzés): Ha az **Automatically** (Automatikus) beállítást választja (ez az alapértelmezett beállítás), akkor a készülék minden héten (illetve hét újraindítást követően, ha ez előbb megtörténik) automatikusan ellenőrzi, hogy van-e új elérhető eszközvezérlő-program. Ha a **Manually** (Kézi) beállítást választja, a készülék nem hajt végre automatikus ellenőrzést. A kézi ellenőrzés bármikor elvégezhető.
- **Download** (Letöltés): Ha az **Automatically** (Automatikus) beállítást választja (ez az alapértelmezett beállítás), a készülék automatikusan letölti az új eszközvezérlő-programot, amikor az elérhetővé válik. Ha a **Manually** (Kézi) beállítást választja, akkor Önnek minden alkalommal jóvá kell hagynia a letöltést.

**MEGJEGYZÉS:** Az eszközvezérlő-program letöltésével még nem telepítette azt a készülékre. Az új eszközvezérlő-program telepítéséhez manuálisan meg kell erősítenie a telepítést.

- **Firmware update information** (Eszközvezérlő-program frissítésének adatai): Információk az aktuálisan telepített eszközvezérlő-programról.
- **Firmware update history** (Eszközvezérlő-program frissítési előzményei): A készülékre korábban telepített eszközvezérlőprogram-verziók listája. Rendszerint lehetőség van az aktuálisan telepített verziónál eggyel régebbi verziójú eszközvezérlő-program újratelepítésére, ha az aktuális verzióval kapcsolatban gondok merülnek fel.

#### **A távoli nyomtatási beállítások megadása**

Ha szeretné beállítani, hogy milyen alapértelmezett tulajdonságok vonatkozzanak a távoli helyekről a nyomtatónak elküldött nyomtatási feladatokra, akkor az előlapon nyomja meg az  $\blacksquare$ , majd a  $\blacktriangleleft$ , ikont, ezután válassza a **Setup** (Beállítás) > **Printing preferences** (Nyomtatási beállítások) lehetőséget.

- **Printer margins** (Nyomtató margói): Válasszon a **Clip from contents** (Tartalom levágása) és az **Add to content** (Hozzáadás a tartalomhoz) lehetőségek közül.
- **Color** (Szín): Válasszon a **Color** (Színes) és a **Grayscale** (Szürkeárnyalatos) nyomtatás közül.
- **Nyomtatási minőség**: Válasszon a **Best** (Legjobb), **Normal** (Normál) és **Fast** (Gyors) lehetőségek közül.
- **Roll** (Tekercs): Válasszon a **Roll 1** (1. tekercs) és a **Roll 2** (2. tekercs) közül, vagy válassza a **Save paper** (Takarékoskodás a papírral) beállítást, amely automatikusan kiválasztja a legkeskenyebb olyan tekercset, amelyen elfér a nyomat.
- **Jobs** (Feladatok): Válasszon az **On hold** (Várakoztatás) és a **Direct print** (Közvetlen nyomtatás) lehetőségek közül. Alapértelmezés szerint a felhőből érkező nyomtatási feladatokra az **On hold** (Várakoztatás) beállítás vonatkozik. Ha a **Direct print** (Közvetlen nyomtatás) beállítást választja, akkor a nyomtatás előtt nem fog engedélyt kérni a nyomtató az előlapon keresztül.

#### **A HP Designjet ePrint & Share beállításainak megadása**

Ha szeretné beállítani, hogy milyen alapértelmezett tulajdonságok vonatkozzanak a HP Designjet ePrint & Share szolgáltatásból a nyomtatónak elküldött nyomtatási feladatokra, akkor az előlapon nyomja meg az **ikipit**, majd a **ikont, ezután válassza a Setup** (Beállítás) > **Printing preferences** (Nyomtatási beállítások) lehetőséget.

- **Méret:** Megadhatia, hogy a nyomat át legyen méretezye az eredeti méret egy bizonyos százalékára, illetve hogy ráférjen egy adott méretű papírra. Az alapértelmezett beállítás az eredeti méret 100%-a.
- **Color** (Szín): Válasszon a **Color** (Színes) és a **Grayscale** (Szürkeárnyalatos) nyomtatás közül.
- **Nyomtatási minőség**: Válasszon a **Best** (Legjobb), **Normal** (Normál) és **Fast** (Gyors) lehetőségek közül.
- **Roll** (Tekercs): Válasszon a **Roll 1** (1. tekercs) és a **Roll 2** (2. tekercs) közül, vagy válassza a **Save paper** (Takarékoskodás a papírral) beállítást, amely automatikusan kiválasztja a legkeskenyebb olyan tekercset, amelyen elfér a nyomat.
- **Rotation** (Forgatás): Válassza ki 90° valamely többszörösét vagy az **Automatic** (Automatikus) beállítást, amely automatikusan elforgatja a nyomatot, amennyiben ezzel papír takarítható meg.

#### **Hálózati lapolvasási mappa létrehozása**

A beolvasott képeket mentheti USB adattárolóra vagy egy hálózati mappába. Az USB adattároló használata nem igényel előkészületeket, de a hálózati mappába mentés csak akkor működik majd, ha a hálózati mappát a következő módon megfelelően beállították.

**MEGJEGYZÉS:** A készülék NTLMv1 alapú hitelesítés használatával megosztott mappákhoz fér hozzá (ügyfélként). Ha biztonsági okokból nem szeretné a felhasználói hitelesítési adatokat az NTLMv1 használatával közzétenni, akkor ne használjon a lapolvasáshoz hálózati mappát.

- **1.** A számítógépen hozzon létre egy olyan mappát, amelyet a lapolvasó a hálózaton keresztül elérhet.
- **2.** Ugyanazon a számítógépen a készülék számára hozzon létre egy felhasználói fiókot.
- **3.** Módosítsa a mappa megosztási beállításait úgy, hogy ahhoz a "lapolyasó felhasználó" teljes körűen hozzáférhessen.
- **4.** Hozza létre a mappa megosztási nevét.

**MEGJEGYZÉS:** Az alábbi lépések végrehajtását megelőzően fontos, hogy elvégezze a fent leírt lépéseket.

**5.** A készülék beépített webszerverén válassza a **Setup** (Beállítás) lapot, majd a **Scan to network** (Lapolvasás a hálózatra) parancsot. Lásd: [A beépített webszerver megnyitása,](#page-51-0) 44. oldal.

A HP Utility segédprogramban is választhatja a **Settings** (Beállítás) lapot, majd a **Scan to network** (Lapolvasás a hálózatra) parancsot. Lásd: [A HP Utility segédprogram](#page-51-0) elérése, [44. oldal](#page-51-0).

- **6.** A Scan to Network (Lapolvasás a hálózatra) oldalon kattintson az **Add folder details** (Mappaadatok hozzáadása) lehetőségre, majd töltse ki a különböző mezőket.
	- A **Server name** (Szerver neve) mezőnek tartalmaznia kell a távoli számítógép hálózati nevét.
	- A **Folder name** (Mappa neve) mezőnek tartalmaznia kell a mappa megosztási nevét.
	- **•** A User name (Felhasználó neve) mezőnek tartalmaznia kell a "lapolvasó felhasználó" nevét.
	- A **User password** (Felhasználó jelszava) mezőnek tartalmaznia kell a "lapolvasó felhasználó" jelszavát.
	- A **Domain name** (Tartomány neve) mezőnek tartalmaznia kell annak a tartománynak a nevét, amelyben a felhasználói név megtalálható. Ha a "lapolvasó felhasználó" egyetlen tartományhoz sem tartozik, akkor hagyja üresen ezt a mezőt.

A szerver és a mappa neve a hálózati mappa elérési útvonalának létrehozásával a megosztott mappához való csatlakozáshoz használatos a következő módon: \\*szerver neve*\*mappa neve*

- **7.** A konfiguráció mentéséhez kattintson az **Apply** (Alkalmaz) lehetőségre.
- **8.** A készülék automatikusan ellenőrzi, hogy el tudja-e érni a hálózati mappát. Ha nem, akkor lásd: [A hálózati mappa nem érhet](#page-207-0)ő el, 200. oldal.

#### **Példa: Hálózati lapolvasási mappa létrehozása Windows rendszeren**

- 1. A távoli számítógépen hozzon létre a "lapolvasó felhasználó" számára egy új felhasználói fiókot. Ehhez használhat meglévő felhasználói fiókot is, de ez nem javasolt.
- **2.** A távoli számítógépen hozzon létre egy új mappát (kivéve, ha egy meglévő mappát kíván használni).
- **3.** Kattintson az egér jobb oldali gombjával a mappára, majd válassza a **Tulajdonságok** parancsot.
- **4.** A **Megosztás** lapon kattintson a **Speciális megosztás** gombra.

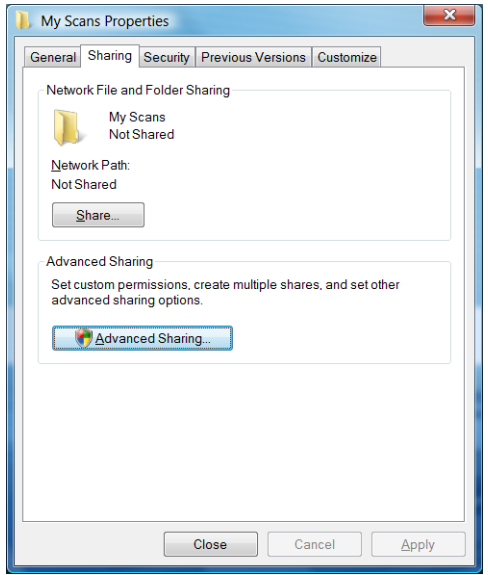

**5.** Jelölje be a **Mappa megosztása** jelölőnégyzetet.

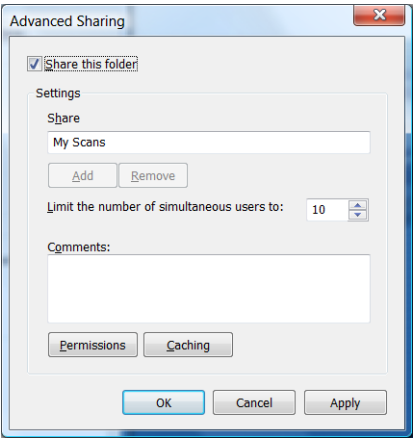

**6.** Állítsa be, hogy a "lapolvasó felhasználó" teljes olvasási és írási jogokkal rendelkezzen a megosztott mappához. Ehhez kattintson a **Engedélyek** gombra, majd adjon **Teljes hozzáférés** jogosultságot a felhasználó számára (vagy bármely olyan csoport számára, amelynek tagja a felhasználó).

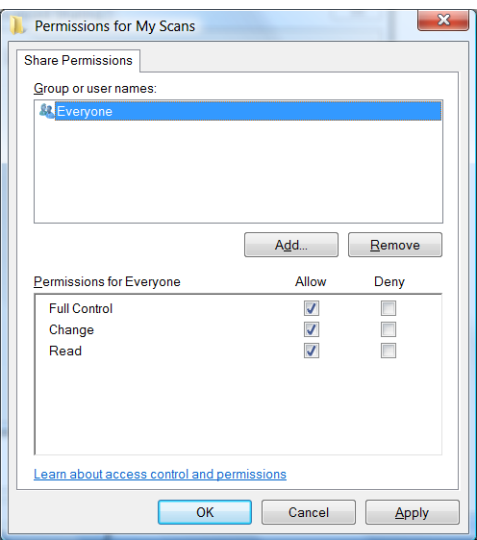

**7.** Ha a mappa Tulajdonságok ablaka rendelkezik **Biztonság** lappal, akkor a felhasználó számára biztosítani kell a **Teljes hozzáférés** jogosultságot a **Biztonság** lapon. Ezt csak néhány fájlrendszer, például az NTFS esetén kötelező végrehajtani.

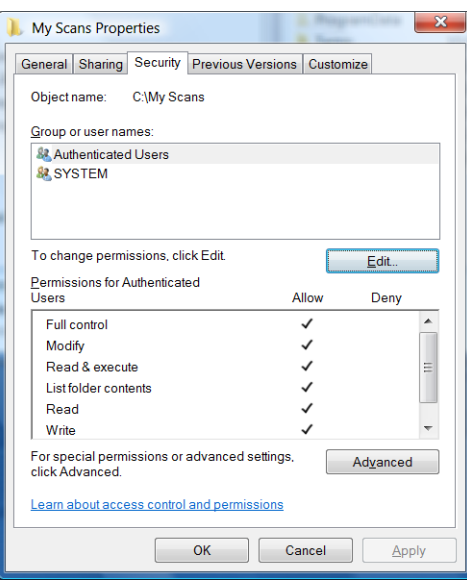

A "lapolvasó felhasználó" most már hozzáféréssel rendelkezik a mappához, és abba fájlokat írhat. Ezután a készülék beállítására van szükség, hogy az elküldhesse a beolvasott fájlokat a mappába.

**8.** A készülék beépített webszerverén válassza a **Setup** (Beállítás) lapot, majd a **Scan to network** (Lapolvasás a hálózatra) parancsot.

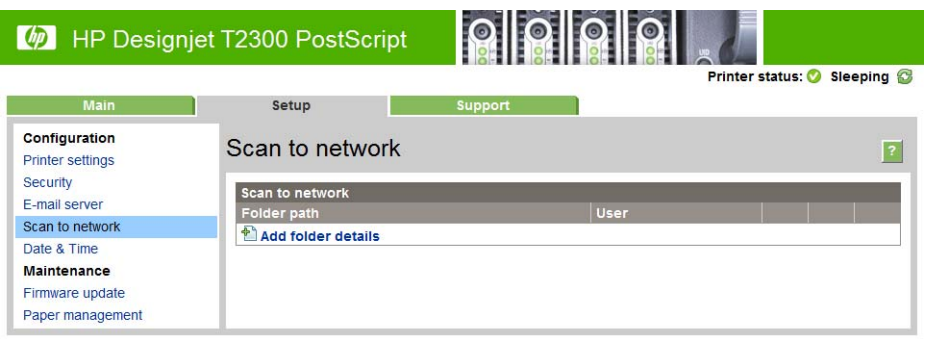

**9.** A Scan to Network (Lapolvasás a hálózatra) oldalon kattintson az **Add folder details** (Mappaadatok hozzáadása) lehetőségre.

**MEGJEGYZÉS:** Ha készülék már úgy van beállítva, hogy hálózati mappába küldie a beolvasott fájlokat, de ezután egy másik megosztott mappát kíván használni, akkor kattintson a **Modify** (Módosítás) lehetőségre.

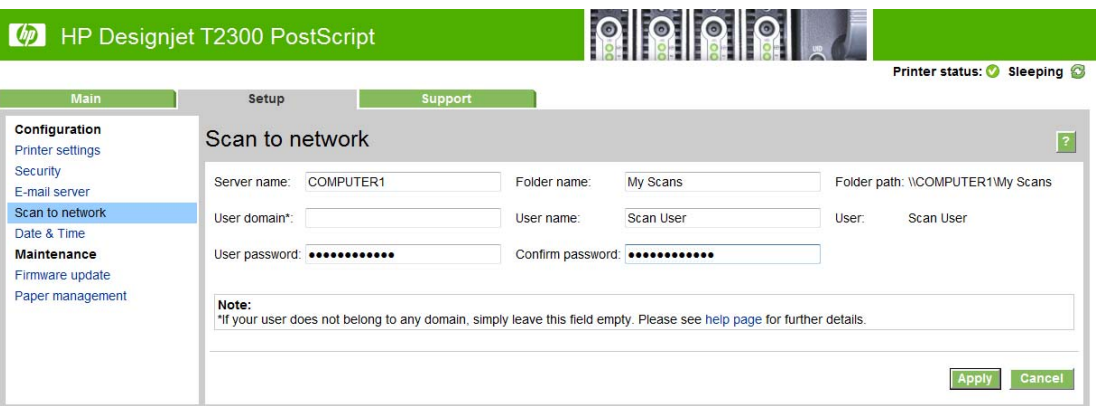

Írja be a távoli számítógép IP-címét vagy nevét, a megosztott mappa nevét, majd a távoli számítógépen korábban létrehozott "lapolvasó felhasználó" felhasználói nevét és jelszavát.

A felhasználói tartomány mezőt hagyja üresen kivéve, ha a felhasználó Windows tartomány tagja. Ha a felhasználó a távoli számítógép helyi felhasználója, akkor a mezőt hagyja üresen.

A szerver neve mezőben nevet (IP-cím helyett) csak abban az esetben használhat, ha a megosztott mappa ugyanezen helyi hálózat Windows operációs rendszert használó számítógépén található. A névnek egyszerű (legfeljebb 16 karakterből álló), tartományi előtag nélküli névnek kell lennie (azaz a névben nem lehetnek pontok). A teljesen megadott DNS tartománynevek használata nem támogatott.

Ha a készülék és a hálózati mappa különböző hálózatokon található, vagy ha a távoli számítógép nem Windows operációs rendszert használ, akkor a távoli számítógép neve helyett használja annak IPv4-címét. IPv6 hálózatokon az IPv6-cím is használható.

**10.** Ha az **Apply** (Alkalmaz) gombra kattint, a készülék megpróbálja elérni a megosztott mappát, és ennek sikerességéről értesítést küld. Ha minden rendben van, akkor ezután beolvasott képeket küldhet a megosztott mappába. Ha nem, akkor lásd: [A hálózati mappa nem érhet](#page-207-0)ő el, [200. oldal.](#page-207-0)

Később bármikor ellenőrizheti a megosztott mappa elérhetőségét: ehhez a beépített webszerveren kattintson a **Verify** (Ellenőrzés) lehetőségre. A megfelelően beállított megosztott mappa elérhetősége abban az esetben szűnik meg, ha a felhasználói jelszót módosították, vagy a mappát áthelyezték, illetve törölték.

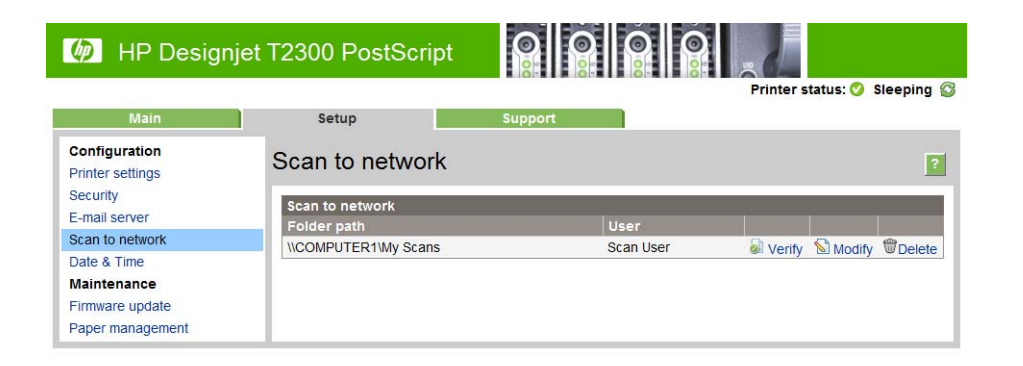

#### **Példa: Hálózati lapolvasási mappa létrehozása Mac OS rendszeren**

- 1. A távoli számítógépen hozzon létre a "lapolvasó felhasználó" számára egy új felhasználói fiókot. Ehhez használhat meglévő felhasználói fiókot is, de ez nem javasolt.
- **2.** A távoli számítógépen hozzon létre vagy válasszon ki egy mappát. Alapértelmezés szerint a Mac OS felhasználók rendelkeznek egy "Public Folder" (Nyilvános mappával), amely erre a célra könnyedén használható.
- **3.** Nyissa meg a **System Preferences** (Rendszerbeállítások) alkalmazást, majd válassza a **Sharing** (Megosztás) ikont.

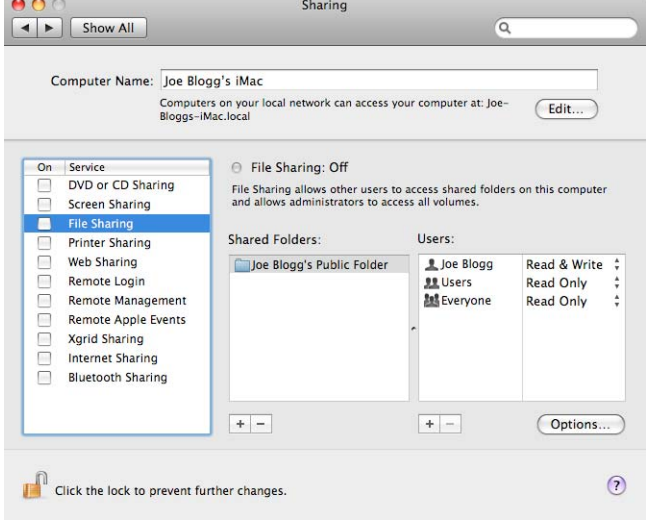

- 4. Ellenőrizze, hogy a "lapolvasó felhasználó" **Read & Write** (Írás és olvasás) joggal rendelkezzen a mappában.
- **5.** Kattintson az **Options** (Beállítások) lehetőségre.

**6.** Jelölje be a **Share files and folders using SMB** (Fájlok és mappák megosztása SMB használatával) jelölőnégyzetet, majd győződjön meg arról, hogy a "lapolvasó felhasználóhoz" tartozó négyzet be van-e jelölve az On (Be) oszlopban.

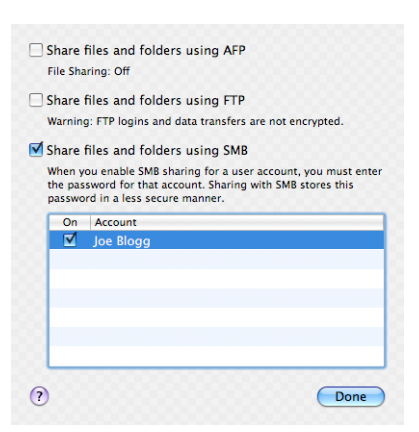

**7.** Kattintson a **Done** (Kész) gombra. Látható, hogy a fájlmegosztás engedélyezve van, és a Windows megosztás be van kapcsolva.

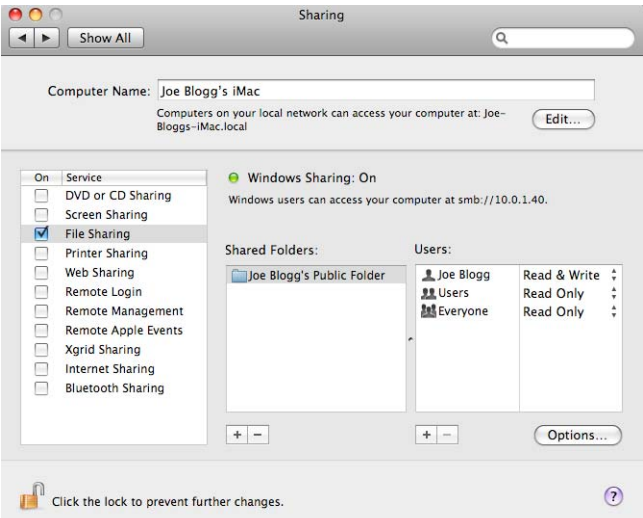

A "lapolvasó felhasználó" most már hozzáféréssel rendelkezik a mappához, és abba fájlokat írhat. Ezután a készülék beállítására van szükség, hogy az elküldhesse a beolvasott fájlokat a mappába.

**8.** A készülék beépített webszerverén válassza a **Setup** (Beállítás) lapot, majd a **Scan to network** (Lapolvasás a hálózatra) parancsot.

- <span id="page-44-0"></span>**9.** A Scan to Network (Lapolvasás a hálózatra) oldalon kattintson az **Add folder details** (Mappaadatok hozzáadása) lehetőségre.
- **MEGJEGYZÉS:** Ha készülék már úgy van beállítva, hogy hálózati mappába küldje a beolvasott fájlokat, de ezután egy másik megosztott mappát kíván használni, akkor kattintson a **Modify** (Módosítás) lehetőségre.

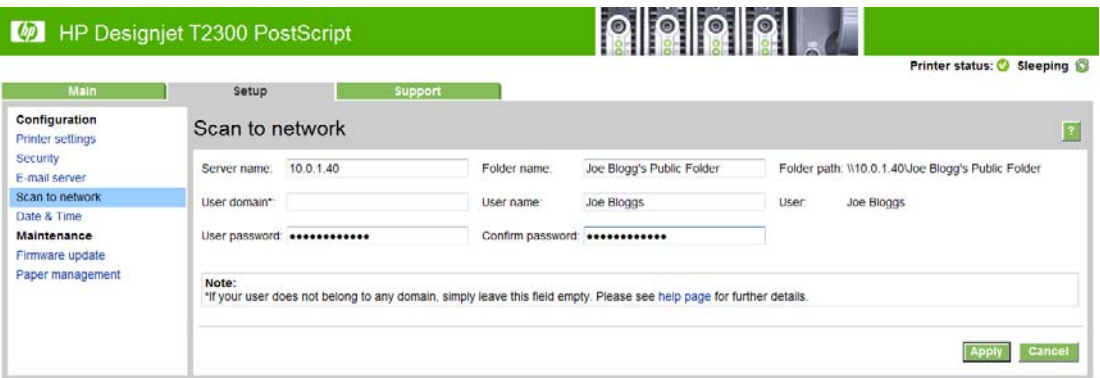

Írja be a távoli számítógép IP-címét, a megosztott mappa nevét, majd a távoli számítógépen korábban létrehozott "lapolyasó felhasználó" felhasználói nevét és jelszavát.

**MEGJEGYZÉS:** A távoli számítógép gazdaneve szervernévként nem használható, mivel ezt csak a Windows operációs rendszer használó számítógépek támogatják. Használjon IPv4- vagy IPv6-címet.

A felhasználói tartomány mezőt hagyja üresen.

**10.** Ha az **Apply** (Alkalmaz) gombra kattint, a készülék megpróbálja elérni a megosztott mappát, és ennek sikerességéről értesítést küld. Ha minden rendben van, akkor ezután beolvasott képeket küldhet a megosztott mappába. Ha nem, akkor lásd: [A hálózati mappa nem érhet](#page-207-0)ő el, [200. oldal.](#page-207-0)

Később bármikor ellenőrizheti a megosztott mappa elérhetőségét: ehhez a beépített webszerveren kattintson a **Verify** (Ellenőrzés) lehetőségre. A megfelelően beállított megosztott mappa elérhetősége abban az esetben szűnik meg, ha a felhasználói jelszót módosították, vagy a mappát áthelyezték, illetve törölték.

# **Beállítások a megfelelő papírtípus használatához**

#### **Paper mismatch action (Művelet nem megfelelő papír esetén)**

Ha az adott nyomtatási feladathoz meghatározott papírtípus nincs betöltve a nyomtatóba, akkor a nyomtató vagy várakoztatja a feladatot a megfelelő papír betöltéséig, vagy figyelmen kívül hagyja a hibát és a rendelkezésre álló nem megfelelő papírra hajtja végre a nyomtatást. Annak, hogy a betöltött papír nem megfelelő, több oka is lehet:

- A papírtípus nem felel meg a nyomtatási feladat követelményeinek.
- A papírforrás (1. tekercs, 2. tekercs vagy lap) nem felel meg a nyomtatási feladat követelményeinek.
- A papír mérete kisebb, mint a nyomtatási feladatban meghatározott méret.

<span id="page-45-0"></span>Az ilyen esetekre a nyomtató előlapján adhatja meg a kívánt beállítást.

- Nyomja meg az , majd a ikont, ezután válassza a **Setup** (Beállítás) > **Job management options** (Feladatkezelési beállítások) > **Paper mismatch action** (Művelet nem megfelelő papír esetén) > **Print anyway** (Nyomtatás mindenképpen) lehetőséget, ha a nyomtatóba töltött bármilyen típusú papír esetén ki szeretné nyomtatni a feladatokat. Ez az alapértelmezett beállítás, amikor egy szoftverből vagy a beépített webszerverről nyomtat. Azonban a rendszer figyelmen kívül hagyja ezt a beállítást USB-adattárolóról való nyomtatáskor, valamint másolásnál.
- Nyomja meg az , majd a ikont, ezután válassza a **Setup** (Beállítás) > **Job management options** (Feladatkezelési beállítások) > **Paper mismatch action** (Művelet nem megfelelő papír esetén) > **Put job on hold** (Nyomtatási feladat várakoztatása) lehetőséget, ha az ilyen feladatokat várakoztatni szeretné. A nyomtató minden alkalommal figyelmeztetést küld, ha egy feladatot várakoztat.

Ha egy feladat papírra várakozik, akkor a feladat mindaddig a nyomtatási sorban marad, amíg valamilyen megfelelő papírt be nem tölt (ebben az esetben az adott típusú papírra várakozó összes feladat nyomtatása lehetővé válik). Ugyanakkor az eltérő feltételeknek eleget tévő feladatok nyomtatása folytatódik.

#### **Tekercsváltási beállítások**

Ha a nyomtatóban két tekercs van, és a feladat mindkét tekercsre kinyomtatható, a nyomtató a megadott beállítások alapján választja ki a tekercset. Ez a nyomtató előlapján beállítható. Nyomja meg az , majd a ikont, ezután válassza a **Setup** (Beállítás) > **Printing preferences** (Nyomtatási beállítások) > **Paper options** (Papírbeállítások) > **Roll switching options** (Tekercsváltási beállítások) lehetőséget..

**MEGJEGYZÉS:** Ezeket a beállításokat a rendszer figyelmen kívül hagyja USB adattárolóról való nyomtatáskor és másolásnál.

Három beállítás adható meg:

- **Minimize paper waste** (Papírtakarékos üzemmód). Ebben az esetben a levágások miatti papírveszteség elkerülése érdekében a nyomtató azt a lehető legkeskenyebb papírtekercset választja, amely megfelel a nyomtatási feltételeknek. Ez az alapértelmezett beállítás.
- **Minimize roll changes** (Tekercsváltások minimalizálása). Ebben az esetben a tekercsváltások miatti időveszteség elkerülése érdekében a nyomtató a jelenleg aktív papírtekercset választja.
- Use roll with less paper (Kevesebb papírral rendelkező tekercs használata). Ebben az esetben a nyomtató a legkevesebb papírral rendelkező tekercset választja.

**MEGJEGYZÉS:** Ez a beállítás csak akkor lép életbe, ha engedélyezte a **Printing paper info** (Papíradatok nyomtatása) lehetőséget (lásd: [Papíradatok nyomtatása,](#page-66-0) 59. oldal). Egyéb esetben a **Minimize paper waste** (Papírtakarékos üzemmód) beállításhoz hasonlóan működik.

### **A takarékos elhelyezés be- és kikapcsolása**

A takarékos elhelyezés azt jelenti, hogy a nyomtató a dokumentum oldalait vagy a képeket, ha lehetséges, egymás mellé nyomtatja és nem egymás után. hogy a takarékos elhelyezés által gazdaságosabbá váljon a papírhasználat. Lásd: [A papírhasználat optimalizálása,](#page-86-0) 79. oldal.

A takarékos elhelyezés be- vagy kikapcsolásához először győződjön meg arról, hogy a feladatsor engedélyezve van (lásd: [Feladatsor kikapcsolása,](#page-115-0) 108. oldal vagy [Feladatsor](#page-111-0) [kikapcsolása,](#page-111-0) 104. oldal), és a nyomtatás kezdete az **After Processing** (Feldolgozást követően) értékre van beállítva (lásd: [A sorban található feladat kinyomtatási id](#page-113-0)őpontjának

[meghatározása,](#page-113-0) 106. oldal vagy [A sorban található feladat kinyomtatási id](#page-109-0)őpontjának [meghatározása,](#page-109-0) 102. oldal). Ezután:

- **A HP Utility (Windows) programban:** válassza a **Settings** (Beállítások) > **Job Management** (Feladatkezelés) > **Nest** (Takarékos elhelyezés) lehetőséget.
- **A HP Utility (Mac OS) programban:** válassza a **Configuration** (Konfigurálás) > **Printer Settings** (Nyomtatóbeállítások) > **Configure Printer Settings** (Nyomtatóbeállítások konfigurálása) > **Job Management** (Feladatkezelés) > **Nest** (Takarékos elhelyezés) lehetőséget.
- **A beépített webszerveren:** válassza a **Setup** (Beállítás) > **Printer settings** (Nyomtatóbeállítások) > **Job management** (Feladatkezelés) > **Nest** (Takarékos elhelyezés) lehetőséget.
- **Az előlap használatakor:** nyomja meg az **ikont, ezután válassza a Setup** (Beállítás) > **Job management** (Feladatkezelés) > **Nest options** (Takarékos elhelyezés beállításai) > **Enable nesting** (Takarékos elhelyezés engedélyezése) lehetőséget.

Mindkét esetben az alábbi beállítások állnak rendelkezésre:

- **In order** (Sorrendben): a nyomtató az elküldés sorrendjében helyezi el az oldalakat. A nyomtató akkor kezdi el a nyomtatást, amikor az alábbi feltételek valamelyike teljesül:
	- A következő oldal már nem fér el ugyanabban a sorban, mivel a többi oldal takarékos elhelyezése már megtörtént.
	- A megadott várakozási idő alatt nem küldött oldalt a nyomtató számára.
	- A következő érkező oldal nem kompatibilis a már elhelyezett oldalakkal (lásd: [A](#page-86-0) [papírhasználat optimalizálása,](#page-86-0) 79. oldal).
- **Optimized order** (Legjobb sorrend): A nyomtató nem feltétlenül az elküldés sorrendjében helyezi el az oldalakat. Inkompatibilis oldal érkezésekor a nyomtató az oldalt várakoztatja és a takarékos elhelyezés befejezése érdekében kompatibilis oldalra vár. A nyomtató akkor kezdi el a nyomtatást, amikor az alábbi feltételek valamelyike teljesül:
	- A következő oldal már nem fér el ugyanabban a sorban, mivel a többi oldal takarékos elhelyezése már megtörtént.
	- A megadott várakozási idő alatt nem küldött oldalt a nyomtató számára.
	- A nem kompatibilis oldalak várólistája megtelt. A nyomtató legfeljebb hat nem kompatibilis oldalt helyez várólistára a kompatibilis oldalak elhelyezése közben. A hetedik nem kompatibilis oldal beérkezésekor elkezdődik a nyomtatás.
- Ki: a takarékos elhelyezés letiltva. Ez az alapértelmezett beállítás.

**MEGJEGYZÉS:** A készülék belső adatlapjai mindig takarékos elhelyezéssel készülnek még abban az esetben is, ha ez a beállítás le van tiltva.

A takarékos elhelyezés várakozási idejét az előlapon állíthatja be: nyomja meg az  $\blacksquare$ , majd a ikont, ezután válassza a **Setup** (Beállítás) > **Job management** (Feladatkezelés) > **Nest options** (Takarékos elhelyezés beállításai) > **Select wait time** (Várakozási idő beállítása) lehetőséget.

**TIPP:** Az **Optimized order** (Legjobb sorrend) a lehető legkevesebb papírt használja; ugyanakkor ezzel a beállítással előfordulhat, hogy a nyomtatás tovább tart, ugyanis ilyenkor a nyomtató megvárja, hogy kompatibilis oldalak érkezzenek be.

## **A figyelmeztetések be- és kikapcsolása**

A készülék figyelmeztetést küld, ha olyan hibát észlel, amely valamilyen felhasználói beavatkozással elhárítható, vagy ha valamely nyomtatási feladatnak módosul az állapota. A figyelmeztetések a nyomtató előlapján, a HP Utility programban, a nyomtatóillesztő-programban vagy a beépített webszerveren jelennek meg.

Megadhatja, hogy mely figyelmeztetéseket szeretné megjeleníteni (ha van ilyen). A figyelmeztetések beállításához tegye az alábbiakat:

- A HP Utility Device List (Készüléklista) oldalán válassza az **Alert Settings** (Figyelmeztetések beállítása) lehetőséget.
- A HP Utility (Windows) bármely figyelmeztetési oldalán válassza az **Alert Settings** (Figyelmeztetések beállítása) lehetőséget.
- Kattintson az egér jobb oldali gombjával a Windows tálcán a HP Utility (Windows) ikonjára, majd válassza az **Alert Settings** (Figyelmeztetések beállítása) lehetőséget.

A beállításokat a következőképpen módosíthatja:

- A figyelmeztetések be- vagy kikapcsolása.
- A feladatállapotok figyelmeztetéseinek be- és kikapcsolása.
- A működést megakadályozó hibák figyelmeztetéseinek be- és kikapcsolása.
- A működést nem akadályozó hibák figyelmeztetéseinek be- és kikapcsolása.
- A figyelmeztetések bekapcsolása minden esetben vagy csak akkor, ha használni kívánja a készüléket.

# **A készülékhez való hozzáférés szabályozása**

#### **Előlapi biztonsági beállítások**

Az előlapon az **ibb**, majd a **idda** ikont megnyomva, végül a **Setup** (Beállítás) > **Security** (Biztonság) lehetőséget választva szabályozhatja a készülék bizonyos funkcióit.

- **USB drive** (USB-meghajtó): Engedélyezheti, illetve letilthatja az USB-adattárolók használatát.
- **Firmware upgrade from USB** (Eszközvezérlő-program frissítése USB-eszközről): Engedélyezheti, illetve letilthatja az eszközvezérlő-program USB-adattárolóról történő frissítését.
- **Direct print using HP Designjet ePrint & Share** (Közvetlen nyomtatás a HP Designjet ePrint & Share használatával): Engedélyezheti, illetve letilthatja HP Designjet ePrint & Share szolgáltatásnak a készülékhez csatlakoztatott számítógépen keresztüli használatát.
- **Enable Internet connection** (Internetkapcsolat engedélyezése): Engedélyezheti, illetve letilthatja az internetkapcsolatot.

**MEGJEGYZÉS:** Ha letiltja az internetkapcsolatot, akkor azzal letiltja az eszközvezérlőprogram automatikus frissítéseit, a HP Designjet ePrint & Share szolgáltatással való kapcsolatot, valamint a távoli nyomtatást is.

● **Printer access control** (Nyomtató-hozzáférés szabályozása): Engedélyezheti, letilthatja, illetve módosíthatja a rendszergazdai jelszót.

Ha a nyomtatón rendszergazdai jelszó van beállítva, akkor azt meg kell adni a következő műveletek végrehajtásához:

- A biztonsági beállítások módosítása (beleértve magának a rendszergazdai jelszónak a megváltoztatását is)
- Az internetkapcsolat konfigurációjának módosítása
- Az Automatic Firmware Update (Automatikus eszközvezérlőprogram-frissítés) konfigurációjának módosítása
- Az eszközvezérlőprogram-frissítések automatikus letöltésének és/vagy telepítésének engedélyezése, illetve letiltása
- Korábbi verziójú eszközvezérlő-program visszaállítása
- Külső merevlemez beállításai
- Gyári alapbeállítások visszaállítása

**MEGJEGYZÉS:** A rendszergazdai jelszóban kizárólag az előlap képernyőjén elérhető billentyűzet karakterei szerepelhetnek. Ha a beépített webszerver segítségével határoz meg új jelszót, a program elveti a korlátozott karakterkészletben nem szereplő karaktereket.

#### **A beépített webszerver biztonsági beállításai**

A beépített webszerver **Security** (Biztonság) lapján többféle módon szabályozhatja a készülékhez való hozzáférést:

- Külön jelszót állíthat be a rendszergazdának és a vendégeknek a beépített webszerver elérhetőségének szabályozásához.
- Engedélyezheti és letilthatja a készülék Ethernet- és USB-kapcsolaton keresztüli elérését.
- Engedélyezheti és letilthatja az előlapról végrehajtható műveletek különböző csoportjait.
- Az előlapon is elérhető biztonsági beállítások használata (lásd fentebb)

**MEGJEGYZÉS:** Rendszergazdai jelszóra lehet szükség.

**MEGJEGYZÉS:** További ismertetésért olvassa el a Beépített webszerver online súgóját.

#### **A HP ePrint Center szolgáltatással való kapcsolat letiltása**

Szükség szerint biztonsági okokból letilthatja a HP ePrint Center szolgáltatással való kapcsolatot. Az előlapon nyomja meg az **ibi**, majd a **ikont, ezután válassza a Connectivity** (Kapcsolat) > **HP ePrint Center** > **HP ePrint Center settings** (HP ePrint Center beállításai) > **HP ePrint Center connectivity** (HP ePrint Center kapcsolata) lehetőséget, majd válassza a **Disable** (Letiltás) beállítást.

A **Disable** (Letiltás) egyszerűen felfüggeszti a távoli nyomtatási funkciót. Ha szeretné folytatni a funkció használatát, akkor ugyanebben a menüben újból engedélyezheti azt. Nincs szükség további beállítások elvégzésére a HP ePrint Center webhelyen vagy a HP Designjet ePrint & Share szolgáltatásban.

Ha véglegesen szeretné letiltani a távoli nyomtatást, akkor válassza a **Disable permanently** (Letiltás véglegesen) lehetőséget. Ezzel a készülék törlődik az Ön HP ePrint Center-fiókjából. Ha újból igénybe szeretné venni a távoli nyomtatást, akkor újból be kell állítania azt az alapoktól (lásd: [Az](#page-35-0) [internethez csatlakoztatott készülék beállítása,](#page-35-0) 28. oldal).

**MEGJEGYZÉS:** Ha meg szeretné akadályozni, hogy rendszergazdai jogosultságokkal nem rendelkező felhasználók megváltoztathassák ezeket a beállításokat, akkor állítson be rendszergazdai jelszót a beépített webszerveren, a **Setup** (Beállítás) > **Security** (Biztonság) lapon.

### **Számlaazonosító bekérése**

Ha szeretné megőrizni a készülékhasználati adatokat a különböző felhasználói számlákra lebontva, akkor beállíthatja úgy a készüléket, hogy minden nyomtatási feladathoz kérje a számlaazonosítót.

- **A HP Utility (Windows) programban:** válassza a **Settings** (Beállítások) > **Accounting** (Számlázás) > **Require account ID** (Számlaazonosító kérése) lehetőséget.
- **A HP Utility (Mac OS) programban:** válassza a **Configuration** (Konfigurálás) > **Printer Settings** (Nyomtatóbeállítások) > **Configure Printer Settings** (Nyomtatóbeállítások konfigurálása) > **Accounting** (Számlázás) > **Require account ID** (Számlaazonosító kérése) lehetőséget.

Ezt a beállítást választva a számlaazonosító mezőjének kitöltése kötelező lesz, és a számlaazonosítóval nem rendelkező feladatok a "Várakozás azonosításra" állapotielzést kapják.

A számlaazonosító a feladat elküldése során a nyomtatóillesztő-programban állítható be. Ha a feladatot a nyomtató "Várakozás azonosításra" állapotúra állítja, akkor a számlaazonosítót megadhatja a HP Utility programban. Ehhez válassza a **Job Center** (Feladatközpont) > **Job Queue** (Feladatsor) lehetőséget, majd kattintson a várakoztatott feladatra. Ekkor megjelenik egy szövegmezőt tartalmazó ablak, amelybe beírhatja a számlaazonosítót.

### **A Windows illesztőprogram beállításainak megadása**

A nyomtatóillesztő-program néhány alapértelmezett beállítását igényei szerint megváltoztathatja, például beállíthatja a színemulálást vagy módosíthatja a papírtakarékossági beállításokat. Ehhez válassza a számítógépén a **Start** menü **Nyomtatók és faxok** parancsát. A Nyomtatók és faxok ablakban kattintson a jobb gombbal a készülék ikonjára, majd válassza a **Nyomtatási beállítások** parancsot. A Nyomtatási beállítások ablakban módosított értékek lesznek az alapértelmezett beállítások.

# **4 A készülék testreszabása**

- Az előlapi kijelző [nyelvi beállításának módosítása](#page-51-0)
- [A HP Utility segédprogram elérése](#page-51-0)
- [A beépített webszerver megnyitása](#page-51-0)
- [A HP Utility segédprogram nyelvi beállításának módosítása](#page-52-0)
- [A beépített webszerver nyelvi beállításának módosítása](#page-52-0)
- [Az energiatakarékos üzemmód beállításainak módosítása](#page-52-0)
- [A hangjelzés be- és kikapcsolása](#page-52-0)
- Az előlap kijelző[jének fényer](#page-53-0)ő-beállítása
- [A mértékegységek módosítása](#page-53-0)
- [A hálózati beállítások megadása](#page-53-0)
- [A nyomtató grafikai nyelvre vonatkozó beállításának módosítása](#page-54-0)
- [Az ePrinter biztonságának kezelése](#page-55-0)
- [A nyomtató e-mail címének megváltoztatása](#page-55-0)

# <span id="page-51-0"></span>**Az előlapi kijelző nyelvi beállításának módosítása**

Az előlapon megjelenő menük és üzenetek nyelvét kétféleképpen lehet módosítani.

- Ha érti az előlap kijelzőjén megjelenő nyelvet, akkor nyomia meg az  $\blacksquare$  majd a  $\blacktriangleleft$  ikont, ezután válassza a **Setup** (Beállítás) > **Front panel options** (Előlapi beállítások) > **Select language** (Nyelv kiválasztása) lehetőséget..
- Ha nem érti az előlap kijelzőjén megjelenő nyelvet, először kapcsolja ki a készüléket. Kapcsolja be a készüléket a Tápellátás gombbal. Ha ikonok jelennek meg az előlapon, nyomja meg az

**∩**, majd a b ikont. Az előlap visszajelzést ad ezen sor észleléséről azzal, hogy gyorsan ki és bekapcsolja az ikonokat.

Mindkét esetben ekkor megjelenik a nyelv kiválasztására szolgáló menü az előlapi kijelzőn. Nyomja meg a kívánt nyelvet.

### **A HP Utility segédprogram elérése**

A HP Utility segítségével egy USB-, TCP/IP- vagy Jetdirect-kapcsolaton keresztül csatlakozó számítógépről kezelheti a készüléket.

- **Windows rendszerben** a HP Utility programot az asztalon lévő parancsikonnal indíthatja el, vagy válassza a **Start** > **Minden program** > **Hewlett-Packard** > **HP Utility** > **HP Utility** lehetőséget. Ekkor elindul a HP Utility program, és megjeleníti a számítógépre telepített nyomtatókat.
- **Mac OS rendszerben** a HP Utility programot a dokk parancsikonjával indíthatja el, vagy válassza a **STARTUP\_DISK** > **Library** (Könyvtár) > **Printers** (Nyomtatók) > **hp** > **Utilities** (Segédprogramok) > **HP Utility** menüpontot. Ekkor elindul a HP Utility program, és megjeleníti a számítógépre telepített nyomtatókat.

Ha a bal oldali panelen kiválasztja a készüléket, a jobb oldali panelen kizárólag az adott készülékre vonatkozó adatok jelennek meg.

Ha a fentiek szerint járt el, de mégsem jutott el a HP Utility segédprogramhoz, olvassa el a következő részt: [A HP Utility program nem érhet](#page-212-0)ő el, 205. oldal.

### **A beépített webszerver megnyitása**

A beépített webszerver segítségével távolról, egy szokványos webböngészővel is kezelheti a készüléket.

A beépített webszerver közvetlen eléréséhez TCP/IP-kapcsolatot kell létesíteni a készülékkel. Ha USB-kábelen keresztül csatlakozik a készülékhez, akkor a beépített webszerver közvetve a HP Utility program segítségével is elérhető.

Az alábbi böngészők kompatibilisek a beépített webszerverrel:

- Internet Explorer 6 vagy újabb verzió, Windows XP operációs rendszerhez
- Safari 2 vagy újabb verzió, Mac OS X 10.5 operációs rendszerhez
- Firefox 2.0 és újabb verziók
- Google Chrome 1.0 vagy újabb verzió

A feladatok előnézetének megtekintéséhez az Adobe Flash segédprogram 7-es vagy újabb verziójának használata ajánlott.

<span id="page-52-0"></span>A beépített webszerver eléréséhez nyissa meg a számítógépre telepített webböngészőt, és adja meg a készülék IP-címét.

A készülék IP-címe az előlapon tekinthető meg. Ehhez nyomja meg az **atali**kont.

Ha a fentiek szerint járt el, de mégsem jutott el a beépített webszerverhez, lásd: [A beépített](#page-212-0) [webszerver nem érhet](#page-212-0)ő el, 205. oldal.

#### **A HP Utility segédprogram nyelvi beállításának módosítása**

A HP Utility a következő nyelvek használatát teszi lehetővé: angol, portugál, spanyol, katalán (csak Windows rendszerben), francia, olasz, német, orosz, egyszerűsített és hagyományos kínai, koreai és japán.

- **Windows rendszerben** válassza a **Tools** (Eszközök) > **Set Language** (Nyelv beállítása) lehetőséget, majd válassza ki a megfelelő nyelvet a listáról.
- **Mac OS rendszerben** a nyelv ugyanúgy módosítható, mint bármely másik alkalmazásban. Válassza a **System Preferences** (Rendszerbeállítások), majd az **International** (Nemzetközi) lehetőséget, és indítsa újra az alkalmazást.

#### **A beépített webszerver nyelvi beállításának módosítása**

A beépített webszerver a következő nyelvek használatát teszi lehetővé: angol, portugál, spanyol, katalán, francia, olasz, német, orosz, egyszerűsített és hagyományos kínai, koreai és japán. Azt a nyelvet használja, amelyet a webböngésző beállításaiban adott meg. Ha olyan nyelvet választott, melyet a nyomtató nem támogat, akkor az angol nyelvet használja.

A nyelv megváltoztatásához módosítania kell az internetböngésző nyelvi beállításait. Internet Explorer 6 esetében például nyissa meg a **Tools** (Eszközök) menüt, és ott válassza az **Internet Options** (Internetbeállítások), **Languages** (Nyelvek) pontot. Győződjön meg arról, hogy a használni kívánt nyelv szerepel a párbeszédpanelen megjelenő lista elején.

#### **Az energiatakarékos üzemmód beállításainak módosítása**

Ha a készülék bekapcsolva marad, de nem használják egy bizonyos ideig, automatikusan energiatakarékos üzemmódra vált át. Ha módosítani szeretné a nyomtatón az energiatakarékos üzemmódra váltás előtti várakozási időt, az előlapon nyomja meg az  $\parallel \parallel$ , majd a  $\parallel \parallel$ , ikont, ezután válassza a **Setup** (Beállítások) > **Front panel options** (Előlapi beállítások) > **Sleep mode wait time** (Energiatakarékos üzemmód várakozási ideje) lehetőséget.. Jelölje ki a kívánt várakozási időt, majd nyomja meg az **OK** gombot. 1 és 240 perc közötti értéket választhat. Az alapértelmezett érték 30 perc.

#### **A hangjelzés be- és kikapcsolása**

A nyomtató hangjelzésének be- vagy kikapcsolásához az előlapon nyomja meg az **atali**, majd a ikont, ezután válassza a **Setup** (Beállítás) > **Front panel options** (Előlapi beállítások) > **Enable buzzer** (Hangjelzés bekapcsolása) lehetőséget, majd válassza ki a be- vagy kikapcsolt állapotot. Alapértelmezés szerint a hangjelzés be van kapcsolva.

# <span id="page-53-0"></span>**Az előlap kijelzőjének fényerő-beállítása**

Az előlapi kijelző fényerejének megváltoztatásához nyomja meg az **atátai kitelián**, majd a **ikont**, ezután válassza a **Setup** (Beállítás) > **Front panel options** (Előlapi beállítások) > **Select display brightness** (Kijelző fényerejének beállítása) lehetőséget, és adja meg a kívánt értéket. Az érték beállításához nyomja meg az **OK** gombot. Alapértelmezés szerint a fényerő értéke 50.

### **A mértékegységek módosítása**

Az előlapi kijelzőn megjelenített mértékegységek megváltoztatásához nyomja meg az  $\blacksquare$ ; majd a ikont, ezután válassza a **Setup** (Beállítás) > **Front panel options** (Előlapi beállítások) > **Select units** (Mértékegység kiválasztása) lehetőséget, végül válassza az **English** (Angolszász) vagy a **Metric** (Metrikus) lehetőséget. Alapértelmezésben a mértékegységek beállítása metrikus.

### **A hálózati beállítások megadása**

A hálózati beállítások az előlapról, a beépített webszerverről vagy a HP Utility segédprogramban tekinthetők meg és konfigurálhatók.

Ehhez a készülék beépített webszerverén lépjen a **Setup** (Beállítás) lapra, majd válassza a **Networking** (Hálózat) lehetőséget.

Windows rendszerben a HP Utility programban lépjen a **Settings** (Beállítások) lapra, majd válassza a **Network Settings** (Hálózati beállítások) lehetőséget. Mac OS rendszerben válassza a **Configuration** (Konfiguráció) > **Network Settings** (Hálózati beállítások) lehetőséget.

A következő beállítások érhetők el.

- **IP Configuration method (IP-konfiguráció módja):** válassza ki az IP-cím beállításának módját a **BOOTP**, a **DHCP**, az **Auto IP** (Automatikus IP) és a **Manual** (Kézi) lehetőség közül.
- **Host name (Gazdagép neve):** adja meg a készülék IP-nevét. A név legfeljebb 32 ASCII karakterből állhat.
- **IP address (IP-cím):** adja meg a készülék IP-címét. TCP/IP-hálózatokban az ismétlődő IPcímek kommunikációs hibát okoznak.

**TIPP:** Ellenőrizze, hogy az IP-cím, az alhálózati maszk és az alapértelmezett átjáró beállítása érvényes legyen. Ha ez a három mező nem megfelelően van beállítva, akkor előfordulhat, hogy egyáltalán nem tud a készülékhez csatlakozni mindaddig, amíg a hibát az előlap használatával ki nem javítja.

**TIPP:** Ha megváltoztatja az aktuális IP-címet, és az **Apply** (Alkalmaz) gombra kattint, a böngésző elveszíti a készülékkel az aktuális kapcsolatot, mert az előző cím alapján keresi azt. Az újracsatlakozáshoz keresse meg az új IP-címet.

- **Subnet mask (Alhálózati maszk):** adjon meg egy alhálózati maszkot, amely meghatározza, hogy melyik bit adja meg a hálózatot, és melyik határozza meg egyedileg a hálózat csomópontját.
- **Default gateway (Alapértelmezett átjáró):** adja meg annak az útválasztónak vagy számítógépnek az IP-címét, amellyel más hálózatokhoz vagy alhálózatokhoz kapcsolódik. Ha nem létezik ilyen, használja a számítógép vagy a készülék IP-címét.
- **Domain name (Tartománynév):** adja meg annak a DNS-tartománynak a nevét, amelyben a készülék található (például support.hp.com).

**MEGJEGYZÉS:** A tartománynév nem tartalmazza a gazdagép nevét: ez nem a teljesen megadott tartománynév, mint például a printer1.support.hp.com.

- <span id="page-54-0"></span>● **Idle timeout (Készenléti időtúllépés):** másodpercben adja meg azt a tétlenségi időtartamot, mielőtt a kapcsolatot bontaná. Az alapértelmezett érték 30 másodperc. Ha nullára állítja, kikapcsolja az időtúllépést, és a TCP/IP kapcsolatok addig nyitva maradnak, amíg a hálózaton egy másik végpont (például egy munkaállomás) be nem zárja azokat.
- **Default IP (Alapértelmezett IP-cím):** adja meg a használni kívánt IP-címet arra az esetre, amikor a készülék nem képes a hálózatról IP-címet lekérni, például bekapcsoláskor, illetve BOOTP vagy DHCP protokoll használatára történő átállításkor.
- **Send DHCP requests (DHCP-kérelmek küldése):** adja meg, hogy a készülék folytassa-e a DHCP-kérelmek továbbítását, amikor örökölt alapértelmezett IP-címet vagy alapértelmezett Auto IP-t (Automatikus IP-címet) rendel hozzá.

Ugyanezen hálózati beállítások konfigurálásához a készülék előlapján nyomja meg az  $\mathbb{R}$ , majd a ikont, ezután válassza a **Setup** (Beállítás) > **Connectivity** (Kapcsolat) > **Gigabit Ethernet** > **Modify configuration** (Konfiguráció módosítása) lehetőséget.

További egyéb beállítási lehetőségek állnak rendelkezésre a **Setup** (Beállítás) > **Connectivity** (Kapcsolat) > **Advanced** (Speciális) menün.

- **I/O timeout** (I/O időtúllépés): Adja meg azt a tétlenségi időtartamot másodpercben, mielőtt a kapcsolatot bontaná. Az alapértelmezett érték 270 másodperc. Ha nullát ad meg, az időtúllépés le lesz tiltva.
- **Allow SNMP** (SNMP engedélyezése): annak meghatározása, hogy az SNMP protokoll engedélyezett-e.
- **Embedded Web Server** (Beépített webszerver) > **Allow EWS** (Beépített webszerver engedélyezése): annak meghatározása, hogy a beépített webszerver engedélyezett-e.
- **Web Services** (Internetes szolgáltatások) > **HP Utility software** (HP Utility szoftver): a HP Utility szoftver beállításainak megtekintése.
- **Web Services** (Internetes szolgáltatások) > **Color and paper management** (Szín- és papírkezelés): a szín- és papírkezelés beállításainak megtekintése.

#### **A nyomtató grafikai nyelvre vonatkozó beállításának módosítása**

A grafikai nyelv beállítását a HP Utility programban a következő lépések végrehajtásával tudja megváltoztatni:

**1. Windows rendszerben** válassza a **Settings** (Beállítások) lapot, majd a **Printer settings** (Nyomtatóbeállítások) > **Printing preferences** (Nyomtatási beállítások) lehetőséget.

**Mac OS rendszerben** válassza a **Configuration** (Konfiguráció), majd a **Printer settings** (Nyomtatóbeállítások) > **Configure printer settings** (Nyomtatóbeállítások konfigurálása) > **Printing preferences** (Nyomtatási beállítások) lehetőséget.

- **2.** Válassza a következő lehetőségek egyikét.
	- Válassza az **Automatic** (Automatikus) lehetőséget, ha azt szeretné, hogy a nyomtató határozza meg a nyomtatandó fájl típusát. Ez az alapértelmezett beállítás. Ez a beállítás a legtöbb alkalmazás esetén megfelelő. Ezt általában nem szükséges megváltoztatni.
	- Csak akkor válassza a **HP-GL/2** lehetőséget, ha az ilyen típusú fájlt közvetlenül a nyomtatóra küldi anélkül, hogy azt a nyomtatóillesztő-program kezelné.
- <span id="page-55-0"></span>● Csak akkor válassza a **PDF** lehetőséget, ha az ilyen típusú fájlt közvetlenül a nyomtatóra küldi anélkül, hogy azt a nyomtatóillesztő-program kezelné (csak T2300 PS nyomtató esetén).
- Csak akkor válassza a **PostScript** lehetőséget, ha az ilyen típusú fájlt közvetlenül a nyomtatóra küldi anélkül, hogy azt a nyomtatóillesztő-program kezelné (csak T2300 PS nyomtató esetén).
- Csak akkor válassza a **TIFF** lehetőséget, ha az ilyen típusú fájlt közvetlenül a nyomtatóra küldi anélkül, hogy azt a nyomtatóillesztő-program kezelné (csak T2300 PS nyomtató esetén).
- Csak akkor válassza a **JPEG** lehetőséget, ha az ilyen típusú fájlt közvetlenül a nyomtatóra küldi anélkül, hogy azt a nyomtatóillesztő-program kezelné (csak T2300 PS nyomtató esetén).

Az előlapról is megváltoztathatja a grafikai nyelv beállítását. Nyomja meg az **ikont**, majd a **ikont**, és válassza a **Setup** (Beállítás) > **Printing preferences** (Nyomtatási beállítások) > **Graphics language** (Grafikai nyelv) lehetőséget.. Válassza a kívánt beállítást.

**MEGJEGYZÉS:** Ha a grafikai nyelvet a HP Utility segédprogramban állítja be, felülbírálja az előlapon megadott beállítást.

#### **Az ePrinter biztonságának kezelése**

Az internetes szolgáltatások beállítását követően a nyomtató nincsen zárolt üzemmódban. Amikor a nyomtató nincsen zárolt üzemmódban, akkor bárki használhatja azt nyomtatásra, amennyiben ismeri a nyomtató e-mail címét, és elküld egy fájlt a címre. A HP szűri a levélszemetet; ennek ellenére fontolja meg, hogy kinek adja meg nyomtatója e-mail címét, ugyanis az odaküldött dokumentum nyomtatásra kerülhet.

Ha Ön a nyomtató rendszergazdája, akkor keresse fel a HP ePrint Center szolgáltatást a <http://www.hp.com/go/eprintcenter> címen, ahol kezelheti az ePrinter biztonsági beállításait, illetve zárolt üzemmódúra állíthatja a nyomtató állapotát. Ugyanitt módosíthatja a nyomtató e-mail címét, valamint kezelheti a nyomtatási feladatokat. Az első látogatás alkalmával létre kell hoznia egy fiókot a HP ePrint Center szolgáltatásban.

### **A nyomtató e-mail címének megváltoztatása**

A nyomtató e-mail címét a HP ePrint Center szolgáltatásban változtathatja meg.

# **5 A nyomtató papírkezelése**

- [Általános tanácsok](#page-57-0)
- [Papírtekercs felhelyezése az orsóra](#page-58-0)
- [Tekercspapír betöltése a nyomtatóba](#page-59-0)
- [Tekercspapír eltávolítása](#page-63-0)
- [Egyetlen papírlap betöltése](#page-64-0)
- [Egyetlen papírlap eltávolítása](#page-65-0)
- [A papír adatainak megtekintése](#page-65-0)
- Elő[re beállított papírtípusok](#page-65-0)
- [Papíradatok nyomtatása](#page-66-0)
- [Papír mozgatása](#page-67-0)
- [A papír karbantartása](#page-67-0)
- [A száradási id](#page-67-0)ő módosítása
- [Az automatikus levágás be- és kikapcsolása](#page-68-0)
- [A papír továbbítása és vágása](#page-68-0)

# <span id="page-57-0"></span>**Általános tanácsok**

**VIGYÁZAT!** A papír betöltése előtt győződjön meg arról, hogy a készülék körül, előtte és mögötte elegendő hely van.

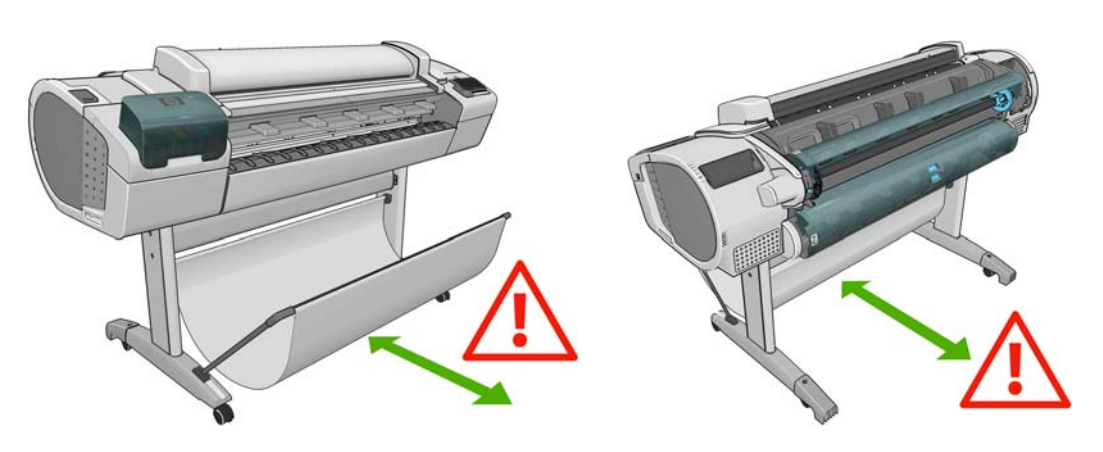

**VIGYÁZAT!** Győződjön meg arról, hogy a készülék kerekei rögzítve vannak (a fékkar le van nyomva), és így a készülék nem tud elmozdulni.

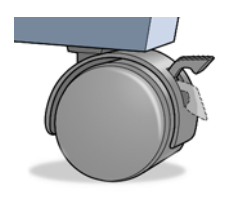

- **VIGYÁZAT!** A papírnak legalább 280 mm hosszúságúnak kell lennie. A4 vagy Letter méretű papír nem tölthető be fekvő tájolással.
- **TIPP:** Fotópapírhoz viseljen pamutkesztyűt, hogy megóvja a papírt a zsíros kéznyomoktól.

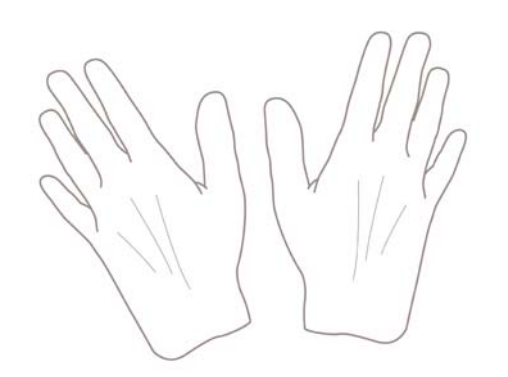

**VIGYÁZAT!** Papírbetöltés közben a kosarat tartsa csukva.

### <span id="page-58-0"></span>**Papírtekercs felhelyezése az orsóra**

**1.** Nyissa fel a papírtekercs fedelét.

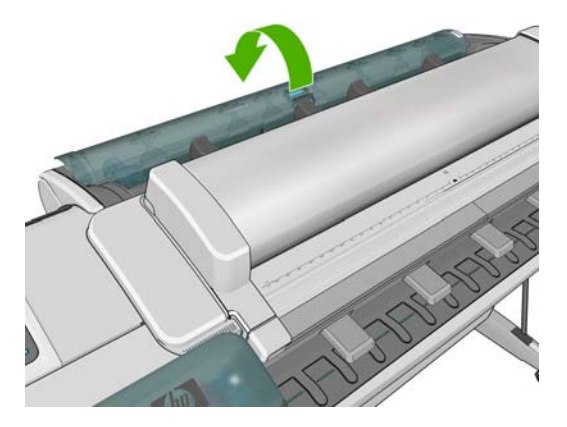

- **2.** Vegye ki az orsó fekete színű végét a nyomtatóból, majd vegye ki a kék színű végét is.
	- **VIGYÁZAT!** Elsőként mindenképpen a fekete színű végét vegye ki. Ha a kék színű végét veszi ki elsőként, az sérülést okozhat a fekete színű végen.
	- **FIGYELEM!** A kiemelés során ne tegye be ujjait az orsó alátámasztásába.

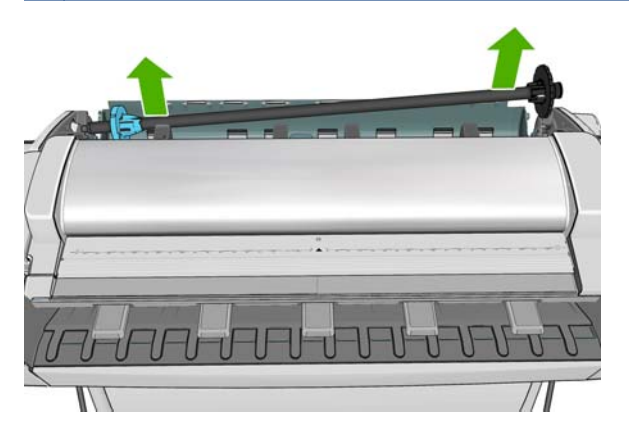

**3.** Az orsó mindkét végén papírvezető tárcsa található a tekercspapír megfelelő helyzetének biztosításához. Új tekercs felhelyezéséhez a kék papírvezető levehető, és el is csúsztatható az orsón, így különböző szélességű tekercsek is felhelyezhetők. Vegye le a kék papírvezetőt az orsó végéről.

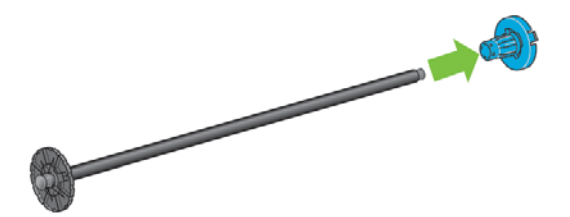

**4.** Ha a tekercs hosszú, helyezze az orsót vízszintesen az asztalra, és a tekercset az asztalon helyezze fel az orsóra.

**TIPP:** Előfordulhat, hogy a hosszú tekercsek felhelyezéséhez két emberre lesz szükség.

<span id="page-59-0"></span>**5.** Csúsztassa az új tekercset az orsóra. Győződjön meg arról, hogy a papíradagolás iránya megegyezik az alábbi ábrán láthatóval. Ellenkező esetben vegye le a tekercset, forgassa el 180 fokkal, és csúsztassa vissza az orsóra. Az orsón található jelzések alapján ellenőrizze a behelyezés helyes irányát.

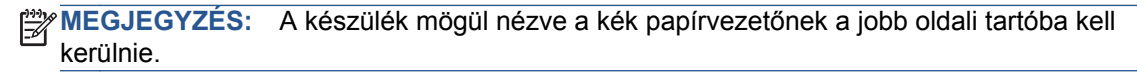

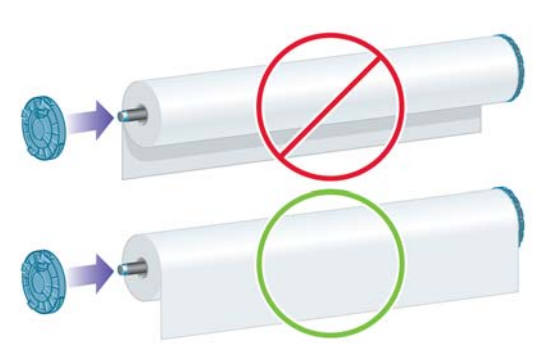

Győződjön meg arról, hogy a tekercs mindkét vége a lehető legközelebb van az orsó papírvezetőihez.

**6.** Tegye fel a kék papírvezetőt az orsó nyitott végére, és nyomja a tekercs végéhez.

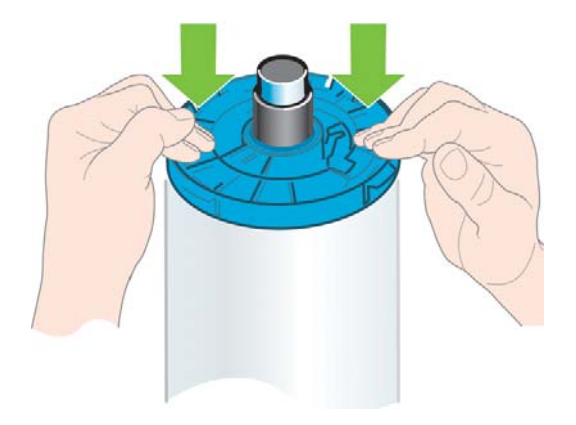

**7.** A kék papírvezetőt teljesen be kell nyomni, hogy mindkét vége hozzáérjen az ütközőkhöz.

Ha gyakran használ különböző típusú papírokat, gyorsabbá teheti a tekercsek cseréjét, ha az eltérő típusú tekercseket előre felhelyezi külön orsókra. A tartalék orsók külön vásárolhatók, lásd: [Tartozékok,](#page-177-0) 170. oldal.

#### **Tekercspapír betöltése a nyomtatóba**

A betöltés előtt a tekercset fel kell helyezni az orsóra. Lásd: [Papírtekercs felhelyezése az](#page-58-0) orsóra, [51. oldal.](#page-58-0)

**TIPP:** Ne nyissa fel egyszerre mind a két tekercsfedelet, mert ez hibát okozhat. Mindig csukja be a fedelet, mielőtt a másikat kinyitná.

**MEGJEGYZÉS:** Tetszés szerint az előlap használata nélkül is be lehet tölteni a papírt. Ebben az esetben azonban a nyomtató nem követi nyomon a tekercs hosszát, és a következő eltávolításkor nem nyomtat vonalkódot a tekercsre. Ezért azt javasoljuk, hogy hajtsa végre az összes alábbi lépést, kivéve, ha kikapcsolta a **Printing paper info** (Papíradatok nyomtatása) lehetőséget. Lásd: [Papíradatok nyomtatása,](#page-66-0) 59. oldal.

**1.** Az előlapon nyomja meg az **alaton az alaton alaton alaton** ezután válassza a **Load** (Betöltés) parancsot.

Másik megoldásként nyomja meg az **iki a jako hajd a iki** ikont, ezután válassza a **Paper** (Papír) > **Paper load** (Papír betöltése) > **Load roll 1** (1. tekercs betöltése) vagy a **Load roll 2** (2. tekercs betöltése) műveletet.

Ha a kiválasztott tekercs már be van töltve, várnia kell a tekercs automatikus eltávolításáig.

Az alsó tekercs (2. tekercs) betöltésekor álljon a készülék mögé. A felső tekercs (1. tekercs) betöltésekor a nyomtató előtt vagy mögött is állhat.

**VIGYÁZAT!** 160 cm-nél alacsonyabb embereknél a papírtekercs elülső oldalról való betöltése hátfájást vagy egyéb fizikai problémákat okozhat.

Ha a 2. tekercs már be van töltve, és elkezdi betölteni az 1. tekercset, a nyomtató a 2. tekercset visszahúzza készenléti helyzetbe, így arra bármikor újra nyomtathat a tekercs ismételt betöltése nélkül.

- **2.** Ha a tekercs fedele le van zárva, akkor az előlapon megjelenő üzenet kéri, hogy nyissa ki azt.
- **MEGJEGYZÉS:** Ha a papírtekercs készenléti helyzetében bármikor felnyitja a tekercs fedelét, a nyomtató automatikusan eltávolítja a tekercset, így a következő alkalommal újra be kell töltenie azt, ha nyomtatni szeretne rá.
- **3.** Helyezze az orsó fekete végét a bal oldali tekercstartóra. Ne helyezze be teljesen a végét a tekercstartóba.

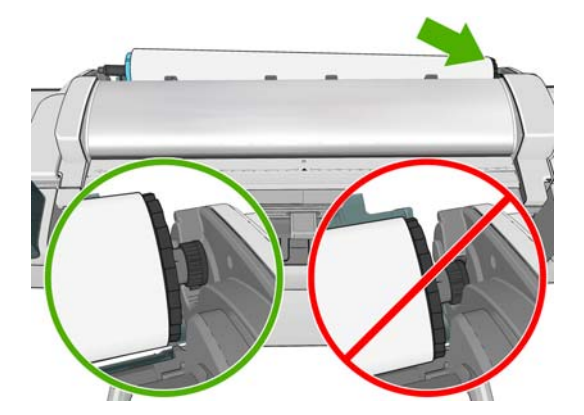

**4.** Helyezze az orsó kék végét a jobb oldali tekercstartóra.

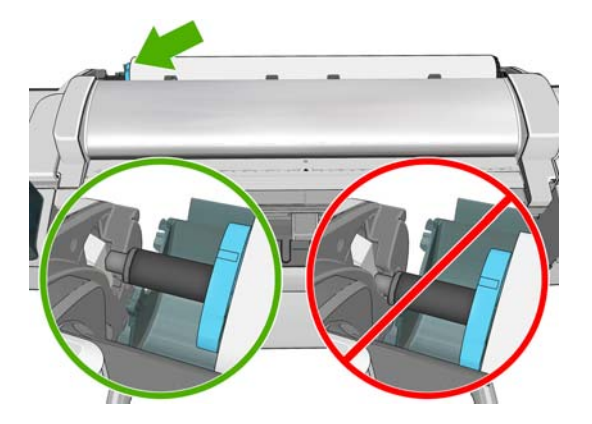

**5.** Mindkét kezével egyszerre nyomja be az orsót a tekercstartókba.

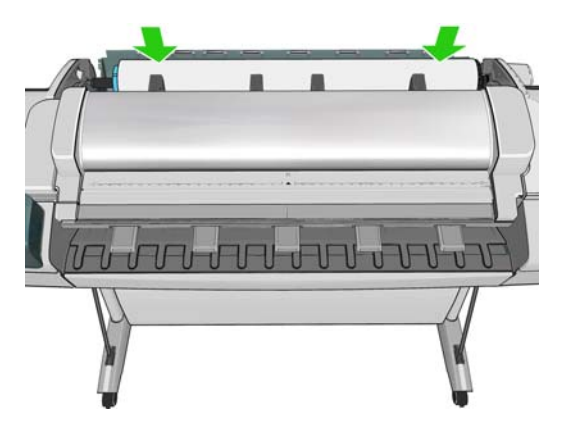

**6.** Ha a tekercspapír éle szakadt (ezt néha a tekercs végét rögzítő szalag okozza) vagy nem egyenes, óvatosan húzza meg a papírt, és a vágóval vágja egyenesre a szélét.

**7.** Helyezze a papír élét a nyomtatóba.

**FIGYELEM!** Az ujjait ne dugja a nyomtató papírútjába.

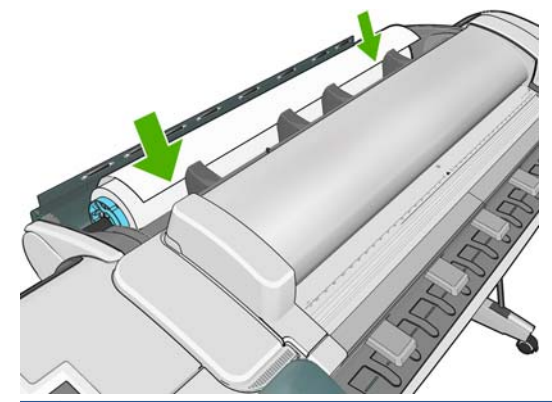

**TIPP:** A felső tekercs betöltése során ügyeljen arra, hogy a papírt ne a papírlapok számára fenntartott nyílásba helyezze. Ha ezt teszi, a nyomtató hangjelzést ad, és az előlap a papír eltávolítását kéri.

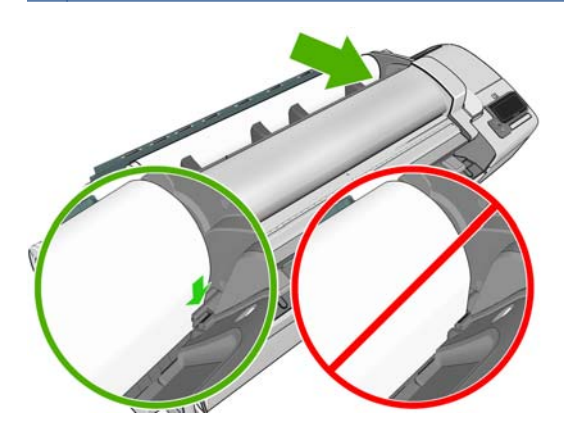

**8.** Tekerje be a papírt a nyomtatóba, amíg ellenállást nem érez, és a papír kissé meghajlik. Ha a nyomtató érzékeli a papírt, automatikusan behúzza azt.

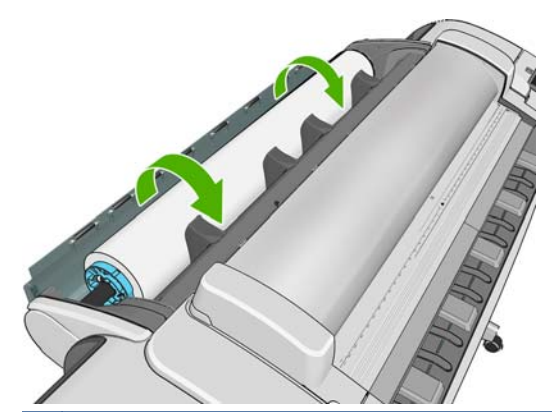

- **TIPP:** Ha túl hamar becsukja a tekercs fedelét, akkor a papírbetöltés megszakad. Várjon, amíg az előlapon megjelenik a lezárást kérő üzenet.
- **9.** Ha a papír bevezető élén található vonalkód, a nyomtató beolvassa a vonalkódot, majd levágja azt. A levágott papírcsíkot távolítsa el és dobja el.
- **10.** Ha a papír bevezető élén nem található vonalkód, az előlap a papír kategóriájának és típusának megadását kéri.

**TIPP:** Ha olyan papírtípust töltött a nyomtatóba, amelynek neve nem szerepel a papírtípusok Κ listájában, lásd: [A papírtípus nem szerepel az illeszt](#page-187-0)őprogramban, 180. oldal.

- <span id="page-63-0"></span>**11.** Ha a **Printing paper info** (Papíradatok nyomtatása) beállítás engedélyezve van, az előlap kérheti a tekercs hosszának megadását is. Lásd: [Papíradatok nyomtatása,](#page-66-0) 59. oldal.
- **12.** A nyomtató ellenőrzi a tájolást, megállapítja a tekercs szélességét, majd az előlap a tekercs fedelének lezárását kéri.

Ha a tekercs nem kerül a megfelelően a helyére, kövesse az előlapon megjelenő utasításokat.

**MEGJEGYZÉS:** Ha a papír betöltése közben bármilyen váratlan esemény következik be, lásd: [A](#page-185-0) [papír nem tölthet](#page-185-0)ő be megfelelően, 178. oldal.

#### **Tekercspapír eltávolítása**

A tekercs eltávolítása előtt győződjön meg arról, hogy a tekercsen van-e papír vagy nincs, és ennek megfelelően az alább ismertetett módon járjon el.

#### **Gyorsított eljárás, ha van papír a tekercsen**

Ha a tekercsen van papír, csak nyissa fel a tekercs fedelét, és a nyomtató automatikusan kiadja a tekercset.

**MEGJEGYZÉS:** Ha így távolítja el a tekercset, a nyomtató nem nyomtat rá vonalkódot, így a tekercs következő betöltésekor nem lesz képes megállapítani a tekercs hosszát. Lásd: [Papíradatok](#page-66-0) [nyomtatása,](#page-66-0) 59. oldal.

**MEGJEGYZÉS:** Ha felnyitja az 1. tekercs fedelét, miközben papírlap van betöltve a nyomtatóba, a nyomtató kiadja a papírlapot is.

#### **Előlapi eljárás, ha van papír a tekercsen**

Ha a tekercsen van papír, akkor az előlap használatával eltávolíthatja azt.

**1.** Nyomja meg az , majd a tekercs ikont, ezután válassza az **Unload** (Eltávolítás) parancsot.

Másik megoldásként nyomja meg az **ikini, majd a ikont, ezután válassza a Paper** (Papír) > **Paper unload** (Papír eltávolítása) > **Unload roll 1** (1. tekercs eltávolítása) vagy az **Unload roll 2** (2. tekercs eltávolítása) műveletet.

**2.** Elképzelhető, hogy ki kell nyitnia a tekercs fedelét.

#### **Nincs papír a tekercsen**

Ha a papír vége nincs a hengerhez rögzítve, a következőképpen járjon el.

- **1.** Ha már megkezdte a papír eltávolítását, a folyamat megszakításához nyomja meg az gombot az előlapon.
- **2.** Emelje fel a bal oldali kék kart. Ha az előlapon figyelmeztetés jelenik meg a karral kapcsolatban, ne vegye figyelembe.
- **3.** Húzza ki a papírt a nyomtatóból. A papírt onnan húzza, ahol hozzá tud férni javasolt a készülék hátuljából húzni a papírt. Elképzelhető, hogy ki kell nyitnia a tekercs fedelét.
- **4.** Engedje le a kék kart.

# <span id="page-64-0"></span>**Egyetlen papírlap betöltése**

- **1.** Győződjön meg arról, hogy az 1. tekercs fedele le van zárva. Ha a tekercs fedele nyitva van, miközben papírlap van betöltve a nyomtatóba, a nyomtató azonnal kiadja a papírlapot.
- **2.** Az előlapon nyomja meg az **atal, majd a tekercs ikont, ezután válassza a Load (Betöltés) > Load sheet** (Papírlap betöltése) parancsot.

Másik megoldásként nyomja meg az **iki alim, majd a ikont, ezután válassza a Paper** (Papír) > **Paper load** (Papír betöltése) > **Load sheet** (Papírlap betöltése) műveletet.

- **3.** Ha a tekercs már be van töltve, várnia kell, amíg a készülék automatikusan visszahúzza készenléti helyzetbe. Ezután a papírlap eltávolítását követően újra lehet nyomtatni a tekercsre, és nincs szükség a tekercs ismételt betöltésére.
- **MEGJEGYZÉS:** Ha a papírtekercs készenléti helyzetében bármikor felnyitja a tekercs fedelét, a nyomtató automatikusan eltávolítja a tekercset, így a következő alkalommal újra be kell töltenie azt, ha nyomtatni szeretne rá.
- **4.** Válassza ki a papír kategóriáját és típusát.
- **TIPP:** Ha olyan papírtípust töltött a nyomtatóba, amelynek neve nem szerepel a papírtípusok listájában, lásd: [A papírtípus nem szerepel az illeszt](#page-187-0)őprogramban, 180. oldal.
- **5.** Az előlapon megjelenő felszólítás esetén helyezze a lapot a papírlapok számára fenntartott nyílásba a nyomtató jobb oldalán.

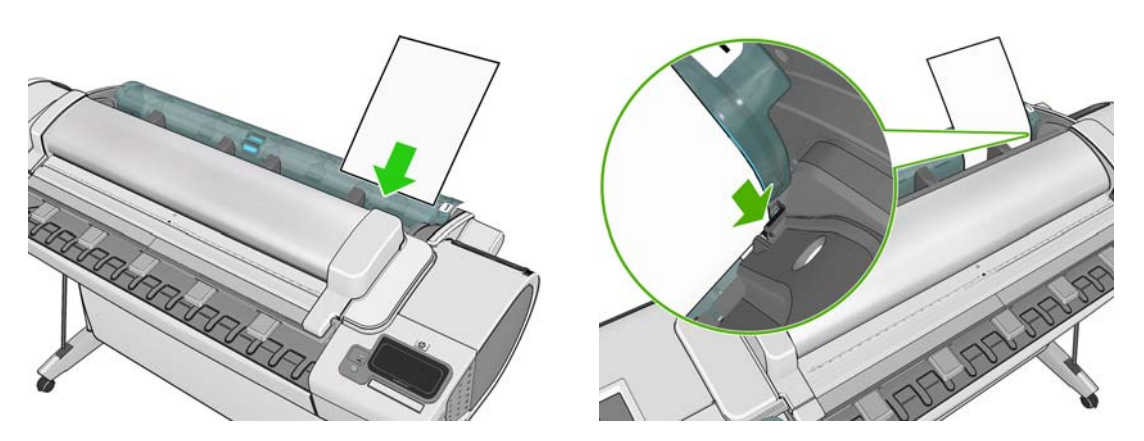

A papírlapot a betöltési vonalhoz igazítva, ütközésig helyezze be. Vastagabb papírlap esetén ellenállás érezhető.

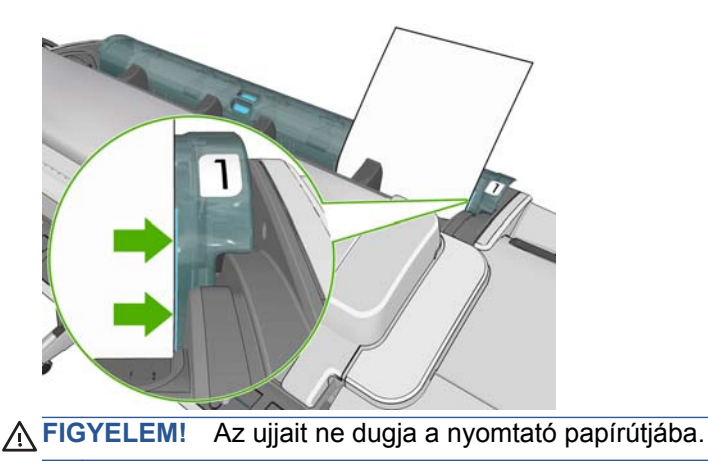

HUWW Egyetlen papírlap betöltése 57

- <span id="page-65-0"></span>**6.** Az előlap **OK** gombjának megnyomásával töltse be a papírt a nyomtatóba. Miközben a nyomtató behúzza a papírlapot, irányítsa megfelelően a lapot. Ez különösen fontos a vastagabb papírok esetében.
- **7.** A nyomtató ellenőrzi a papírlap igazítását és méretét.

**MEGJEGYZÉS:** A papírlap a hosszától függően kijön a nyomtató elején.

- **8.** Ha a papírlap 600 mm-nél hosszabb, az előlap kérésére ellenőrizze, hogy a papírlap vége a tekercs fedele mögé lóg-e (nem pedig előre, a lapolvasó felé).
- **9.** Ha a papírlap igazítása nem megfelelő, a nyomtató kérheti, hogy korrigálja a beigazítást. Kövesse az előlap kijelzőjén megjelenő utasításokat.

**MEGJEGYZÉS:** Ha a papír betöltése közben bármilyen váratlan esemény következik be, lásd: [A](#page-185-0) [papír nem tölthet](#page-185-0)ő be megfelelően, 178. oldal.

### **Egyetlen papírlap eltávolítása**

Nyomtatás után a papírlap eltávolításához egyszerűen húzza ki a papírlapot a nyomtató elején.

Ha nyomtatás nélkül szeretné kivenni a lapot, nyomja meg az előlapon az  $\parallel \parallel$ , majd az 1. tekercs ikonját, ezután válassza az **Unload** (Eltávolítás) > **Unload sheet** (Papírlap eltávolítása) műveletet.

Másik megoldásként nyomja meg az **Fi**, majd a **ikont**, ezután válassza a **Paper** (Papír) > **Paper unload** (Papír eltávolítása) > **Unload sheet** (Papírlap eltávolítása) műveletet.

A nyomtató kiadja a papírlapot az elülső oldalon. Fogja meg a papírt kézzel, vagy hagyja a kosárba hullani.

### **A papír adatainak megtekintése**

A betöltött papír adatainak megjelenítéséhez nyomja meg az  $\blacksquare$ , majd a tekercs ikont.

Ekkor a következő információk jelennek meg az előlap kijelzőjén:

- A kiválasztott papírtípus
- A papírtekercs vagy a papírlap állapota
- A papír szélessége mm-ben megadva (becsült érték)
- A papír hossza mm-ben megadva (becsült érték)

Ha nincs betöltve papír, a kijelzőn az **Out of paper** (Kifogyott a papír) üzenet jelenik meg.

Ugyanezek az adatok Windows rendszeren a HP Utility segédprogramban (**Overview** (Áttekintés) lap > **Supplies Status** (Kellékek állapota) lap); Mac OS rendszeren szintén a HP Utility segédprogramban (Information (Információ) csoport > **Printer Status** (Nyomtatóállapot) > **Supplies Details** (Kellékek állapota)) és a beépített webszerveren is megtekinthetők (a jobb felső sarokban).

#### **Előre beállított papírtípusok**

Minden támogatott papírtípus egyedi jellemzőkkel rendelkezik. Az optimális nyomtatási minőség biztosításához a nyomtató minden papírtípusra eltérő módon nyomtat. Vannak például olyan papírtípusok, amelyek több tintát vagy hosszabb száradási időt igényelnek. Ezért a nyomtatónak rendelkeznie kell az egyes papírtípusokkal kapcsolatos követelmények leírásával. Ezt a leírást nevezik "előre beállított papírnak". Az előre beállított papírtípus tartalmazza az ICC-profilt, amely leírja a papír színkarakterisztikáját, valamint tartalmaz még információkat a papír más jellemzőiről és

<span id="page-66-0"></span>a papírral kapcsolatos, de nem közvetlenül színfüggő követelményekről. A nyomtató szoftvere már tartalmaz a nyomtató számára készült előre beállított papírtípusokat.

A nyomtatóhoz használható papírtípusok listájának átböngészése azonban kényelmetlennek is bizonyulhat, ezért a nyomtató csak a leggyakrabban használt előre beállított papírtípusokat tartalmazza. Ha olyan papírt kíván használni, amelynek előre beállított papírtípusát a nyomtató nem tartalmazza, nem tudja az adott papírtípust kiválasztani az előlap kijelzőjén.

Új papírtípushoz kétféleképpen tud előre meghatározott beállítást hozzárendelni.

- Használjon a HP által készített előre beállított papírtípust úgy, hogy a papírhoz legjobban illő kategóriát és típust választja az előlapon vagy a HP Utility program segítségével. Lásd: [A](#page-187-0) [papírtípus nem szerepel az illeszt](#page-187-0)őprogramban, 180. oldal.
- **MEGJEGYZÉS:** Ilyenkor előfordulhat, hogy a színek pontatlanok lesznek. Ez a módszer nem ajánlott jó minőségű nyomtatáshoz.
- Töltse le a megfelelő előre beállított papírtípust a következő címről: [http://www.hp.com/go/](http://www.hp.com/go/T2300/paperpresets) [T2300/paperpresets.](http://www.hp.com/go/T2300/paperpresets)
- **WEGJEGYZÉS:** A HP csak HP gyártmányú papírokhoz nyújt előre meghatározott beállításokat. Amennyiben az interneten nem találja meg a kívánt előre beállított papírtípust, akkor előfordulhat, hogy az a nyomtató legfrissebb eszközvezérlő-programjában található. Ezt az eszközvezérlő-program kibocsátási megjegyzéseiben ellenőrizheti, lásd: [Az eszközvezérl](#page-174-0)ő[program frissítése,](#page-174-0) 167. oldal.

Telepítse az új beállítást a nyomtatóra: nyissa meg a beépített webszerver **Setup** (Beállítás) lapját, és válassza a **Paper management** (Papírkezelés) > **Import paper preset** (Előre beállított papírtípus importálása) lehetőséget.

A felesleges, sohasem használt papírtípusokat elrejtheti, hogy ne jelenjenek meg a listán, és ne lehessen kiválasztani ezeket. Nyissa meg a beépített webszerver **Setup** (Beállítás) lapját, és válassza a **Paper management** (Papírkezelés) > **Show/Hide papers** (Papírtípusok megjelenítése/ elrejtése) lehetőséget. Jelölje ki az elrejteni kívánt papírtípusokat, és a nyílra kattintva helyezze át őket a rejtett papírok listájára, majd kattintson az **Apply** (Alkalmaz) gombra. Szükség esetén bármikor visszahelyezheti ezeket a látható elemek közé.

#### **Papíradatok nyomtatása**

A nyomtató által a tekercsen fennmaradó papír hosszára, a papír szélességére és típusára vonatkozó becsült adatok rögzítéséhez engedélyezze a **Printing paper info** (Papíradatok nyomtatása) lehetőséget. Az adatok a papír nyomtatóból való eltávolításakor a tekercs bevezető élére nyomtatott vonalkódból és szövegből állnak.

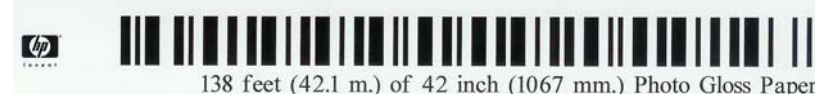

**MEGJEGYZÉS:** A fennmaradó papírhosszról csak akkor kaphat információt, ha a betöltéskor a nyomtató rögzítette a tekercsen található papír mennyiségét. Az információ megadásához a papír betöltésekor a nyomtató előlapján határozza meg a tekercs hosszát, vagy töltsön be olyan tekercset, amelyen a papír adatait jelölő vonalkód található.

**MEGJEGYZÉS:** A nyomtató csak akkor nyomtatja a tekercsre a vonalkódot és a szöveget, ha a betöltést és az eltávolítást az előlapról indítják el.

**MEGJEGYZÉS:** Ez a lehetőség csak teljesen átlátszatlan papírok esetén működik megfelelően. Átlátszó vagy áttetsző papírok esetén sikertelen lehet a működés.

<span id="page-67-0"></span>A **Printing paper info** (Papíradatok nyomtatása) beállítás engedélyezéséhez nyomja meg az előlapon az , majd a ikont, ezután válassza a **Setup**(Beállítás) > **Printing preferences** (Nyomtatási beállítások) > **Paper options** (Papírbeállítások) > **Enable printing paper info** (Papíradatok nyomtatásának engedélyezése) beállítást.

**MEGJEGYZÉS:** Ennek a beállításnak az engedélyezése kismértékben módosítja a papír betöltésének és eltávolításának a folyamatát.

#### **Papír mozgatása**

Ha a nyomtató készenléti módban van (készen áll a nyomtatásra) az előlap használatával előre, illetve hátra mozgathatja a papírt. Erre abban az esetben lehet szükség, ha a legutóbbi és a következő nyomtatás között több vagy kevesebb üres területet szeretne hagyni.

A papír mozgatásához nyomja meg az **majd a ikont, ezután válassza a Paper** > Move **paper** (Papír mozgatása) lehetőséget.

**MEGJEGYZÉS:** A lapolvasóban levő papír mozgatásához nem használható ez a parancs.

### **A papír karbantartása**

A papír minőségének megtartásához kövesse az alábbi javaslatokat.

- A papírtekercseket egy másik papírba vagy textilbe csomagolva tárolja.
- A papírlapokat letakarva tárolja, és a készülékbe helyezés előtt tisztítsa meg vagy törölje le azokat ecsettel.
- Tisztítsa meg a bemeneti és a kimeneti támaszlemezeket.
- Ha nem szükséges, ne emelje fel a lapolvasót, és ne hagyja megemelve.

**MEGJEGYZÉS:** A fotópapír és a bevonatos papírok óvatos kezelést igényelnek: könnyen megkarcolódhatnak vagy foltossá válhatnak, főleg ha nyomtatás után hamar megfogják.

### **A száradási idő módosítása**

A száradási időt a különleges nyomtatási feltételeknek megfelelően módosíthatja, például a több példányos nyomtatásnál, amikor az időtényező fontosabb, vagy amikor a tintának mindenképpen meg kell száradnia, mielőtt a papírhoz nyúlna.

Nyomja meg az **h**, majd a **k, k**ikont, és válassza a **Setup** (Beállítás) > **Print retrieval** (Nyomatok elérése) > **Select drying time** (Száradási idő kiválasztása) lehetőséget.. A következő lehetőségeket választhatja:

- Extended (Hosszabb) a javasoltnál hosszabb száradási idő, hogy a tinta teljesen száraz legyen.
- Optimal (Optimális) a kiválasztott papírhoz tartozó alapértelmezett és javasolt száradási idő beállítása (ez az alapértelmezett beállítás).
- Reduced (Csökkentett) a javasoltnál rövidebb száradási idő, ha a minőség kevésbé fontos.
- None (Nincs) a száradási idő kikapcsolása, a nyomat a nyomtatás után azonnal eltávolítható.

**VIGYÁZAT!** Ha a nyomat kivételekor a tinta még nem száradt meg, akkor tinta maradhat a gyűjtőtálcán, amely nyomot hagyhat a következő papírokon.

<span id="page-68-0"></span>**MEGJEGYZÉS:** Ha nyomtatás közben módosítja a száradási időt, előfordulhat, hogy a nyomtató nem továbbítja és nem vágja le azonnal a papírt, mivel a nyomtatófejek karbantartása párhuzamosan fut. Ha a száradási idő nulla, a nyomtató levágja a papírt, és elvégzi a nyomtatófejek karbantartását. Ha azonban a száradási idő nullánál nagyobb, a nyomtató nem vágja le a papírt a nyomtatófejek karbantartásának befejezése előtt.

### **Az automatikus levágás be- és kikapcsolása**

A nyomtató papírvágójának be- és kikapcsolása:

- Windows rendszer esetén a HP Printer Utility programban válassza a **Settings** (Beállítások) lapot, és a **Printer Settings** (Nyomtatóbeállítások) > **Advanced** (Speciális) menüpontban módosítsa a **Cutter** (Vágó) beállítást.
- Mac OS rendszer esetén a HP Utility programban válassza a **Configuration** (Konfiguráció) > **Printer Settings** (Nyomtatóbeállítások) > **Advanced** (Speciális) lehetőséget, és módosítsa a **Cutter** (Vágó) beállítást.
- A beépített webszerveren válassza a **Setup** (Beállítás) lapot, majd a **Printer Settings** (Nyomtatóbeállítások) > **Advanced** (Speciális) lehetőséget, és módosítsa a **Cutter** (Vágó) beállítást.
- Az előlapon nyomja meg az **idején a industa**ikont, ezután válassza a **Setup** (Beállítás) > **Print retrieval** (Nyomatok elérése) > **Enable cutter** (Vágó engedélyezése) lehetőséget, és módosítsa a vágó beállítást.

Az alapértelmezett beállítás **On** (Be).

**MEGJEGYZÉS:** A vágó kikapcsolt állapotában a feladatok között nem vágja le a papírt, ám a tekercsek betöltésekor, eltávolításakor és a tekercsek közötti váltáskor továbbra is elvégzi a papír vágását.

**TIPP:** Ha a tekercspapírt el szeretné vágni, de az automatikus vágó le van tiltva, lásd: A papír továbbítása és vágása, 61. oldal.

# **A papír továbbítása és vágása**

Ha az előlapon megnyomja az **independente az ikont**, ezután a **Paper** (Papír) > **Form feed and cut** (Papírbetöltés és vágás) lehetőséget, akkor a nyomtató továbbítja a papírt, majd egyenesre vágja az elülső élét. Erre a műveletre például az alábbi esetekben lehet szükség:

- Levághatja a sérült vagy egyenetlen papír bevezető élét.
- Az automatikus vágó letiltott állapotában is betöltheti és elvághatja a papírt.
- Megszakíthatja a várakozási időt, és azonnal kinyomtathatja a rendelkezésre álló oldalakat, ha a nyomtató további takarékosan elhelyezendő oldalakra várakozik.

**MEGJEGYZÉS:** A nyomtatófejek karbantartása minden egyes nyomtatás után elindul, és a folyamat befejezéséig a papírt nem lehet elvágni, ezért előfordulhat, hogy várakoznia kell.

**VIGYÁZAT!** Vegye ki a levágott papírlapot a kimeneti tálcából. A kimeneti tálcában maradt papírcsíkok vagy rövid nyomatok elakadást okozhatnak a nyomtatóban.

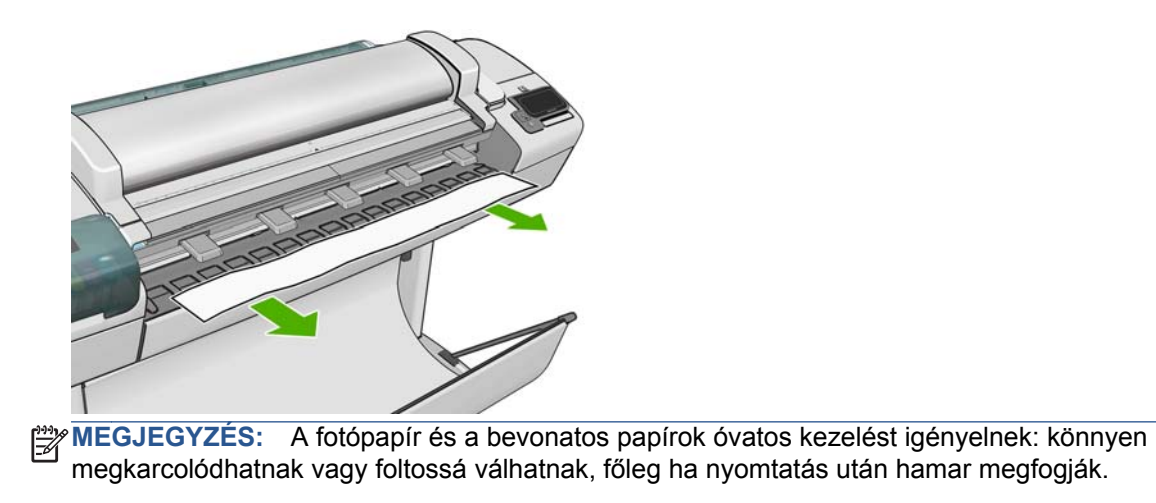

**TIPP:** A papír vágás nélküli mozgatásával kapcsolatban lásd: [Papír mozgatása,](#page-67-0) 60. oldal.

# **6 Két tekercs használata**

#### **A többtekercses nyomtatók előnyei**

A többtekercses nyomtatók számos előnnyel rendelkeznek:

- A nyomtató a felhasználó igényeinek megfelelően automatikusan képes váltani a különböző papírtípusok között.
- A nyomtató a felhasználó igényeinek megfelelően automatikusan képes váltani a különböző szélességű papírok között is. Ez lehetővé teszi, hogy kisebb képeket keskenyebb papírra nyomtasson, és ezáltal papírt takarítson meg.
- Ha két azonos tekercspapírt tölt be a nyomtatóba, hosszú ideig felügyelet nélkül nyomtathat, mert a nyomtató automatikusan vált át egyik tekercsről a másikra, ha az első tekercsről kifogyott a papír. Lásd: [Felügyelet nélküli/éjszakai nyomtatás,](#page-89-0) 82. oldal.

Több tekercs használata esetén vegye figyelembe, hogy a **védett tekercset** a nyomtató nem használja, hacsak nem érkezik az adott tekercs számára vagy papírtípusára vonatkozó külön kérés. Lásd: [A tekercs védelme,](#page-88-0) 81. oldal.

Ha megnyomja az **ikont, mindkét tekercs aktuális állapota megjelenik az előlapon.** 

**MEGJEGYZÉS:** USB-adattárolóról való nyomtatásnál a többtekercses nyomtatás sokkal egyszerűbben elvégezhető: a használni kívánt tekercset megadhatja kézzel, vagy válassza a **Save paper** (Takarékos papírhasználat) beállítást. Utóbbi esetben a nyomtató a legkeskenyebb papírtekercset választja, amelyre ráfér a nyomtatás. A papírtípust nem lehet megadni.

#### **A nyomtatási feladatok hozzárendelése tekercspapírokhoz**

**MEGJEGYZÉS:** Az itt közölt információk csak abban az esetben érvényesek, ha egy nyomtatóillesztő-program, a beépített webszerver vagy a HP Utility program segítségével történik a nyomtatás.

A nyomtatási feladat elküldésekor a **Paper type** (Papírtípus) vagy a **Type is** (Típus) lehetőség használatával megadhatja, hogy milyen típusú papírra szeretné kinyomtatni azt. A **Paper source** (Papírforrás), a **Source is** (Forrás) vagy a **Paper Feed** (Papíradagolás) lehetőség használatával akár azt is megadhatja, hogy az 1. vagy a 2. tekercsen történjen a nyomtatás. A nyomtató megpróbál eleget tenni ezeknek a követelményeknek, továbbá azt a tekercset választja ki, amely elég nagy a kép levágás nélküli kinyomtatásához.

- Ha a feladat mindkét tekercsre kinyomtatható, a nyomtató a tekercsváltási irányelv alapján választja ki a tekercset. Lásd: [Tekercsváltási beállítások,](#page-45-0) 38. oldal.
- Ha a feladat csak az elérhető tekercsre nyomtatható, a nyomtató azt a tekercset választja.
- Ha a feladat egyik tekercsre sem nyomtatható, a nyomtató megjeleníti az **On hold for paper** (Várakozás papírra) üzenetet, és felfüggeszti a nyomtatást, vagy egy nem megfelelő tekercsre

nyomtatja ki a feladatot, a nem megfelelő papír esetén végrehajtandó művelettől függően. Lásd: [Paper mismatch action \(M](#page-44-0)űvelet nem megfelelő papír esetén), 37. oldal.

Az alábbi beállítások a legtöbb esetben alkalmazhatók:

- Eltérő papírtípusok betöltése esetén:
	- **Típus**: válassza ki a kívánt papírtípust
	- **Forrás**: Automatically select (Automatikus kiválasztás) / Predetermined (Előre meghatározott)
	- **Roll switching policy** (Tekercsváltási irányelv): nem számít
- Eltérő szélességű papírok betöltése esetén:
	- **Típus**: Bármelyik
	- **Forrás**: Automatically select (Automatikus kiválasztás) / Predetermined (Előre meghatározott)
	- **Roll switching policy** (Tekercsváltási irányelv): Minimize paper waste (Papírtakarékos üzemmód)

**TIPP:** Bizonyos esetekben a képek elforgatásával vagy takarékos elhelyezésével is megtakaríthat papírt. Lásd: [A papír gazdaságos felhasználása,](#page-86-0) 79. oldal.

- Azonos tekercsek betöltése esetén:
	- **Típus**: Bármelyik
	- **Forrás**: Automatically select (Automatikus kiválasztás) / Predetermined (Előre meghatározott)
	- **Roll switching policy** (Tekercsváltási irányelv): Minimize roll changes (Tekercsváltások minimalizálása)
# **7 Nyomtatás**

- [Bevezetés](#page-73-0)
- [Nyomtatás USB-adathordozóról](#page-73-0)
- Nyomtatás számítógéprő[l a beépített webszerver vagy a HP Utility program használatával](#page-74-0)
- [Nyomtatás számítógépr](#page-76-0)ől nyomtatóillesztő-program használatával
- [Speciális nyomtatási beállítások](#page-76-0)

# <span id="page-73-0"></span>**Bevezetés**

Öt különböző nyomtatási módszer közül választhat a körülményektől és a beállításoktól függően.

- Kinyomtathat egy TIFF, JPEG, HP-GL/2, RTL, PDF vagy PostScript formátumú fájlt közvetlenül egy USB adattárolóról. Lásd: Nyomtatás USB-adathordozóról, 66. oldal.
- Kinyomtathat egy fájlt, amely már a készülék valamelyik feladatsorában van. Lásd: [Feladat](#page-110-0) [újranyomtatása a feladatsorból,](#page-110-0) 103. oldal.
- Kinyomtathat egy TIFF, JPEG, HP-GL/2, RTL, PDF vagy PostScript formátumú fájlt közvetlenül a készülékhez csatlakozó számítógépről a beépített webszerver vagy a HP Utility program segítségével. Lásd: Nyomtatás számítógéprő[l a beépített webszerver vagy a HP Utility program](#page-74-0) [használatával,](#page-74-0) 67. oldal.
- Bármilyen fájlt kinyomtathat a fájl megnyitására alkalmas szoftver és a készülékhez mellékelt nyomtatóillesztő-program segítségével egy olyan számítógépről, amely hálózaton vagy USBkábelen keresztül csatlakozik a készülékhez. Lásd: [Nyomtatás számítógépr](#page-76-0)ől nyomtatóillesztő[program használatával,](#page-76-0) 69. oldal.

**MEGJEGYZÉS:** PDF vagy PostScript formátumú fájlok nyomtatásához a T2300 PS készülék szükséges.

# **Nyomtatás USB-adathordozóról**

**1.** Helyezze be a TIFF, JPEG, HP-GL/2, RTL, PDF vagy PostScript formátumú fájlokat tartalmazó USB adattárolót a készülék egyik USB-portjába.

**MEGJEGYZÉS:** PDF vagy PostScript formátumú fájlok nyomtatásához a T2300 PS készülék szükséges.

- **MEGJEGYZÉS:** Lehetséges, hogy az USB-adattárolóknak a készülékkel való használata le van tiltva a a beépített webszerveren – **Setup** (Beállítás) > **Security** (Biztonság) > **Disable USB drives** (USB-meghajtók letiltása) vagy **Disable USB printing** (USB-nyomtatás letiltása).
- **2.** Az előlapon lépjen a kezdőképernyőre, és nyomja meg a **ikolatásá** ikont.

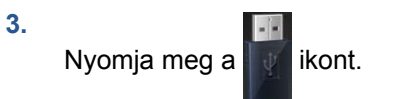

- **4.** Jelölje ki a nyomtatni kívánt fájlt. A nyomtatható fájlok mellett a **v** ikon jelenik meg, míg a nem nyomtatható fájlok mellett a  $\hat{\mathbf{x}}$  ikon látható. Az egyes mappákat megnyomva tallózhat azok tartalmában.
- **5.** Megjelennek az alapértelmezett nyomtatási beállítások. Ha módosítani kívánja ezeket, nyomja meg a **Settings** (Beállítások) elemet. A következő beállítások érhetők el:
	- A **Size** (Méret) beállítás kétféle átméretezési lehetőséget kínál: megadhatja az eredeti méret bizonyos százalékát vagy az adott papírméretnek megfelelő méretet. Az alapértelmezett beállítás 100% (eredeti méret).
	- A **Color** (Szín) beállítással választhat a színes és a szürkeárnyalatos nyomtatás között.
	- A **Print quality** (Nyomtatási minőség) beállítással megadhatja, hogy **Best** (Legjobb), **Normal** (Nomál) vagy **Fast** (Gyors) minőségben kíván-e nyomtatni.
	- A **Roll** (Tekercs) beállítással megadhatja, hogy az 1. vagy a 2. tekercsre kíván-e nyomtatni, vagy választhatja a **Save paper** (Takarékos papírhasználat) beállítást: utóbbi esetben a

nyomtató automatikusan a legkeskenyebb papírtekercset választja, amelyre ráfér a nyomtatás.

- <span id="page-74-0"></span>● A **Rotation** (Elforgatás) beállítással elfordíthatja a nyomatot 90, 180 vagy 270 fokkal, vagy választhatja az **Automatic** (Automatikus) beállítást: utóbbi automatikusan elforgatja a nyomatot, ha úgy kevesebb papír is elegendő a nyomtatáshoz.
- **MEGJEGYZÉS:** Ha ilyen módon változtat a beállításokon, akkor a módosított beállítások csak az aktuális feladatra fognak vonatkozni, de a készülék nem menti azokat állandó jelleggel. Az alapértelmezett beállítások a főmenüből módosíthatók: nyomja meg az  $\blacksquare$ , majd a  $\blacktriangleleft$  ikont, ezután válassza a **Print from USB preferences** (USB-egységről történő nyomtatás beállításai) lehetőséget.
- **6.** A **Q** ikon megnyomásával megjelenítheti a nyomtatási képét az előlapon.

A megjelenő kép megnyomásával nagyíthatja az előnézetet. Ha kicsinyíteni szeretné a képet, nyomja meg újra.

- **7.** Ha elégedett a nyomtatási beállításokkal, nyomja meg a **Start** elemet.
- **8.** Ha két tekercs van betöltve, megadhatja, hogy melyikre kíván nyomtatni, vagy hagyhatja, hogy a nyomtató válasszon a tekercsek közül.

**MEGJEGYZÉS:** A nyomtató automatikusan elforgatja a képet 90 fokkal, ha úgy kevesebb papír is elegendő a nyomtatáshoz.

**9.** A nyomtatás után választhat egy újabb fájl nyomtatása vagy a feladatsor megtekintése között. Ha nem tér vissza a kezdőképernyőre, hanem azonnal egy másik fájl nyomtatásához lát, akkor az előző fájl számára megadott ideiglenes beállítások továbbra is érvényben maradnak.

### **Nyomtatás számítógépről a beépített webszerver vagy a HP Utility program használatával**

Ez a módszer lehetővé teszi a nyomtatást minden olyan számítógépről, amely eléri a készülék beépített webszerverét. Lásd: [A beépített webszerver megnyitása,](#page-51-0) 44. oldal.

A beépített webszerveren lépjen a **Main** (Fő) lapra, majd válassza a **Submit Job** (Feladat elküldése) lehetőséget. A HP Utility programban válassza a **Job Center** (Feladatközpont) > **Submit Job** (Feladat elküldése) lehetőséget. Ekkor megjelenik az alábbi ablak.

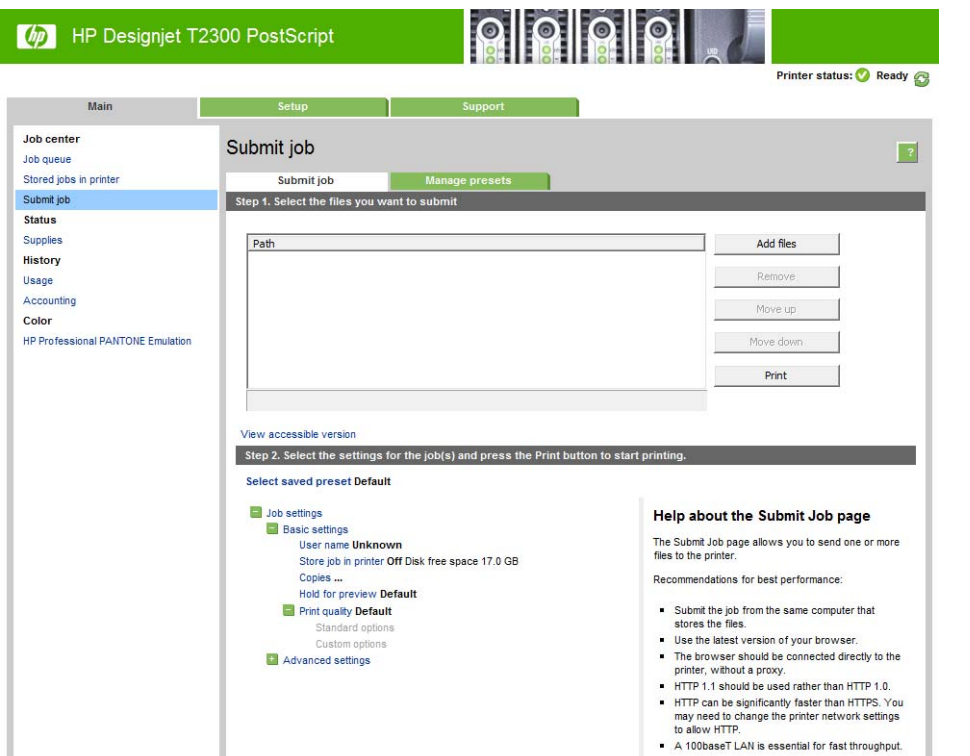

A számítógépen található, nyomtatni kívánt fájlok kiválasztásához nyomja meg az **Add files** (Fájlok hozzáadása) gombot. A fájloknak az alábbi formátumúaknak kell lenniük:

- $HP-GL/2$
- **RTL**
- **TIFF**
- JPEG
- PDF (csak T2300 PS esetén)
- PostScript (csak T2300 PS esetén)

**MEGJEGYZÉS:** Fájlba történő nyomtatás során a fájlnak a fenti formátumok egyikének kell megfelelniük, de a fájl neve például a következő kiterjesztésekkel is rendelkezhet: **.plt** vagy **.prn**.

Ha a fájlok nem a fenti formátumúak, akkor a nyomtatás sikertelen lesz.

Ha a feladatok a megfelelő beállítások használatával kerültek létrehozásra (például: papírméret, forgatás, átméretezés, példányok száma), akkor a **Print** (Nyomtatás) gomb használatával a fájlokat elküldheti a nyomtató számára.

Ha szükséges a nyomtatási beállítások meghatározása, akkor lépjen a **Job settings** (Feladatbeállítások) részbe, és adja meg a kívánt beállításokat. Minden beállítási lehetőség magyarázó szöveggel rendelkezik a jobb oldalon, így könnyedén megérthető a különböző beállítások működése. Vegye figyelembe, hogy ha a beállítást **Default** (Alapértelmezett) értéken hagyja, akkor a feladat során mentett beállítás kerül alkalmazásra. Ha a feladat nem tartalmaz beállítást, akkor a nyomtatón lévő beállítás kerül alkalmazásra.

Ha nem alapértelmezett beállításokat választ, és ugyanezt a beállításkészletet a jövőben is használni szeretné, akkor ezeket közös néven mentheti a **Manage presets** (Előre megadott beállítások kezelése) lapon, és a név alapján később bármikor beolvashatja ezeket.

## <span id="page-76-0"></span>**Nyomtatás számítógépről nyomtatóillesztő-program használatával**

Ez a számítógépről való nyomtatás hagyományos módja. A megfelelő nyomtatóillesztő-programnak telepítve kell lennie a számítógépen (lásd: [A szoftver telepítése,](#page-22-0) 15. oldal), és a számítógépet csatlakoztatni kell a készülékhez hálózaton vagy USB-kábelen keresztül.

Ha a nyomtatóillesztő-program már telepítve van, és a számítógép csatlakozik a készülékhez, számos alkalmazásból nyomtathat az alkalmazás saját **Print** (Nyomtatás) parancsával és a megfelelő nyomtató kijelölésével.

# **Speciális nyomtatási beállítások**

A fejezet hátralévő része azokat a különböző nyomtatási beállításokat ismerteti, amelyek megadhatók a nyomtatóillesztő-program, a beépített webszerver vagy a HP Utility program segítségével történő nyomtatáshoz. Ezek a módszerek viszonylag sok beállítást kínálnak a felhasználók igényeinek teljes körű kielégítése érdekében.

**TIPP:** Általában ajánlatos az alapértelmezett beállításokat használni, kivéve, ha biztosan tudja, hogy az nem felel meg az igényeinek.

**TIPP:** Ha több alkalommal is használni szeretne egy adott beállításkészletet, tetszőleges néven mentheti a beállításokat, és később újra beolvashatja ezeket. A Window nyomtatóillesztő-programok "gyorskészletnek", a beépített webszerver pedig "előre megadott beállításoknak" nevezi a mentett beállításkészletet.

### **Nyomtatási minőség kiválasztása**

A nyomtató többféle minőségben képes nyomtatni. Ha a legjobb minőségben nyomtat, a nyomtatás lassabb, míg a gyorsabb nyomtatás gyengébb nyomtatási minőséget eredményez.

A kívánt nyomtatási minőséget egy csúszka segítségével állíthatja be, amelynek segítségével választhat a minőség és sebesség között. Egyes papírtípusok esetében a kettő közötti kompromisszumos beállítást is választhatja.

Az alábbi egyéni beállítások közül is választhat: **Best** (Legjobb), **Normal** (Normál) és **Fast** (Gyors). Ha a **Fast** (Gyors) lehetőséget választja, akkor az alacsonyabb renderelési felbontáshoz és a kevesebb tinta felhasználásához választhatja az **Economode** (Gazdaságos üzemmód) lehetőséget is. Ez tovább gyorsítja a nyomtatás sebességét, ugyanakkor rontja a nyomtatási minőséget. Az **Economode** (Gazdaságos üzemmód) csak az egyéni beállítások között választható ki (a csúszkával nem).

Ezenkívül van még olyan kiegészítő beállítás, amely befolyásolhatja a nyomtatás minőségét: **Maximum detail** (Maximális részletesség). Lásd: Kiváló minőségű [nyomtatás,](#page-83-0) 76. oldal.

**MEGJEGYZÉS:** A Windows illesztőprogram Custom Print Quality Options (Egyéni nyomtatásiminőség-beállítások) párbeszédpaneljén (válassza a **Custom options** (Egyéni beállítások), majd a **Settings** (Beállítások) lehetőséget) megjelenik a nyomtatási feladat renderelési felbontása. Mac OS rendszerben ugyanez a Print (Nyomtatás) párbeszédpanelen a **Summary** (Összesítő) panelen látható.

A nyomtatási minőséget az alábbi módokon állíthatja be:

- **A Windows illesztőprogram párbeszédpaneljén:** lépjen a **Paper/Quality** (Papír/Minőség) lapra, és nézze meg a Print Quality (Nyomtatási minőség) szakaszt. Ha a **Standard Options** (Alapbeállítások) lehetőséget választja, egy egyszerű csúszka jelenik meg, amellyel beállíthatja a nyomtatás sebességét és minőségét. Ha a **Custom Options** (Egyéni beállítások) lehetőséget választja, a fent ismertetett speciális beállítások jelennek meg.
- **A Mac OS rendszer Print (Nyomtatás) párbeszédpaneljén (T2300):** lépjen a **Paper/Quality** (Papír/Minőség) panelre, és nézze meg a Quality Options (Minőségi beállítások) szakaszt. Ha a **Standard** (Általános) lehetőséget választja, egy egyszerű csúszka jelenik meg, amellyel beállíthatja a nyomtatás sebességét és minőségét. Ha a **Custom** (Egyéni) minőségbeállítást választja, a fent ismertetett speciális beállítások jelennek meg.
- **A Mac OS X 10.5-ös vagy 10.6-os verzió PostScript Print (PostScript nyomtatás) párbeszédpaneljén (T2300 PS):** lépjen a **Paper/Quality** (Papír/Minőség) panelre, és nézze meg a Quality Options (Minőségi beállítások) szakaszt. Ha a **Standard** (Általános) lehetőséget választja, egy egyszerű csúszka jelenik meg, amellyel beállíthatja a nyomtatás sebességét és minőségét. Ha a **Custom** (Egyéni) minőségbeállítást választja, a fent ismertetett speciális beállítások jelennek meg.
- **A Mac OS X 10.4-es verzió PostScript Print (PostScript nyomtatás) párbeszédpaneljén (T2300 PS):** lépjen az **Image Quality** (Képminőség) panelre. Ha a **Standard** (Általános) lehetőséget választja, egy egyszerű csúszka jelenik meg, amellyel beállíthatja a nyomtatás sebességét és minőségét. Ha a **Custom** (Egyéni) minőségbeállítást választja, a fent ismertetett speciális beállítások jelennek meg.
- **A beépített webszerver Submit Job (Feladat küldése) oldalán:** válassza a **Basic settings** (Alapszintű beállítások) > **Print quality** (Nyomtatási minőség) elemet. Ha ezután a **Standard options** (Általános beállítások) lehetőséget választja, akkor választhat a **Speed** (Sebesség) és a **Quality** (Minőség) között. Ha a **Custom options** (Egyéni beállítások) beállítást választja, a fent ismertetett speciális beállítások jelennek meg.
- **Az előlap használatakor:** Nyomja meg az **atat is almajd a kel**ikont, és válassza a **Setup** (Beállítás) > **Printing preferences** (Nyomtatási beállítások) > **Print quality** (Nyomtatási minőség) lehetőséget..

**WEGJEGYZÉS:** A nyomtatóhoz beérkező vagy már beérkezett lapok esetében már nem módosítható a nyomtatási minőség (abban az esetben sem, ha a nyomtatásuk még nem kezdődött el).

### **Papírméret kiválasztása**

A papírméretet a következő módszerekkel adhatja meg.

**MEGJEGYZÉS:** Az itt megadott papírméretnek a dokumentum eredeti méretével kell megegyeznie. A dokumentum átméretezhető a nyomtatáshoz. Lásd: [Nyomat átméretezése,](#page-79-0) 72. oldal.

- **A Windows illesztőprogram párbeszédpaneljén:** válassza a **Paper/Quality** (Papír/minőség) lapot, majd a **Document Size** (Dokumentum mérete) listán jelölje ki a megfelelő papírméretet.
- **A Mac OS rendszer Page Setup (Oldalbeállítás) párbeszédpaneljén:** válassza ki a nyomtatót a **Format for** (Formátum) listában, majd a **Paper Size** (Papírméret) beállítás segítségével válassza ki a megfelelő papírméretet.

**MEGJEGYZÉS:** Ha az alkalmazás nem kínálja fel a **Page Setup** (Oldalbeállítás) párbeszédpanelt, akkor használja a **Print** (Nyomtatás) párbeszédpanelt.

**MEGJEGYZÉS:** A számítógépen beállított nyomtatási minőség felülbírálja az előlapon beállított nyomtatási minőséget.

- **A beépített webszerver Submit Job (Feladat küldése) oldalán:** válassza az **Advanced settings** (Speciális beállítások) > **Paper** (Papír) > **Page size** (Oldalméret) > **Standard** (Általános) lehetőséget.
- Az előlap használatakor: Nyomja meg az **ikont, ezután válassza a Setup** (Beállítás) > **Printing preferences** (Nyomtatási beállítások) > **Paper options** (Papírbeállítások) > **Select paper size** (Papírméret kiválasztása) lehetőséget..

**MEGJEGYZÉS:** A számítógépen beállított papírméret felülbírálja az előlapon beállított papírméretet.

#### **Egyéni papírméretek**

Ha olyan nem szabványos papírméretet szeretne választani, amely nem jelenik meg a papírméretek listáján:

- A Windows rendszerben kétféleképpen választhatja ki:
	- Az illesztőprogram párbeszédpaneljén, a **Paper/Quality** (Papír/Minőség) lapon kattintson a **Custom** (Egyéni) gombra, majd adja meg az új papír nevét és méretét, majd az új papírméret mentéséhez kattintson a **Save** (Mentés) gombra. Ha szeretné megtekinteni az új egyéni méretet az egyéni méretek listáján, zárja be a nyomtató tulajdonságait, nyissa meg újra, és ha szükséges, nyomja meg a **More** (További részletek) gombot.

**MEGJEGYZÉS:** Az illesztőprogramban nem lehetséges olyan papírméretet létrehozni, amelynek szélessége nagyobb a hosszúságánál.

- A **Start** menüben válassza a **Nyomtatók és faxok** menüpontot, majd a **Fájl** menüben válassza a **Kiszolgáló tulajdonságai** lehetőséget. Az **Oldaltükrök** lapon jelölje be az **Új oldaltükör** létrehozása jelölőnégyzetet, adja meg az új oldaltükör nevét és méreteit, majd kattintson az **Oldaltükör mentése** gombra.
- **Mac OS rendszerben:** válassza a **Paper Size** (Papírméret) > **Manage Custom Sizes** (Egyéni méretek kezelése) lehetőséget a **Page Setup** (Oldalbeállítás) panelen.

**MEGJEGYZÉS:** Ha az alkalmazás nem kínálja fel a **Page Setup** (Oldalbeállítás) párbeszédpanelt, akkor használja a **Print** (Nyomtatás) párbeszédpanelt.

● **A beépített webszerver Submit Job (Feladat küldése) oldalán:** válassza az **Advanced settings** (Speciális beállítások) > **Paper** (Papír) > **Page size** (Oldalméret) > **Custom** (Egyéni) lehetőséget.

#### **Margóbeállítások kiválasztása**

Alapértelmezésben a nyomtató 5 mm méretű margót hagy a kép és a papír szélei között (a papírlap alján 17 mm-t). Ezt a beállítást többféleképpen módosíthatja.

- **A Windows illesztőprogram párbeszédpaneljén:** válassza a **Paper/Quality** (Papír/Minőség) lapot, és nyomja meg a **Margins/Layout** (Margók/Elrendezés) gombot.
- **A Mac OS rendszer Print (Nyomtatás) párbeszédpaneljén (T2300):** válassza a **Margins/ Layout** (Margók/Elrendezés) panelt.
- **A Mac OS X 10.5-ös vagy 10.6-os verzió PostScript Print (PostScript nyomtatás) párbeszédpaneljén (T2300 PS):** válassza a **Margins/Layout** (Margók/Elrendezés) panelt.
- **A Mac OS X 10.4-es verzió PostScript Print (PostScript nyomtatás) párbeszédpaneljén (T2300 PS):** válassza a **Finishing** (Kidolgozás) lapot, majd a **Layout** (Elrendezés) lehetőséget.
- **A beépített webszerver Submit Job (Feladat küldése) oldalán:** válassza az **Advanced settings** (Speciális beállítások) > **Paper** (Papír) > **Layout/Margins** (Elrendezés/margók) lehetőséget.

Ezután a következő beállítások legalább egy része megjelenik.

<span id="page-79-0"></span>**MEGJEGYZÉS:** Mac OS rendszerben az elérhető margóbeállítások a kiválasztott papírmérettől függnek. Szegély nélküli nyomtatás esetén például "no margins" (nincsenek margók) megjegyzést tartalmazó papírméretet kell kiválasztania.

- **Standard** (Általános): A nyomtató a kiválasztott papírméretben, a kép és a papír széle között egy keskeny margóval nyomtatja ki a képet. A képnek elég kicsinek kell lennie ahhoz, hogy a margókon belül elférjen.
- **Oversize** (Túlméretezés): A kép a kiválasztott lapméretnél kicsit nagyobb méretű lapra kerül. Ha levágja a margókat, akkor a kiválasztott méretű képhez jut, így a kép és a papír széle között nem lesz margó.
- **Clip Contents By Margins** (Tartalom levágása margók alapján): A nyomtató a kiválasztott papírméretben, a kép és a papír széle között egy keskeny margóval nyomtatja ki a képet. Ha a kép és az oldal azonos méretű, a nyomtató azt feltételezi, hogy a kép szélei fehérek vagy nem fontosak, és nem nyomtatja ki azokat. Ez abban az esetben lehet hasznos, ha a kép már rendelkezik kerettel.
- **Borderless** (Szegély nélküli): A nyomtató a kiválasztott papírméretben, margó nélkül nyomtatja ki a képet. Ez a beállítás a képet egy kicsit felnagyítja, hogy biztosan ne legyen margó a kép és a papír széle között. Az **Automatically by Printer** (Nyomtató automatikusan) beállítással a nyomtató automatikusan nagyítja a képet. Ha a **Manually in Application** (Kézzel az alkalmazásban) beállítást választja, akkor a nyomtatáshoz használni kívánt lap méreténél egy kicsit nagyobb egyéni lapméretet kell kiválasztania. Lásd még: [Nyomtatás margó](#page-84-0) nélkül, [77. oldal.](#page-84-0)

### **Nyomtatás betöltött papírra**

Ha a nyomtatóba éppen betöltött papírra szeretné nyomtatni a feladatot, válassza a nyomtató illesztőprogramjának Paper Type (Papírtípus) részében az **Any** (Bármilyen) beállítást.

- **A Windows illesztőprogram párbeszédpaneljén:** lépjen a Paper/Quality (Papír/minőség) lapra, majd a Paper Type (Papírtípus) legördülő listán válassza az **Any** (Bármilyen) beállítást.
- **A Mac OS rendszer Print (Nyomtatás) párbeszédpaneljén (T2300):** válassza a Paper/Quality (Papír/Minőség) panelt, majd a Paper Type (Papírtípus) legördülő listán az **Any** (Bármilyen) elemet.
- **A Mac OS X 10.5-ös vagy 10.6-os verzió PostScript Print (PostScript nyomtatás) párbeszédpaneljén (T2300 PS):** válassza a Paper/Quality (Papír/Minőség) panelt, majd a Paper Type (Papírtípus) legördülő listán az **Any** (Bármilyen) elemet.
- **A Mac OS X 10.4-es verzió PostScript Print (PostScript nyomtatás) párbeszédpaneljén (T2300 PS):** válassza az Image Quality (Képminőség) panelt, majd a Paper Type (Papírtípus) legördülő listán az **Any** (Bármilyen) elemet.

**MEGJEGYZÉS:** Az alapértelmezett papírtípus beállítása az **Any** (Bármilyen).

#### **Nyomat átméretezése**

Ha elküld egy adott méretű képet a nyomtatónak, a nyomtatón még átméretezheti azt egy eltérő méretre (általában nagyobbra). Ez a következő esetekben bizonyulhat hasznosnak:

- Ha a képszerkesztő szoftver nem támogatia a nagy formátumokat.
- Ha a fájl mérete túl nagy, és emiatt nem lehet betölteni a nyomtató memóriájába, akkor csökkentheti a papírméretet a képszerkesztő programban, majd az előlapon nagyíthatja a képet.

A képek átméretezését a következő módokon végezheti el:

- **A Windows illesztőprogram párbeszédpaneljén:** lépjen a **Features** (Szolgáltatások) lapra, és nézze meg a Resizing Options (Méretezési beállítások) szakaszt.
	- A **Print document on** (Dokumentum nyomtatása a következőre) beállítás mindig a kiválasztott papírmérethez igazítja a képméretet. Ha például ISO A2 papírméretet adott meg, és egy A3 méretű képet szeretne kinyomtatni, a nyomtató átméretezi a képet, hogy az kitöltse az A2-es papírlapot. Ha ISO A4 papírméret van kiválasztva, a nyomtató az ennél nagyobb képet A4 méretűre kicsinyíti. Ezzel a beállítással elkerülhető a kép széleinek levágása, de nem biztosítja a kép eredeti arányainak megtartását.
	- A **% of actual size** (Jelenlegi méret %-a) beállítás mellett a nyomtató a megadott százalékkal nagyítja az eredeti papírméret (margók nélküli) nyomtatási területét, majd hozzáadja a margókat a végleges papírméret eléréséhez. Ez a beállítás megtartja a kép eredeti arányait, de esetleg előfordulhat a kép széleinek levágása.
- **A Mac OS rendszer Print (Nyomtatás) párbeszédpaneljén (T2300):** válassza a **Paper Handling** (Papírkezelés) panelt, a **Scale to fit paper size** (Méretezés a papírmérethez) lehetőséget, majd válassza ki a kívánt papírméretet a kép méretezéséhez. Ha növelni szeretné a kép méretét, győződjön meg arról, hogy a **Scale down only** (Csak méretcsökkentés) jelölőnégyzet nincs bejelölve.
- **A Mac OS rendszer Print (Nyomtatás) párbeszédpaneljén (T2300 PS):** válassza a **Finishing** (Kidolgozás), a **Print document on** (Dokumentum nyomtatása a következőre) lehetőséget, majd válassza ki a kívánt papírméretet a kép méretezéséhez. Ha például ISO A2 papírméretet adott meg, és egy A3 méretű képet szeretne kinyomtatni, a nyomtató átméretezi a képet, hogy az kitöltse az A2-es papírlapot. Ha ISO A4 papírméret van kiválasztva, a nyomtató az ennél nagyobb képet A4 méretűre kicsinyíti.
- **A beépített webszerver Submit Job (Feladat küldése) oldalán:** válassza az **Advanced settings** (Speciális beállítások) > **Resizing** (Átméretezés) lehetőséget.
	- A **Standard** (Általános) és a **Custom** (Egyéni) beállítás a kép méretét a kiválasztott általános vagy egyéni papírméretnek megfelelően módosítja. Ha például ISO A2 papírméretet adott meg, és egy A4 méretű képet szeretne kinyomtatni, a nyomtató átméretezi a képet, hogy az kitöltse az A2-es papírlapot. Ha ISO A3 papírméret van kiválasztva, a nyomtató az ennél nagyobb képet A3 méretűre kicsinyíti.
	- A **% of actual size** (Jelenlegi méret %-a) beállítás mellett a nyomtató a megadott százalékkal nagyítja az eredeti papírméret (margók nélküli) nyomtatási területét, majd hozzáadja a margókat a végleges papírméret eléréséhez.
- **Az előlap használatakor:** nyomja meg az **atál, majd a kala** ikont, ezután válassza a Setup (Beállítás) > **Printing preferences** (Nyomtatási beállítások) > **Paper options** (Papírbeállítások) > **Resize** (Átméretezés) lehetőséget..

Ha papírlapra nyomtat, győződjön meg arról, hogy a kép ténylegesen ráfér a lapra, mert ellenkező esetben a kép egy része hiányozni fog a nyomatról.

### **A vonalátfedések kezelésének módosítása**

**MEGJEGYZÉS:** Ez a témakör csak a HP-GL/2 nyomtatási feladatokra vonatkozik.

A Merge (Egyesítés) beállítás segítségével szabályozhatja a képeken található vonalátfedések kezelését. Két beállítás adható meg:

- Off (Ki): a nyomtató a vonalátfedéseknél csak a felső vonal színét nyomtatja ki. Ez az alapértelmezett beállítás.
- On (Bekapcsolva): a nyomtató a vonalátfedéseknél egyesíti a két vonal színét.

<span id="page-81-0"></span>Az egyesítés bekapcsolásához nyomja meg az előlapon az **igini, majd a ikont, ezután válassza** 

a **Setup** (Beállítás) > **Printing preferences** (Nyomtatási beállítások) > **HP-GL/2 options** (HP-GL/2 beállítások) > **Enable merge** (Egyesítés engedélyezése) lehetőséget.. Ez a beállítás néhány alkalmazásban is megadható. Az alkalmazásokban megadott beállítások felülbírálják az előlapon megadott beállításokat.

### **Nyomat előnézete**

Ha nyomtatás előtt a képernyőn megtekinti a nyomtatási képet, ellenőrizheti a nyomat elrendezését, amellyel papírt és tintát takaríthat meg.

- Windows rendszerben a következőképpen tekintheti meg a nyomtatási képet:
	- Használja az alkalmazás nyomtatási kép funkcióját.
	- Ellenőrizze a **Show preview before printing** (Nyomtatási kép megtekintése nyomtatás előtt) beállítást, amelyet az illesztőprogram **Printing Shortcuts** (Nyomtatási parancsikonok), **Paper/Quality** (Papír/Minőség) és **Features** (Szolgáltatások) lapján találhat. A nyomtatótól és a nyomtatóillesztő-programtól függően a nyomtatási kép megjelenítése esetleg eltérő lehet.
- Mac OS rendszerben a következőképpen tekintheti meg a nyomtatási képet:
	- Használja az alkalmazás nyomtatási kép funkcióját.
	- Kattintson a Print (Nyomtatás) panel alján található **Preview** (Előnézet) gombra. Mac OS rendszerben ez az alapvető nyomtatási kép.
	- Ha a PostScript nyomtatóillesztő-programot használja, akkor jelölje be a **Show print preview** (Nyomtatási kép megjelenítése) beállítást, amely a **Finishing** (Kidolgozás) panel **Printing** (Nyomtatás) párbeszédpaneljén található. Ezt az előnézetet a beépített webszerver hozza létre és a webböngésző ablakában jelenik meg.

**MEGJEGYZÉS:** Ez a beállítás nem működik, ha a készülék egy másik számítógéphez csatlakozik USB-kábellel (nyomtató megosztása).

◦ Ha PCL illesztőprogramot használ, akkor jelölje be a **Show print preview** (Nyomtatási kép megjelenítése) lehetőséget, amely a **Finishing** (Kidolgozás) panel **Printing** (Nyomtatás) párbeszédpanelén található. Ez a beállítás több funkcióval rendelkező nyomtatási képet ad, amelyen módosíthatja a papírméretet, a papírtípust és a nyomtatási minőséget, és akár el is forgathatja a képet.

**MEGJEGYZÉS:** Ez a beállítás nem működik, ha a készülék egy másik számítógéphez csatlakozik USB-kábellel (nyomtató megosztása).

Ha a nyomat nyomtatási képét a beépített webszerverrel szeretné megtekinteni, válassza a **Basic settings** (Alapbeállítások) > **Hold for preview** (Fenntartás előnézethez) lehetőséget.

### **Kefelenyomat (korrektúra) nyomtatása**

A gyors kefelenyomat-nyomtatási minőséget az alábbi módokon lehet beállítani:

- **A Windows illesztőprogram párbeszédpaneljén:** lépjen a **Paper/Quality** (Papír/Minőség) lapra, és nézze meg a Print Quality (Nyomtatási minőség) szakaszt. Mozgassa a nyomtatási minőség csúszkáját teljesen balra ("Speed" (Sebesség)).
- **A Mac OS rendszer Print (Nyomtatás) párbeszédpaneljén (T2300):** lépjen a **Paper/Quality** (Papír/minőség) panelre, majd húzza a nyomtatási minőség csúszkáját teljesen balra ("Speed" (Sebesség)).
- **A Mac OS X 10.5-ös vagy 10.6-os verzió PostScript Print (PostScript nyomtatás) párbeszédpaneljén (T2300 PS):** lépjen a **Paper/Quality** (Papír/minőség) panelre, majd húzza a nyomtatási minőség csúszkáját teljesen balra ("Speed" (Sebesség)).
- **A Mac OS X 10.4-es verzió PostScript Print (PostScript nyomtatás) párbeszédpaneljén (T2300 PS):** lépjen az **Image Quality** (Képminőség) panelre, majd húzza a nyomtatási minőség csúszkáját teljesen balra, a "Speed" (Sebesség) lehetőség irányába.
- **A beépített webszerver Submit Job (Feladat küldése) oldalán:** válassza a **Basic settings** (Alapszintű beállítások) > **Print quality** (Nyomtatási minőség) > **Standard options** (Általános beállítások) > **Speed** (Sebesség) lehetőséget.
- **Az előlap használatakor:** nyomja meg az **alat királyatatak a ikont, ezután válassza a Setup** (Beállítás) > **Printing preferences** (Nyomtatási beállítások) > **Print quality** (Nyomtatási minőség) > **Select quality level** (Minőségi szint kiválasztása) > **Fast** (Gyors) lehetőséget.

Még ennél is gyorsabb kefelenyomat minőségű nyomtatást is beállíthat, ha a következőkben ismertetett Economode (Gazdaságos üzemmód) lehetőséget választja: Ez elsősorban szöveget és vonalrajzokat tartalmazó dokumentumok nyomtatására alkalmas.

- **A Windows illesztőprogram párbeszédpaneljén:** lépjen a **Paper/Quality** (Papír/Minőség) lapra, és nézze meg a Print Quality (Nyomtatási minőség) szakaszt. Válassza a **Custom Options** (Egyéni beállítások) lehetőséget, ezután állítsa a minőségi szintet **Fast** (Gyors) értékűre, majd jelölje be az **Economode** (Gazdaságos üzemmód) jelölőnégyzetet.
- **A Mac OS rendszer Print (Nyomtatás) párbeszédpaneljén (T2300):** lépjen a **Paper/Quality** (Papír/minőség) lapra, és válassza a **Custom** (Egyéni) beállítást, majd állítsa a minőségi szintet **Fast** (Gyors) értékűre, végül jelölje be az **Economode** (Gazdaságos üzemmód) jelölőnégyzetet.
- **A Mac OS X 10.5-ös vagy 10.6-os verzió PostScript Print (PostScript nyomtatás) párbeszédpaneljén (T2300 PS):** lépjen a **Paper/Quality** (Papír/minőség) lapra, és válassza a **Custom** (Egyéni) beállítást, majd állítsa a minőségi szintet **Fast** (Gyors) értékűre, végül jelölje be az **Economode** (Gazdaságos üzemmód) jelölőnégyzetet.
- **A Mac OS X 10.4-es verzió PostScript Print (PostScript nyomtatás) párbeszédpaneljén (T2300 PS):** lépjen az **Image Quality** (Képminőség) panelre, és válassza a **Custom** (Egyéni) beállítást, majd állítsa a minőségi szintet **Fast** (Gyors) értékűre, végül jelölje be az **Economode** (Gazdaságos üzemmód) jelölőnégyzetet.
- **A beépített webszerver Submit Job (Feladat küldése) oldalán:** válassza a **Basic settings** (Alapszintű beállítások) > **Print quality** (Nyomtatási minőség) > **Custom** (Egyéni) lehetőséget. Állítsa a **Quality level** (Nyomtatási minőség) beállítást **Fast** (Gyors) értékre, majd az **Economode** (Gazdaságos üzemmód) beállítást **On** (Be) értékre.
- **Az előlap használatakor:** Nyomja meg az **ikola** inajd a ikont, és válassza a **Setup** (Beállítás) > **Printing preferences** (Nyomtatási beállítások) > **Print quality** (Nyomtatási minőség) > **Enable economode** (Gazdaságos üzemmód engedélyezése) lehetőséget.

**MEGJEGYZÉS:** A számítógépen beállított nyomtatási minőség felülbírálja az előlapon beállított nyomtatási minőséget.

### <span id="page-83-0"></span>**Kiváló minőségű nyomtatás**

A kiváló nyomtatási minőséget az alábbi módokon lehet beállítani:

- **A Windows illesztőprogram párbeszédpaneljén:** lépjen a **Paper/Quality** (Papír/Minőség) lapra, és nézze meg a Print Quality (Nyomtatási minőség) szakaszt. Mozgassa a nyomtatási minőség csúszkáját teljesen jobbra ("Quality" (Minőség)).
- **A Mac OS rendszer Print (Nyomtatás) párbeszédpaneljén (T2300):** lépjen a **Paper/Quality** (Papír/minőség) panelre, majd húzza a nyomtatási minőség csúszkáját teljesen jobbra ("Quality" (Minőség)).
- **A Mac OS X 10.5-ös vagy 10.6-os verzió PostScript Print (PostScript nyomtatás) párbeszédpaneljén (T2300 PS):** lépjen a **Paper/Quality** (Papír/minőség) panelre, majd húzza a nyomtatási minőség csúszkáját teljesen jobbra ("Quality" (Minőség)).
- **A Mac OS X 10.4-es verzió PostScript Print (PostScript nyomtatás) párbeszédpaneljén (T2300 PS):** lépjen az **Image Quality** (Képminőség) panelre, majd húzza a nyomtatási minőség csúszkáját teljesen jobbra, a "Quality" (Minőség) lehetőség irányába.
- **A beépített webszerver Submit Job (Feladat küldése) oldalán:** válassza a **Basic settings** (Alapszintű beállítások) > **Print quality** (Nyomtatási minőség) > **Standard options** (Általános beállítások) > **Quality** (Minőség) lehetőséget.
- **Az előlap használatakor:** nyomja meg az **ikont, ezután válassza a Setup** (Beállítás) > **Printing preferences** (Nyomtatási beállítások) > **Print quality** (Nyomtatási minőség) > **Select quality level** (Minőségi szint kiválasztása) > **Best** (Legjobb) lehetőséget.

**MEGJEGYZÉS:** A számítógépen beállított nyomtatási minőség felülbírálja az előlapon beállított nyomtatási minőséget.

#### **Nagy felbontású kép esetén**

Ha a kép felbontása nagyobb, mint a renderelési felbontás (Windows rendszerben a Custom Print Quality Options (Egyéni nyomtatásiminőség-beállítások) párbeszédpanelen látható), a nyomat élessége a Maximum Detail (Maximális részletesség) beállítással javítható. Ez a beállítás csak akkor elérhető, ha fényes papírra nyomtat és a **Best** (Legjobb) nyomtatási minőséget választotta.

- **Az illesztőprogram párbeszédpaneljén (Mac OS rendszerben a Print (Nyomtatás) panelen):** válassza a Custom (Egyéni) nyomtatásiminőség-beállítást a Standard (Általános) helyett, majd jelölje be a **Maximum Detail** (Maximális részletesség) jelölőnégyzetet.
- **A beépített webszerver Submit Job (Feladat küldése) oldalán:** válassza a **Basic settings** (Alapszintű beállítások) > **Print quality** (Nyomtatási minőség) > **Custom** (Egyéni) lehetőséget. Állítsa a **Quality level** (Nyomtatási minőség) beállítást a **Best** (Legjobb) értékre és a **Maximum detail** (Maximális részletesség) beállítást **On** (Be) értékre.
- **Az előlap használatakor:** Nyomja meg az **ikola** ikont, és válassza a **Setup** (Beállítás) > **Printing preferences** (Nyomtatási beállítások) > **Print quality** (Nyomtatási minőség) > **Enable maximum detail** (Maximális részletesség engedélyezése) lehetőséget.

**MEGJEGYZÉS:** A Maximum Detail (Maximális részletesség) beállítással lassabban tud fotópapírra nyomtatni, de ez nem növeli a felhasznált tinta mennyiségét.

### <span id="page-84-0"></span>**Szürkeárnyalatos nyomtatás**

A kép színeit a következő módokon alakíthatja szürkeárnyalatokká:

- Az alkalmazásban: a legtöbb program rendelkezik ezzel a szolgáltatással.
- **A Windows illesztőprogram párbeszédpaneljén:** lépjen a **Color** (Szín) lapra, és nézze meg a Color Options (Színbeállítások) szakaszt. Válassza a **Print in Grayscale** (Szürkeárnyalatos nyomtatás) lehetőséget. Ha szürkeárnyalatok nélkül, kizárólag fekete és fehér színnel szeretne nyomtatni, válassza a **Print in pure black and white** (Nyomtatás ténylegesen fekete-fehérben) lehetőséget.
- **A Mac OS rendszer Print (Nyomtatás) párbeszédpaneljén (T2300):** lépjen a **Color Options** (Színbeállítások) lapra, majd válassza a Mode (Mód) legördülő listán a **Grayscale** (Szürkeárnyalatos) elemet. Ha szürkeárnyalatok nélkül, kizárólag fekete és fehér színnel szeretne nyomtatni, válassza a **Pure Black and White** (Ténylegesen fekete-fehérben) lehetőséget.
- **A Mac OS X 10.5-ös vagy 10.6-os verzió PostScript Print (PostScript nyomtatás) párbeszédpaneljén (T2300 PS):** lépjen a **Color Options** (Színbeállítások) lapra, majd válassza a Mode (Mód) legördülő listán a **Grayscale** (Szürkeárnyalatos) elemet. Ha szürkeárnyalatok nélkül, kizárólag fekete és fehér színnel szeretne nyomtatni, válassza a **Pure Black and White** (Ténylegesen fekete-fehérben) lehetőséget.
- **A Mac OS X 10.4-es verzió PostScript Print (PostScript nyomtatás) párbeszédpaneljén (T2300 PS):** lépjen a **Color Options** (Színbeállítások) lapra, és válassza a **Print In Grayscale** (Szürkeárnyalatos nyomtatás) beállítást. Ha szürkeárnyalatok nélkül, kizárólag fekete és fehér színnel szeretne nyomtatni, válassza a **Print in pure black and white** (Nyomtatás ténylegesen fekete-fehérben) lehetőséget.
- **A beépített webszerver Submit Job (Feladat küldése) oldalán:** válassza a **Color** (Szín) lehetőséget, majd állítsa a **Color/Grayscale** (Színes/szürkeárnyalatos) beállítást **Print In Grayscale** (Szürkeárnyalatos nyomtatás) értékűre. Ha szürkeárnyalatok nélkül, kizárólag fekete és fehér színnel szeretne nyomtatni, válassza a **Pure Black and White** (Ténylegesen feketefehérben) lehetőséget.

#### **Nyomtatás margó nélkül**

A margók nélküli nyomtatás (a papír széléig) szegély nélküli nyomtatásként is ismert. Ez csak fényes papírtekercseken működik.

Ahhoz, hogy biztosan ne legyenek margók, a nyomtató a papír szélein túli területen is végez nyomtatást. A papír felületén kívül kerülő tintát a támaszlemezen található szivacs felszívja.

Margók nélkül a következő módokon tud nyomtatni:

- **A Windows illesztőprogram párbeszédpaneljén:** lépjen a **Paper/Quality** (Papír/minőség) lapra, és nyomja meg a **Margins/Layout** (Margók/elrendezés) gombot. Ezután válassza a **Borderless** (Szegély nélküli) lehetőséget.
- **A Mac OS rendszer Page Setup (Oldalbeállítás) párbeszédpaneljén (T2300):** válasszon ki egy olyan papírméret-nevet, amely tartalmazza a "no margins" (nincsenek margók) kifejezést. Ezután a **Print** (Nyomtatás) párbeszédpanelen válassza a **Margins/Layout** (Margók/ elrendezés) > **Borderless** (Szegély nélküli) lehetőséget.

**MEGJEGYZÉS:** Ha az alkalmazás nem kínálja fel a **Page Setup** (Oldalbeállítás) párbeszédpanelt, akkor használja a **Print** (Nyomtatás) párbeszédpanelt.

● **A Mac OS X 10.5-ös vagy 10.6-os verzió PostScript Page Setup (PostScript oldalbeállítás) párbeszédpaneljén (T2300 PS):** válasszon ki egy olyan papírméret-nevet, amely tartalmazza a "no margins" (nincsenek margók) kifejezést. Ezután a **Print** (Nyomtatás) párbeszédpanelen válassza a **Margins/Layout** (Margók/elrendezés) > **Borderless** (Szegély nélküli) lehetőséget.

**MEGJEGYZÉS:** Ha az alkalmazás nem kínálja fel a **Page Setup** (Oldalbeállítás) párbeszédpanelt, akkor használja a **Print** (Nyomtatás) párbeszédpanelt.

● **A Mac OS X 10.4-es verzió PostScript Page Setup (PostScript oldalbeállítás) párbeszédpaneljén (T2300 PS):** válasszon ki egy olyan papírméret-nevet, amely tartalmazza a "no margins" (nincsenek margók) kifejezést. Ezután a **Print** (Nyomtatás) panelen válassza a **Finishing** (Kidolgozás) > **Layout** (Elrendezés) > **Borderless** (Szegély nélküli) lehetőséget.

**MEGJEGYZÉS:** Ha az alkalmazás nem kínálja fel a **Page Setup** (Oldalbeállítás) párbeszédpanelt, akkor használja a **Print** (Nyomtatás) párbeszédpanelt.

● **A beépített webszerver Submit Job (Feladat küldése) oldalán:** válassza az **Advanced settings** (Speciális beállítások) > **Paper** (Papír) > **Layout/Margins** (Elrendezés/margók) > **Borderless** (Szegély nélküli) lehetőséget.

Amikor a **Borderless** (Szegély nélküli) beállítást választja, a következő Image Enlargement (Képnagyítás) beállítások egyikét is ki kell választania:

- Az **Automatically by printer** (Nyomtató automatikusan) azt jelenti, hogy a nyomtató automatikusan nagyítja a képet (általában néhány milliméterrel minden irányban) azért, hogy a papír szélein túl is nyomtathasson.
- A **Manually in application** (Kézzel az alkalmazásban) azt jelenti, hogy a képet Önnek kell felnagyítania az alkalmazásban, és a valós papírméretnél egy kicsit nagyobb egyéni papírméretet kell kiválasztania.

**MEGJEGYZÉS:** Ha a papír betöltése utáni első nyomtatás szegély nélküli, előfordulhat, hogy nyomtatás előtt a nyomtató a papír bevezető élét levágja.

A szegély nélküli nyomtatás végén a nyomtató egy kicsivel a kép területén belül vágja le a nyomatot, hogy az biztosan szegély nélküli legyen. Ezután megint elvágja a papírt, így a következő nyomatra nem kerül rá a kép fennmaradó része. Ha azonban a nyomtatást megszakítja, vagy a kép alján üres terület található, a nyomtató csak egy vágást végez.

### **Levágási vonalak nyomtatása**

A levágási vonalak jelzik, hogy a papírt hol kellene levágni ahhoz, hogy mérete a kiválasztott papírméretre csökkenjen. A nyomtatási feladatokhoz a következőképpen nyomtathat levágási vonalakat:

- **A Windows illesztőprogram párbeszédpaneljén:** válassza a **Features** (Szolgáltatások) lapot, majd a **Crop lines** (Levágási vonalak) lehetőséget.
- **A Mac OS rendszer Print (Nyomtatás) párbeszédpaneljén:** válassza a **Finishing** (Kidolgozás) lapot, majd a **Crop lines** (Levágási vonalak) lehetőséget.
- **A beépített webszerver Submit Job (Feladat küldése) oldalán:** válassza az **Advanced settings** (Speciális beállítások) > **Roll options** (Tekercsbeállítások) > **Enable crop lines** (Levágási vonalak engedélyezése) > **Yes** (Igen) lehetőséget.

Azt is beállíthatja, hogy a nyomtató alapértelmezés szerint minden nyomtatási feladat esetében nyomtasson levágási vonalakat.

- **A beépített webszerveren:** válassza a **Setup** (Beállítás) > **Printer settings** (Nyomtatóbeállítások) > **Job management** (Feladatkezelés) > **Use crop lines when printing** (Levágási vonalak alkalmazása) > **On** (Be) lehetőséget.
- **Az előlap használatakor:** nyomja meg az **nikománatorialó a ikont, ezután válassza a Setup** (Beállítás) > **Printing preferences** (Nyomtatási beállítások) > **Paper** (Papír) > **Enable crop lines** (Levágási vonalak engedélyezése) > **On** (Be) lehetőséget.

<span id="page-86-0"></span>Ha a takarékosan elhelyezett feladatokkal (lásd: A papírhasználat optimalizálása, 79. oldal) szeretne levágási vonalakat nyomtatni, másik beállítást kell választania:

- **A beépített webszerveren:** válassza a **Setup** (Beállítások) > **Printer settings** (Nyomtatóbeállítások) > **Job management** (Feladatkezelés) > **Use crop lines when nest is enabled** (Levágási vonalak alkalmazása, ha engedélyezett a takarékos elrendezés) > **On** (Be) lehetőséget.
- **Az előlap használatakor:** nyomja meg az **ikont, ezután válassza a Setup** (Beállítás) > **Job management** (Feladatkezelés) > **Nest options** (Takarékos elhelyezés beállításai) > **Enable crop lines** (Levágási vonalak engedélyezése) > **On** (Be) lehetőséget.

### **A papír gazdaságos felhasználása**

A következőkben néhány javaslatot olvashat a papír gazdaságos felhasználása érdekében:

- Ha viszonylag kisméretű képeket és oldalakat nyomtat, akkor a takarékos elhelyezés használatával ezeket egymás mellé nyomtathatja az egymás utáni nyomtatás helyett. Lásd: A papírhasználat optimalizálása, 79. oldal.
- A következő beállításokkal némi tekercspapírt takaríthat meg:
	- **A Windows illesztőprogram párbeszédpaneljén:** válassza a **Features** (Szolgáltatások) lapot, majd a **Remove top/bottom blank areas** (Felső/alsó üres területek eltávolítása) és/ vagy a **Rotate by 90 degrees** (Elforgatás 90 fokkal) lehetőséget. A PostScript illesztőprogramban az **Autorotate** (Automatikus elforgatás) beállítást is választhatja.
	- **A Mac OS rendszer Print (Nyomtatás) párbeszédpaneljén (T2300):** válassza a **Finishing** (Kidolgozás) panelt, majd a **Remove Top/Bottom Blank Areas** (Felső/alsó üres területek eltávolítása) beállítást.
	- **A Mac OS rendszer PostScript Print (PostScript nyomtatás) párbeszédpaneljén (T2300 PS):** válassza a **Finishing** (Kidolgozás) panelt, majd a **Remove Top/Bottom Blank Areas** (Felső/alsó üres területek eltávolítása) és/vagy az **Autorotate** (Automatikus elforgatás) beállítást.
	- **A beépített webszerver Submit Job (Feladat küldése) oldalán:** válassza az **Advanced settings** (Speciális beállítások) > **Roll options** (Tekercsbeállítások) > **Remove top/bottom blank areas** (Felső/alsó üres területek eltávolítása) és/vagy a **Rotate** (Elforgatás) beállítást.
- Ha nyomtatás előtt megnézi a nyomtatási képet a számítógépen, időnként elkerülheti a nyilvánvaló hibák miatt bekövetkező felesleges papírfelhasználást. Lásd: [Nyomat](#page-81-0) előnézete, [74. oldal.](#page-81-0)

#### **A papírhasználat optimalizálása**

A takarékos elhelyezés azt jelenti, hogy a nyomtató a dokumentum oldalait vagy a képeket egymás mellé nyomtatja és nem egymás után, hogy a takarékos elhelyezés által gazdaságosabbá váljon a papírhasználat.

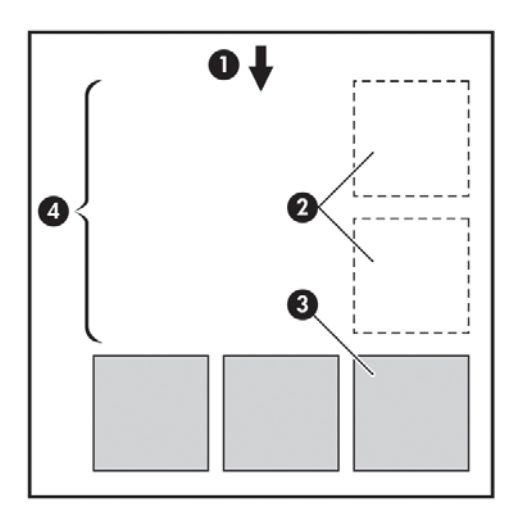

- **1.** A papír haladásának iránya
- **2.** Takarékos elhelyezés nélkül
- **3.** Takarékos elhelyezéssel
- **4.** A takarékos elhelyezés által megspórolt papírterület

#### **Mikor próbálkozik a nyomtató az oldalak takarékos elhelyezésével?**

Abban az esetben, ha az alábbi feltételek teljesülnek:

- A nyomtatóba tekercspapírt, nem pedig papírlapot helyeztek be.
- A nyomtató **Nest** (Takarékos elhelyezés) beállítása nincs kikapcsolva. Lásd: [A takarékos](#page-45-0) [elhelyezés be- és kikapcsolása,](#page-45-0) 38. oldal.

#### **Mely oldalak ágyazhatók be?**

Minden oldal elhelyezhető takarékosan, hacsak nem olyan nagyok, hogy kettő nem fér el egymás mellett a papírtekercsen, vagy olyan sok oldal van, hogy nem férnek rá a fennmaradó tekercshosszra. Egy takarékosan elhelyezett oldalakból álló csoport nem osztható fel két tekercs között.

#### **Mely oldalak helyezhetők el egymás mellé?**

A feladatok egymás mellé történő elhelyezéséhez az egyes oldalaknak az alábbi módon kell megegyezniük:

- Minden oldalnak ugyanolyan nyomtatásiminőség-beállítással kell rendelkeznie **Economode** (Gazdaságos üzemmód), **Fast** (Gyors), **Normal** (Normál) vagy **Best** (Legjobb).
- A **Maximum Detail** (Maximális felbontás) beállításnak az összes oldalon meg kell egyeznie.
- A **Layout/Margins** (Elrendezés/margók) beállításnak az összes oldalon meg kell egyeznie.
- A **Mirror Image** (Kép tükrözése) beállításnak az összes oldalon meg kell egyeznie.
- A **Rendering Intent** (Renderelés mértéke) beállításnak az összes oldalon meg kell egyeznie.
- A **Cutter** (Vágó) beállításnak az összes oldalon meg kell egyeznie.
- Az oldalak színbeállítási értékeinek meg kell egyezniük. Lásd: [Színbeállítások,](#page-120-0) 113. oldal.
- Minden oldalnak vagy színesnek, vagy szürkeárnyalatosnak kell lennie, nem lehetnek vegyesen.
- Minden oldalnak az alábbi két csoport valamelyikébe kell tartoznia (egymás mellé helyezett oldalaknak mind ugyanazon csoportba kell tartozniuk):
	- HP-GL/2, RTL, TIFF, JPEG
	- PostScript, PDF
- A 300 dpi-nél nagyobb felbontású JPEG és TIFF oldalak bizonyos esetekben nem helyezhetők más oldalak mellé.

#### **Mennyi ideig vár a nyomtató a következő fájlra?**

Ahhoz, hogy a nyomtató a lehető legoptimálisabban használhassa fel a papírt, a fájl beérkezése után megvárja, hogy a következő oldal elhelyezhető-e az adott oldal mellé, vagy eldöntse, hogy a nyomtatási sorban található egyéb oldalak mellé helyezze-e el. A takarékos elhelyezés várakozási ideje a gyári alapbeállítások szerint két perc. Ez azt jelenti, hogy a nyomtató két perccel a legutolsó fájl fogadása után kezdi el nyomtatni a véglegesített összeállítást. A várakozási idő a nyomtató előlapján módosítható: nyomja meg az **independente a ikont**, ezután válassza a **Setup** (Beállítás) > **Job management options** (Feladatkezelési beállítások) > **Nest options** (Takarékos elhelyezés beállításai) > **Select wait time** (Várakozási idő beállítása) lehetőséget. 1 és 99 perc közötti érték állítható be.

A nyomtató várakozás közben kijelzi a fennmaradó időt az előlapon.

#### **A tinta gazdaságos felhasználása**

A következőkben néhány javaslatot olvashat a tinta gazdaságos felhasználása érdekében:

- Kefelenyomat-nyomtatáshoz használjon sima papírt, és mozgassa a nyomtatási minőség csúszkáját a bal oldalra ("Speed" (Sebesség)). A gazdaságosság további növelése érdekében válassza az egyéni nyomtatásiminőség-beállításokat, majd a **Fast** (Gyors) és az **Economode** (Gazdaságos üzemmód) lehetőségeket.
- Csak szükség esetén tisztítsa meg a tisztításra szoruló nyomtatófejeket. A nyomtatófejek tisztítása hasznos lehet, de ez a művelet felhasznál némi tintát.
- Hagyja a készüléket folyamatosan bekapcsolva, így az automatikusan jó állapotban tartja a nyomtatófejeket. A rendszeres nyomtatófej-karbantartás kis mennyiségű tintát használ el. Ha azonban nem végzi el, a nyomtató később sokkal több tintát használhat a nyomtatófejek állapotának visszaállításához.
- A széles nyomatok hatékonyabban használják fel a tintát, mint a keskeny nyomatok, mivel a nyomtatófej-karbantartás elhasznál bizonyos mennyiségű tintát, és a karbantartás gyakoriságát a készülék a nyomtatófej áthaladásának száma alapján határozza meg. Ezért a takarékos elhelyezés nem csak papírt, de tintát is megtakarít (lásd: [A papírhasználat](#page-86-0) [optimalizálása,](#page-86-0) 79. oldal).

#### **A tekercs védelme**

Ha védelemmel lát el egy tekercset, akkor a nyomtatás csak abban az esetben történik arra a tekercsre, ha a feladat kifejezetten tartalmazza a védett tekercs számát vagy a tekercsre betöltött papír típusát. Ez például a következő esetekben lehet célszerű:

- Annak megakadályozása, hogy a felhasználók véletlenül kevésbé fontos feladatokat drága papírra nyomtassanak.
- Annak megakadályozása, hogy az AutoCAD programból egy adott tekercsre nyomtassanak a HP nyomtatóillesztő-program használata nélkül.

A tekercs védelmének beállításához nyomja meg az előlapon az  $\mathbb{R}$ , majd a  $\mathbb{R}$  ikont, ezután válassza a **Setup** (Beállítás) > **Printing preferences** (Nyomtatási beállítások) > **Paper options** (Papírbeállítások) > **Roll protection** (Tekercs védelme) lehetőséget.

**MEGJEGYZÉS:** Ha eltávolítja az aktuális védett tekercset, és betölt egy újat, akkor az újonnan betöltött tekercs is védett lesz. A védelem a tekercs számára, nem a betöltött papírra vonatkozik. Az adott sorszámú tekercs mindaddig védett lesz, amíg a védelmet meg nem szünteti.

**TIPP:** Ha a tekercs sorszámának megadása nélkül vagy a papír típusának megadása nélkül nyomtat, akkor a védett tekercsekre nem fog tudni nyomtatni.

### **Felügyelet nélküli/éjszakai nyomtatás**

A nyomtató – többtekercses kiépítésével, valamint nagy teljesítménye és stabil képminősége révén – kiválóan alkalmas hosszú, felügyelet nélküli nyomtatási feladatok végrehajtására.

Az alábbiakban néhány tanáccsal szeretnénk megkönnyíteni a hosszan tartó nyomtatási feladatok elvégzését.

- Ha lehetséges, használjon teljesen új tekercspapírt.
- Ha már megkezdett tekercsre nyomtat, a fennmaradó papírhosszt (tehát hogy van-e elegendő papír az összes feladat kinyomtatásához) a beépített webszerver vagy az előlap segítségével ellenőrizheti.

**MEGJEGYZÉS:** A fennmaradó papírhosszról csak akkor kaphat információt, ha betöltéskor beállította a tekercs hosszát, vagy a nyomtató a tekercsre nyomtatott vonalkódról beolvasta a tekercs hosszát.

- Töltsön be a feladat számára megfelelő két tekercs papírt. Ha a nyomtató befejezi az egyik tekercs nyomtatását, automatikusan átvált a másik tekercsre.
- Ellenőrizze, hogy a papír szélessége elegendő legyen az összes nyomtatási feladat elvégzéséhez. Azok a feladatok, amelyek számára a papír szélessége nem elegendő, esetleg "on hold for paper" (várakozás papírra) állapotba kerülhetnek, amennyiben a "Paper mismatch action" (Művelet nem megfelelő papír esetén) beállítás értéke **Put job on hold** (Nyomtatási feladat felfüggesztése) (lásd: [Paper mismatch action \(M](#page-44-0)űvelet nem megfelelő papír esetén), [37. oldal\)](#page-44-0).
- Ellenőrizze a tintaszintet a tintapatronokban.
- Elküldésük után a nyomtatási feladatok állapotát a beépített webszerver segítségével ellenőrizheti.
- A Drying time (Száradási idő) beállításnál az **Optimal** (Optimális) lehetőséget válassza.
- Nyomja meg az **h**, majd a **ikont, ezután válassza a Setup** (Beállítás) > **Printing preferences** (Nyomtatási beállítások) > **Paper options** (Papírbeállítások) > **Roll switching options** (Tekercsváltási beállítások) > **Minimize roll changes** (Tekercsváltások minimalizálása) vagy a **Use roll with less paper** (Kevesebb papírral rendelkező tekercs használata) lehetőséget.

A következő beállítások megadását javasoljuk, a papír típusától és az elkészítendő nyomatok jellegétől függően.

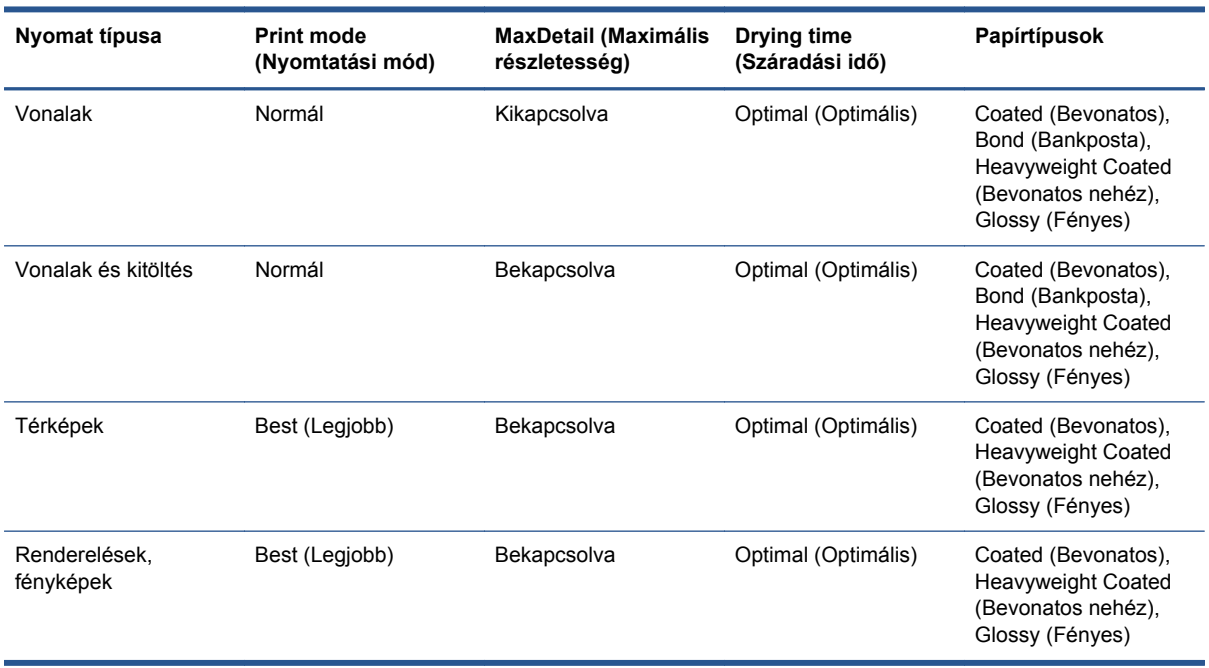

#### **7-1. táblázat: Javasolt beállítások felügyelet nélküli nyomtatás esetén**

# <span id="page-91-0"></span>**8 Beolvasás**

# **A lapolvasásra alkalmas papírtípusok**

A lapolvasó nem támogatja a nyomtatóval használható papírtípusok teljes skáláját.

A lapolvasóval az alábbi papírtípusok használhatók.

- White paper (Fehér papír) a tintasugaras technológiával nyomtatott tetszőleges, matt eredetik beolvasásához. Használja ezt a lehetőséget például az ezzel a készülékkel a következő típusú papírok bármelyikére készített tetszőleges nyomatok beolvasásához: HP Universal Inkjet Bond Paper (Bankpostapapír), HP Coated Paper (Bevonatos papír), HP Heavyweight Coated Paper (Bevonatos, nehéz papír), plain paper (normál papír).
- **Photo paper** (Fotópapír) a fényes és selyemfényű eredetik beolvasásához. Ez a lehetőség a tintasugaras, ofszet és hagyományos fényképnyomtatási technológiákat támogatja. Használja ezt a lehetőséget például az ezzel a készülékkel a következő típusú papírok bármelyikére nyomtatott fénykép vagy egyéb kép beolvasásához: HP Universal High Gloss Photo Paper (Extrafényes fotópapír), HP Premium Instant Dry Gloss/Satin Photo Paper (Prémium, azonnal száradó, fényes/selyemfényű fotópapír). Egyes fényképes eredetik esetén azonban ez a lehetőség nem feltétlenül ad teljesen pontos eredményeket, ilyen esetben próbálja a **White paper** (Fehér papír) lehetőséget használni.

**VIGYÁZAT!** A fényes és a fotópapír a lapolvasón való áthaladás során megkarcolódhat.

- **Old/recycled paper** (Régi/újrahasznosított papír) az újrahasznosított papírra nyomtatott matt eredetik, illetve az olyan régi eredetik beolvasásához, amelyek háttere már nem fehér. Használja ezt a lehetőséget például az ezzel a készülékkel HP Recycled Bond Paper (Újrahasznosított bankpostapapír) típusú papírra készített tetszőleges nyomatok, illetve bármilyen, az évek során kissé elsárgult, régi vagy normál papíros nyomatok beolvasásához.
- **Translucent paper** (Áttetsző papír) félig átlátszó pauszpapírra (> 65 g/m²) készült nyomatok beolvasásához, ilyen típusú például a HP Natural Tracing Paper (Pauszpapír), a HP Vellum (Pergamen) és a HP Translucent Bond (Áttetsző bankpostapapír).
- **Blueprints** (Tervrajzok) az eredeti tervrajzok optimális beolvasásához, csak szürkeskálásan. Ez a lehetőség jelentősen kiemeli az eredményül kapott képek kontrasztját.

A legjobb eredmények érdekében beolvasás előtt válassza ki a megfelelő papírtípust a beolvasás beállításai között.

A lapolvasó nem támogatja az alábbi papírtípusok használatát.

- **Film**
- Hátulról megvilágított anyagok
- Tapadós anyag
- Áttetsző papír (<  $65$  g/m<sup>2</sup>)

# **Lapolvasás fájlba**

**1.** Helyezze be a lapot a készülékbe nyomtatott oldalával felfelé (a lap szükség esetén az 1. lépés előtt is betölthető). Igazítsa a lap közepét körülbelül a lapolvasó közepéhez. A műveletet segítik a szabványos méreteket mutató jelölők.

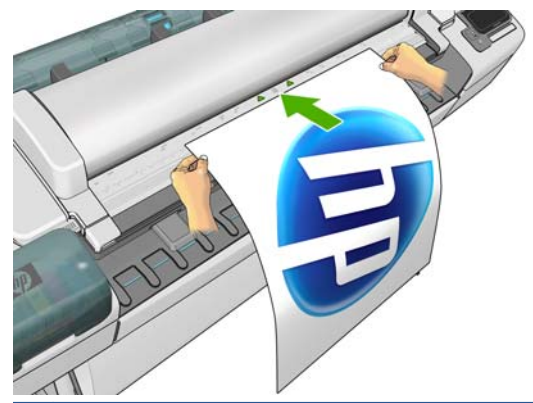

**MEGJEGYZÉS:** A lapolvasó legfeljebb 2378 mm hosszúságú lapot tud beolvasni. A készülék ennél hosszabb lapot is képes kezelni, de annak csak az első 2378 mm hosszúságú szakaszát olvassa be. A készülék figyelmeztetést jelenít meg a maximális hossz túllépésekor.

**MEGJEGYZÉS:** A beolvasott képek csak a T2300 PS készülékkel menthetők PDF formátumú fájlba.

- **2.** Tolja be a lapot a bemeneti nyílásba, amíg nem érzi, hogy a lap a görgőkhöz ér. A lapolvasó automatikusan megfogja majd a lapot, és megfelelő pozícióba állítja azt a beolvasáshoz. A ikon megnyomásával kiadhatja a lapot, ha úgy véli, hogy rosszul lett betöltve, és újból meg kívánja próbálni.
- **3.** Az előlapon lépjen a kezdőképernyőre, és nyomja meg a **ikont, majd adja meg, hogy hol** kívánja tárolni a beolvasott képet.
	- USB adattárolón
	- **MEGJEGYZÉS:** Az USB-adattárolóknak a készülékkel való használata letiltható a beépített webszerver segítségével, ehhez válassza sorban a következő elemeket: **Setup** (Beállítás) > **Security** (Biztonság) > **Disable USB drives** (USB-meghajtók letiltása).
	- Hálózati mappában (a hálózaton keresztül elérhető számítógépen levő mappában)

**MEGJEGYZÉS:** A hálózati mappás tárolási lehetőség csak akkor működik majd, ha a hálózati mappát megfelelően beállították és azonosították a beépített webszerveren vagy a HP Utility segédprogrammal. Lásd: [Hálózati lapolvasási mappa létrehozása,](#page-38-0) 31. oldal.

**TIPP:** A jelenleg beállított hálózati mappa ellenőrzéséhez az előlapon nyomja meg az , maid a **loss** ikont.

**MEGJEGYZÉS:** Ha a lapolvasó később nem tudja tárolni a fájlt a választott helyen (USB adattárolón vagy hálózati mappában), akkor felkínálja a lehetőséget, hogy módosítsa a beállítást, és a másik tárolási helyet használja.

**4.** Megjelenik néhány alapértelmezett beolvasási beállítás. A beállítások teljes listájának megtekintéséhez nyomja meg a **Settings** (Beállítások) elemet, és mindenképpen ellenőrizze, hogy a **Paper type** (Papírtípus) beállítás megfelel-e annak a papírtípusnak, amelyről a beolvasást végre kívánja hajtani.

- A **Format** (Formátum) beállítás lehetővé teszi a beolvasott kép mentéséhez használható fájlformátum megadását: TIFF, JPEG vagy (csak a T2300 PS esetén) PDF.
- A **Quality** (Minőség) beállítás lehetővé teszi a beolvasás felbontásának megadását: Standard (Általános – 200 dpi), High (Nagy – 300 dpi) vagy Max (Maximális – 600 dpi).
- A **Color** (Szín) beállítás lehetővé teszi a színes, a szürkeárnyalatos és a fekete-fehér beolvasás közötti választást.
- A **Content type** (Tartalomtípus) beállítással optimalizálható a beolvasás vonalrajzra, fényképszerű képre vagy vegyes tartalmú képre.
- Az **Original type** (Eredeti típusa) beállítással megadható annak a papírnak a típusa, amelyre az eredeti dokumentumot nyomtatták. A beolvasás minőségének optimalizálása érdekében győződjön meg e beállítás helyességéről.
- A **Background removal** (Háttér eltávolítása) beállítás lehetővé teszi a nem kívánt háttérszín eltávolítását. E beállítás értéke, "erőssége" a 0 és 10 közötti tartományban adható meg.

**MEGJEGYZÉS:** Ha ilyen módon változtat a beállításokon, akkor a módosított beállítások csak az aktuális feladatra fognak vonatkozni, de a készülék nem menti azokat állandó jelleggel. Az alapértelmezett beállítások többsége a főmenüből módosítható: nyomja meg a  $\sim$  ikont, majd válassza a **Scan preferences** (Beolvasási beállítások) lehetőséget.

- **5.** Amikor elégedett a beolvasási beállításokkal, az előző lapra való visszatéréshez nyomja meg a képernyő tetszőleges pontját, majd nyomja meg a **Start** (Indítás) elemet.
- **6.** A beolvasott kép fájlnevét automatikusan hozza létre a rendszer, hogy ezzel megakadályozza a már létező fájlok felülírását.
- **7.** Ha USB-adattárolóra hajtja végre a beolvasást, akkor várja meg, amíg a készülék fájlba menti a beolvasott képet, majd nyomja meg az előlapon a  $\leftarrow$ ikont, és válassza az **Eject** (Kiadás) lehetőséget. Amikor az előlap kijelzőjén megjelenik az erre vonatkozó utasítás, vegye ki az USB adattárolót.
- 8. A papírlap lapolvasóból való kiadásához nyomja meg a **A ikont, és álljon készenlétben**, hogy kivegye azt.
- **9.** A beolvasás után választhat az újabb beolvasás és a feladatsor megtekintése között.
- **TIPP:** A készülék az összes beolvasási feladatot menti a beolvasási feladatsorba, amelyet bármely felhasználó elérhet. Ha a feladat magánjellegű, akkor a képfájl tárolása után esetleg célszerű lehet törölni a feladatot a feladatsorból.

**TIPP:** Ha fájlba olvas be egy képet, majd úgy dönt, hogy egy vagy több példányban ki is szeretné nyomtatni azt, akkor minden példánynál módosíthatja a nyomtatási beállításokat. Másik helyre is mentheti a fájlt.

**MEGJEGYZÉS:** Alapértelmezés szerint, ha az eredeti dokumentum ferdén áll a lapolvasóban (azaz nem egyenesen töltötték be), a készülék megpróbálja automatikusan kijavítani a ferdeséget. Ezen automatikus javítás kikapcsolásához nyomja meg az  $\parallel$ , majd a ikont, ezután válassza sorban a következő elemeket: **Scan preferences** (Beolvasási beállítások) > **De-skew** (Kiegyenesítés) > **Off** (Ki).

# **9 Másolás**

A másolás megkezdése előtt tekintse át a következő szakaszt: [A lapolvasásra alkalmas](#page-91-0) [papírtípusok,](#page-91-0) 84. oldal.

**1.** Helyezze be a lapot a készülékbe nyomtatott oldalával felfelé (a lap szükség esetén az 1. lépés előtt is betölthető). Igazítsa a lap közepét körülbelül a lapolvasó közepéhez. A műveletet segítik a szabványos méreteket mutató jelölők.

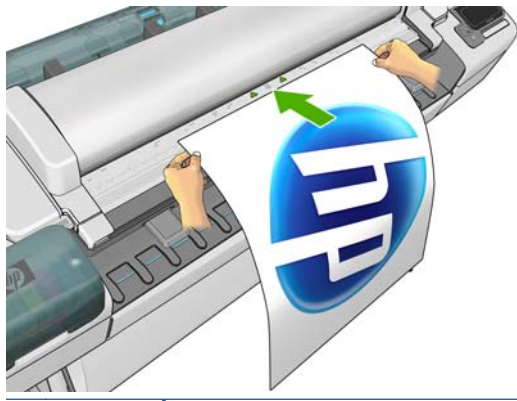

- **MEGJEGYZÉS:** A lapolvasó legfeljebb 2378 mm hosszúságú lapot tud beolvasni. A készülék ennél hosszabb lapot is képes kezelni, de annak csak az első 2378 mm hosszúságú szakaszát olvassa be. A készülék figyelmeztetést jelenít meg a maximális hossz túllépésekor.
- **2.** Tolja be a lapot a bemeneti nyílásba, amíg nem érzi, hogy a lap a görgőkhöz ér. A lapolvasó automatikusan megfogja majd a lapot, és megfelelő pozícióba állítja azt a beolvasáshoz. A ikon megnyomásával kiadhatja a lapot, ha úgy véli, hogy rosszul lett betöltve, és újból meg kívánja próbálni.
- **3.** Az előlapon lépjen a kezdőképernyőre, és nyomja meg a **ikont**.

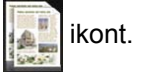

- **4.** Megjelenik néhány alapértelmezett másolási beállítás. A beállítások teljes listájának megtekintéséhez nyomja meg a **Settings** (Beállítások) elemet, és mindenképpen ellenőrizze, hogy a **Paper type** (Papírtípus) beállítás megfelel-e annak a papírtípusnak, amelyről a beolvasást végre kívánja hajtani.
	- A **Size** (Méret) beállítás kétféle átméretezési lehetőséget kínál: megadhatja az eredeti méret bizonyos százalékát vagy az adott papírméretnek megfelelő méretet. Az alapértelmezett beállítás 100% (eredeti méret).
	- A **Copy quality** (Másolás minősége) beállítással megadhatja, hogy **Best** (Legjobb), **Normal** (Normál) vagy **Fast** (Gyors) minőségben kíván-e nyomtatni.
	- A **Copy color** (Másolat színe) beállítással választhat a színes és a szürkeárnyalatos nyomtatás között.
	- A **Roll** (Tekercs) beállítással megadhatja, hogy az 1. vagy a 2. tekercsre kíván-e nyomtatni, vagy választhatja a **Save paper** (Takarékos papírhasználat) beállítást: utóbbi esetben a

nyomtató automatikusan a legkeskenyebb papírtekercset választja, amelyre ráfér a nyomtatás.

- A **Content type** (Tartalomtípus) beállítással optimalizálható a beolvasás vonalrajzra, fényképszerű képre vagy vegyes tartalmú képre.
- Az **Original type** (Eredeti típusa) beállítással megadható annak a papírnak a típusa, amelyre az eredeti dokumentumot nyomtatták. A beolvasás minőségének optimalizálása érdekében győződjön meg e beállítás helyességéről.

**MEGJEGYZÉS:** Ha ilyen módon változtat a beállításokon, akkor a módosított beállítások csak az aktuális feladatra fognak vonatkozni, de a készülék nem menti azokat állandó jelleggel. Az alapértelmezett beállítások a főmenüből módosíthatók: nyomja meg az  $\blacksquare$ , majd a  $\blacktriangleleft$  ikont, és válassza a **Copy preferences** (Másolási beállítások) lehetőséget.

- **5.** Amikor elégedett a másolási beállításokkal, az előző lapra való visszatéréshez nyomja meg a képernyő tetszőleges pontját, majd nyomja meg a **Start** (Indítás) elemet.
- **6.** Ha két tekercs van betöltve, megadhatja, hogy melyikre kíván nyomtatni, vagy hagyhatja, hogy a nyomtató válasszon a tekercsek közül.

**MEGJEGYZÉS:** A nyomtató automatikusan elforgatja a képet 90 fokkal, ha úgy kevesebb papír is elegendő a nyomtatáshoz.

- **7.** Ha a beolvasás befejeződött, a papírlap lapolvasóból való kiadásához nyomja meg a **△** ikont, és álljon készenlétben, hogy kivegye azt.
- **8.** A beolvasott kép kinyomtatása közben egyéb műveleteket is végezhet, nem kell megvárnia a nyomtatás befejeződését.
- **9.** A nyomtatás után választhat egy újabb másolat készítése és a feladatsor megtekintése között. Ha nem tér vissza a kezdőképernyőre, hanem azonnal egy újabb másolat készítéséhez lát, akkor az előző másolathoz megadott ideiglenes beállítások továbbra is érvényben maradnak.

**MEGJEGYZÉS:** Alapértelmezés szerint, ha az eredeti dokumentum ferdén áll a lapolvasóban (azaz nem egyenesen töltötték be), a készülék megpróbálja automatikusan kijavítani a ferdeséget. Ezen automatikus javítás kikapcsolásához nyomja meg az  $\blacksquare$ , majd a  $\blacktriangleleft$  ikont, ezután válassza sorban a következő elemeket: **Scan preferences** (Beolvasási beállítások) > **De-skew** (Kiegyenesítés) > **Off** (Ki).

# **10 Nyomtatás és lapolvasás internethez csatlakoztatott készülékkel**

A készülék csatlakoztatható az internethez, ami lehetővé teszi különböző szolgáltatások használatát:

- Automatikus eszközvezérlőprogram-frissítés (lásd: [Az eszközvezérl](#page-174-0)ő-program frissítése, [167. oldal](#page-174-0))
- Nyomtatás gyakorlatilag bárhonnan a HP ePrinter nyomtatókkal
- Nyomtatás tetszőleges eszközről, például okostelefonról, táblaszámítógépről és hordozható számítógépről a HP ePrinter nyomtatókkal
- Lapolvasás közvetlenül bármely e-mail címre

A legfrissebb adatokat a következő helyen olvashatja: [http://www.hp.com/go/designjeteprinters.](http://www.hp.com/go/designjeteprinters)

### **Távoli nyomtatás a HP Designjet ePrint & Share szolgáltatás használatával**

Ha otthonról dolgozik, és szeretne kinyomtatni egy dokumentumot az irodai nyomtató használatával, akkor a nyomtatást elvégezheti a HP Designjet ePrint & Share szolgáltatással.

- **1.** Az alkalmazásban adjon ki parancsot a fájl nyomtatására, és válassza ki nyomtatóját.
- **2.** Mivel nem kapcsolódik helyileg a nyomtatóhoz, megjelenik egy párbeszédpanel, amely megkérdezi, hogy helyileg próbál-e nyomtatni vagy távoli nyomtatást kíván-e végezni a felhőn keresztül.
- **3.** Válassza a **Print remotely through the cloud** (Távoli nyomtatás a felhőn keresztül) lehetőséget, és jelentkezzen be fiókjába.
- **4.** Ha a nyomtatót korábban már beállította, akkor az megjelenik a listában. Ellenkező esetben meg kell adnia a nyomtató e-mail címét.
- **5.** Miután kiválasztotta a nyomtatót, kattintson a **Continue** (Folytatás) gombra. Ekkor megjelenik az illesztőprogram párbeszédpanelje, ahol megadhatja a nyomtatási beállításokat.

**MEGJEGYZÉS:** Távoli nyomtatás esetén a nyomtatási előnézet nem érhető el.

**6.** Kattintson a **Print** (Nyomtatás) gombra. A rendszer ekkor elküldi a dokumentumot az internethez csatlakoztatott nyomtatónak.

# **Nyomtatás e-mailen keresztül**

Az internetes szolgáltatások engedélyezését követően lehetősége van nyomtatójával e-mailen keresztül nyomtatni. Ehhez egyszerűen ellenőrizze a nyomtató e-mail címét a Web Services

(Internetes szolgáltatások) menüben vagy az ePrint menüben, és küldje el a nyomtatni kívánt fájlt erre az e-mail címre csatolmányként.

Ily módon bárhonnan nyomtathat, ahol van internetkapcsolat, és még nyomtató-illesztőprogramra sincs szükség. Vegye figyelembe az alábbi korlátozásokat:

- A nyomtatni kívánt csatolt fájloknak PDF, JPEG vagy TIFF formátumúnak kell lenniük.
- A maximális fájlméret 10 MB, azonban lehetséges, hogy az Ön levelezőszerverén alacsonyabb a fájlméret korlátja.
- A fájlok nyomtatása a dokumentum eredeti méretében (100%-os méretben), normál minőségben, színes nyomtatással történik, általában álló tájolással (bizonyos nyomtatók támogatják az automatikus elforgatást is).

# **Nyomtatás okostelefonról vagy táblaszámítógépről**

A HP Designjet ePrint & Share alkalmazások használatával hozzáférhet fájljaihoz mobil eszközeiről vagy a HP Designjet ePrint & Share szolgáltatásból, és kinyomtathatja azokat egy internethez csatlakoztatott HP Designjet nyomtatón. Az alkalmazásokhoz a következő helyeken juthat hozzá:

- <http://www.hp.com/go/designjeteprinters>
- Okostelefonja alkalmazásboltjában

A legfrissebb adatokat a következő helyen olvashatja: [http://www.hp.com/go/eprintandshare.](http://www.hp.com/go/eprintandshare)

A nyomtatáshoz 3G-kapcsolat is használható. Nem szükséges Wi-Fi-kapcsolaton keresztül csatlakoznia a nyomtatóhoz, és a nyomtató-illesztőprogramra sincs szükség.

**1.** Válassza ki a nyomtatni kívánt fájlokat az Online Print History (Online nyomtatási előzmények) lapon, vagy bármely más olyan helyen, amely csatlakoztatva van az Ön HP Designjet ePrint & Share-fiókjához.

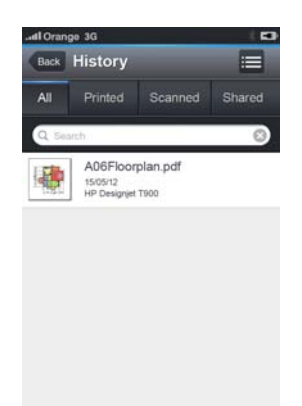

- **2.** Megjelenik a nyomtatási kép. Bizonyos készülékeken lehetőség van a megjelenített kép nagyítására és kicsinyítésére.
	- **MEGJEGYZÉS:** Az előnézet tájolása (álló vagy fekvő) nem feltétlenül egyezik meg a nyomat tájolásával.

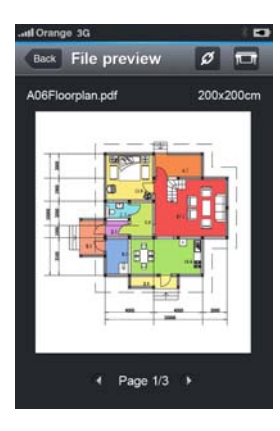

- **3.** A fájl nyomtatásához nyomja meg a gombot.
- **4.** Válassza ki a nyomtatót, ha az már szerepel a listán. Ellenkező esetben nyomja meg az **Add a printer** (Nyomtató hozzáadása) gombot, és adja meg a nyomtató e-mail címét. A nyomtató ekkor felkerül a listára.
- **5.** Adja meg a nyomtatási beállításokat, majd nyomja meg a **Print** (Nyomtatás) gombot.

**MEGJEGYZÉS:** Lehetséges, hogy a nyomtatás nem indul el azonnal.

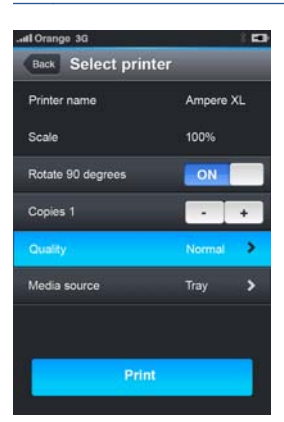

A HP Designjet ePrint & Share szolgáltatással nyomtatott minden egyes dokumentumról bekerül egy példány az online nyomtatási előzmények közé.

Más alkalmazásból akkor tud dokumentumokat nyomtatni az internethez csatlakoztatott HP Designjet nyomtatójával, ha az rendelkezik "Open In" (Megnyitás ezzel) lehetőséggel.

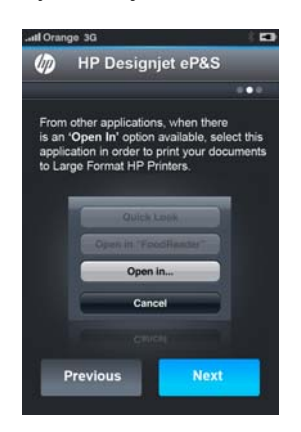

## **Dokumentumok megtekintése és nyomtatása a HP Designjet ePrint & Share webhelyről**

- **1.** Keresse fel a<http://www.hp.com/go/eprintandshare> címet, és jelentkezzen be fiókjába.
- **2.** Egy fájl megtekintéséhez és nyomtatásához válassza ki a mentett fájlok szűréséhez a kívánt kategóriát (nyomtatott, szkennelt, velem megosztott vagy összes). Ekkor megjelennek az Ön fájljai, időrendben. A fájl azonosítható annak neve, a nyomtatás dátuma és ideje, a használt nyomtató, illetve az indexkép alapján.

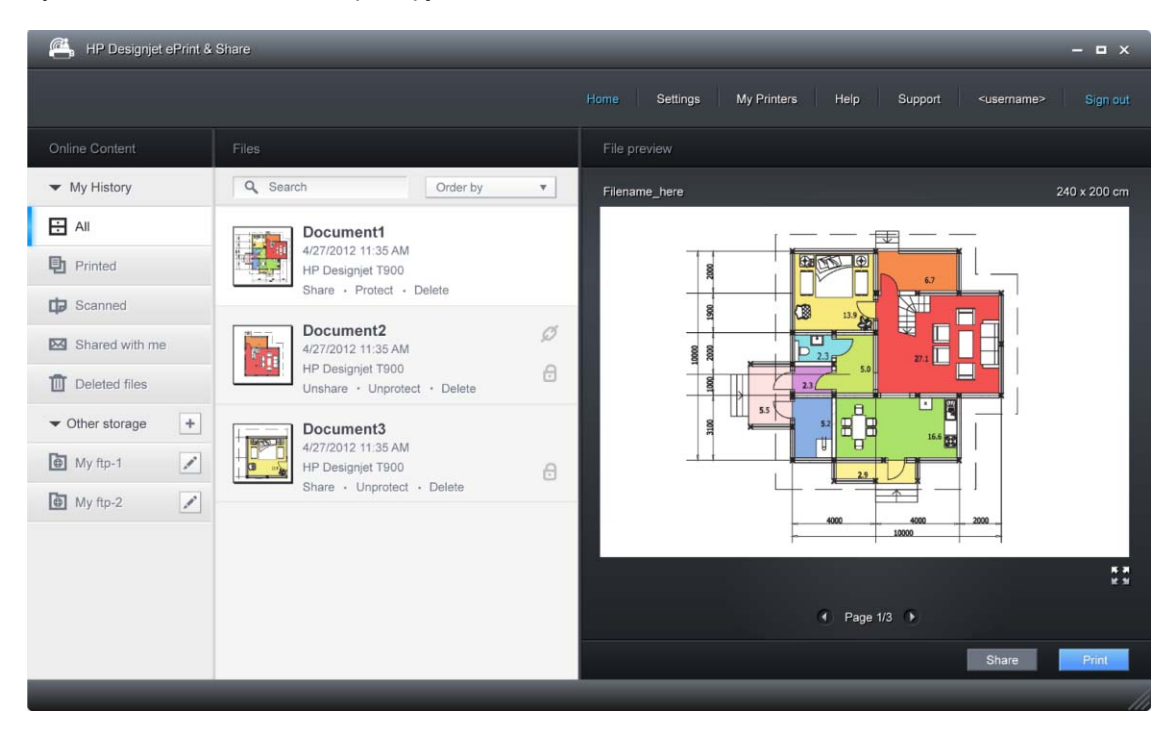

- **3.** Jelölje ki a fájlt. Ekkor megjelenik a fájl előnézete a jobb oldali panelen. Ha a fájl több oldalból áll, akkor a nyilak használatával léptetheti az oldalakat. Kattintásra az előnézet nagyobbá válik, és így megtekinthetők a részletek.
- **4.** Kattintson a **Print** (Nyomtatás) gombra.
- **5.** Amennyiben Önnek telepítve van a teljes HP Designjet szoftvercsomag, akkor megjelenik egy nyomtatási előnézetet tartalmazó párbeszédpanel, amelyben lehetősége van néhány beállítás ellenőrzésére és módosítására, valamint a helyi vagy távoli ePrinter nyomtatók kiválasztására.

Ha a szoftver nincs telepítve az éppen használt számítógépen, akkor egy általános jellegű képernyő jelenik meg, amelyen kiválaszthatja a távoli nyomtatót, és módosíthatja az alapvető beállításokat.

**6.** A dokumentum nyomtatásra való elküldéséhez kattintson ismét a **Print** (Nyomtatás) gombra.

Ha más nyomtatóval szeretne nyomtatni, akkor válassza a **Print to .PDF** (Nyomtatás .PDF fájlba) lehetőséget. Ebben az esetben létrejön a dokumentum egy példánya a számítógépen, amelyet később kinyomtathat.

### **Nyomtatás a HP Designjet ePrint & Share szolgáltatásból, a készülék előlapjának használatával**

A HP Designjet ePrint & Share szolgáltatás segítségével fájlokat nyomtathat egy internethez csatlakoztatott nyomtatóval, amikor arra szüksége van. Nincs szükség számítógépre: használhatja a készülék előlapját.

**1.** Az előlapon nyomja meg a **Print** (Nyomtatás) ikont.

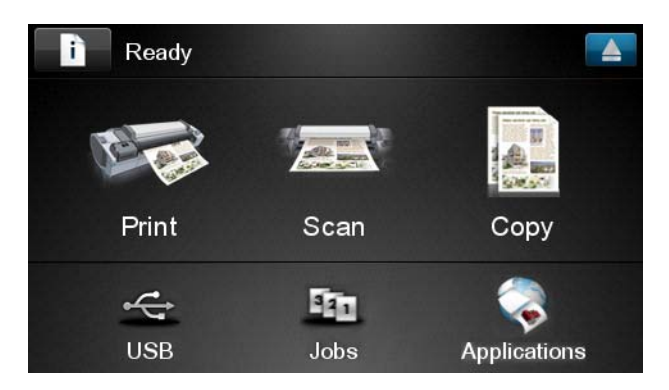

**2.** Nyomja meg a **HP ePrint & Share** ikont.

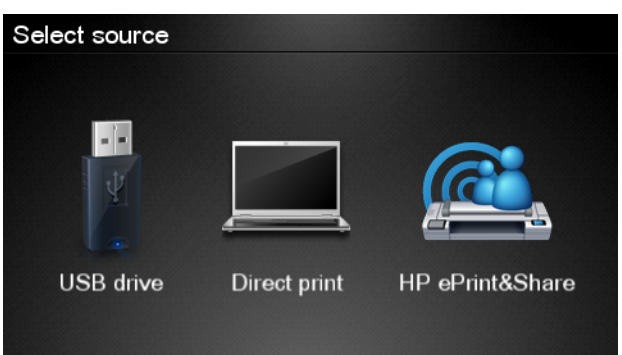

**3.** Jelentkezzen be regisztrált e-mail címével és jelszavával.

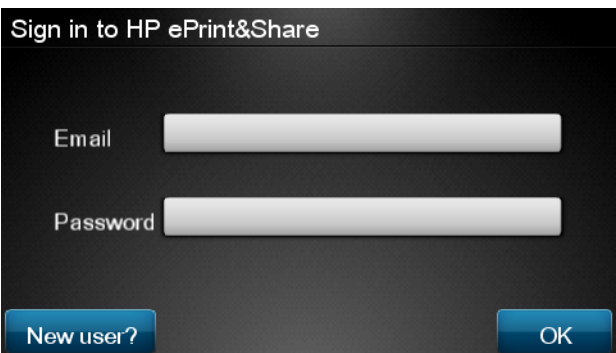

**4.** Az e-mail cím beírásához nyomja meg a fehér Email address (E-mail cím) mezőt. Ekkor megjelenik egy billentyűzet, amelyen beírhatja a betűket. A cím beírását követően nyomja meg az **OK** lehetőséget, majd adja meg ugyanígy a jelszavát.

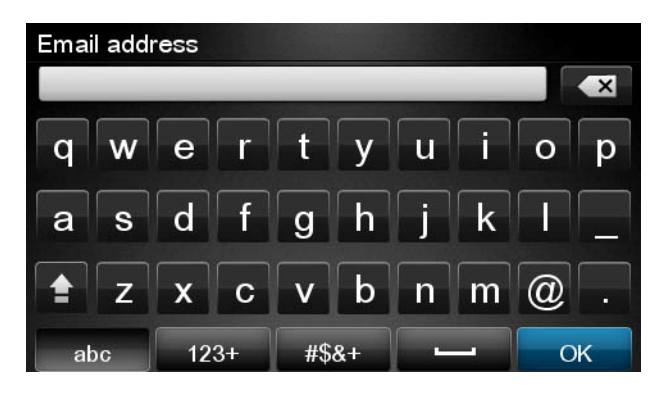

**5.** Nyomja meg a kívánt eseménykategória nevét. A következő eseménykategóriák közül választhat: All (Minden), Printed (Nyomtatott), Scanned (Szkennelt), Shared (Megosztott), Shared by me (Általam megosztott) vagy Shared by others (Mások által megosztott).

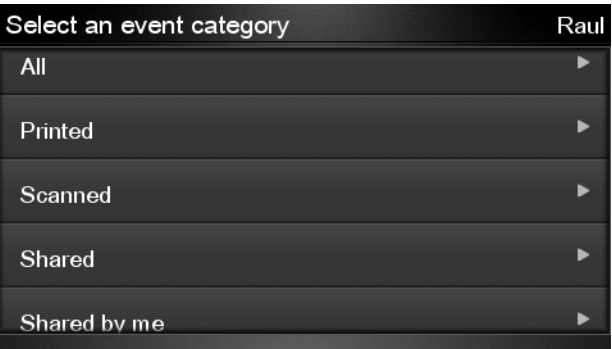

- **6.** A kívánt esemény kiválasztásához nyomja meg az esemény nevét. A jobb oldalon látható az egyes eseményekbe tartozó fájlok száma.
- **7.** Az eseménybe tartozó fájl kiválasztásához nyomja meg a fájl nevét.
- **8.** Megjelennek az alapértelmezett nyomtatási beállítások. Ezek megváltoztatásához nyomja meg a **Settings** (Beállítások) gombot. A példányszám a felfelé és lefelé mutató nyilak megnyomásával módosítható.

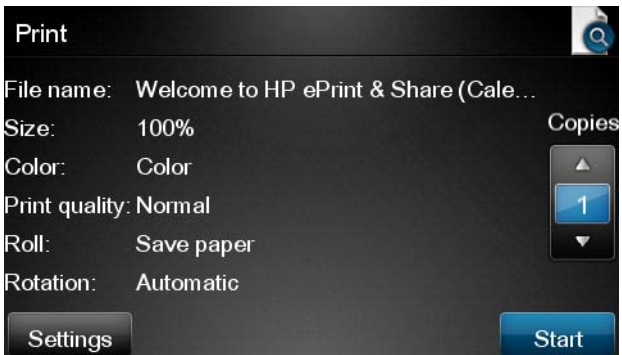

**9.** Amikor készen áll a nyomtatásra, nyomja meg a **Start** gombot.

**10.** Miután elküldte a fájlt nyomtatásra, az **Add more** (Továbbiak hozzáadása) ikonra kattintva kiválaszthat egy másik fájlt. Ha vissza szeretne térni a kezdőképernyőhöz, akkor nyomja meg a **Sign out** (Kijelentkezés) ikont, ha pedig meg kívánja tekinteni a feladatsort, akkor nyomja meg a **Job queue** (Feladatsor) ikont.

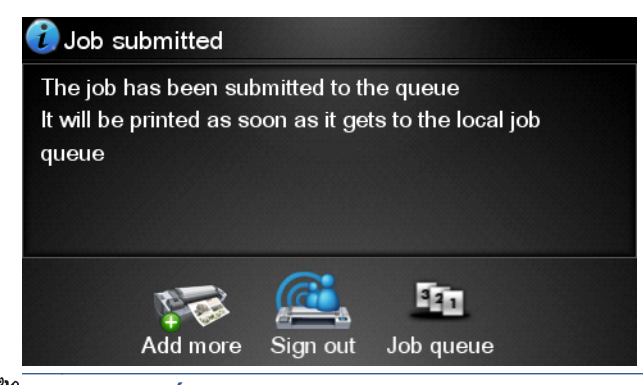

**MEGJEGYZÉS:** Ha megnyomja a **Sign out** (Kijelentkezés) vagy a **nebu**ikont, akkor véget ér az aktuális HP Designjet ePrint & Share-munkamenet. Ha újból hozzá szeretne férni, akkor ismételten be kell jelentkeznie.

# **Lapolvasás e-mail címre**

Lehetősége van arra, hogy a HP Designjet ePrint & Share szolgáltatás segítségével dokumentumokat olvasson be közvetlenül bármely e-mail címre. A beolvasott és elküldött dokumentumok másolata az Ön online nyomtatási előzményeibe is bekerül.

**1.** Nyomja meg az elülső panel kezdőképernyőjén látható **Scan** (Lapolvasás) ikont.

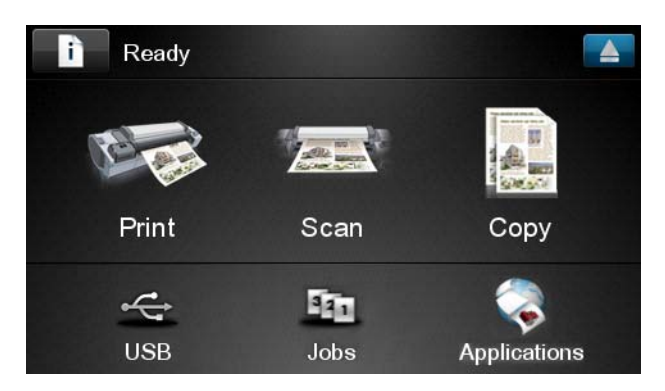

**2.** Nyomja meg a **HP ePrint & Share** ikont.

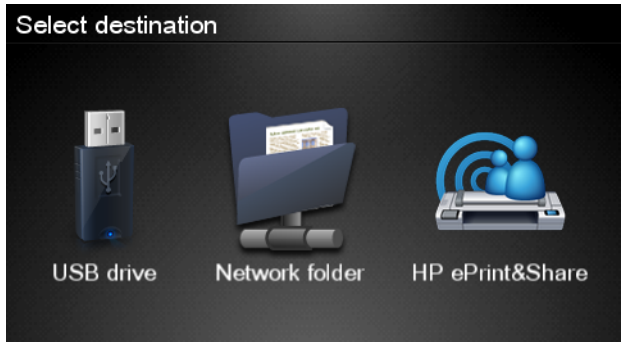

**3.** Jelentkezzen be regisztrált e-mail címével és jelszavával.

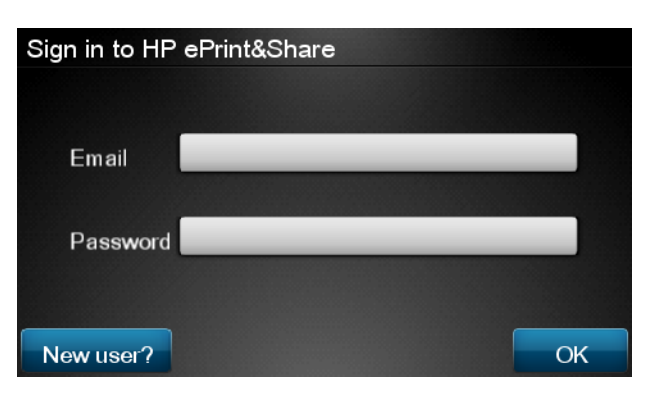

**4.** Az e-mail cím beírásához nyomja meg a fehér Email address (E-mail cím) mezőt. Ekkor megjelenik egy billentyűzet, amelyen beírhatja a betűket. A cím beírását követően nyomja meg az **OK** lehetőséget, majd adja meg ugyanígy a jelszavát.

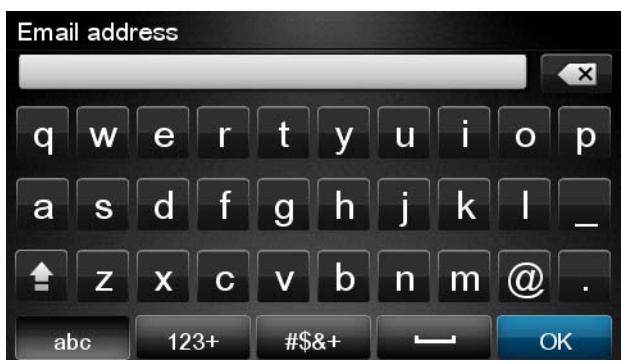

**5.** Megjelennek az alapértelmezett lapolvasási beállítások. Ezek megváltoztatásához nyomja meg a **Settings** (Beállítások) gombot.

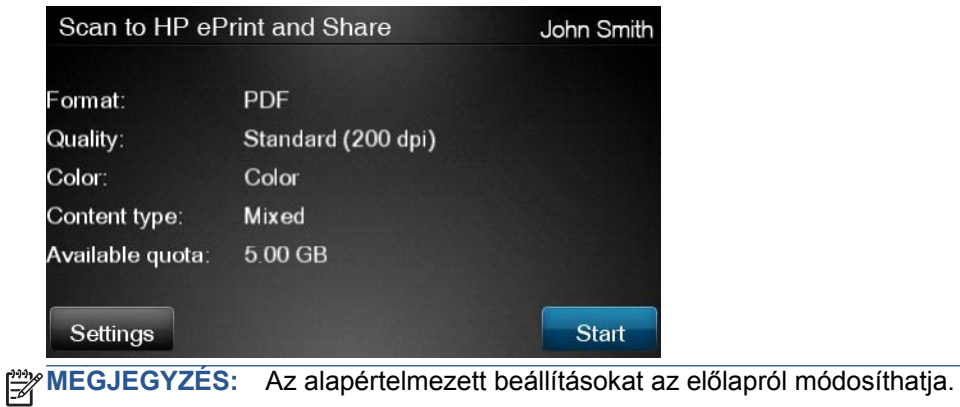

**6.** Amikor készen áll a nyomtatásra, nyomja meg a **Start** (Indítás) gombot.

**7.** Ha még nem tette meg, töltse be a dokumentumot a lapolvasóba az ábrán látható módon, középre igazítva, nyomtatandó oldalával felfelé.

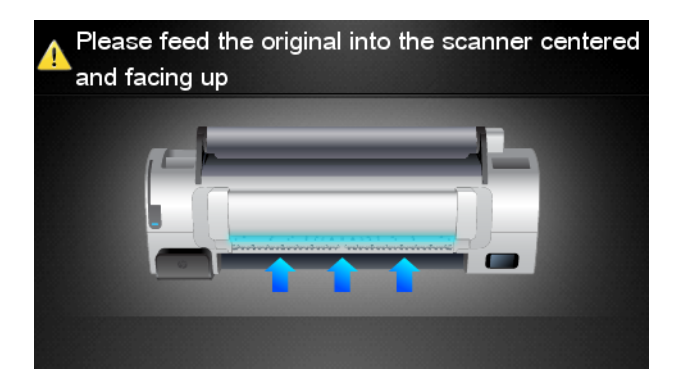

**8.** Amikor a lapolvasás befejeződik, megjelennek a lapolvasási eredmények. Az eseménynév vagy a fájlnév módosításához nyomja meg a kívánt elemet; a lapolvasás előnézetének megtekintéséhez nyomja meg a nagyítóüveg ikont.

**MEGJEGYZÉS:** A fájlneveknek **.pdf** karaktersorral kell végződniük.

Ha minden rendben lezajlott, és a beolvasott fájl az Ön mennyiségi korlátján belül van, a folytatáshoz nyomja meg a **Next** (Következő) gombot. Ha a fájl túllépi az Ön mennyiségi korlátját, illetve ha a beolvasás az előnézet alapján hibásnak tűnik, a lapolvasási beállítások módosításához és az ismételt beolvasáshoz nyomja meg a **Scan again** (Lapolvasás ismétlése) lehetőséget.

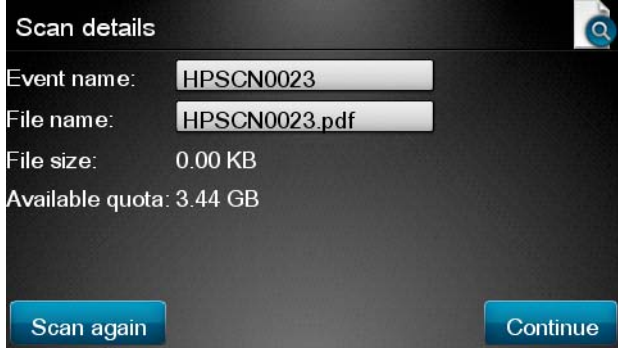

**9.** A következő képernyőn kiválaszthatja, hogy szeretné-e megosztani a beolvasott dokumentumot egy vagy több partnerével. Új partnereket is felvehet. Ha elkészült, nyomja meg a **Send** (Küldés) gombot.

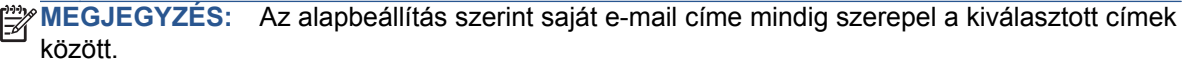

**MEGJEGYZÉS:** Ha olyan új partnert vesz fel, akinek nincs HP Designjet ePrint & Share-fiókja, a partner egy felkérést kap e-mailben, hogy hozzon létre egy fiókot.

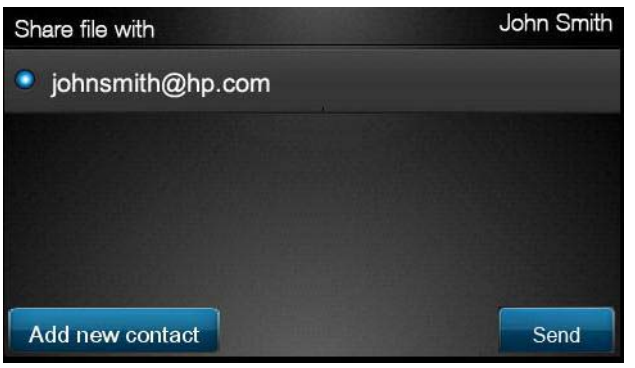

**10.** Ha egy dokumentum beolvasása után egy másik dokumentumot is fel szeretne venni a lapolvasási sorba, nyomja meg a **Make another scan** (Lapolvasás folytatása) ikont. Ha vissza szeretne térni a kezdőképernyőhöz, nyomja meg a **Sign out** (Kijelentkezés) ikont, ha pedig meg kívánja tekinteni a lapolvasási sort, akkor nyomja meg a **Scan queue** (Lapolvasási sor) ikont.

**MEGJEGYZÉS:** Ha megnyomja a **Sign out** (Kijelentkezés) vagy a nikont, akkor véget ér az aktuális HP Designjet ePrint & Share-munkamenet. Ha újból hozzá szeretne férni, akkor ismételten be kell jelentkeznie.

**11.** A beolvasott dokumentum a Scan details (Lapolvasási adatok) képernyőn elnevezett, megfelelő Scanned (Szkennelt) eseménycsoportban jelenik meg, és azt később kinyomtathatja vagy megoszthatja másokkal.

### **Dokumentumok megtekintése és nyomtatása más tartalomforrásokból**

HP Designjet ePrint & Share-fiókját esetleg összekapcsolhatja más tartalomforrásokkal, például FTPhelyekkel. Ebben az esetben a HP Designjet ePrint & Share szolgáltatás révén közvetlenül ezekből a forrásokból nyomtathat. További tájékoztatásért lásd: <http://www.hp.com/go/eprintandshare>.

# **Saját online nyomtatási előzmények létrehozása**

A dokumentumok automatikusan bekerülnek az online nyomtatási előzmények közé az alábbi esetekben:

- Amikor nyomtatást végez a HP Designjet ePrint & Share illesztőprogramjával, és be van jelentkezve a HP Designjet ePrint & Share szolgáltatásba.
- Amikor nyomtatást végez az előlapról, a HP Designjet ePrint & Share szolgáltatás használatával.
- Amikor lapolvasást végez az előlapról, a HP Designjet ePrint & Share szolgáltatás használatával.
- Amikor nyomtatást végez az okostelefonján vagy táblaszámítógépén található mobilalkalmazással.
- Amikor nyomtatást végez egy FTP-helyről a HP Designjet ePrint & Share szolgáltatás vagy a mobilalkalmazás használatával.

### **Az online nyomtatási előzményekben található fájlok megosztása**

Az online nyomtatási előzményekben található fájlok bármelyikét megoszthatja kollégáival. További tájékoztatásért lásd: [http://www.hp.com/go/eprintandshare.](http://www.hp.com/go/eprintandshare)

### **Biztonsági információk a HP Designjet ePrint & Share szolgáltatásról**

Amikor új tartalom kerül az online nyomtatási előzmények közé (azáltal, hogy kinyomtat valamit), csak Ön férhet hozzá ahhoz a tartalomhoz. Ha azonban megosztja a fájlt, azaz megosztja a fájlhoz kapcsolódó különleges hivatkozást egy kollégájával, akkor bárki hozzáférhet a fájlhoz, aki rendelkezik a hivatkozással és egy HP Designjet ePrint & Share-fiókkal.

A hozzáférés-szabályozási mechanizmus egyes fájlok alapján működik, azaz ha Ön megoszt valamit valakivel, akkor az a személy kizárólag a konkrét megosztott fájlhoz férhet hozzá.

Ezenkívül bármikor lehetőség van egy fájl megosztásának megszüntetésére. Ekkor a hivatkozás többé nem működik, és a továbbiakban senki nem láthatja a fájlt.

**MEGJEGYZÉS:** Ha valaki kinyomtatta a fájlt, annak továbbra is megmarad a saját online nyomtatási előzményei között.

A HP terméktámogatási szakemberei speciális fiókjogosultságokkal rendelkeznek, hogy tudjanak segíteni az esetleg felmerülő problémák elhárításában, azonban nem tudják letölteni az Ön fájljait.

A szolgáltatás normális működése részeként a HP rendszeresen biztonsági másolatot készít az adatairól. Ezek a biztonsági másolatok automatizált folyamatok révén jönnek létre, és az Ön adataihoz kizárólag maguk a szoftverfolyamatok férhetnek hozzá.

A HP Designjet ePrint & Share szolgáltatás szerverei egy első osztályú adatközpontban találhatók. Szigorúan ellenőrzött és korlátozott a fizikai bejutás ezekbe a helyiségekbe. Az adatközpontba csak olyan alkalmazottak juthatnak be, akiknek valódi, jogos üzleti igényük van a bejutásra.

A HP Designjet ePrint & Share szolgáltatást működtető szerverek mindegyikét többszintű tűzfal védi, minden rendszer folyamatos megfigyelés és ellenőrzés alatt áll, és rendszeres behatolásészlelési teszteket futtatunk.

Az Ön fájljait tartalmazó szerverekre további biztonsági szintek és elszigetelési szabályok vonatkoznak (fizikai és logikai megoldások egyaránt), még az ugyanezekben a helyiségekben működtetett más szolgáltatások kapcsán is.

A HP nagyon komolyan veszi a biztonságot és az adatok védelmét. A HP nem adja el, nem kölcsönzi és nem lízingeli személyes adatait külső cégeknek.

A HP Designjet ePrint & Share szolgáltatásba feltöltött fájlokra vonatkozóan megmarad az Ön teljes körű tulajdonjoga és az esetleges szellemi tulajdonra vonatkozó jogai. A szolgáltatás rendelkezésre bocsájtásával a HP nem jut semmilyen különleges tulajdonjoghoz vagy egyéb joghoz a fájlokat illetően.

Annak érdekében, hogy a HP jogszerűen képes legyen biztonsági másolatokat készíteni az Ön adatairól, valamint képes legyen bizonyos műveletek (például előnézeti kép generálása stb.)

elvégzésére, Önnek biztosítania kell a fájlok használatához való jogokat a HP számára, kizárólag a HP Designjet ePrint & Share szolgáltatás biztosítása céljából.

Mielőtt kijelentkezik a számítógépén, ellenőrizze, hogy az online előzményeiben lévő, függőben lévő feltöltések el lettek-e küldve vagy meg lettek-e szakítva. Ellenkező esetben előfordulhat, hogy a számítógép egy másik felhasználója feltölti őket.

A legfrissebb adatokat a következő helyen olvashatja: [http://www.hp.com/go/eprintandshare.](http://www.hp.com/go/eprintandshare)
# **11 Feladatsor kezelése**

- [Bevezetés](#page-109-0)
- Az elő[lapon elérhet](#page-109-0)ő feladatsorok
- [A feladatsor a beépített webszerveren, illetve a HP Utility programban](#page-111-0)

# <span id="page-109-0"></span>**Bevezetés**

A készülék feladatsorai az előlapról, a beépített webszerverről vagy a HP Utility segédprogramból kezelhetők.

- Az előlap használatához a készülék előtt kell állnia. Az előlapról elérhető mindkét feladatsor: a Print & Copy jobs (Nyomtatási és másolási feladatok) és a Scan jobs (Beolvasási feladatok).
- A beépített webszerver vagy a HP Utility segédprogram használatával bármely, hálózati hozzáféréssel rendelkező távoli számítógépről elérheti a készüléket, de csak a Print & Copy jobs (Nyomtatási és másolási feladatok) nevű feladatsort. A Scan jobs (Beolvasási feladatok) nevű feladatsor csak az előlapról érhető el.

# **Az előlapon elérhető feladatsorok**

A feladatsoroknak az előlapon való megtekintéséhez nyomja meg a kezdőképernyőn látható 111 ikont. A képernyő tetején levő lapfülek közül kiválaszthatja a **Print & Copy Jobs** (Nyomtatási és másolási feladatok) vagy a **Scan Jobs** (Beolvasási feladatok) lapot.

# **Job queue (Feladatsor) lap**

A Job queue (Feladatsor) lapon megjelennek a kiválasztott feladatsorban várakozó feladatok. A nyomtatási és másolási feladatsorban megtekinthetők az éppen beérkezett, elemzett, renderelt és nyomtatás alatt álló, valamint a korábban kinyomtatott feladatok. A Scan (Beolvasási) feladatsor az éppen beolvasott és a korábban beolvasott feladatokat tartalmazza.

Az egyes sorokban az adott feladat neve és állapota látható. A beolvasási és másolási feladatok automatikusan létrehozott nevet kapnak. Adott feladatra vonatkozó további információ, egyebek között a feladat előnézetének megtekintéséhez nyomja meg a feladatot mutató sort.

A valamilyen okból be nem fejezhető feladatok a feladatsor tetején jelennek meg.

### **Feladat előnézete**

A nyomtató minden beérkező feladathoz létrehoz egy JPEG-fájlt, amely a feladat előnézeteként tekinthető meg. A feladat előnézete akkor tekinthető meg, ha a feladat feldolgozása már megtörtént.

**MEGJEGYZÉS:** Ne próbálja megtekinteni olyan feladat előnézetét, amely több mint 64 oldalt tartalmaz, mert ez szoftverproblémákat okozhat.

Egy feladat előnézetének megtekintéséhez először nyomja meg a feladat nevét a feladatsorban. Az előlapon megjelenik egy lap a feladatra vonatkozó információval. Ezután nyomja meg a  $\alpha$  ikont a feladat előnézetének megtekintéséhez.

**MEGJEGYZÉS:** Előfordulhat, hogy a rendszergazda letiltotta az előnézeteket, amelyek ilyen esetben nem tekinthetők meg.

A megjelenő kép megnyomásával nagyíthatja az előnézetet. Ha kicsinyíteni szeretné a képet, nyomja meg újra.

Megnyomhatia a  $\triangleleft$  ikont is az előző feladat megtekintéséhez, illetve a  $\triangleright$  ikont a következő feladat megtekintéséhez.

# **A sorban található feladat kinyomtatási időpontjának meghatározása**

**MEGJEGYZÉS:** A "When To Start Printing" (Nyomtatás indításának ideje) beállítások PostScript feladatok esetén nem használhatók.

Megadhatja, hogy mikor szeretné kinyomtatni a nyomtatási sorban található fájlt. Nyomja meg az , majd a ikont, ezután válassza sorban a következő elemeket: **Setup** (Beállítás) > **Job management options** (Feladatkezelési beállítások) > **When to start printing** (Nyomtatás indításának ideje).

Három lehetőség közül választhat:

- Ha az **After Processing** (Feldolgozást követően) lehetőséget választja, a nyomtató csak a teljes oldal feldolgozása után kezdi meg a nyomtatást. Ez a beállítás eredményezi a leglassabb nyomtatást, de ez biztosítja a legjobb nyomtatási minőséget a nagyméretű és összetett nyomtatások során.
- Az **Immediately** (Azonnal) lehetőség választása esetén a nyomtató a feldolgozással egy időben nyomtatja ki az oldalt. Ez a leggyorsabb beállítás, de előfordulhat, hogy a nyomtató az adatfeldolgozás miatt leáll nyomtatás közben. Összetett, színes képek nyomtatása esetén nem ajánlott ezt a beállítást választani.
- Az **Optimized** (Optimalizált) lehetőség (egyben az alapértelmezett beállítás) használata esetén a nyomtató kiszámítja, hogy mikor érdemes elkezdeni az oldal nyomtatását. Ez a legjobb választás, amely gyorsabb, mint az **After Processing** (Feldolgozást követően) és lassabb, de biztonságosabb, mint az **Immediately** (Azonnal) beállítás.

### **Feladat prioritásának beállítása a feladatsorban**

Kiválaszthatja a feladatsor egyik feladatát, és a nyomtatási sor elejére helyezheti. A feladat kiválasztását követően nyomja meg a **Move to front** (Áthelyezés előre) lehetőséget.

Ha be van kapcsolva a feladatok takarékos elhelyezése funkció, előfordulhat, hogy az előre hozott feladat továbbra is egy sorba van rendezve más feladatokkal. Ha mindenképpen ezt a feladatot szeretné következőként, és nem más feladatok részeként kinyomtatni, először kapcsolja ki a feladatokat takarékosan elhelyező funkciót, majd a fentieknek megfelelően helyezze a sor elejére a feladatot.

A következő esetekben a **Move to front** (Áthelyezés előre) gomb nem látható:

- Ha a feladat már a nyomtatási sor elején van.
- Ha a feladat fel van függesztve ilyen esetben a **Resume printing** (Nyomtatás folytatása) gomb látható.
- Ha a feladat már befejeződött ilyen esetben a **Reprint** (Újranyomtatás) gomb látható.
- Ha a feladat hibába ütközött.

### **Feladat szüneteltetése a feladatsorban**

Ha azt a feladatot jelöli ki a feladatsorban, amelynek nyomtatása éppen folyamatban van, megjelenik a **Pause** (Szünet) gomb, amelyet megnyomva szüneteltetheti a nyomtatást. A **Pause** (Szünet) gomb ekkor átváltozik **Resume** (Folytatás) gombbá, amelyet megnyomva folytathatja a nyomtatást.

Másik megoldásként megnyomhatja a feladatsort mutató képernyő jobb felső sarkában levő **Options** (Beállítások) gombot, majd a **Pause printing** (Nyomtatás szüneteltetése) lehetőséget.

# **Feladat újranyomtatása a feladatsorból**

Egy korábban már kinyomtatott feladat újbóli kinyomtatásához jelölje ki a feladatot a feladatsorból, majd válassza a **Reprint** (Újranyomtatás) lehetőséget.

Egy nyomtatási feladat újranyomtatásakor a nyomtatási beállítások nem módosíthatók, mert már megtörtént a feladat raszterképének feldolgozása. Azonban kinyomtathat egy beolvasott feladatot is a beolvasási sorból, és ebben az esetben módosíthatja a nyomtatási beállításokat.

# <span id="page-111-0"></span>**Feladat törlése a feladatsorból**

Normális körülmények között nyomtatás után nem kell a feladatot törölni a nyomtatási sorból, mivel az magától eltűnik a sor végéről, ahogy újabb fájlok kerülnek a sorba. Ha azonban tévedésből küldött el egy fájlt, és szeretné elkerülni annak nyomtatását, akkor egyszerűen jelölje ki a feladatot, és nyomja meg a **Delete** (Törlés) lehetőséget.

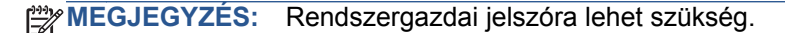

Ugyanígy törölhető bármely, még ki nem nyomtatott feladat.

Ha éppen folyamatban van a feladat nyomtatása – az állapota **printing** (nyomtatás) –, akkor nyomja meg először a **Cancel** (Mégse), majd a **Delete** (Törlés) lehetőséget.

#### **Az összes feladat törlése**

Egy feladatsorban levő összes feladat törléséhez nyomja meg a feladatsort mutató képernyő jobb felső sarkában levő **Options** (Beállítások) gombot, majd a **Delete all Print & Copy jobs** (Az összes nyomtatási és másolási feladat törlése) vagy a **Delete all Scan jobs** (Az összes beolvasási feladat törlése) lehetőséget.

**MEGJEGYZÉS:** Rendszergazdai jelszóra lehet szükség.

#### **Feladatsor kikapcsolása**

A feladatsor kikapcsolásához nyomja meg az  $\blacksquare$ , majd a  $\blacktriangleleft$  ikont, ezután válassza sorban a következő elemeket: **Setup** (Beállítás) > **Job management options** (Feladatkezelési beállítások) > **Enable queue** (Feladatsor engedélyezése) > **Off** (Ki).

# **A feladatsor a beépített webszerveren, illetve a HP Utility programban**

A HP Utility segédprogram egy másik módszert biztosít a beépített webszerver feladatkezelési funkcióinak elérésére, de maguk a funkciók pontosan ugyanazok, függetlenül attól, hogy a beépített webszervert vagy a HP Utility segédprogramot használja.

A nyomtatási feladatsornak a beépített webszerveren való megtekintéséhez válassza a **Main** (Fő) lapon látható **Job queue** (Feladatsor) lehetőséget.

#### **Job queue (Feladatsor) lap**

Alapértelmezés szerint a nyomtatási feladatsorhoz való hozzáférés minden felhasználó számára engedélyezett. A rendszergazda beállíthatja, hogy a következő műveletekhez a felhasználóknak jelszóval kell azonosítaniuk magukat:

- Feladatok előnézetének megtekintése
- Feladatok megszakítása vagy törlése

A feladatsor lapján megjelennek a nyomtatási feladatsorban várakozó feladatok. A nyomtatási feladatsorban megtekinthetők az éppen beérkezett, elemzett, renderelt és nyomtatás alatt álló, valamint a korábban kinyomtatott feladatok.

A beépített webszerver a következő adatokat jeleníti meg az egyes nyomtatási feladatokról:

- **Preview (Előnézet):** A feladat előnézetéhez kattintson az ikonra. A feladat előnézete akkor tekinthető meg, ha a feladat feldolgozása már megtörtént.
- **File name (Fájlnév):** A feladat tulajdonságainak megtekintéséhez kattintson a fájl nevére.
- Status (Állapot): A feladat aktuális állapota.
- Pages (Oldalak): A feladat oldalainak száma.
- **Copies (Másolatok):** A kinyomtatott másolatok száma.
- Date (Dátum): A feladat megérkezésének dátuma és időpontja.
- **User (Felhasználó):** A felhasználó neve.

A feladatsorban lévő feladatokat bármely információs elem szerint sorba rendezheti (kivéve a Preview (Előnézet) lehetőséget), ha a megfelelő oszlopra kattint. Az alábbi műveleteket a feladatsor bármelyik vagy akár az összes elemén végrehajthatja:

- **Cancel (Megszakítás):** A kijelölt feladatok végrehajtásának megszakítása. A feladat megszakítását megelőzően meg kell erősítenie a döntését. A feladat a készüléken marad, de addig nem lesz kinyomtatva, amíg ki nem választja a **Reprint** (Újranyomtatás) lehetőséget.
- **Hold (Felfüggesztés):** A kijelölt feladatok felfüggesztése, amíg a nyomtatáshoz a **Continue** (Folytatás) lehetőségre nem kattint.
- **Continue (Folytatás):** Az összes felfüggesztett feladat nyomtatásának folytatása.
- **Reprint (Újranyomtatás):** Egy feladat több példányban való nyomtatása. Adja meg a példányszámot (alapértelmezésben 1, maximum 99), majd kattintson a **Print** (Nyomtatás) gombra.
- **Move to front (Áthelyezés előre):** Az összes kiválasztott feladat áthelyezése a feladatsor elejére.
- **Delete (Törlés):** A kijelölt feladatok törlése a nyomtatási sorból. A feladat törlését megelőzően meg kell erősítenie a döntését.

**MEGJEGYZÉS:** A **Delete** (Törlés) műveletet a rendszergazda letilthatja.

● **Refresh (Frissítés):** A lapon megjelenített adatok frissítése.

**MEGJEGYZÉS:** A feladatsor lap nem frissül automatikusan.

#### **Feladat előnézete**

A nyomtató minden beérkező feladathoz létrehoz egy JPEG-fájlt, amely a feladat előnézeteként tekinthető meg. A feladat előnézete akkor tekinthető meg, ha a feladat feldolgozása már megtörtént.

**MEGJEGYZÉS:** Ne próbálja megtekinteni olyan feladat előnézetét, amely több mint 64 oldalt tartalmaz, mert ez szoftverproblémákat okozhat.

Az előnézeti lap megtekintéséhez kattintson a feladatsor lapján a Preview (Előnézet) oszlopban található nagyító ikonra. Az előnézeti lap a következő feladatadatokat jeleníti meg a feladat miniatűr előnézetével együtt:

- **File name (Fájlnév):** A feladat fájlneve.
- **Loaded paper (Betöltött papír):** A nyomtatóba töltött papír típusa.
- **Job dimensions (Feladat méretei):** A feladat méretei.

A feladat előnézetének nagyobb méretű megjelenítéséhez kattintson a feladat miniatűr képére vagy a nagyítóüveg ikonra, amely a nyomtató kép jobb oldalán található.

**MEGJEGYZÉS:** Az Adobe Flash beépülő modullal nem rendelkező böngészők sárga árnyalatban jelenítik meg a feladat képét. Az Adobe Flash 7-es vagy újabb verziójával rendelkező böngészők a feladat képének javított minőségű előnézetét jelenítik meg a nyomtatóba töltött papíron való elhelyezést is mutatva.

# **A sorban található feladat kinyomtatási időpontjának meghatározása**

**MEGJEGYZÉS:** A "When To Start Printing" (Nyomtatás indításának ideje) beállítások PostScript feladatok esetén nem használhatók.

Megadhatja, hogy mikor szeretné kinyomtatni a nyomtatási sorban található fájlt. Válassza a **Setup** (Beállítás) lapot, majd a **Printer settings** (Nyomtatóbeállítások) > **Start printing** (Nyomtatás kezdete) parancsot.

Három lehetőség közül választhat:

- Ha az **After Processing** (Feldolgozást követően) lehetőséget választja, a nyomtató csak a teljes oldal feldolgozása után kezdi meg a nyomtatást. Ez a beállítás eredményezi a leglassabb nyomtatást, de ez biztosítja a legjobb nyomtatási minőséget a nagyméretű és összetett nyomtatások során.
- Az Immediately (Azonnal) lehetőség választása esetén a nyomtató a feldolgozással egy időben nyomtatja ki az oldalt. Ez a leggyorsabb beállítás, de előfordulhat, hogy a nyomtató az adatfeldolgozás miatt leáll nyomtatás közben. Összetett, színes képek nyomtatása esetén nem ajánlott ezt a beállítást választani.
- Az **Optimized** (Optimalizált) lehetőség (egyben az alapértelmezett beállítás) használata esetén a nyomtató kiszámítja, hogy mikor érdemes elkezdeni az oldal nyomtatását. Ez a legjobb választás, amely gyorsabb, mint az **After Processing** (Feldolgozást követően) és lassabb, de biztonságosabb, mint az **Immediately** (Azonnal) beállítás.

### **Feladat prioritásának beállítása a feladatsorban**

A sor bármely feladatát kiválaszthatja és a nyomtatási sor elejére helyezheti. A feladat kijelölése után kattintson a **Reprint** (Újranyomtatás) lehetőségre.

Ha be van kapcsolva a feladatok takarékos elhelyezése funkció, előfordulhat, hogy az előre hozott feladat továbbra is egy sorba van rendezve más feladatokkal. Ha mindenképpen ezt a feladatot szeretné következőként, és nem más feladatok részeként kinyomtatni, először kapcsolja ki a feladatokat takarékosan elhelyező funkciót, majd a fentieknek megfelelően helyezze a sor elejére a feladatot.

### **Feladat törlése a feladatsorból**

Normális körülmények között nyomtatás után nem kell a feladatot törölni a nyomtatási sorból, mivel az magától eltűnik a sor végéről, ahogy újabb fájlok kerülnek a sorba. Ha azonban tévedésből küldött el egy fájlt, és szeretné elkerülni annak nyomtatását, akkor egyszerűen jelölje ki a feladatot, és válassza a **Delete** (Törlés) lehetőséget.

Ugyanígy törölhető bármely, még ki nem nyomtatott feladat.

Ha éppen folyamatban van a feladat nyomtatása – az állapota **printing** (nyomtatás) –, akkor válassza először a **Cancel** (Mégse), majd a **Delete** (Törlés) lehetőséget.

# **Feladat újranyomtatása vagy másolása a feladatsorból**

Egy sorban álló feladat újranyomtatásához vagy további másolatok készítéséhez válassza ki a feladatot a beépített webszerveren, kattintson a **Reprint** (Újranyomtatás) ikonra, majd adja meg a kívánt példányszámot. A feladat a nyomtatási sor elejére kerül. Ha több példányt szeretne készíteni egy még ki nem nyomtatott, a feladatsorban álló feladatból, akkor az előlapon jelölje ki a feladatot, válassza a **Copies** (Másolatok) lehetőséget, majd adja meg a példányok kívánt számát. Ez a módszer felülbírálja a szoftverben megadott értékeket.

**MEGJEGYZÉS:** Ha a **Rotate** (Elforgatás) menüpont értékeként az **On** (Be) volt kiválasztva a fájl elküldésekor, minden másolat el lesz forgatva.

**MEGJEGYZÉS:** Ez a módszer PCL3GUI feladatok esetében nem alkalmazható. Ha PCL3GUI típusú korábbi feladatokat szeretne ismét kinyomtatni, akkor az operációs rendszer nyomtatósorát használhatja, ha előzőleg beállította a befejezett feladatok mentését. Ez a lehetőség az operációs rendszertől függ.

**MEGJEGYZÉS:** Egy nyomtatási feladat újranyomtatásakor a nyomtatási beállítások nem módosíthatók, mert már megtörtént a feladat raszterképének feldolgozása.

# **A feladatok állapotüzenetei**

Az alábbiakban a lehetséges feladatállapot-üzenetek láthatók, megközelítőleg abban a sorrendben, ahogy megjelenhetnek:

- **Receiving** (Fogadás): a nyomtató éppen fogadja a számítógépről elküldött feladatot.
- **Waiting to process** (Feldolgozásra vár): a nyomtató fogadta a feladatot, amely renderelésre vár (csak a beépített webszerveren keresztül elküldött feladatok esetében).
- Processing (Feldolgozás): a nyomtató elemzi és rendereli a feladatot.
- **Preparing to print** (Előkészítés nyomtatásra): a nyomtató ellenőrzi az írási rendszert a feladat nyomtatása előtt.
- Waiting to print (Nyomtatásra vár): a feladat arra vár, hogy a nyomtatómotor szabaddá váljon a nyomtatás folytatásához.
- **Waiting for nest** (Várakozás takarékos elhelyezésre): ha a Nesting (Takarékos elhelyezés) funkció be van kapcsolva, a nyomtató további feladatokra vár, hogy befejezhesse az oldalak takarékos elhelyezését, és nyomtathasson.
- **On hold** (Várakoztatva): a feladat az **on hold for preview** (várakozás megtekintésre) beállítással lett elküldve, és felfüggesztett állapotban van.
- **MEGJEGYZÉS:** Ne kérje olyan feladat előnézetét, amely több mint 64 oldalt tartalmaz, ez az illesztőprogram lefagyását okozhatja.
- **MEGJEGYZÉS:** Ha a nyomtató leáll egy feladat nyomtatása közben, és be van kapcsolva a nyomtatási sor funkció, a részlegesen kinyomtatott feladat **on hold** (várakoztatva) állapottal jelenik meg a nyomtatási sorban a nyomtató ismételt bekapcsolásakor. A feladat folytatása esetén a nyomtató azt az oldalt kezdi nyomtatni, amelyiknél megszakadt a feladat.
- **On hold for paper** (Várakozás papírra): a feladat nyomtatása sikertelen, mert nincs betöltve megfelelő papír a nyomtatóba. Töltse be a kívánt papírt (lásd: [A nyomtató](#page-56-0) [papírkezelése,](#page-56-0) 49. oldal), majd a feladat befejezéséhez kattintson a **Continue** (Folytatás) gombra
- **On hold for accounting** (Várakozás azonosításra): a feladat nem nyomtatható, mert a nyomtatáshoz mindegyik feladatnak számlázási azonosítóval kell rendelkeznie: adja meg az azonosítót, majd kattintson a **Continue** (Folytatás) elemre a feladat folytatásához.

**TIPP:** Számlaazonosító beállításának ismertetését lásd: [Számlaazonosító bekérése,](#page-49-0) 42. oldal.

- **Nyomtatás**
- **Drying (Szárítás)**
- **Cutting paper (Papír levágása)**
- **Ejecting page (Lap kiadása)**
- **Canceling** (Megszakítás folyamatban): a feladat megszakad, de a nyomtatási sorban marad.
- **Deleting** (Törlés folyamatban): a feladat törlődik a nyomtatóból.
- **Printed (Kinyomtatva)**
- **Canceled** (Megszakítva): a nyomtató megszakította a feladatot.
- **Canceled by user (Felhasználó által megszakítva)**
- Empty job (Üres feladat): a feladat nem tartalmaz nyomtatható adatot.

#### **Felfüggesztett feladat folytatása**

Ha a nyomtató egy feladatot felfüggeszt, akkor megjelenik egy figyelmeztető üzenet, lásd: [Riasztások,](#page-214-0) 207. oldal, amelyből megtudhatja a felfüggesztés okát. A felfüggesztés feloldásához és a nyomtatás folytatásához kövesse a képernyőn megjelenő utasításokat.

# **Feladatsor kikapcsolása**

A feladatsor kikapcsolásához válassza a **Setup** (Beállítás) lapot, majd a **Printer settings** (Nyomtatóbeállítások) > **Job management** (Feladatkezelés) > **Queue** (Sor), és végül az **Off** (Ki) parancsot.

# **12 Színkezelés**

- [Bevezetés](#page-117-0)
- [A színek megjelenítésének módja](#page-117-0)
- [A színkezelési folyamat összefoglalása](#page-117-0)
- [Színkalibráció](#page-117-0)
- [Színkezelés a nyomtató illeszt](#page-119-0)őprogramjából
- [Színkezelés a nyomtató illeszt](#page-122-0)őprogramjából (T2300 PS)
- [Színkezelés a beépített webszerverb](#page-125-0)ől
- [Színkezelés az el](#page-127-0)őlapról
- [Színkezelés és a lapolvasó](#page-128-0)

# <span id="page-117-0"></span>**Bevezetés**

A nyomtató kialakítása olyan fejlett hardveres és szoftveres szolgáltatásokat biztosít, amelyek garantálják a tervezhető és megbízható eredményeket.

- A következetesen állandó színek kalibrálása.
- Egy szürke és kétféle fekete tinta biztosítja a semleges szürke színt az összes papírtípus esetében.
- A fényképfekete tinta tiszta fekete színt biztosít fotópapírra történő nyomtatás esetén.
- Más HP Designjet nyomtatók színemulációja.

# **A színek megjelenítésének módja**

A színeket megjelenítő összes eszköz színrendszert használ a színek numerikus leírásához. A legtöbb monitor az RGB-színrendszert (Red-Green-Blue – vörös-zöld-kék) használja, míg a legtöbb nyomtató a CMYK-színrendszert (Cyan-Magenta-Yellow-blacK – ciánkék-bíbor-sárga-fekete).

Egy kép átalakítható az egyik színrendszerből a másikba, de általában az ilyen átalakítások nem tökéletesek. A nyomtató az RGB-színrendszert használja, ugyanazt a színrendszert, amelyet a monitor is.

Ez egyszerűbbé teszi, bár teljesen nem oldja meg a színegyeztetés problémáját. Minden egyes eszköz kissé eltérően jeleníti meg a színeket még azonos színrendszer használata esetén is. Ugyanakkor szoftveres úton módosíthatók egy kép színei úgy az adott eszköz tulajdonságainak megfelelően (az eszköz színprofilja alapján), hogy az így kapott kép színhelyes legyen.

# **A színkezelési folyamat összefoglalása**

A pontos és következetesen állandó színek eléréséhez az összes használandó papírtípus esetén kövesse az alábbi lépéseket.

- **1.** Végezzen színkalibrálást a papírtípuson a következetesen állandó színek elérése érdekében. A kalibrálási folyamatot időnként meg kell ismételni (lásd: Színkalibráció, 110. oldal). A színhűség szempontjából különösen fontos nyomtatási feladatok végrehajtása előtt is lehetőség nyílik a kalibrálás elvégzésére.
- **2.** Nyomtatáskor válassza ki a papírtípusnak megfelelő előre beállított színprofilt.

# **Színkalibráció**

A színkalibrálás biztosítja, hogy a nyomtató az adott nyomtatófejekkel, tintákkal és papírtípussal állandó színeket állítson elő az adott környezeti feltételek mellett. A színkalibrálás elvégzése után elvárható, hogy a különböző földrajzi helyen található különböző nyomtatók is azonos nyomatokat készítsenek.

Néhány papírtípust nem lehet kalibrálni. Az összes többi papírtípus esetében a kalibrálást az alábbi esetekben végre kell hajtani:

- Amikor nyomtatófeiet cserél.
- Amikor olyan új papírtípust kezd használni, amelyet az aktuális nyomtatófej-készlettel még nem kalibrált.
- Amikor a környezeti feltételek (hőmérséklet és páratartalom) jelentősen megváltoznak.

Bármikor ellenőrizheti az éppen betöltött papír színkalibrálási állapotát, ha az előlapon megnyomja az **in iki** majd a **ikont.** Az állapot a következők egyike lehet:

Ajánlott: a papír kalibrálása még nem történt meg.

**MEGJEGYZÉS:** A készülék eszközvezérlő-programjának frissítésekor az összes papír színkalibrálási állapota visszaáll **Recommended** (Ajánlott) értékre.

- **Obsolete** (Elavult): a papír kalibrálása megtörtént, de a kalibrálás időközben elavult egy nyomtatófej cseréje miatt, és a kalibrálást meg kell ismételni.
- Kész: a papír kalibrálása megtörtént, és a kalibrálás naprakész.
- Letiltott: a papírt nem lehet kalibrálni.

**MEGJEGYZÉS:** A színkalibrálást sem normál papíron, sem átlátszó anyagokon nem lehet elvégezni.

A HP Utility segédprogram használatával is ellenőrizheti a színkalibrálás állapotát.

A színkalibrálást a következő módokon kezdheti meg:

- A HP Utility (Windows) programban: válassza a **Color Center** (Színkezelő központ) > **Calibrate paper** (Papír kalibrálása) lehetőséget, majd adja meg a kalibrálni kívánt papírt.
- A HP Utility (Mac OS) programban: válassza a HP Color Center csoportban látható **Paper Preset Management** (Előre beállított papírtípusok kezelése) lehetőséget, válassza ki a kalibrálni kívánt papírt, nyomja meg a c gombot, majd válassza a **Calibrate Paper** (Papír kalibrálása) lehetőséget.
- Az előlapról: nyomja meg az **independente az ikont**, ezután válasza a **Image quality maintenance** (Képminőség karbantartása) > **Calibrate color** (Szín kalibrálása) lehetőséget..

A kalibrálási folyamat teljesen automatikus és ellenőrzés nélkül elvégezhető, miután a kalibrálni kívánt típusú papírt betöltötte, amely A4-es vagy bármilyen nagyobb méretű papír lehet. Ha több papírtekercs van betöltve, a készülék rákérdez, hogy melyik tekercset kívánja használni a kalibráláshoz.

A folyamat körülbelül 3-5 percet vesz igénybe, és a következő lépésekből áll.

**1.** A nyomtató kinyomtat egy kalibrálási skálát, amely a nyomtatóban használt minden egyes tinta színfoltjait tartalmazza.

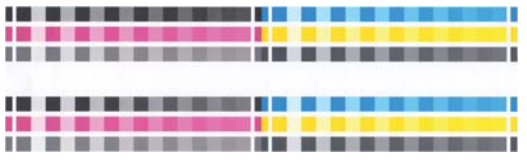

- **2.** A papír típusától függően a skála száradása eltarthat egy ideig, hogy a színeknek legyen ideje stabilizálódni.
- **3.** Az eszköz beolvassa és megméri a skálát.
- **4.** A mérési eredmények alapján a nyomtató kiszámítja a szükséges korrekciós tényezőket, amelyekkel biztosítja a következetesen állandó színek nyomtatását az adott papírtípusra. Ezen kívül kiszámolja a papírra juttatható maximális tintamennyiséget is.

# <span id="page-119-0"></span>**Színkezelés a nyomtató illesztőprogramjából**

# **Színkezelési beállítások**

A színkezelés célja az, hogy minden eszköz a lehető legpontosabban legyen képes visszaadni a színeket, vagyis hogy a nyomtatott képen és a monitoron nagyon hasonló színek jelenjenek meg.

A nyomtatás során két alapvető módszerrel végezhető színkezelés:

- **Application-Managed Colors** (Nyomtató által kezelt színek): ebben az esetben az alkalmazásnak a képhez tartozó, valamint a nyomtatóhoz és a papírtípushoz tartozó ICC-profil segítségével kell a kép színeit a nyomtató és papír színterének megfelelően átalakítania.
- **Printer-Managed Colors** (Nyomtató által kezelt színek): ebben az esetben az alkalmazás színátalakítás nélkül küldi a képet a nyomtatóra, és a nyomtató alakítja át a színeket saját színterének megfelelően. A folyamat részletei a használt grafikai nyelvtől függenek.
	- **PostScript (T2300 PS):** a PostScript-értelmező modul a nyomtatón tárolt profilok és a PostScript-feladattal küldött esetleges további profilok használatával végzi el a szín átalakítását. Ezt a színkezelési módot akkor alkalmazza a nyomtató, ha PostScriptillesztőprogramot használ, és meghatározza a nyomtató színkezelését, vagy ha a beépített webszerver használatával közvetlenül küld a nyomtató számára PostScript-, PDF-, TIFFvagy JPEG-fájlt. Mindkét esetben meg kell határozni az alapértelmezés szerint használt profilokat (ha a feladat ezt nem határozza meg) és az alkalmazandó renderelési mértéket.
	- **Nem PostScript (PCL, RTL, HP-GL/2):** a színkezelés a tárolt színtáblázat-készletnek megfelelően történik. A folyamatban nincs szükség ICC-profilokra. Ez a módszer kevésbé sokoldalú, mint az egyéb eljárások, de egy kicsit egyszerűbb, gyorsabb, és a szabványos HP papírtípusokkal jó minőségű eredményt ad. Ezt a színkezelési módot akkor használja a nyomtató, ha nem PostScript-illesztőprogramot használ, és meghatározza a nyomtató színkezelését, vagy ha a beépített webszerver használatával közvetlenül küld a nyomtató számára PCL-, RTL- vagy HP-GL/2-fájlt.

**MEGJEGYZÉS:** A nyomtató csak két színteret képes a tárolt színtáblázatok segítségével átalakítani saját színterének megfelelően. Windows esetén az Adobe RGB és az sRGB, Mac OS esetén pedig az Adobe RGB és a ColorSync színteret.

A ColorSync a Mac OS beépített színkezelő rendszere. Amikor a ColorSync lehetőséget választja, a színkezelést a Mac OS végzi el a megadott papírtípushoz illő ICC-profilok alapján. A ColorSync lehetőség csak a PCL3GUI illesztőprogram használata esetén érhető el.

A ColorSync lehetőséget Mac OS X 10.4 rendszerben a **Color Options** (Színbeállítások) lapon választhatja ki: válassza a **Use Embedded** (ICC/ColorSync) (Beépített használata (ICC/ColorSync)) lehetőséget a **Source Profile** (Forrásprofil) legördülő listáról. A ColorSync lehetőséget Mac OS X 10.5 és 10.6 rendszerben a **Color Matching** (Színegyeztetés) panelen választhatja ki.

Ha az adott alkalmazás színkezelési beállításairól szeretne többet megtudni, keresse fel a Knowledge Center (Tudásbázis) webhelyet a [Knowledge Center,](#page-219-0) 212. oldal címen.

Az **Application-Managed Colors** (Alkalmazás által kezelt színek) vagy a **Printer-Managed Colors** (Nyomtató által kezelt színek) lehetőség kiválasztása:

- **A Windows illesztőprogram párbeszédpaneljén:** válassza a **Color** (Szín) lapot.
- **A Mac OS rendszer Print (Nyomtatás) párbeszédpaneljén:** válassza a **Color Options** (Színbeállítások) lapot.
- **Egyes alkalmazásokban:** ezt a lehetőséget az alkalmazásban választhatja ki.

# **Nyomtatóemuláció**

Ha egy nyomtatási feladatban olyan színeket szeretne használni, amilyeneket egy másik típusú HP Designjet nyomtatóval lehet létrehozni, akkor a nyomtató által kínált emulációs módot használhatja.

**MEGJEGYZÉS:** Ez a lehetőség csak HP-GL/2-, PostScript- vagy PDF-feladat nyomtatása esetén áll rendelkezésre. Csak abban az esetben működik megfelelően, ha normál, bevonatos vagy bevonatos nehéz papírra nyomtat.

- **A Windows HP-GL/2 vagy PostScript illesztőprogramjának párbeszédpaneljén:** válassza a **Color** (Szín) lapot, a **Printer Managed Colors** (Nyomtató által kezelt színek) lehetőséget, majd a **Printer Emulation** (Nyomtatóemuláció) elemet a Source Profile (Forrásprofil) listáról. Ezután választhat az Emulated Printer (Emulált nyomtató) listáról.
- **A Mac OS rendszer Print (Nyomtatás) párbeszédpaneljén (T2300):** válassza a **Color Options** (Színbeállítások) lapot, majd a Source Profile (Forrásprofil) listáról a **Color Management** (Színkezelés) > **Printer** (Nyomtató) > **Printer Emulation** (Nyomtatóemuláció) lehetőséget.
- **A Mac OS rendszer Print (Nyomtatás) párbeszédpaneljén (T2300 PS):** válassza a **Color Options** (Színbeállítások) lapot, majd válasszon a Printer Emulation (Nyomtatóemuláció) listáról.

### **Színbeállítások**

A színkezelés célja a pontos színek nyomtatása. Ha a színkezelést megfelelően végzi el, kézi színbeállítás nélkül nyomtathat pontos színeket.

A kézi beállítások azonban az alábbi esetekben hasznosak lehetnek:

- Ha valamilyen okból a színkezelés nem megfelelően működik.
- Ha olyan színeket szeretne, amelyek inkább tetszetősek, mint pontosak.

A nyomtatóillesztő-program a színes vagy szürkeárnyalatos nyomtatástól függően különböző beállítási lehetőségeket nyújt. Ha teljesen fekete-fehérben nyomtat, nincs színbeállítási lehetőség.

#### **Színes nyomtatás**

Windows és Mac OS rendszerben a nyomtatás színeit hasonlóképpen állíthatja be:

- **A Windows illesztőprogram párbeszédpaneljén:** válassza a **Color** (Szín) lapot, győződjön meg arról, hogy az **Advanced color adjustments** (Speciális színbeállítások) jelölőnégyzet be van jelölve, majd nyomja meg a mellette lévő **Settings** (Beállítások) gombot.
- **A Mac OS rendszer Print (Nyomtatás) párbeszédpaneljén (T2300):** válassza a **Color Options** (Színbeállítások) lapot, válassza a Mode (Mód) listáról a **Color** (Szín) lehetőséget, majd nyomja meg az **Adjust** (Beállítás) gombot.
- **A Mac OS X 10.5-ös vagy 10.6-os verzió PostScript Print (PostScript nyomtatás) párbeszédpaneljén (T2300 PS):** válassza a **Color Options** (Színbeállítások) lapot, válassza a Mode (Mód) listáról a **Color** (Szín) lehetőséget, majd nyomja meg az **Adjust** (Beállítás) gombot.
- **A Mac OS X 10.4-es verzió PostScript Print (PostScript nyomtatás) párbeszédpaneljén (T2300 PS):** válassza a **Color Options** (Színbeállítások) lapot, majd a **Lightness and Hue** (Fényesség és színárnyalat) lehetőséget.

Mindkét operációs rendszerben egy fényesség csúszkával és három színcsúszkával adhatja meg a beállításokat.

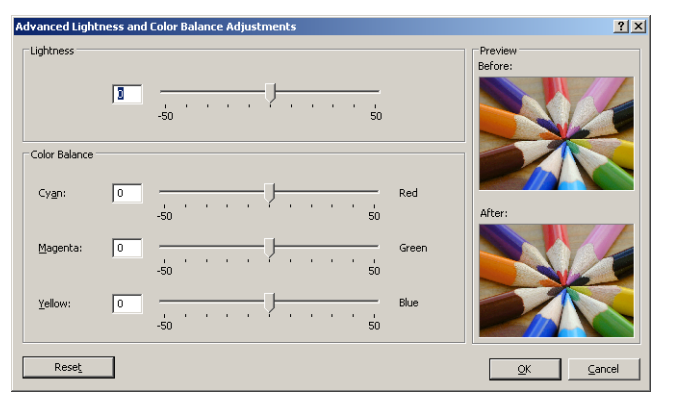

- A fényesség csúszka az egész nyomatot csak világosabbá vagy sötétebbé teszi.
- A színcsúszkák segítségével halványíthatja vagy kiemelheti az elsődleges színeket a nyomaton. Az elsődleges színek a következők lehetnek: vörös, zöld és kék; illetve ciánkék, bíborvörös és sárga. Ez a kép által használt színmodelltől függ.

A **Reset** (Visszaállítás) gomb visszaállítja az összes csúszkát az alapértelmezett középső pozícióba.

#### **Szürkeárnyalatos nyomtatás**

Windows és Mac OS rendszerben a nyomtatás szürkeegyensúlyát hasonlóképpen állíthatia be:

- **A Windows illesztőprogram párbeszédpaneljén:** válassza a **Color** (Szín) lapot, győződjön meg arról, hogy az **Advanced color adjustments** (Speciális színbeállítások) jelölőnégyzet be van jelölve, majd nyomja meg a mellette lévő **Settings** (Beállítások) gombot.
- **A Mac OS rendszer Print (Nyomtatás) párbeszédpaneljén (T2300):** válassza a **Color Options** (Színbeállítások) lapot, válassza a Mode (Mód) listáról a **Grayscale** (Szürkeárnyalatos) lehetőséget, majd nyomja meg az **Adjust** (Beállítás) gombot.
- **A Mac OS X 10.5-ös és 10.6-os verzió PostScript Print (PostScript nyomtatás) párbeszédpaneljén (T2300 PS):** válassza a **Color Options** (Színbeállítások) lapot, válassza a Mode (Mód) listáról a **Grayscale** (Szürkeárnyalatos) lehetőséget, majd nyomja meg az **Adjust** (Beállítás) gombot.
- **A Mac OS X 10.4-es verzió PostScript Print (PostScript nyomtatás) párbeszédpaneljén (T2300 PS):** válassza a **Color Options** (Színbeállítások) lapot, majd a **Print in Grayscale** (Szürkeárnyalatos nyomtatás), és végül a **Gray balance** (Szürkeegyensúly) lehetőséget.

Mindkét operációs rendszerben külön világosság, középtónus és árnyék szabályzókkal adhatja meg a beállításokat.

<span id="page-122-0"></span>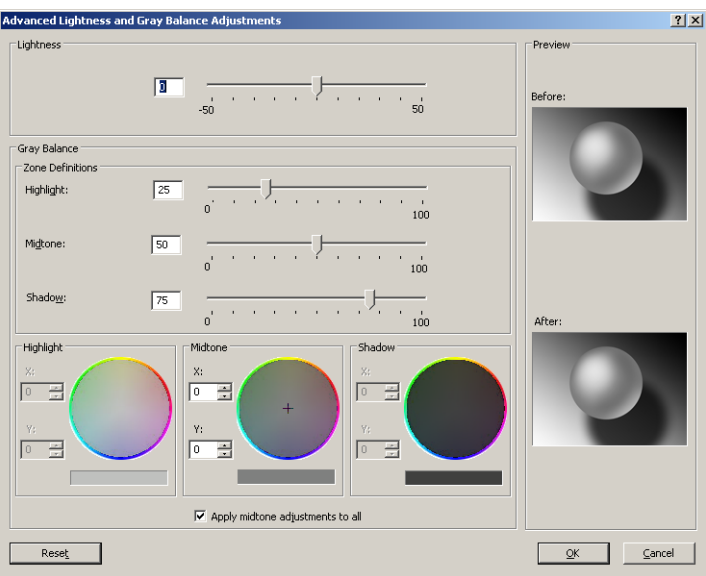

- A fényesség csúszka az egész nyomatot csak világosabbá vagy sötétebbé teszi. Ez a csúszka ugyanabban az ablakban található, mint a többi szürkeskála-szabályzó, kivéve a Mac OS X 10.4-es rendszert, amely esetén a **Lightness and Hue** (Fényesség és színárnyalat) lehetőség kiválasztásával érhető el.
- A zónahatározó csúszkákkal határozhatja meg a világosság, a középtónus és az árnyék értékeit.
- A világossághoz, a középtónushoz és az árnyékhoz tartozó más vezérlőkkel egyenként állíthatja be a hozzájuk tartozó szürkeegyensúlyt.

A **Reset** (Visszaállítás) gomb az összes vezérlőt visszaállítja az alapértelmezett beállítására.

# **Színkezelés a nyomtató illesztőprogramjából (T2300 PS)**

Ez a szolgáltatás akkor érhető el, ha a nyomtatást PostScript-illesztőprogrammal végzi.

# **HP Professional PANTONE-emuláció**

Ha egy képen adott PANTONE színeket használ, akkor az alkalmazás ezeknek a színeknek a CMYK vagy RGB megközelítő megfelelőit fogja a nyomtató számára elküldeni. Ugyanakkor az alkalmazás nem veszi figyelembe a nyomtató és a papír típusát, csak a PANTONE szín megközelítő megfelelőjét hozza létre, ami különböző nyomtatókon és különböző papírtípusokon eltérő eredményt hozhat.

A HP Professional PANTONE Emulation sokkal jobb eredményt nyújt, ha figyelembe vesszük a nyomtató és a papír típusának jellemzőit is. A nyomtatás az adott nyomtató és papírtípus lehetőségeihez képest a legjobb eredeti PANTONE színeket adja vissza. Ez a technológia lehetővé teszi a nyomdai előkészítő munkát végző szakemberek kézzel létrehozott emulációihoz hasonló emulációk létrehozását.

A HP Professional PANTONE Emulation alkalmazásához csak annyit kell tennie, hogy bekapcsolja ezt a szolgáltatást. Alapértelmezés szerint ez a szolgáltatás be van kapcsolva.

- **A Windows PostScript illesztőprogramjának párbeszédpaneljén:** lépjen a **Color** (Szín) lapra, és válassza a **HP Professional PANTONE Emulation** (HP Professional PANTONEemuláció) lehetőséget.
- **A Mac OS rendszer Print (Nyomtatás) párbeszédpaneljén:** lépjen a **Color Options** (Színbeállítások) lapra, és válassza a **HP Professional PANTONE Emulation** (HP Professional PANTONE-emuláció) lehetőséget.

A beépített webszerver segítségével kinyomtathatja a nyomtató által emulált PANTONE színeket bemutató mintagyűjteményt is, amelyben szerepel az eredeti PANTONE színek és az emulált színek közötti színkülönbség (∆E) mértéke is. A HP Professional PANTONE-emuláció így a nyomtató által elérhető legjobb egyezést teszi lehetővé, és emellett egyértelmű információt ad arról, hogy az emuláció mennyire áll közel az eredeti színekhez. Lásd: [PANTONE mintagy](#page-126-0)űjtemények [nyomtatása,](#page-126-0) 119. oldal.

### **Színemuláció**

A nyomtató emulálhatja a többi eszköz színeinek megjelenését: az RGB-eszközökét, mint például képernyők, és a CMYK-eszközökét, például nyomdagépek és nyomtatók.

A színemulációt a következő módokon állíthatja be:

- **A Windows PostScript illesztőprogramjának párbeszédpaneljén:** válassza a **Color** (Szín) lapot, majd a **Printer Managed Colors** (Nyomtató által kezelt színek) lehetőséget.
- **A Mac OS rendszer Print (Nyomtatás) párbeszédpaneljén:** válassza a **Color Options** (Színbeállítások) lapot, majd válassza a Color Management (Színkezelés) listáról a **Printer** (Nyomtató) lehetőséget.

A megfelelő emulálás végrehajtásához a nyomtatónak rendelkeznie kell az eszközök által előállítható színek műszaki adataival. Ezeket az adatokat általában az ICC-profilok tárolják. A megoldás részeként biztosítjuk a különböző eszközök legáltalánosabb szabványait.

A következő beállítások közül választhat.

#### **CMYK color emulation (CMYK-színemuláció)**

Normális esetben a színek meghatározása a CMYK színtérben történik. A legjobb eredmény elérése érdekében a színeket a nyomtatónak megfelelően kell beállítani, mivel a különböző nyomtatók ugyanazon CMYK-adatokból eltérő színeket állíthatnak elő. Ha a nyomtatott képfájlt nem kifejezetten a nyomtató számára hozták létre, akkor a nyomtató által rendelkezésre bocsátott lehetőségek használatával némi újrabeállításra lesz szükség.

- **None** (Native) (Nincs (Natív)): nincs emuláció. A nyomtató a saját, alapértelmezett belső CMYK - RGB színátalakítását használja a színszabványok használata nélkül. Ez nem azt jelenti, hogy az eredmény ne lenne megfelelő.
- **ISO Coated 2-ECI**: A FOGRA39L.txt leírási adatkészleten alapul, amely a következő referencianyomtatási feltételekre vonatkozik a nemzetközi ISO 12647-2:2004/Amd 1 szabvány alapján: kereskedelmi vagy speciális ofszet, 1-es és 2-es papírtípus, fényes vagy matt bevonatos papír, pozitív nyomatok, A (CMY) és B (K) színárnyalatérték-növelési görbe, fehér háttér.
- **Coated GRACoL 2006-ISO12647**: GRACoL mintanyomat-készítést és nyomtatást tesz lehetővé 1-es osztályú bevonatos papíron (ISO 12647-2 szerinti 1-es papírtípus).
- **PSO Uncoated ISO12647-ECI: A FOGRA47L.txt leírási adatkészleten alapul, amely a** következő referencianyomtatási feltételekre vonatkozik a nemzetközi ISO 12647-2:2004 és ISO 12647-2:2004/Amd 1:2007 szabvány alapján: kereskedelmi vagy speciális ofszet, 4-es papírtípus, bevonat nélküli fehér papír, pozitív nyomatok, C (CMY) és D (K) színárnyalatértéknövelési görbe, fehér háttér.
- **PSO LWC Improved-ECI:** A FOGRA45L.txt leírási adatkészleten alapul, amely a következő referencianyomtatási feltételekre vonatkozik a nemzetközi ISO 12647-2:2004 és ISO 12647-2:2004/Amd 1:2007 szabvány alapján: kereskedelmi vagy speciális ofszet, javított LWC papír (könnyű bevonat), pozitív nyomatok, B (CMY) és C (K) színárnyalatérték-növelési görbe, fehér háttér.
- **Web Coated SWOP 2006 Grade 3**: SWOP® mintanyomat-készítést és nyomtatást tesz lehetővé USA 3-ös osztályú bevonatos kiadványpapíron.
- **Web Coated SWOP 2006 Grade 5**: SWOP® mintanyomat-készítést és nyomtatást tesz lehetővé USA 5-ös osztályú bevonatos kiadványpapíron.
- **U.S. Sheetfed Coated 2** Olyan specifikációt használ, amely minőségi színre bontást tesz lehetővé az Egyesült Államokban forgalmazott tinták használata esetén a következő nyomtatási feltételek mellett: 350%-os tintával fedett terület, negatív klisé, fényes fehér ofszet papírtekercs.
- **U.S. Sheetfed Uncoated 2: Olyan specifikációt használ, amely minőségi színre bontást tesz** lehetővé az Egyesült Államokban forgalmazott tinták használata esetén a következő nyomtatási feltételek mellett: 260%-os tintával fedett terület, negatív klisé, fedőréteg nélküli fehér ofszet papírtekercs.
- **U.S. Web Coated (SWOP) 2**: Olyan specifikációt használ, amely minőségi színre bontást tesz lehetővé az Egyesült Államokban forgalmazott tinták használata esetén a következő nyomtatási feltételek mellett: 300%-os tintával fedett terület, negatív klisé, bevonatos kiadványosztályú papírtekercs.
- **U.S. Web Uncoated 2: Olyan specifikációt használ, amely minőségi színre bontást tesz** lehetővé az Egyesült Államokban forgalmazott tinták használata esetén a következő nyomtatási feltételek mellett: 260%-os tintával fedett terület, negatív klisé, fedőréteg nélküli fehér ofszet papírtekercs.
- **Euroscale Uncoated 2: Olyan specifikációt használ, amely minőségi színre bontást tesz** lehetővé Euroscale tinták használata esetén a következő nyomtatási feltételek mellett: 260%-os tintával fedett terület, pozitív klisé, fedőréteg nélküli fehér ofszet papírtekercs.
- **Japan Web Coated** (Ad): A Japán Folyóirat-kiadó Társaság által kifejlesztett specifikációt használja képek digitális mintanyomat-készítéséhez a japán folyóirat-/reklámpiacon.
- **Japan Color 2001 Coated**: A Japan Color 2001 specifikációt használja 3. típusú (bevonatos) papírhoz. 350%-os teljes tintafedettség, pozitív film és bevonatos papír használatával is minőségi színre bontást tesz lehetővé.
- **Japan Color 2001 Uncoated**: A Japan Color 2001 specifikációt használja 4. típusú (bevonat nélküli) papírhoz. 310%-os teljes tintafedettség, pozitív film és bevonat nélküli papír használatával is minőségi színre bontást tesz lehetővé.
- **Japan Color 2002 Newspaper**: Az újságnyomtatáshoz használatos Japan Color 2002 for Newspapers specifikációt használja. 240%-os teljes tintafedettség, pozitív film és általános újságpapír használatával is minőségi színre bontást tesz lehetővé.
- **Japan Color 2003 WebCoated**: 3-as típusú bevonatos papírhoz használatos. Ez a beállítás kiváló minőségű színre bontott anyagokat eredményez szabványos ISO-nyomtatáshoz, 320% os teljes tintafedettség, pozitív film és bevonatos papír használatával hőkötéses webes ofszet nyomdagépeken.
- **JMPA**: Az ofszet nyomtatás japán szabványa.
- **Toyo**: Kiváló minőségű színre bontott anyagokat eredményez a Toyo nyomdagépek esetén.
- **DIC**: kiváló minőségű színre bontott anyagokat eredményez a Dainippon Ink Company nyomdagépek esetén.

**MEGJEGYZÉS:** Ezek a beállítások nem fejtik ki hatásukat, ha az alkalmazás saját CMYKtartományt határoz meg, amely a PostScript terminológia szerint kalibrált CMYK vagy CIEBasedDEFG néven ismert.

#### <span id="page-125-0"></span>**RGB-színemuláció**

A nyomtató az alábbi színprofilokkal rendelkezik:

- **None** (Native) (Nincs (Natív)): a nyomtató nem hajt végre színemulációt. Használata akkor ajánlott, ha a színátalakítást az alkalmazás vagy az operációs rendszer végzi el, így a nyomtatóhoz érkező adatok színkezelése már előzőleg megtörtént.
- **sRGB IEC61966-2.1**: Emulálja az átlagos számítógép-képernyő karakterisztikáját. Ezt a szabványos színtartományt számos hardver- és szoftvergyártó átvette, és különböző lapolvasók, nyomtatók és szoftveralkalmazások alapértelmezett színtartományává vált.
- **ColorMatch RGB**: Emulálja a Radius Pressview képernyők natív színtartományát. Ez a beállítás kisebb színskálát tesz lehetővé az Adobe RGB (1998) alternatívájaként a nyomdai munkák elvégzéséhez.
- **Apple RGB**: Emulálja az átlagos Apple képernyő karakterisztikáját, és különböző számítógépes kiadványszerkesztő alkalmazások használják. Ez a színtartomány olyan fájlokhoz használható, amelyeket Apple képernyőkön szeretne megjeleníteni, illetve ha régebbi típusú kiadványszerkesztő programok fájljaival kíván dolgozni.
- **Adobe RGB** (1998): Az RGB-színek aránylag széles színskáláját nyújtja. Ezt a színtartományt akkor célszerű használni, ha széles színskálát igénylő nyomtatási feladatokat kell elvégezni.

# **Színkezelés a beépített webszerverből**

# **Submit Job (Feladat elindítása) beállítások**

Ha feladatot küld a nyomtatónak a beépített webszerver **Submit Job** (Feladat elindítása) oldala segítségével, a következő színkezelési beállításokat kell megadnia.

Ha valamelyik beállításnál a **Default** (Alapértelmezett) értéket használja, a feladatban mentett beállítást fogja használni a nyomtatáskor. Ha a feladat nem tartalmaz beállítást, akkor a nyomtató az előlapon megadott beállítást alkalmazza.

#### **T2300 és T2300 PS beállítások**

- **Color/Grayscale** (Színes/szürkeárnyalatos): választhat a színes, a szürkeárnyalatos és a teljesen fekete-fehér nyomtatási mód közül.
- **Default RGB source profile** (Alapértelmezett CMYK-forrásprofil): választhat a nyomtató által felismert RGB-forrásprofilok közül.
- **Printer emulation** (Nyomtatóemuláció): emulálhat egy másik típusú HP Designjet nyomtatót. Alapértelmezett: **Off** (Ki) – nincs nyomtatóemuláció

#### **T2300 PS beállítások (PostScript- vagy PDF-feladatok esetén)**

- **Default CMYK source profile** (Alapértelmezett CMYK-forrásprofil): választhat a nyomtató által felismert CMYK-forrásprofilok közül. Alapértelmezett: **US Coated SWOP v2**.
- **Rendering intent** (Renderelés mértéke): kiválaszthatja a renderelés mértékét.
- **Black point compensation** (Feketepont-kompenzálás): be- vagy kikapcsolhatja a feketepontkompenzálást.
- **HP Professional PANTONE Emulation** (HP Professional PANTONE-emuláció): be- vagy kikapcsolhatja a HP Professional PANTONE-emulációt.

#### <span id="page-126-0"></span>**Renderelés mértéke**

A renderelési mérték a színtranszformációhoz használandó egyik beállítás. Amint azt valószínűleg Ön is tudja, némelyik nyomtatni kívánt színt a nyomtató nem tudja reprodukálni. A renderelési mérték lehetővé teszi ezeknek az úgynevezett skálán kívüli színeknek a négyféle kezelését.

- **Saturation** (graphics) (Telítettség (grafikák)): leginkább előadások grafikáihoz, diagramokhoz vagy fényes, telített színekből álló képekhez használható.
- **Perceptual** (images) (Érzékelési (képek)): olyan fényképekhez vagy képekhez célszerű használni, amelyekben a színek összemosódnak. Ez a funkció megpróbálja megtartani a színek általános megjelenését.
- **Relative colorimetric** (proofing) (Relatív kolorimetria (mintanyomat-készítés)): akkor használható, ha adott színt szeretne elérni a nyomaton. Ezt a módszert többnyire mintanyomatkészítéshez használják. A tökéletesen nyomtatható színek esetében garantálja a pontos nyomtatást. A többi módszer esetleg kedvezőbb színtartományt biztosít, de nem garantálja, hogy a készülék egy adott színt tökéletesen nyomtat. A bemeneti színtartomány fehér színét leképezi a nyomtatáshoz használt papír fehér színére.
- **Absolute colorimetric** (proofing) (Abszolút kolorimetria (mintanyomat-készítés)): ugyanúgy használható, mint a relatív kolorimetria a fehér szín leképezése nélkül. Ezt a renderelési módszert főleg mintanyomat-készítéshez használhatja, ha a cél egy nyomtató kimenetének a szimulálása (beleértve a fehérpontot).

#### **Feketepont-kompenzálás végrehajtása**

A feketepont-kompenzáció beállítás segítségével vezérelheti, hogy a készülék a színek színtartományok közötti konvertálásakor figyelembe vegye-e az eltérő feketepontokat. Ha kiválasztja ezt a lehetőséget, a rendszer a teljes dinamikus forrástartományt leképezi a teljes dinamikus céltartományra. Ez hasznos lehet az árnyékok megtartása érdekében, amikor a forrásszíntér feketepontja sötétebb, mint a célszíntér feketepontja. Ez a beállítás csak abban az esetben áll rendelkezésre, ha ki van választva a **Relative colorimetric** (Relatív kolorimetriás) renderelési mérték (lásd: Renderelés mértéke, 119. oldal).

# **PANTONE mintagyűjtemények nyomtatása**

A beépített webszerver segítségével kinyomtathatja a nyomtató által emulált PANTONE színeket bemutató mintagyűjteményt is, amelyben szerepel az eredeti PANTONE színek és az emulált színek közötti színkülönbség (∆E) mértéke is.

Mintagyűjtemény nyomtatásához válassza a beépített webszerver **Main** (Fő) lapján a **HP Professional PANTONE Emulation** (HP Professional PANTONE-emuláció) lehetőséget. Válassza ki az emulálni kívánt PANTONE-csoportot, majd a nyomtatni kívánt egy vagy több PANTONE színskálát. Több PANTONE-csoportból is választhat színskálát. Ha kiválasztotta a kívánt színeket, nyomja meg a **Next** (Tovább) gombot. A következő ablakban megjelennek az Ön által kiválasztott színek. A kiválasztott színek nyomtatásához nyomja meg a **Print** (Nyomtatás lehetőséget), a kiválasztott színek módosításához pedig nyomja meg a **Back** (Vissza) elemet.

<span id="page-127-0"></span>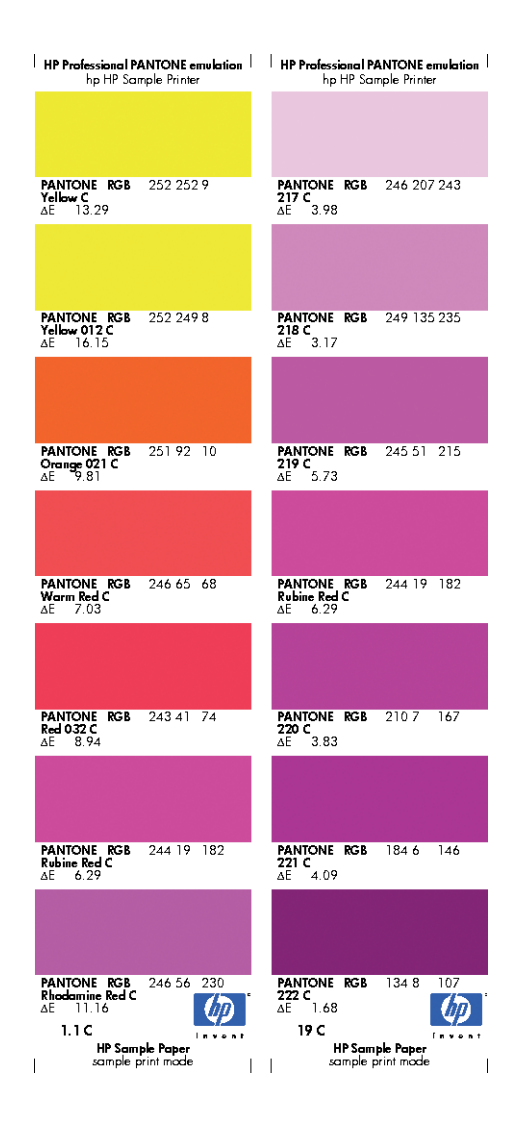

# **Színkezelés az előlapról**

Lehetőség van a betöltött papírtípus színkalibrálására az előlapról. Ehhez nyomja meg az **ibila**, majd a \ ikont, ezután válassza az **Image quality maintenance** (Képminőség karbantartása) > **Calibrate color** (Szín kalibrálása) lehetőséget. Lásd: [Színkalibráció,](#page-117-0) 110. oldal.

Az előlapról elérhető többi színbeállítás megtekintéséhez nyomja meg az **ikollat a ikont**, és válassza a **Setup** (Beállítás) > **Printing preferences** (Nyomtatási beállítások) > **Color options** (Színbeállítások) elemet.

**MEGJEGYZÉS:** Ezeket az előlapon elérhető beállításokat felülbírálhatják a nyomtatóillesztőprogram, illetve a beépített webszerver feladatküldési beállításai.

#### **T2300 és T2300 PS beállítások**

- **Color/Grayscale** (Színes/szürkeárnyalatos): választhat a színes és a szürkeárnyalatos nyomtatás közül. Alapértelmezett: **Print in color** (Nyomtatás színesben).
- **Select RGB source profile** (CMYK-forrásprofil kiválasztása): választhat a nyomtató által felismert RGB-forrásprofilok közül. Alapértelmezett: **sRGB** (HP).
- **Emulate printer** (Nyomtatóemuláció): emulálhat egy másik típusú HP Designjet nyomtatót. Alapértelmezett: **Off** (Ki) – nincs nyomtatóemuláció

<span id="page-128-0"></span>**TIPP:** Ha vannak eltérő típusú HP Designjet nyomtatóhoz létrehozott, régi HP-GL/2- vagy PostScript-fájljai, elküldheti azokat a nyomtatónak, majd az előlapot használva aktiválhatja a megfelelő emulációs módot.

#### **T2300 PS beállítások (PostScript- vagy PDF-feladatok esetén)**

- **Select CMYK source profile** (CMYK-forrásprofil kiválasztása): választhat a nyomtató által felismert CMYK-forrásprofilok közül. Alapértelmezett: **US Coated SWOP v2**.
- **Select rendering intent** (Renderelés mértékének kiválasztása): kiválaszthatja a renderelés mértékét. Alapértelmezett: **Perceptual** (Érzékelési).
- **Black point compensation** (Feketepont-kompenzálás): be- vagy kikapcsolhatja a feketepontkompenzálást. Alapértelmezett: **On** (Be).
- **HP Professional PANTONE Emulation** (HP Professional PANTONE-emuláció): be- vagy kikapcsolhatja a HP Professional PANTONE-emulációt. Alapértelmezett: **On** (Be).

# **Színkezelés és a lapolvasó**

A lapolvasó által készített fájlok (TIFF, JPEG, PDF) beágyazott ICC-profilt tartalmaznak, amely megfelel a beolvasás végrehajtása előtt választott papírtípusnak. Amikor betölti ezeket a fájlokat egy képolvasást végző tetszőleges szoftveralkalmazásba, az alkalmazás az ICC-profil adatai alapján automatikusan optimalizálja a színek megjelenését a képernyőn. Amikor kinyomtat egy beolvasott képet, vagy másolatot készít egy eredeti dokumentumról, a nyomtató szintén a beágyazott ICC-profilt használja automatikusan a nyomtatási eredmények optimalizálásához.

# **13 Gyakorlati nyomtatási példák**

- [Kefelenyomat nyomtatása megfelel](#page-130-0)ő méretezéssel
- [Projekt nyomtatása](#page-132-0)
- [Bemutató nyomtatása](#page-139-0)
- [Nyomtatás és méretezés a Microsoft Office alkalmazásaiban](#page-145-0)

# <span id="page-130-0"></span>**Kefelenyomat nyomtatása megfelelő méretezéssel**

Ez a szakasz bemutatja a kefelenyomat megfelelő méretezéssel történő nyomtatásának módját az Adobe Acrobat programból.

### **Az Adobe Acrobat használata**

**1.** Az Acrobat ablakában mozgassa az egér mutatóját a dokumentum ablak bal alsó sarkába a nyomtatási méret megtekintéséhez.

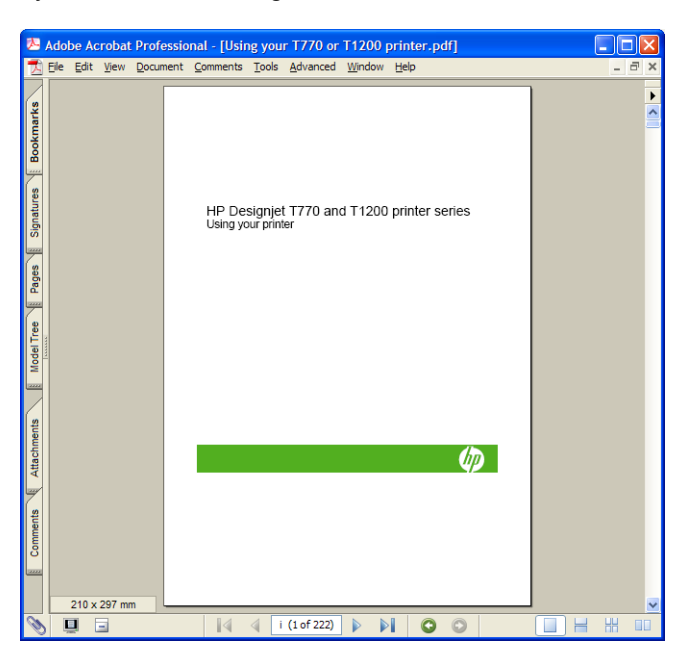

**2.** Válassza a **File** (Fájl) > **Print** (Nyomtatás) lehetőséget, majd győződjön meg arról, hogy a **Page Scaling** (Oldalátméretezés) beállítás értéke **None** (Nincs).

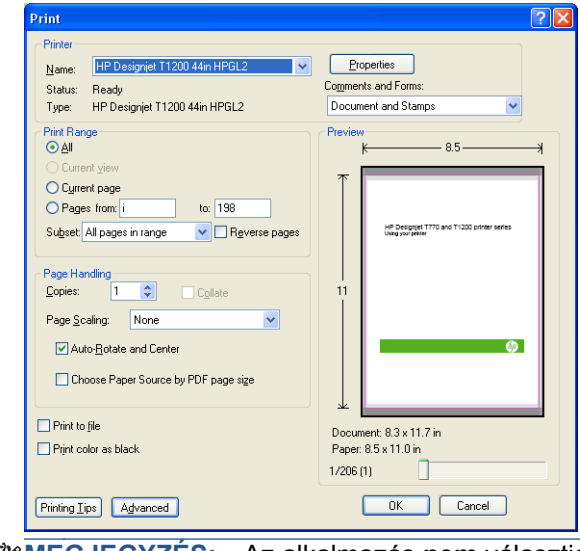

**MEGJEGYZÉS:** Az alkalmazás **nem** választja ki automatikusan az oldal méretét a rajz mérete alapján.

**3.** Nyomja meg a **Properties** (Tulajdonságok) gombot, majd válassza a **Paper/Quality** (Papír/ Minőség) lapot.

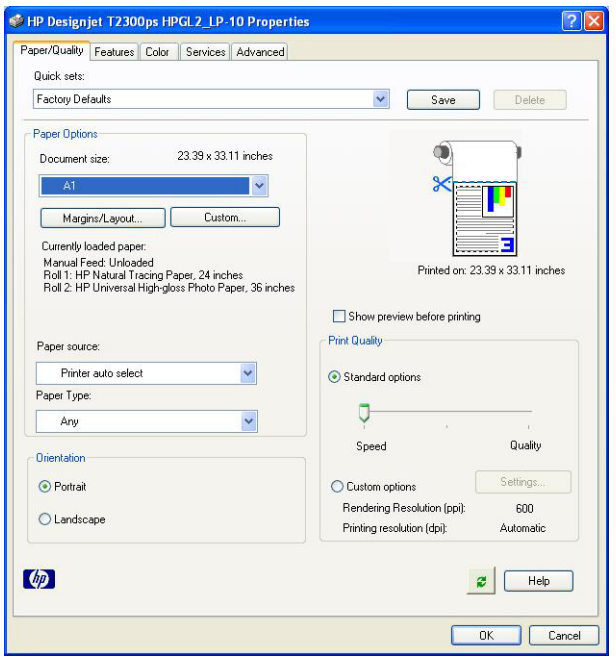

**4.** Válassza ki a használni kívánt **Document Size** (Dokumentumméret) és **Print Quality** (Nyomtatási minőség) értéket. Ha új egyéni papírméretet kíván megadni, nyomja meg a **Custom** (Egyéni) gombot.

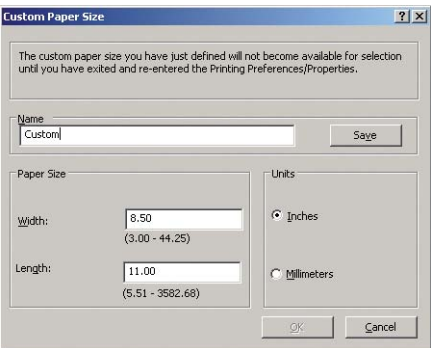

<span id="page-132-0"></span>**5.** Válassza a **Features** (Szolgáltatások) fület, majd az **Autorotate** (Automatikus elforgatás) elemet.

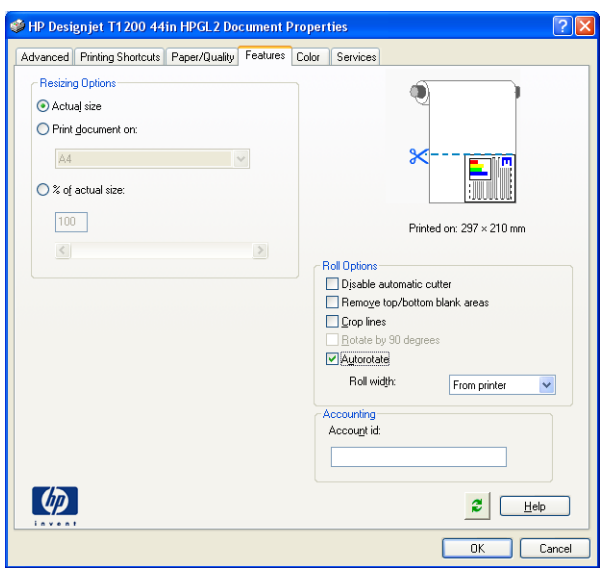

**6.** Kattintson az **OK** gombra, majd ellenőrizze, hogy a Print (Nyomtatás) párbeszédpanelen található nyomtatási kép megfelelő-e.

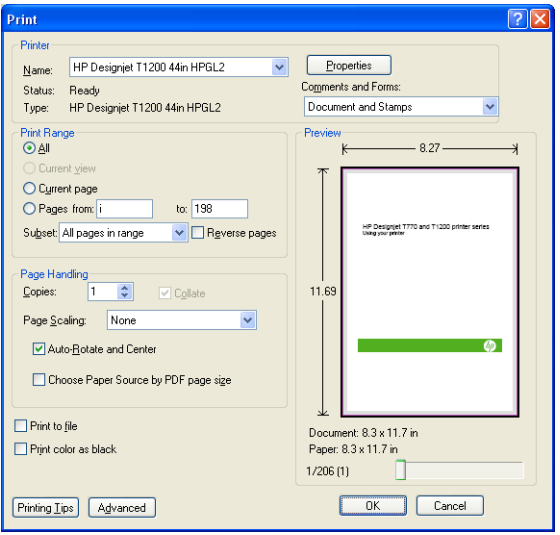

# **Projekt nyomtatása**

Ez a szakasz bemutatja a projektek nyomtatásának módját az AutoCAD szoftverből, illetve a készülékek beépített webszerveréről.

# **A AutoCAD szoftver használata**

**1.** Az AutoCAD ablaka modellt vagy elrendezést jeleníthet meg. Rendszerint csak az elrendezés nyomtatása a cél, nem a teljes modellé.

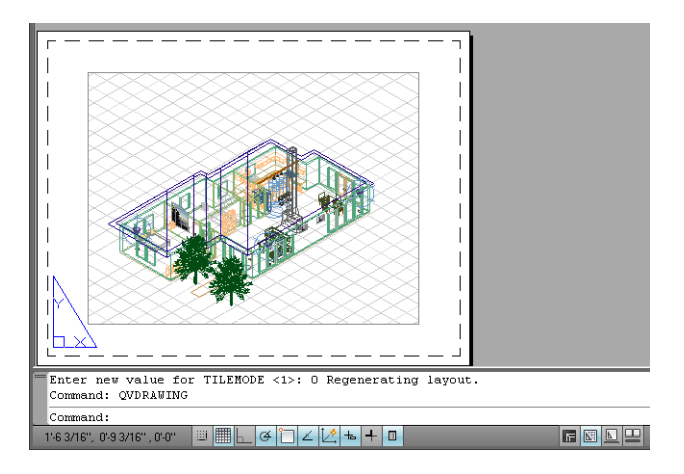

**2.** Kattintson az ablak felső részén található Plot (Nyomtatás) ikonra.

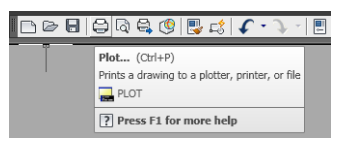

**3.** Megnyílik a Plot (Nyomtatás) ablak.

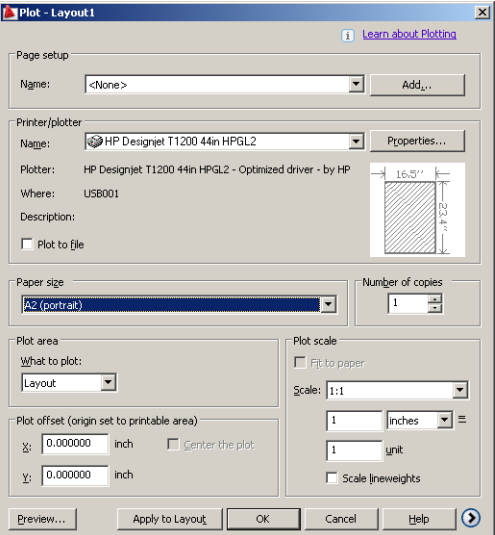

**4.** További beállítások jeleníthetők meg az ablak jobb alsó részében található, kör alakú gombra kattintva.

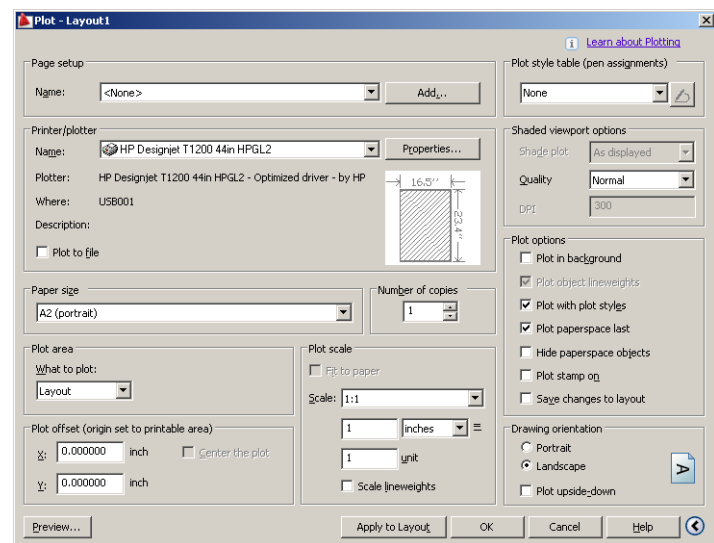

**MEGJEGYZÉS:** Az itt elérhető Quality (Minőség) beállítás nem a végső nyomtatási minőségre vonatkozik, hanem a nyomtatásra elküldött AutoCAD nézetablakbeli objektumok minőségére.

**5.** Kattintson a **Properties** (Tulajdonságok) gombra.

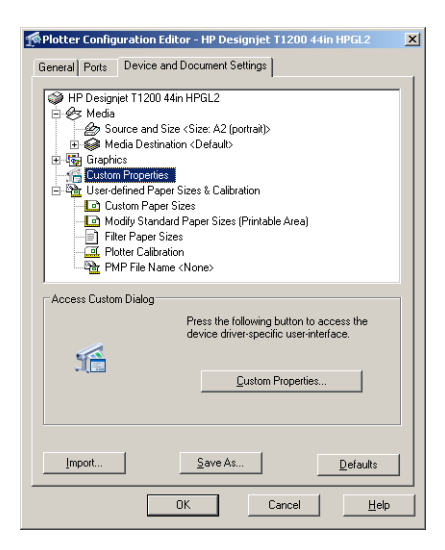

**6.** Válassza a **Device and Document Settings** (Készülék- és dokumentumbeállítások) lapot, majd nyomja meg a **Custom Properties** (Egyéni tulajdonságok) gombot.

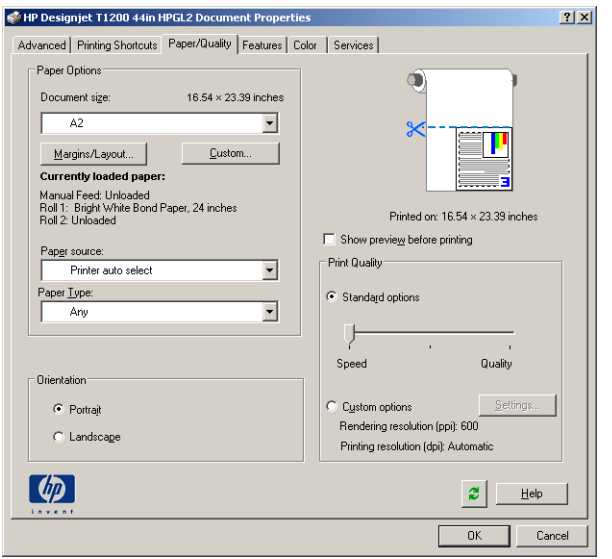

**7.** A **Paper/Quality** (Papír/minőség) lapon jelölje be a **Show preview before printing** (Előnézet megjelenítése nyomtatás előtt) beállítást, majd jelölje ki a használni kívánt papírtípust.

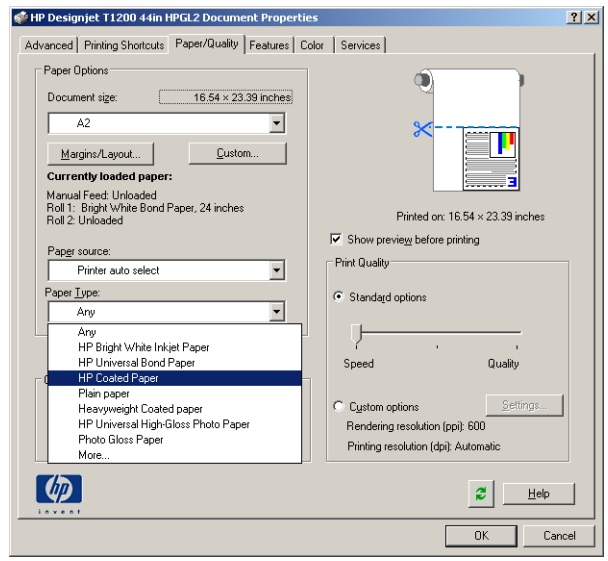

- **MEGJEGYZÉS:** Ha sem papírforrást, sem papírtípust nem adott meg, akkor a nyomtató a védett tekercsekre nem fog nyomtatni (lásd: [A tekercs védelme,](#page-88-0) 81. oldal).
- **8.** Válassza ki a nyomtatási minőséget (azaz válasszon a gyors és a jó minőségű nyomtatás között).

**9.** Ha tekercspapírra kíván nyomtatni, el kell döntenie, hogy a nyomtató hol vágja el a papírt. Nyomja meg a **Margins/Layout** (Margók/Elrendezés) gombot, majd válassza a **Clip contents by margins** (Tartalom levágása margók alapján) lehetőséget.

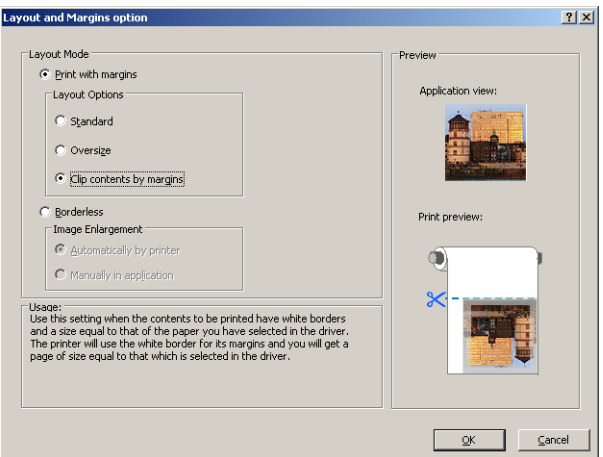

**10.** Válassza a **Features** (Szolgáltatások) lapot, majd válassza ki az **Autorotate** (Automatikus elforgatás) és a **Crop lines** (Levágási vonalak) lehetőséget. Az automatikus elforgatás segíthet elkerülni a fölösleges papírhasználatot, a levágási vonalak pedig jelzik, hogy a nyomtatást követően hol kell a papírt elvágni.

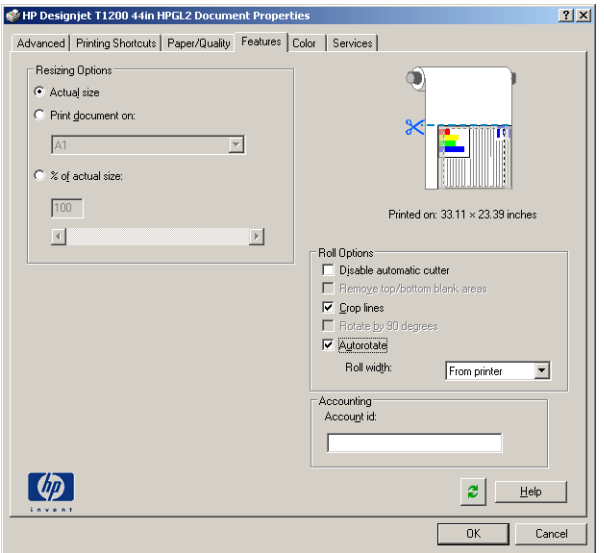

**11.** Nyomja meg az **OK** gombot, és mentse a konfigurációs módosításokat egy PC3-fájlba.

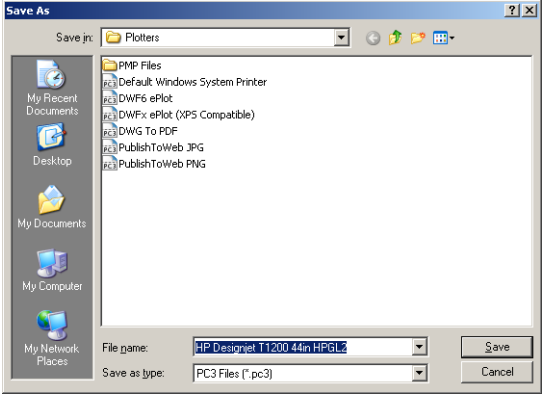

**12.** A Plot (Nyomtatás) ablakban az **OK** gomb megnyomása után a nyomtató összeállít egy nyomtatási képet.

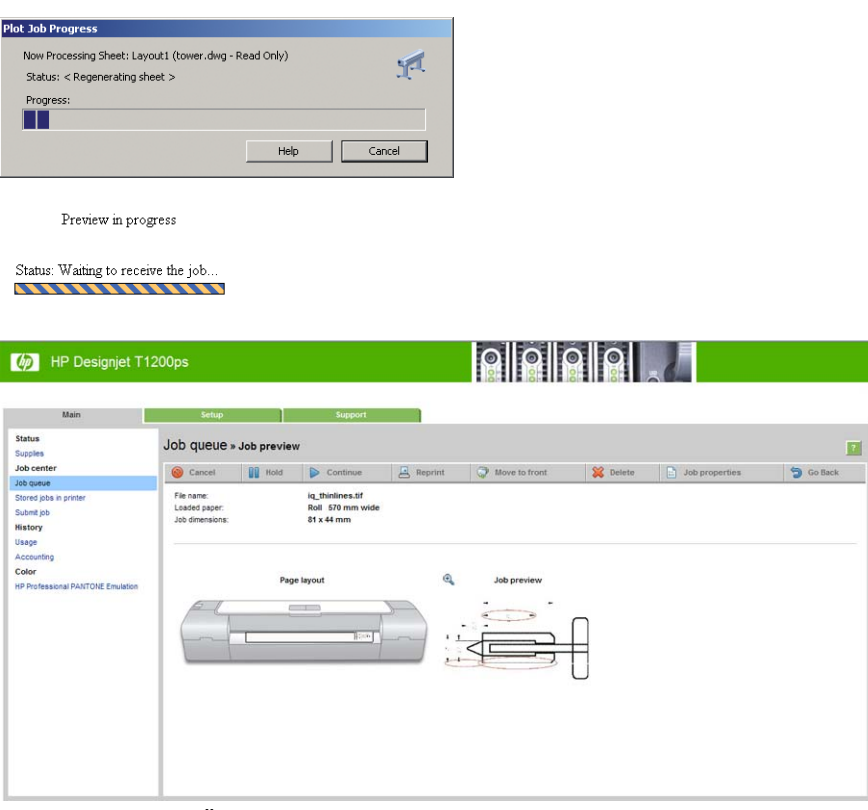

Ha telepítve van Önnél a HP Designjet szoftvercsomag, akkor a nyomtatási kép a HP Designjet Preview programban jelenik meg.

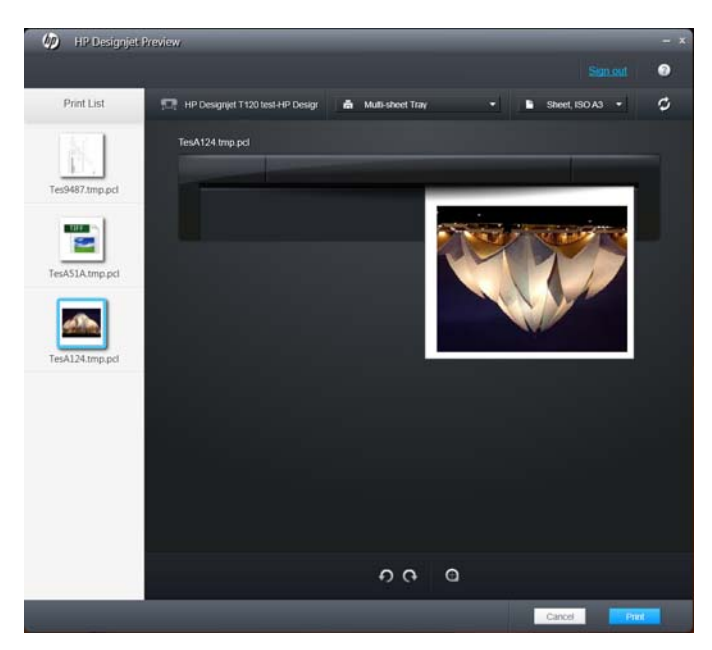

# **A beépített webszerver használata fájlok küldésére**

A HP Utility programban vagy a beépített webszerveren válassza a **Job Center** (Feladatközpont) > **Submit Job** (Feladat elküldése) lehetőséget. Bizonyos webböngészőkben az alábbi ablak jelenik meg. Más webböngészőkben a fájlok hozzáadásának módja némileg eltér ettől.

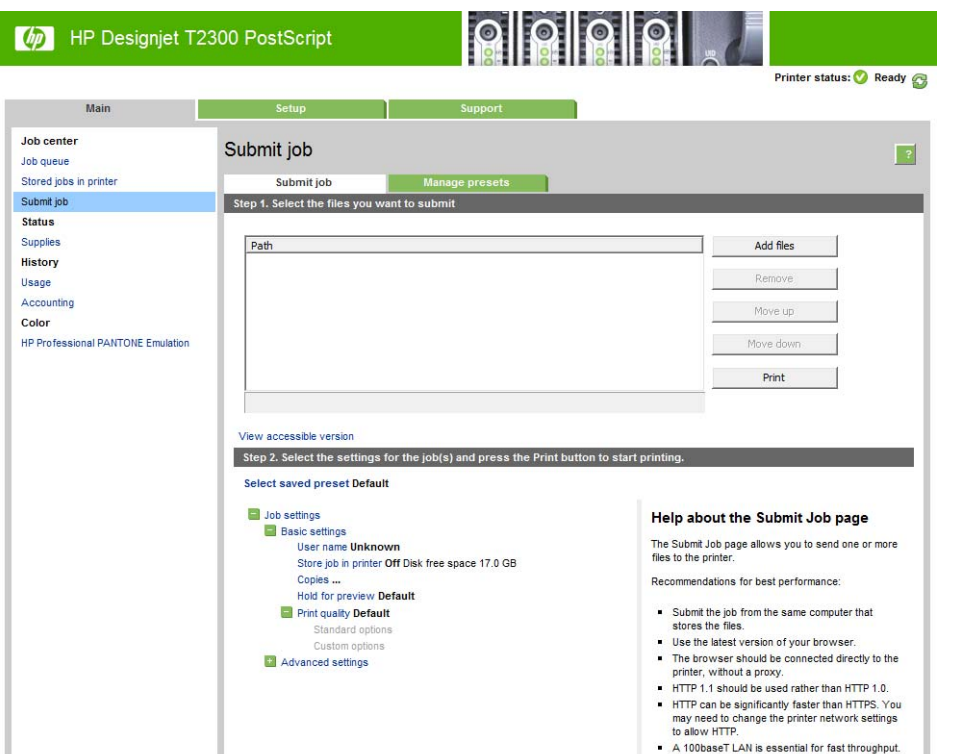

A nyomtatni kívánt fájlok kiválasztásához a számítógépen nyomja meg az **Add files** (Fájlok hozzáadása) (vagy a **Choose File** (Fájl kiválasztása), **Add another file** (Másik fájl hozzáadása)) gombot. A fájloknak az alábbi formátumúaknak kell lenniük:

- $HP-GL/2$
- RTL
- **TIFF**
- **JPEG**
- PDF (csak T2300 PS esetén)
- PostScript (csak T2300 PS esetén)

**MEGJEGYZÉS:** Fájlba történő nyomtatás során a fájlnak a fenti formátumok egyikének kell megfelelniük, de a fájl neve például a következő kiterjesztésekkel is rendelkezhet: **.plt** vagy **.prn**.

Ha a fájlok nem a fenti formátumúak, akkor a nyomtatás sikertelen lesz.

Ha a feladatok a megfelelő beállítások használatával lettek létrehozva (például: papírméret, forgatás, átméretezés, példányok száma), akkor a **Print** (Nyomtatás) gomb használatával a projektet elküldheti a nyomtató számára.

Ha szükséges a nyomtatási beállítások meghatározása, akkor lépjen a **Job settings** (Feladatbeállítások) részbe, és adja meg a kívánt beállításokat. Minden beállítási lehetőség magyarázó szöveggel rendelkezik a jobb oldalon, így könnyedén megérthető a különböző beállítások működése. Vegye figyelembe, hogy ha a beállítást **Default** (Alapértelmezett) értéken hagyja, akkor a feladat során mentett beállítás kerül alkalmazásra. Ha a feladat nem tartalmaz beállítást, akkor a nyomtatón lévő beállítás kerül alkalmazásra.

### **Nyomtatóemuláció használata**

A nyomtatóemuláció megadásához használja az **Advanced settings** (Speciális beállítások) > **Color** (Színek) > **Color management** (Színkezelés) > **Printer emulation** (Nyomtatóemuláció) parancsot.

<span id="page-139-0"></span>Kikapcsolhatja a nyomtatóemulálást az **Off** (Ki) beállítás használatával, vagy bekapcsolhatja az emulálni kívánt nyomtatótípus nevét választva.

Ez a beállítás nem érvényes olyan feladatok esetében, amelyek nem tartalmaznak mentett nyomtatóemulációs beállítást.

#### **A Clip Contents By Margins (Tartalom levágása margók alapján) funkció használata**

Ezt a funkciót az **Advanced settings** (Speciális beállítások) > **Paper** (Papír) > **Layout/Margins** (Elrendezés/margók) > **Print with margins** (Nyomtatás margókkal) > **Layout** (Elrendezés) > **Clip contents by margins** (Tartalom levágása margók alapján) paranccsal választhatja ki.

Használja ezt a beállítást, ha a nyomtatandó tartalom fehér kerettel rendelkezik, mérete pedig megegyezik a kiválasztott papíréval. A nyomtató a fehér keretet margóként használja, a kapott oldal mérete pedig egyezni fog az illesztőprogramban kiválasztott mérettel.

# **Bemutató nyomtatása**

Ez a szakasz bemutatja, hogy miként lehet kinyomtatni egy AutoCAD vagy Photoshop programban létrehozott bemutatót.

# **A AutoCAD szoftver használata**

**1.** Nyissa meg az AutoCAD fájlt, majd válasszon egy elrendezést.

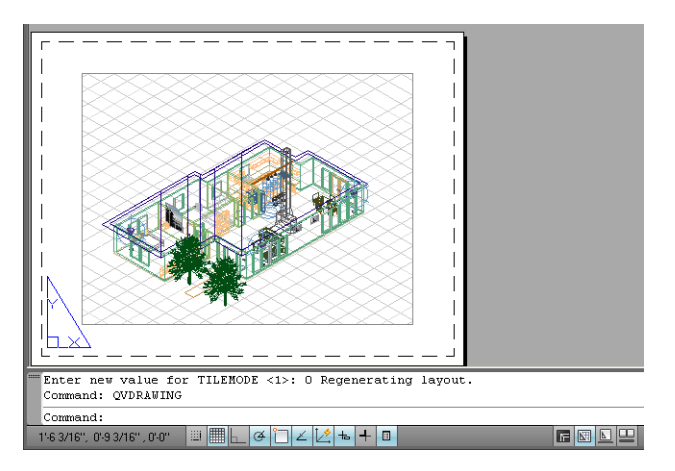

**2.** Kattintson az ablak felső részén található Plot (Nyomtatás) ikonra.

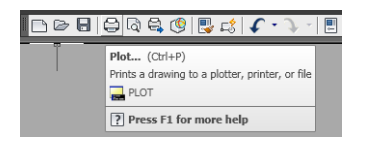

**3.** Győződjön meg arról, hogy a megfelelő nyomtató van kiválasztva, majd nyomja meg a **Properties** (Tulajdonságok) gombot.

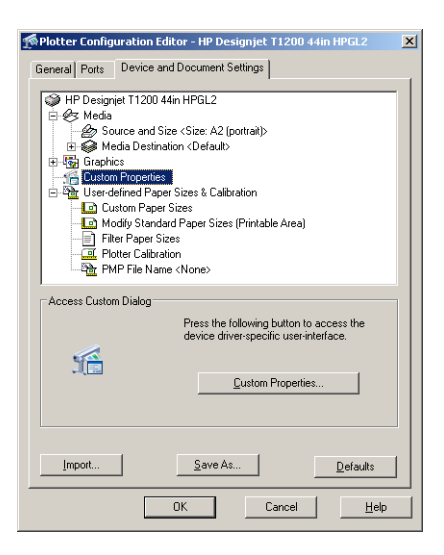

**4.** Válassza a **Device and Document Settings** (Készülék- és dokumentumbeállítások) lapot, majd nyomja meg a **Custom Properties** (Egyéni tulajdonságok) gombot.

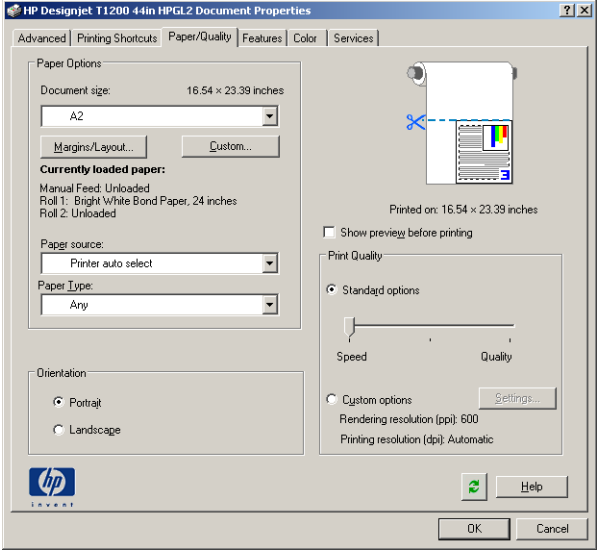

**5.** A **Paper/Quality** (Papír/minőség) lapon jelölje be a **Show preview before printing** (Előnézet megjelenítése nyomtatás előtt) beállítást, majd jelölje ki a használni kívánt papírtípust.

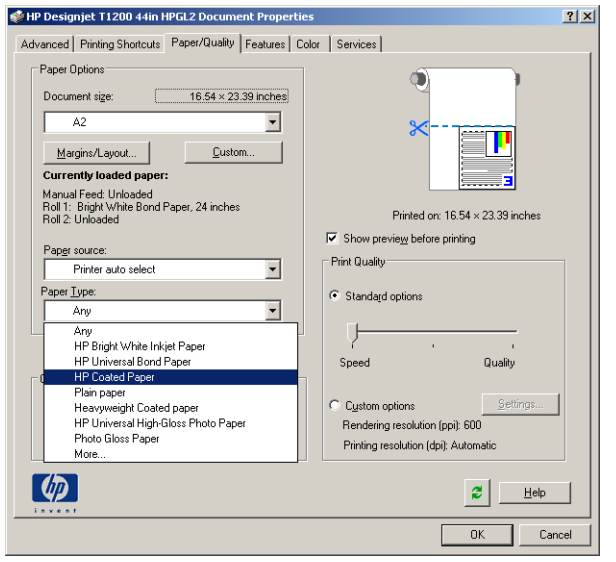

**MEGJEGYZÉS:** Ha sem papírforrást, sem papírtípust nem adott meg, akkor a nyomtató a védett tekercsekre nem fog nyomtatni (lásd: [A tekercs védelme,](#page-88-0) 81. oldal).

- **6.** Válassza ki a nyomtatási minőséget (azaz válasszon a gyors és a jó minőségű nyomtatás között).
- **7.** Ha tekercspapírra kíván nyomtatni, el kell döntenie, hogy a nyomtató hol vágja el a papírt. Nyomja meg a **Margins/Layout** (Margók/Elrendezés) gombot, majd válassza a **Clip contents by margins** (Tartalom levágása margók alapján) lehetőséget.

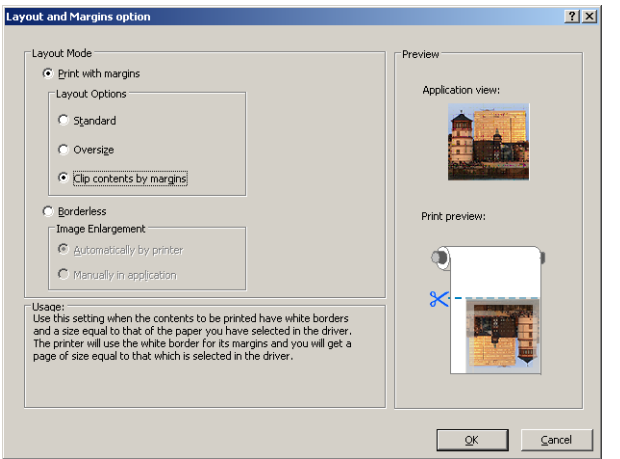

**8.** Ha fényes vagy fotópapírt használ, választhatja a **Borderless** (Szegély nélküli) nyomtatást.

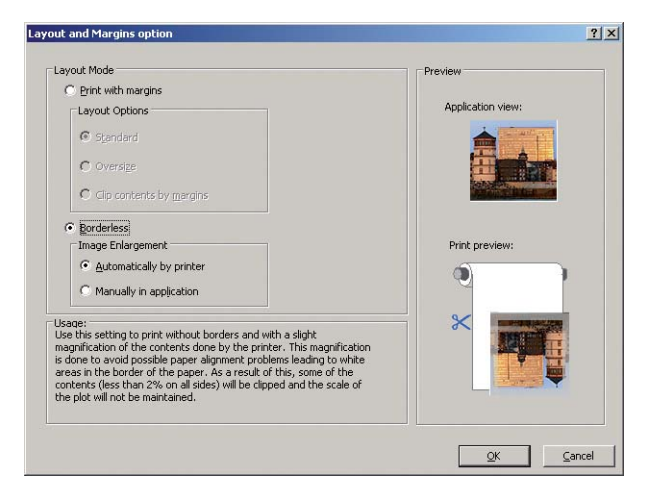

**9.** Válassza a **Features** (Szolgáltatások) lapot, majd válassza ki az **Autorotate** (Automatikus elforgatás) és a **Crop lines** (Levágási vonalak) lehetőséget. Az automatikus elforgatás segíthet elkerülni a fölösleges papírhasználatot, a levágási vonalak pedig jelzik, hogy a nyomtatást követően hol kell a papírt elvágni.

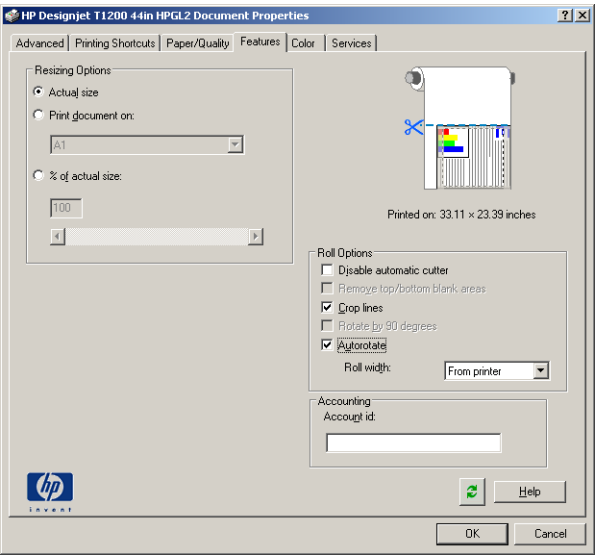

**10.** Nyomja meg az **OK** gombot, és mentse a konfigurációs módosításokat egy PC3-fájlba.

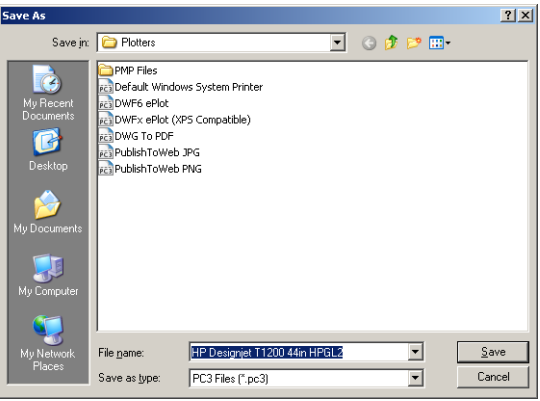

**11.** A Plot (Nyomtatás) ablakban az **OK** gomb megnyomása után a nyomtató összeállít egy nyomtatási képet.

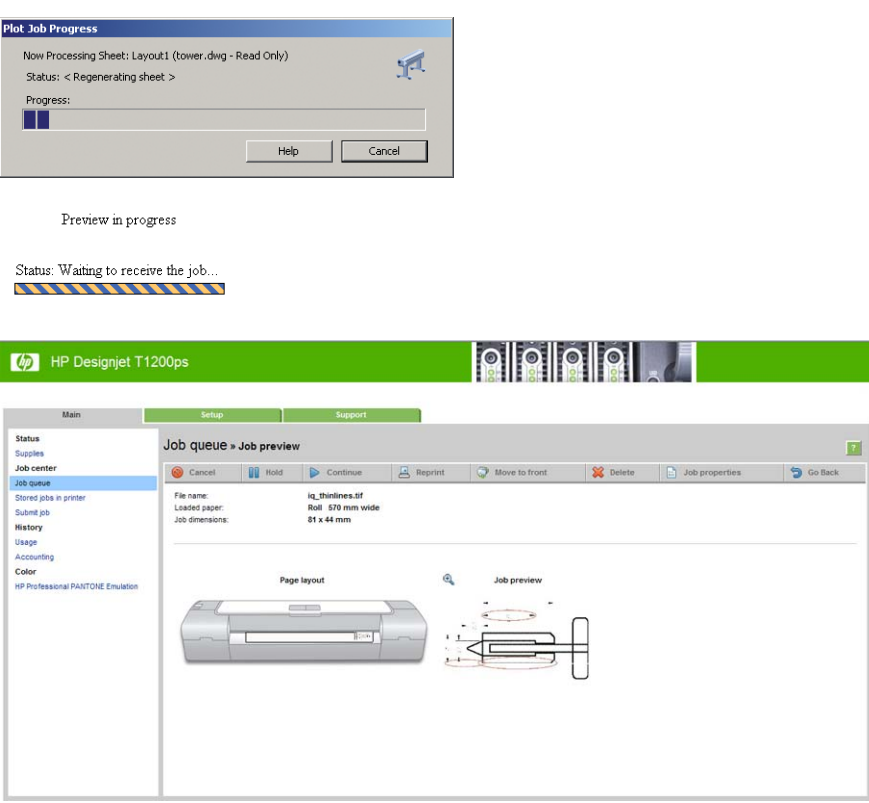

### **Adobe Photoshop használata esetén**

**1.** A Photoshop CS5 alkalmazásban válassza a **File** (Fájl) > **Print** (Nyomtatás) menüpontot, majd válassza ki a nyomtatót.

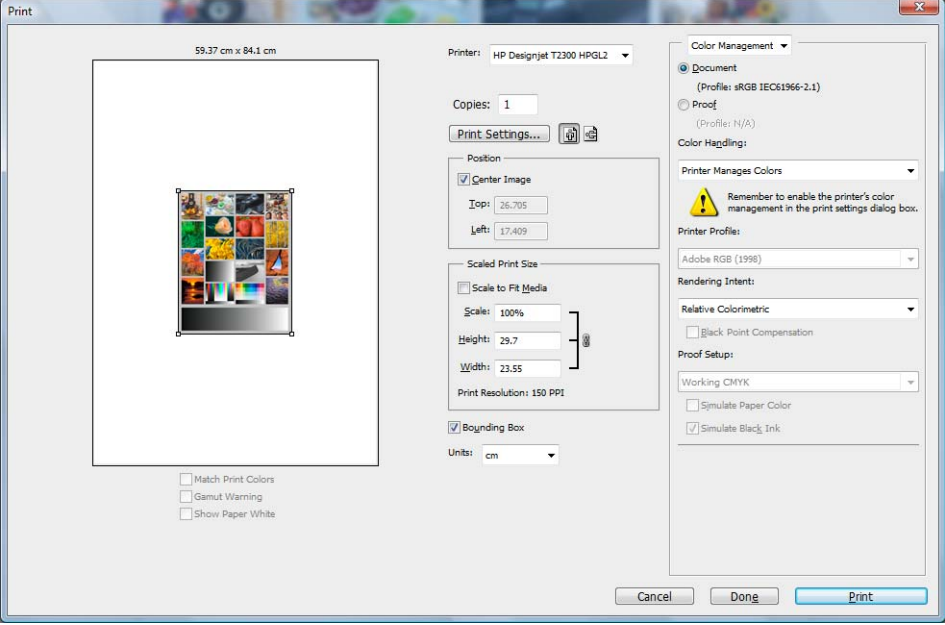
**2.** Válasszon a lehetséges papírméretek közül.

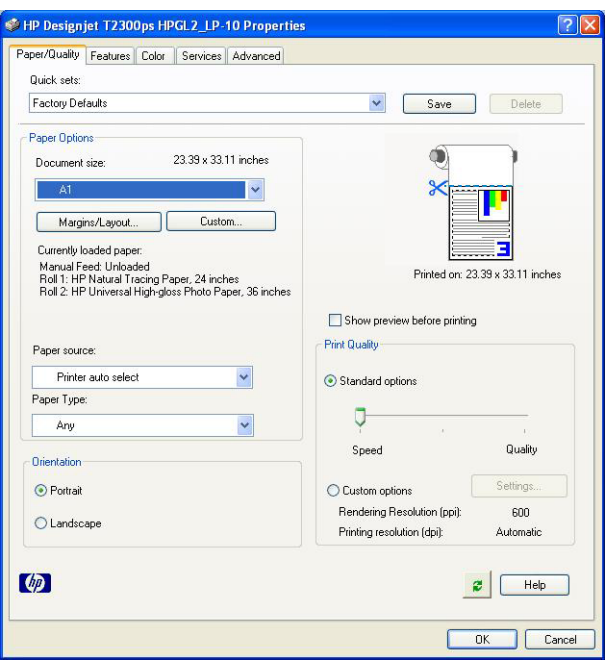

Ha nem találja a használni kívánt papírméretet, nyomja meg a **Custom** (Egyéni) gombot. Adja meg az egyéni papírméret szélességét, magasságát és nevét. Kattintson a **Save** (Mentés), majd az **OK** gombra.

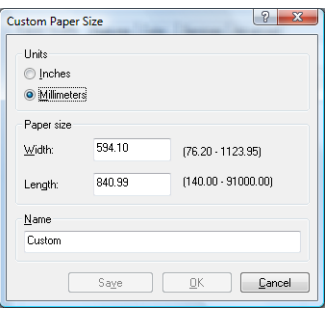

**3.** Válassza a **Show preview before printing** (Előnézet megjelenítése nyomtatás előtt) lehetőséget. Kívánság szerint módosítható az alapértelmezett papírforrás, a papírtípus és a nyomtatási minőség is.

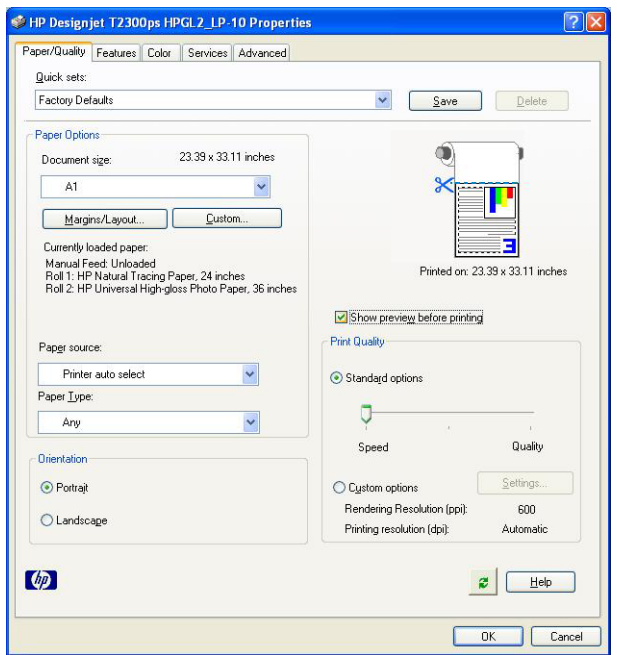

**4.** A **Color** (Színek) lapon a színkezelés alapértelmezett beállításának értéke: **Printer managed colors** (Nyomtató által kezelt színek), és jelen helyzetben ez a megfelelő, mivel a Photoshop programban már kiválasztotta a **Printer Manages Colors** (A nyomtató határozza meg a színeket) beállítást.

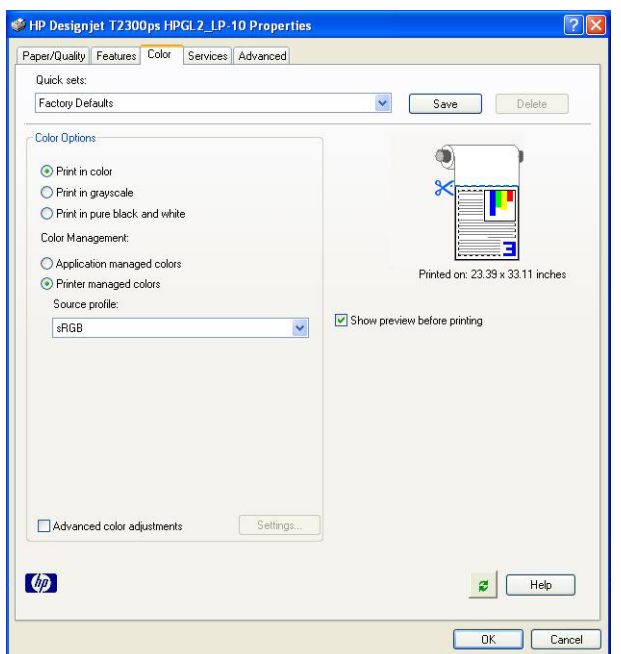

#### **Nyomtatás és méretezés a Microsoft Office alkalmazásaiban**

Ez a szakasz azt mutatja be, hogy miként hajthatja végre a nyomtatási és méretezési feladatokat Microsoft Office programból.

#### **A PowerPoint szoftver használata**

**1.** Kattintson az Office gombra, válassza a **Print** (Nyomtatás) parancsot, és adja meg nyomtatója nevét.

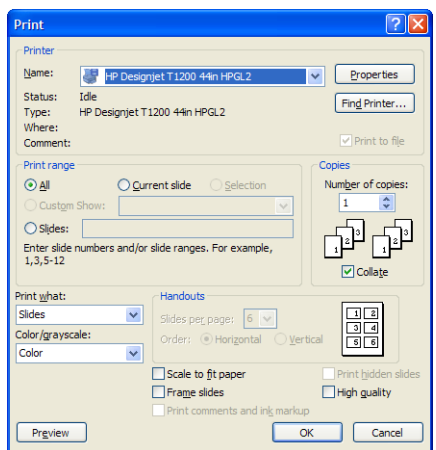

**2.** A dokumentum adott méretre történő méretezéséhez válassza a **Properties** (Tulajdonságok) gombot, majd a **Features** (Szolgáltatások) > **Print document on** (Dokumentum nyomtatása a következőre) lehetőséget.

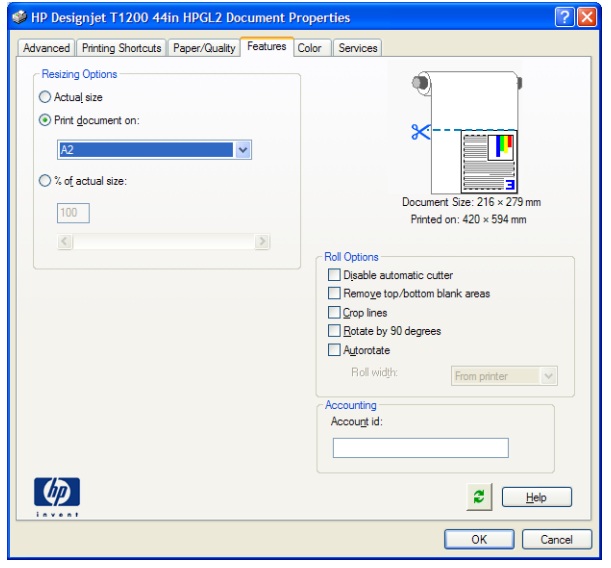

**3.** Válassza a **Paper/Quality** (Papír/Minőség) lapot, majd a **Paper Source** (Papírforrás) és a **Paper Type** (Papírtípus) lehetőséget.

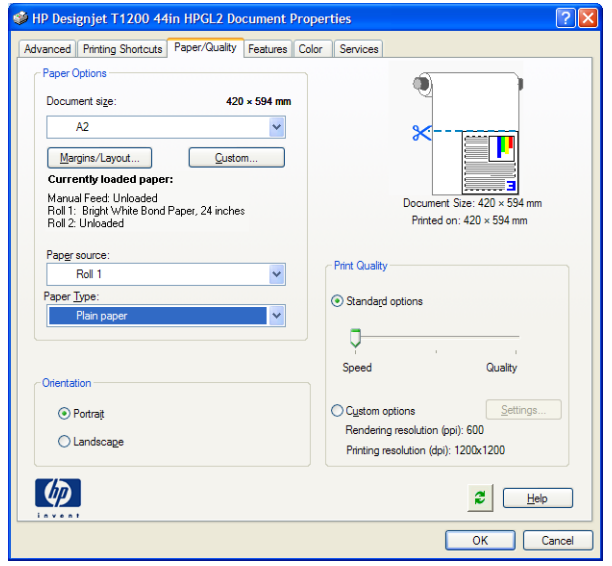

**4.** Válassza a **Margins/Layout** (Margók/Elrendezés) lapot, majd a méret megtartásához a **Clip contents by margins** (Tartalom levágása margók alapján) lehetőséget.

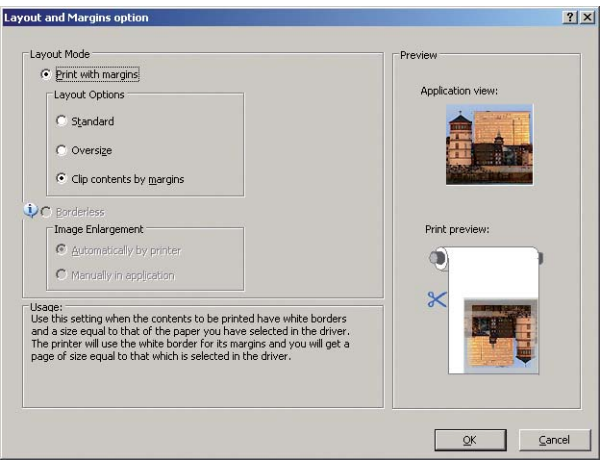

#### **A Project szoftver használata**

**1.** Válassza a **File** (Fájl) > **Page Setup** (Oldalbeállítás) > **Print** (Nyomtatás) menüpontot.

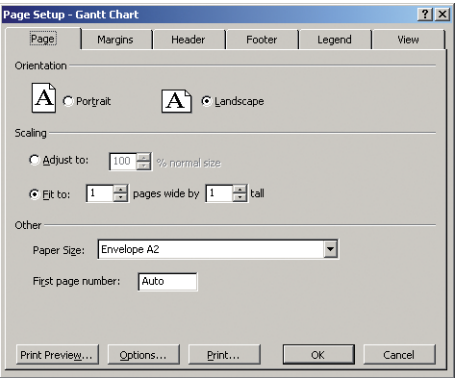

**2.** Válassza ki a nyomtató nevét, majd kattintson a **Close** (Bezárás) gombra.

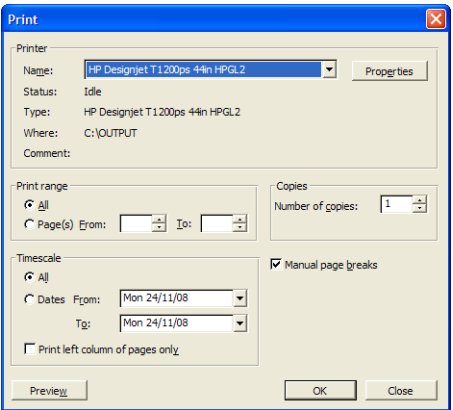

**3.** Válassza a **Page Setup** (Oldalbeállítás) lehetőséget, majd a kívántnak megfelelő **Paper Size** (Papírméret) beállítást.

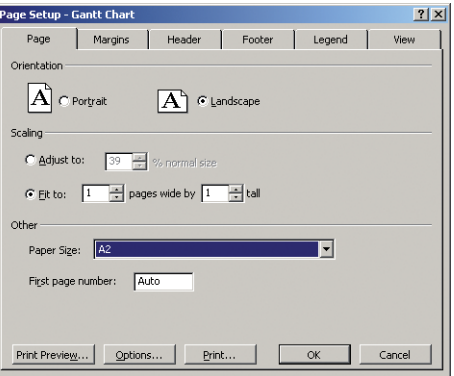

**4.** A nyomtató illesztőprogramjának eléréséhez válassza az **Options** (Beállítások) lehetőséget. A **Paper/Quality** (Papír/Minőség) lapon szereplő alapértelmezett beállítások valószínűleg megfelelőek: **Paper source** (Papírforrás): **Printer auto select** (Automatikus kiválasztás a nyomtató által) és **Paper Type** (Papírtípus): **Any** (Bármilyen).

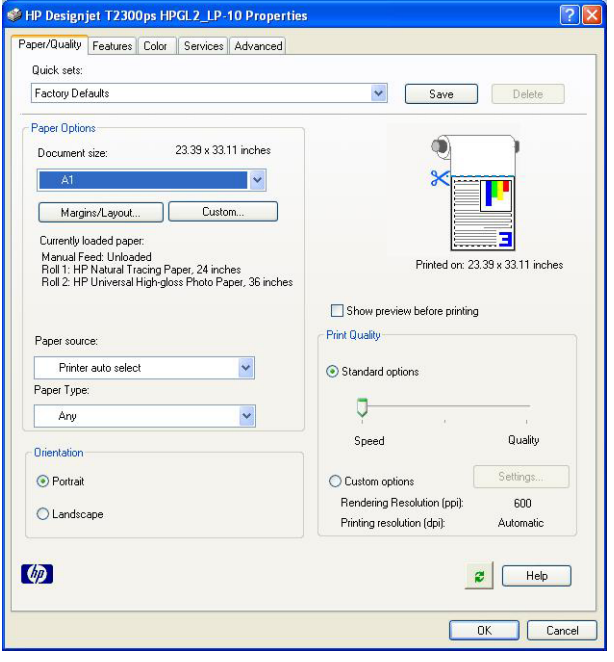

**5.** A dokumentum adott méretre történő méretezéséhez válassza a **Features** (Szolgáltatások) > **Print document on** (Nyomtatás a következőre) parancsot. A dokumentum átméretezése a Project szoftverben is végrehajtható.

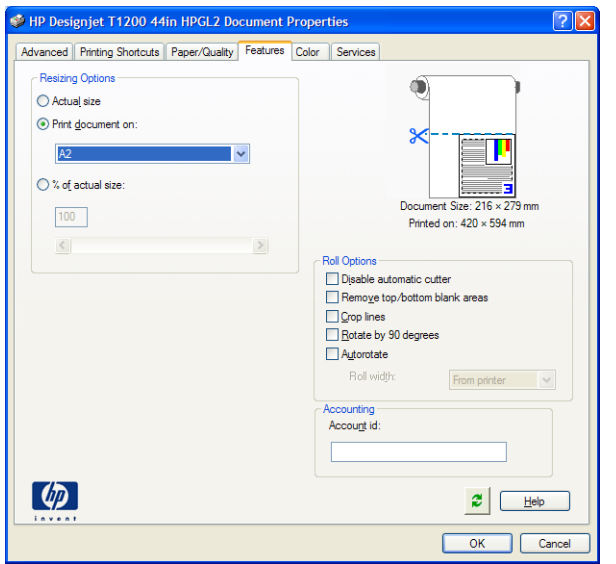

#### **Az Excel szoftver használata**

**1.** Kattintson az Office gombra, majd válassza a **Print** (Nyomtatás) parancsot. Válassza ki a nyomtató nevét, majd kattintson a **Close** (Bezárás) gombra.

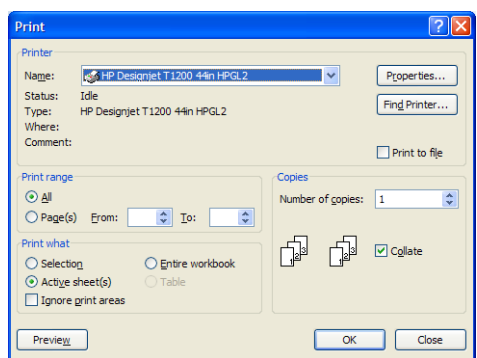

**2.** Válassza a **Page Layout** (Lap elrendezése) lapfület, majd a **Size** (Méret) lehetőséget, végül adja meg a kívánt papírméretet.

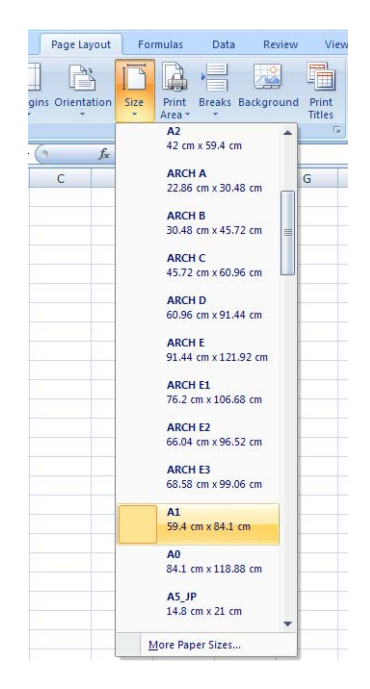

**3.** A nyomtatóillesztő-program megjelenítéséhez kattintson az Office gombra, majd válassza a **Print** (Nyomtatás) > **Properties** (Tulajdonságok) lehetőséget. A **Paper/Quality** (Papír/Minőség) lapon válassza ki a **Paper Source** (Papírforrás), a **Paper Type** (Papírtípus) és a **Print Quality** (Nyomtatási minőség) beállítás értékét.

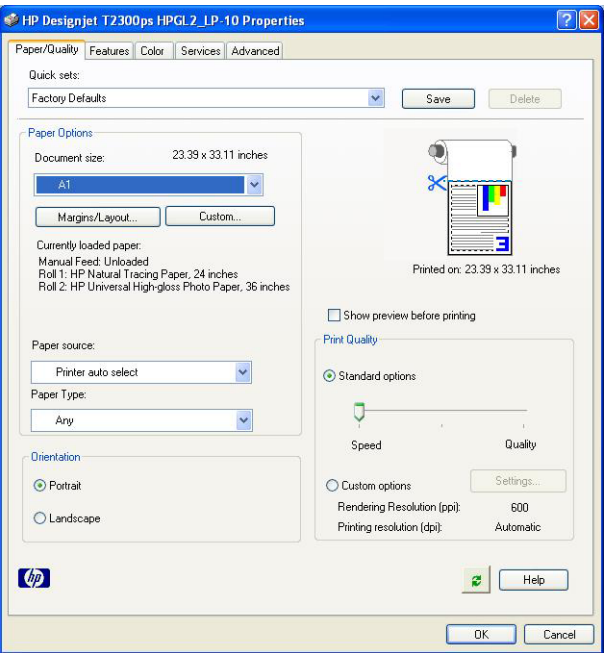

**4.** A dokumentum adott méretre történő méretezéséhez válassza a **Features** (Szolgáltatások) > **Print document on** (Nyomtatás a következőre) parancsot. A dokumentum átméretezése az Excel szoftverben is végrehajtható.

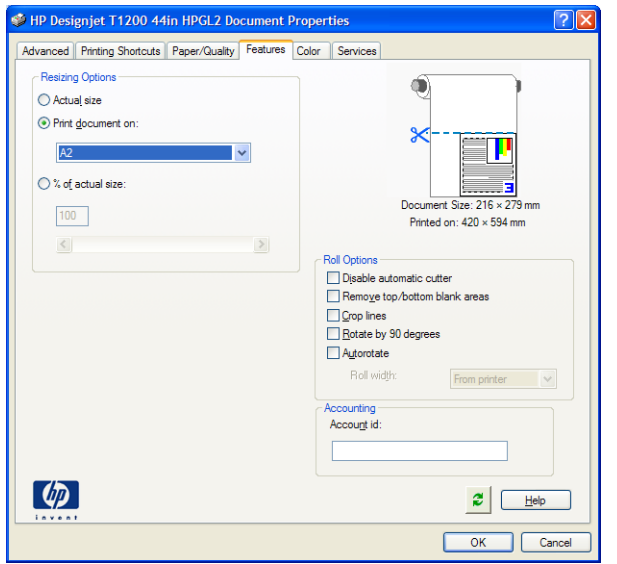

# **14 A használati információk megjelenítése**

- [Számlázási információk lekérése](#page-153-0)
- [Használati statisztikák ellen](#page-153-0)őrzése
- [Egy feladat használati statisztikáinak ellen](#page-154-0)őrzése
- [Számlázási adatok kérése e-mail üzenetben](#page-154-0)

# <span id="page-153-0"></span>**Számlázási információk lekérése**

A készülék feladatszámlázási adatai többféleképpen jeleníthetők meg.

- A készülék teljes élettartamára vonatkozó használati statisztikák megtekintésének ismertetését lásd: Használati statisztikák ellenőrzése, 146. oldal.
- Az aktuális feladatok tinta- és papírfogyasztásának megjelenítése a HP Utility segédprogram használatával, lásd: [Egy feladat használati statisztikáinak ellen](#page-154-0)őrzése, 147. oldal. Ha a HP Utility nem érhető el, lásd: [A HP Utility segédprogram elérése,](#page-51-0) 44. oldal.
- Számlázási adatok lekérése e-mailben. A készülék rendszeres időközönként elküldi az adatokat XML formátumban a megadott e-mail címre. Az adatok feldolgozhatók és összesíthetők egy külső alkalmazás segítségével, vagy megjeleníthetők Excel-munkafüzetként. Lásd: [Számlázási](#page-154-0) [adatok kérése e-mail üzenetben,](#page-154-0) 147. oldal.
- A készülék állapota, a készülék használati adatai vagy a feladatok számlázási adatai interneten keresztül is lekérdezhetők a készülékről egy harmadik féltől származó alkalmazás segítségével. A készülék kérésre XML formátumú adatokat szolgáltat az alkalmazásnak. A HP egy szoftverfejlesztő eszközkészlettel (SDK) támogatja ezen alkalmazások fejlesztését.

## **Használati statisztikák ellenőrzése**

A készülék használatára vonatkozó statisztikai adatok többféleképpen ellenőrizhetők.

**MEGJEGYZÉS:** A használati statisztikák pontossága nem garantált.

#### **A beépített webszerveren**

- **1.** Nyissa meg a beépített webszervert (lásd: [A beépített webszerver megnyitása,](#page-51-0) 44. oldal).
- **2.** Lépjen a **Main** (Fő) lapra.
- **3.** Válassza a **History** (Előzmények) > **Usage** (Használat) lehetőséget.

#### **A HP Utility segédprogram használatával**

- **1.** A HP Utility segédprogram indításával kapcsolatban lásd: [A HP Utility segédprogram](#page-51-0) elérése, [44. oldal](#page-51-0).
- **2.** Windows rendszerben lépjen az **Overview** (Áttekintés) lapra, és kattintson a **Printer usage** (Nyomtatóhasználat) hivatkozásra.

Mac OS rendszerben válassza az **Information** (Információ) > **Printer Usage** (Nyomtatóhasználat) lehetőséget, és kattintson a **Lookup** (Keresés) gombra.

#### **Az előlapon**

- **1.** Nyomja meg a **i** ikont.
- **2.** Nyomja meg a **i**kont.
- **3.** Nyomja meg az **Internal prints** (Belső adatlapok) ikont.
- **4.** Nyomja meg a **User information prints** (Felhasználói információk adatlapjai) elemet.
- **5.** Nyomja meg a **Print usage report** (Használati jelentés nyomtatása) elemet.

# <span id="page-154-0"></span>**Egy feladat használati statisztikáinak ellenőrzése**

Adott feladat használati statisztikája kétféleképpen ellenőrizhető.

**MEGJEGYZÉS:** A használati statisztikák pontossága nem garantált.

#### **A számlázási statisztika megjelenítése a HP Utility segédprogram használatával**

- **1.** A HP Utility segédprogram indításával kapcsolatban lásd: [A HP Utility segédprogram](#page-51-0) elérése, [44. oldal](#page-51-0).
- **2.** A legutóbbi feladatok adatainak megtekintéséhez válassza a **Job center** (Feladatközpont) lehetőséget.
- **3.** Windows rendszerben kattintson az **Accounting** (Számlázás) hivatkozásra.

Mac OS rendszerben válassza a **Job Accounting** (Feladatszámlázás) lehetőséget, és kattintson a **Look Up** (Keresés) gombra.

#### **A számlázási statisztika megjelenítése a beépített webszerveren**

- **1.** Nyissa meg a beépített webszervert (lásd: [A beépített webszerver megnyitása,](#page-51-0) 44. oldal).
- **2.** Lépjen a **Main** (Fő) lapra.
- **3.** Válassza a **History** (Előzmények) > **Accounting** (Számlázás) lehetőséget.

#### **Számlázási adatok kérése e-mail üzenetben**

- **1.** Kérje el vállalata informatikusaitól a kimenő üzenetek szerverének (SMTP) IP-címét. Erre szükség van az e-mail üzenetek küldéséhez.
- **2.** Ellenőrizze, hogy a kimenő üzeneteket feldolgozó levelezőszerveren engedélyezve van-e a készülék által küldendő e-mail üzenetek továbbítása.
- **3.** Indítsa el a webböngészőt, és csatlakozzon a készülék beépített webszerveréhez.
- **4.** Válassza a **Setup** (Beállítás) lapot.
- **5.** A bal oldalon látható Configuration (Konfiguráció) menün válassza a **Date & Time** (Dátum és idő) elemet.
- **6.** Ellenőrizze, hogy a készülék dátum- és időbeállítása megfelelő-e.
- **7.** A Configuration (Konfiguráció) menün válassza az **E-mail server** (E-mail szerver) elemet.
- **8.** Adja meg a kimenő üzeneteket feldolgozó levelezőszerver (SMTP) IP-címét.
- **9.** Adjon meg egy e-mail címet a készülékhez. Ennek nem kell létező e-mail címnek lennie, ugyanis a készülék nem fog üzeneteket fogadni. Azonban helyes formátumú e-mail címet kell megadnia. Ez a cím fogja azonosítani a készüléket az e-mailek küldésekor.
- **10.** A Configuration (Konfiguráció) menün válassza a **Printer settings** (Nyomtatóbeállítások) elemet.
- **11.** Ha az Accounting (Számlázás) szakaszban található **Require account ID** (Számlaazonosító kérése) beállításnál az **On** (Be) értéket adja meg, akkor a felhasználóknak minden alkalommal meg kell adniuk egy számlaazonosítót, amikor nyomtatási feladatot küldenek a készülékre, például az osztályukhoz tartozó azonosítót vagy egy meghatározott projekthez, illetve ügyfélhez tartozó azonosítót. Ha valaki számlaazonosító megadása nélkül küld el egy feladatot, akkor a

készülék a feladatsorban fogja tárolni az azonosító nélküli feladatot mindaddig, amíg a felhasználó meg nem ad egy számlaazonosítót.

Ha a **Require account ID** (Számlaazonosító kérése) beállításnál az **Off** (Ki) értéket adja meg, a készülék minden feladatot kinyomtat függetlenül attól, hogy tartozik-e hozzájuk számlaazonosító.

- **12.** A **Send accounting files** (Kimutatások küldése) beállításnál adja meg az Enabled (Engedélyezve) értéket.
- **13.** A **Send accounting files to** (Kimutatások küldése a következő címre) beállításnál adja meg azt az egy vagy több e-mail címet, amelyre a számlázási adatokat kívánja küldeni. Ez lehet olyan email cím, amelyet kifejezetten arra a célra hozott létre, hogy fogadja a készülék által automatikusan előállított üzeneteket.
- **14.** A **Send accounting files every** (Kimutatások küldésének gyakorisága) beállításnál a napok vagy a nyomtatások számának kiválasztásával adja meg, hogy a készülék milyen gyakorisággal küldje az üzeneteket.
- **15.** Ha azt szeretné, hogy a számlázási adatokat tartalmazó üzenetekben ne szerepeljenek személyes adatok, az **Exclude personal information from accounting e-mail** (Személyes adatok kihagyása a számlázási üzenetekből) beállításnál adja meg az **On** (Be) értéket. Ha az **Off** (Ki) értéket adja meg, az üzenetekben szerepelni fog a felhasználó neve, a feladat neve és a számlázási azonosító is.

Miután végrehajtotta a fenti lépéseket, a készülék a megadott gyakoriságnak megfelelően e-mailben fogja küldeni a számlázási adatokat. A készülék XML formátumban küldi el adatokat, így azok egyszerűen feldolgozhatók más gyártók programjaival. A nyomtatási feladatokhoz a következő adatok tartoznak: a feladat elküldésének időpontja, a feladat kinyomtatásának időpontja, a nyomtatáshoz szükséges idő, a kép típusa, az oldalak száma, a példányszám, a papírtípus és -méret, a különböző színű tintákból felhasznált mennyiség, valamint a feladat egyéb jellemzői. A készülék a beolvasási és a másolási feladatok számlázási adatait is nyilvántartja.

A HP webhelyéről ([http://www.hp.com/go/designjet/accounting\)](http://www.hp.com/go/designjet/accounting) letölthet egy Excel-sablont, amellyel számolótáblaként, áttekinthetőbb formában jelenítheti meg az XML adatokat.

A számlázási adatok elemzésével pontosan és rugalmasan készítheti el az ügyfelek számára a készülék használatára vonatkozó számlákat. Például lehetősége nyílik a következőkre:

- Számlát készíthet az egyes ügyfelek által meghatározott időtartam alatt felhasznált tinta és papír mennyiségéről.
- Számlát készíthet az egyes ügyfelek különálló feladatairól.
- Számlát készíthet az egyes ügyfelek projektjeiről feladatonkénti bontásban.

**MEGJEGYZÉS:** Bizonyos esetekben előfordulhat, hogy az Excel elveszíti vagy rossz helyre teszi a tizedesvesszőt egy számon belül: például az 5,1806 számot a program néha 51806-ként értelmezi, és 51 806-ként jeleníti meg. Ez az Excel problémája, amelyet a HP nem tud megoldani.

# <span id="page-156-0"></span>**15 Tintapatronok és nyomtatófejek kezelése**

- [A tintapatronok ismertetése](#page-157-0)
- [A tintapatronok állapotának ellen](#page-157-0)őrzése
- [Tintapatron eltávolítása](#page-157-0)
- [Tintapatron behelyezése](#page-159-0)
- [A nyomtatófejek ismertetése](#page-160-0)
- [A nyomtatófej állapotának ellen](#page-160-0)őrzése
- [Nyomtatófej eltávolítása](#page-161-0)
- [Nyomtatófej behelyezése](#page-164-0)

## <span id="page-157-0"></span>**A tintapatronok ismertetése**

A tintapatronok tárolják a tintát és a nyomtatófejekhez kapcsolódnak, amelyek eloszlatják a tintát a papíron. További tintapatronok vásárlásához lásd: [Tartozékok,](#page-177-0) 170. oldal.

**VIGYÁZAT!** A tintapatronok kezelése során tartsa be az elektrosztatikus kisülésekre érzékeny (ESD, lásd: [Szójegyzék](#page-228-0) 221. oldal) eszközökre vonatkozó óvintézkedéseket. Ügyeljen arra, hogy ne érjen hozzá az érintkezőkhöz, a vezetékekhez és az áramkörökhöz.

## **A tintapatronok állapotának ellenőrzése**

A tintapatronok tintaszintjének megtekintéséhez nyomja meg az előlapon az  $\begin{array}{c} \text{R} \\ \text{R} \end{array}$ ikont, majd a  $\begin{array}{c} \text{R} \\ \text{R} \end{array}$ ikont. A tintával kapcsolatos információk lapján megtalálja a **Replace ink cartridges** (Tintapatronok cseréje) funkciót is, ha ki kell cserélnie a tintapatronokat (lásd még: Tintapatron eltávolítása, 150. oldal).

Ha további információt szeretne kapni a tintapatronokról, nyomja meg az ellenőrizni kívánt patronnak megfelelő színű gombot.

Ezeket az adatokat a HP Utility segédprogramban is megtekintheti.

A tintapatron állapotüzeneteivel kapcsolatban lásd: [A tintapatron állapotüzenetei,](#page-198-0) 191. oldal

#### **A HP Utility segédprogram műveletei**

- A HP Utility (Windows) segédprogramban nyissa meg az **Overview** (Áttekintés) lapot, amelyen az egyes patronok állapotát a **Supplies Status** (Kellékek állapota) > **Cartridges** (Patronok) menüben tekintheti meg.
- A HP Utility (Mac OS) programban válassza az Information (Információ) csoport **Printer Status** (Nyomtatóállapot) lehetőségét.

#### **Tintapatron eltávolítása**

A tintapatronokat két esetben kell eltávolítani.

- A tintapatron kiürülőben van, és szeretné egy teljesen feltöltött tintapatronnal kicserélni, hogy felügyelet nélkül hagyhassa a nyomtatót (a kiürülőben lévő tintapatront egy alkalmasabb időpontban felhasználhatja).
- A tintapatron kiürült vagy hibás, ki kell cserélni a nyomtatás folytatásához.

**VIGYÁZAT!** Nyomtatás közben ne cseréljen tintapatront.

**VIGYÁZAT!** Csak akkor távolítsa el a tintapatront, ha azonnal be is helyez egy másikat a helyére.

**VIGYÁZAT!** Győződjön meg arról, hogy a készülék kerekei rögzítve vannak (a fékkar le van nyomva), és így a készülék nem tud elmozdulni.

**MEGJEGYZÉS:** Ha egy tintapatronból kifogy a tinta, akkor az aktuális feladat nem lesz automatikusan törölve: az üres tintapatron kicserélését követően a nyomtatás folytatódik, kivéve ha a feladatot kézzel törölte. Ha a tintapatront nem azonnal cseréli ki, akkor a nyomaton esetleg sávok jelennek meg.

**1.** Az előlapon nyomja meg az **ide**, majd a **1899** ikont, ezután pedig a **Replace ink cartridges** (Tintapatronok cseréje) lehetőséget.

Másik megoldásként nyomja meg az **indici najd a ikont, ezután válassza az Ink** (Tinta) > **Replace ink cartridges** (Tintapatronok cseréje) elemet.

**2.** Nyissa fel a tintapatronok fedelét a készülék bal oldalán.

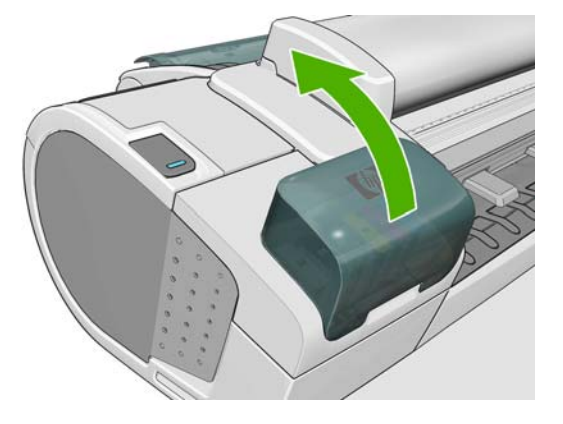

**3.** Fogja meg az eltávolítani kívánt patront.

<span id="page-159-0"></span>**4.** Húzza felfelé a patront.

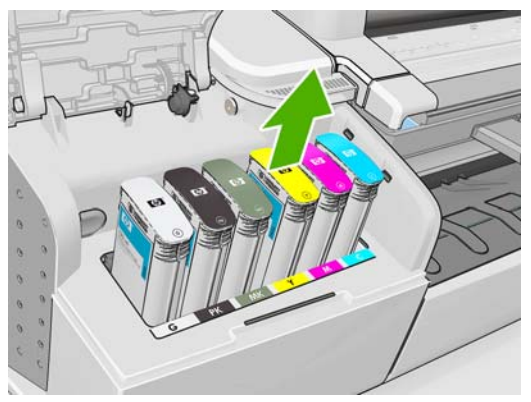

**MEGJEGYZÉS:** Ne érjen hozzá a tintapatron azon végéhez, amely a készülékbe van beillesztve, mivel az érintkezőkön tinta lehet.

**MEGJEGYZÉS:** A használt tintapatronokat ne tárolja.

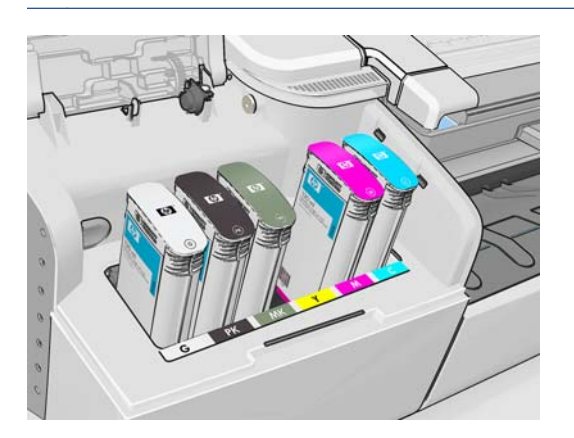

**5.** Az előlapon azonosítható a hiányzó tintapatron.

### **Tintapatron behelyezése**

- **1.** Mielőtt kivenné a tintapatront a csomagolásból, rázza fel alaposan.
- **2.** Csomagolja ki az új tintapatront, és keresse meg rajta a tinta színét jelző címkét. Ellenőrizze, hogy az üres foglalatot azonosító betű vagy betűk (a példában M jelöli a bíbor színt) megfelelnek a patron címkéjén látható betűnek vagy betűknek.
- **3.** Helyezze be a tintapatront a foglalatba.

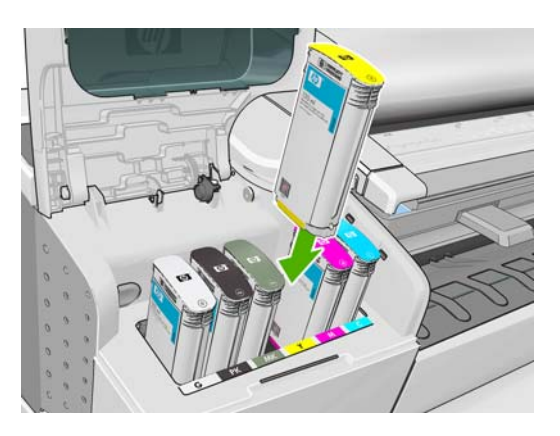

<span id="page-160-0"></span>**4.** Nyomja a tintapatront a foglalatba, amíg a helyére nem kattan. A tintapatron behelyezésekor hangjelzés szólal meg, és az előlapon a behelyezéssel kapcsolatos üzenet jelenik meg.

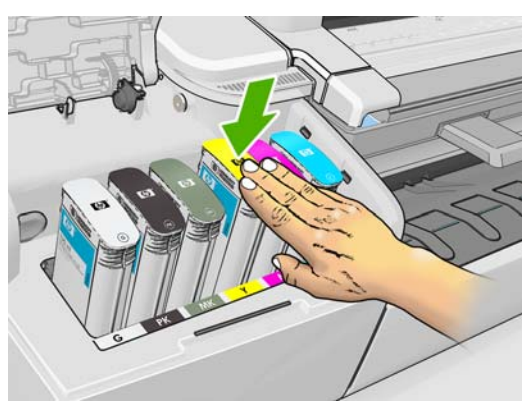

Ha nehézségek merülnek fel, lásd: [A tintapatron nem helyezhet](#page-198-0)ő be, 191. oldal.

**5.** Az összes tintapatron behelyezése után csukja le a fedelet.

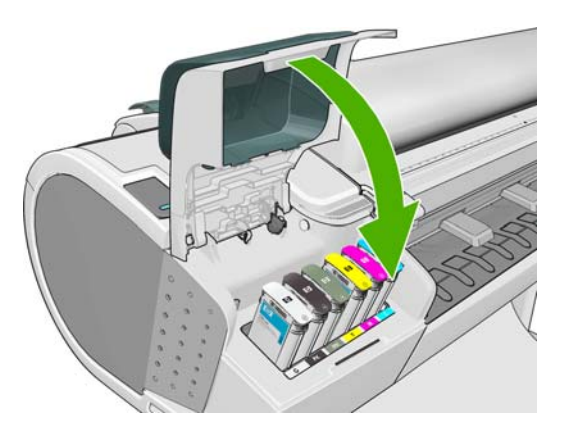

**6.** Az előlap kijelzőjén ellenőrizheti, hogy az összes tintapatront megfelelően helyezte-e be.

#### **A nyomtatófejek ismertetése**

A nyomtatófejek a tintapatronokhoz kapcsolódnak, és tintát fecskendeznek a papírra.

**VIGYÁZAT!** A nyomtatófejek kezelése során tartsa be az elektrosztatikus kisülésekre érzékeny eszközökre (ESD, lásd: [Szójegyzék](#page-228-0) 221. oldal) vonatkozó óvintézkedéseket. Ügyeljen arra, hogy ne érjen hozzá az érintkezőkhöz, a vezetékekhez és az áramkörökhöz.

### **A nyomtatófej állapotának ellenőrzése**

A készülék minden nyomtatás után automatikusan ellenőrzi és karbantartja a nyomtatófejeket. Az alábbi lépések követésével további tájékoztatást kaphat a nyomtatófejekről.

- **1.** Az előlapon nyomja meg az **ibi**, majd a **ibili**kont, majd válassza azt a nyomtatófejet, amelyről információt szeretne megtudni.
- **2.** Az előlapon a következő üzenet jelenik meg:
	- **Színek**
	- Termék neve
	- **Termékszám**
	- Sorozatszám
- <span id="page-161-0"></span>Állapot, lásd: Az elő[lap hibaüzenetei,](#page-215-0) 208. oldal
- Az elfogyasztott tinta mennyisége
- Jótállás állapota

Ezen adatok többségét a HP Utility segédprogramban is megtekintheti.

A nyomtatófej állapotüzeneteivel kapcsolatban lásd: [A nyomtatófej állapotüzenetei,](#page-204-0) 197. oldal.

Ha a **See warranty note** (Lásd a jótállási megjegyzést) jótállási állapotüzenet látható, akkor a nyomtató nem HP tintát használ. A jótállással kapcsolatban a készülékkel kapott HP Jogi tudnivalók című dokumentumban olvashat.

# **Nyomtatófej eltávolítása**

**VIGYÁZAT!** Győződjön meg arról, hogy a készülék kerekei rögzítve vannak (a fékkar le van nyomva), és így a készülék nem tud elmozdulni.

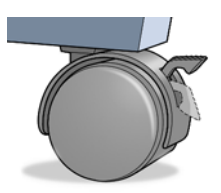

**VIGYÁZAT!** A nyomtatófej kicserélését a készülék bekapcsolt állapotában kell végrehajtani.

**1.** Az előlapon nyomja meg az **idej**, majd a **idej ikont, ezután pedig a Replace printheads** (Nyomtatófejek cseréje) lehetőséget.

Másik megoldásként nyomja meg az **independent a interval az ink** (Tinta) > **Replace printheads** (Nyomtatófejek cseréje) elemet.

- **2.** A nyomtató a megfelelő pozícióba állítja a nyomtatókocsit.
- **VIGYÁZAT!** Ha a kocsi három percnél tovább marad a nyomtatófej eltávolítására szolgáló állásában anélkül, hogy nyomtatófejeket helyezne be vagy venne ki belőle, akkor megkísérel visszatérni eredeti helyére a jobb oldalon.
- **3.** A nyomtatókocsi leállása után az előlapi kijelzőn megjelenő üzenet kéri, hogy emelje fel a lapolvasót.

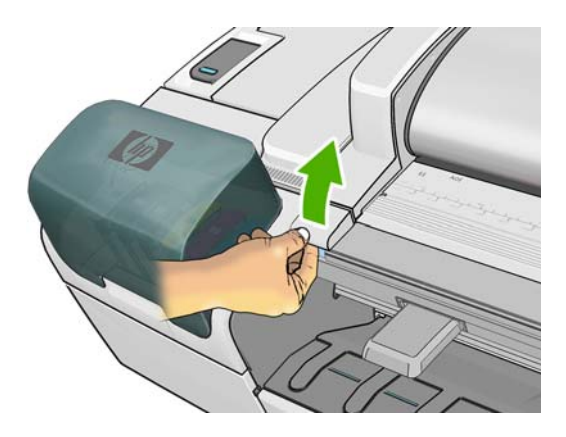

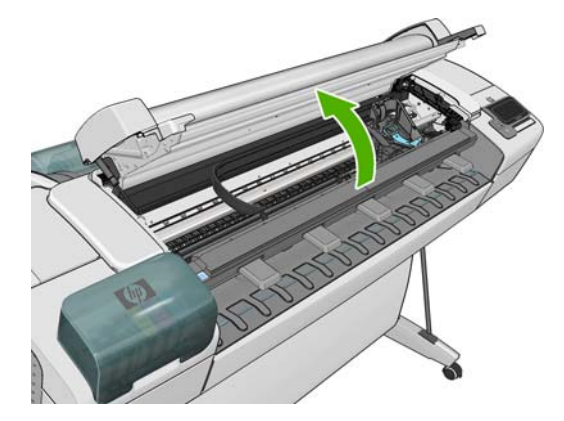

**4.** Keresse meg a kocsit a nyomtató jobb oldalán.

**5.** A fogantyú felfelé és önmaga irányába való húzásával kinyithatja a dróthurkot.

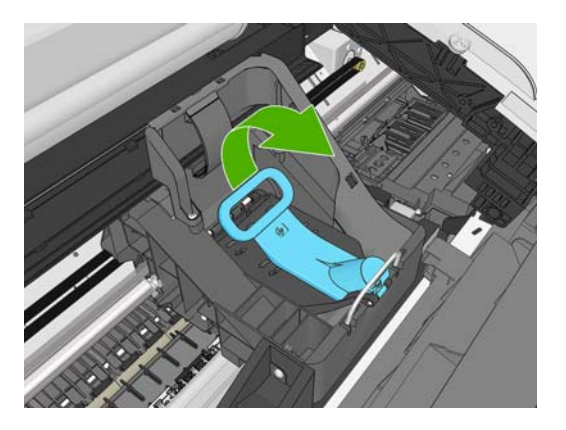

**6.** Nyomja vissza a fogantyút a fedél felemeléséhez.

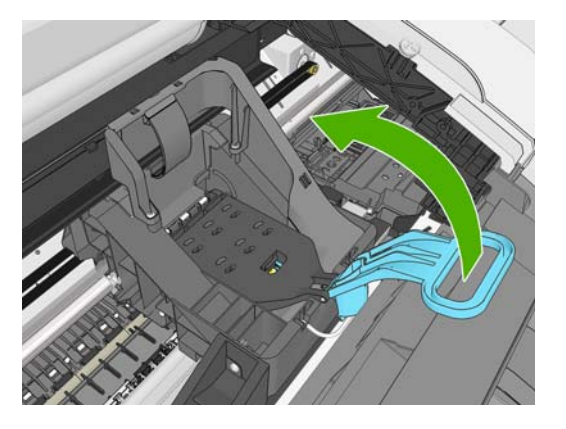

**7.** Ekkor már hozzáférhet a nyomtatófejekhez.

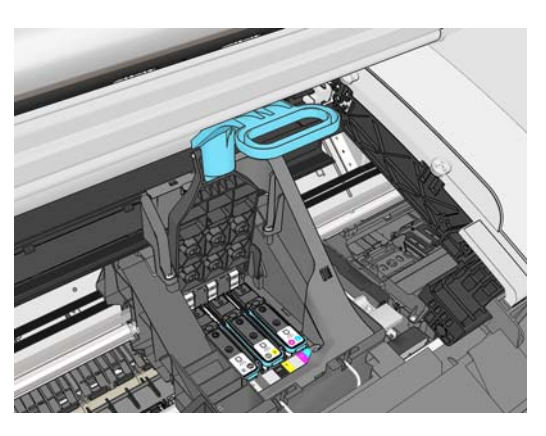

**8.** Emelje fel az eltávolítani kívánt nyomtatófejhez tartozó kék fogantyút.

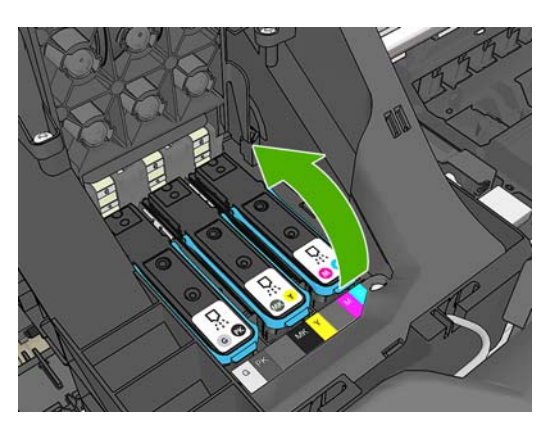

**9.** A kék fogantyú segítségével, egyenletes erőhatást kifejtve mozdítsa ki a helyéből a nyomtatófejet.

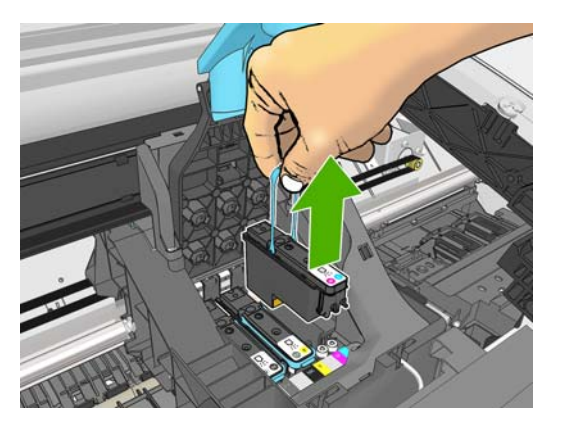

- **10.** Húzza felfelé a kék fogantyút a nyomtatófej nyomtatókocsiból való kiemeléséhez.
	- **VIGYÁZAT!** Ne hirtelen mozdulattal húzza, mert a nyomtatófej megsérülhet.

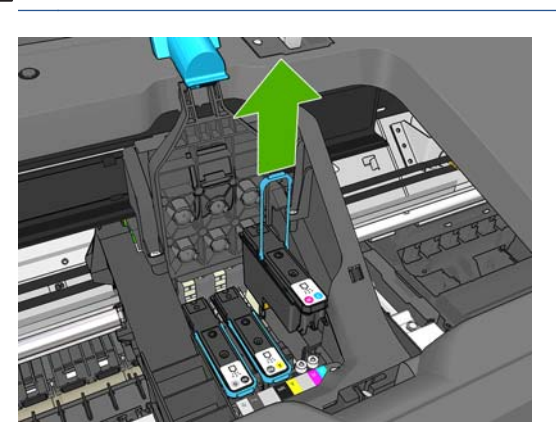

**11.** Az előlap kijelzőjén azonosíthatja a hiányzó nyomtatófejet.

# <span id="page-164-0"></span>**Nyomtatófej behelyezése**

**1.** Lefelé húzva távolítsa el a narancssárga védősapkákat.

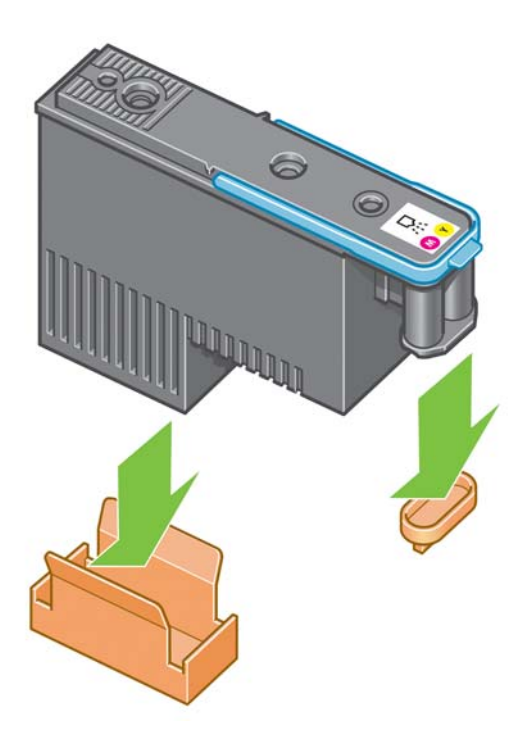

- **2.** A nyomtatófej kialakítása megakadályozza, hogy véletlenül rossz aljzatba helyezzék be. Ellenőrizze, hogy a nyomtatófejen lévő színes címke megegyezik-e a nyomtatófej aljzatán lévő címkével.
- **3.** Helyezze be az új nyomtatófejet a megfelelő aljzatba a nyomtatókocsiban.
	- **VIGYÁZAT!** A nyomtatófejet lassan és függőlegesen tartva helyezze be. Ha túl gyorsan, megdöntve vagy elforgatva helyezi be a fejet, az megsérülhet.

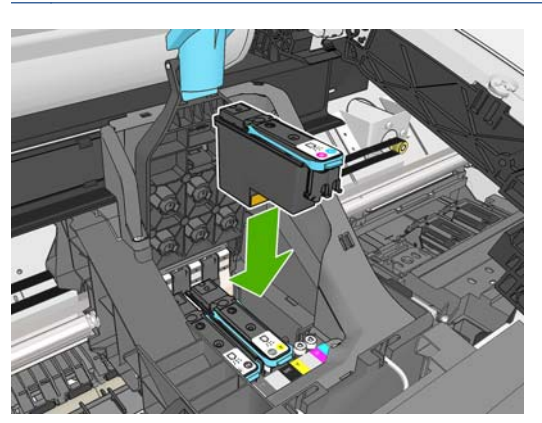

**4.** Nyomja lefelé az alábbi ábrán látható nyílnak megfelelően.

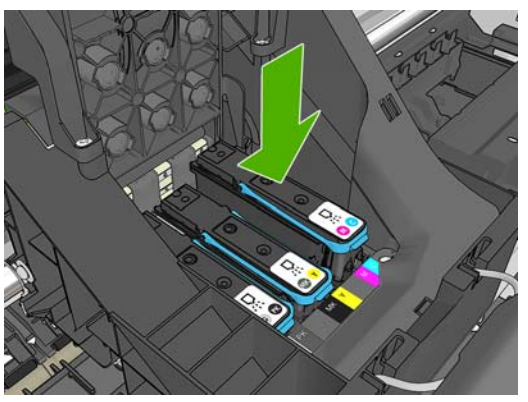

- **VIGYÁZAT!** Előfordulhat, hogy az új nyomtatófej behelyezésekor kisebb ellenállást érez, ezért  $\wedge$ határozottan, de óvatosan nyomja lefelé. A nyomtatófej behelyezésekor hangjelzés szólal meg, és az előlapi kijelzőn a behelyezéssel kapcsolatos üzenet jelenik meg. Ha nehézségek merülnek fel, lásd: [A nyomtatófej nem helyezhet](#page-198-0)ő be, 191. oldal.
- **5.** Szükség szerint helyezze be a többi nyomtatófejet is, majd zárja be a nyomtatókocsi fedelét.

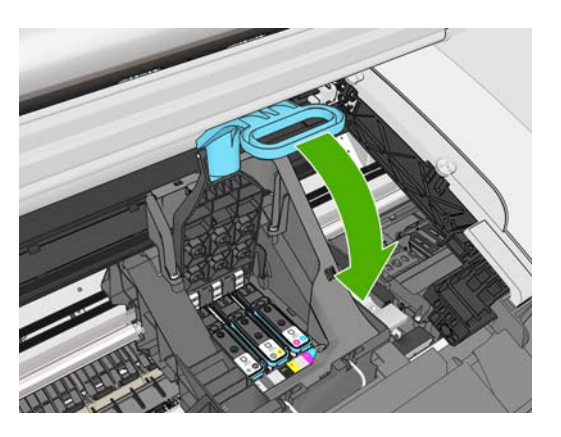

**6.** Győződjön meg arról, hogy a kék fogantyú beakad a kocsi közelebbi oldalán található dróthurokba.

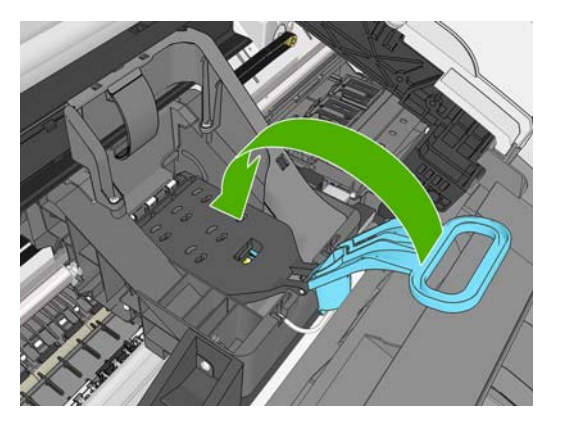

**7.** Eressze le a fogantyút a nyomtatófejek fedelére.

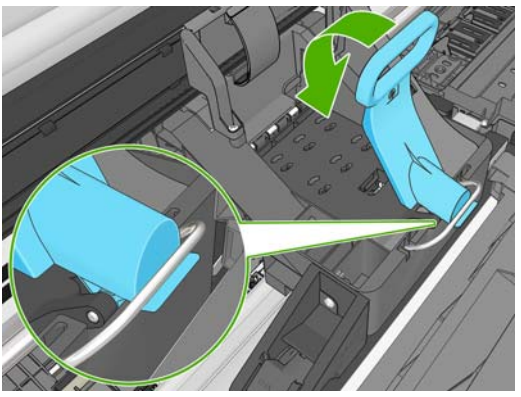

A nyomtató az összes nyomtatófej hibátlan behelyezését hangjelzéssel nyugtázza.

- **MEGJEGYZÉS:** Ha a nyomtató a nyomtatófejek behelyezése után nem ad hangjelzést, és a **Replace** (Cserélje ki) üzenetet jeleníti meg az előlap kijelzőjén, lehet, hogy újra be kell helyezni a nyomtatófejet.
- **8.** Engedje le a lapolvasót.

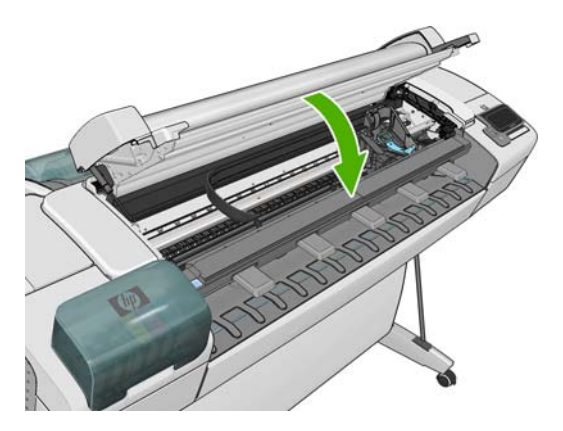

- **9.** Az előlap kijelzőjén ellenőrizheti, hogy az összes nyomtatófejet megfelelően helyezte-e be. A nyomtató megkezdi a nyomtatófejek ellenőrzését és előkészítését. Az összes nyomtatófej cseréje esetén a rutineljárás 10 percet vesz igénybe. Ha a nyomtató problémákat észlel a nyomtatófejek előkészítése során, a folyamat akár 45 percig is tarthat. Egy nyomtatófej behelyezése esetén a szükséges időtartam 2–40 perc lehet. Az összes nyomtatófej ellenőrzése és előkészítése után automatikusan megkezdődik a nyomtatófejek beigazítása, ha van papír a nyomtatóba töltve. Ezzel kapcsolatban lásd: [A nyomtatófejek beigazítása,](#page-202-0) 195. oldal.
- **10.** Új nyomtatófej behelyezése esetén ajánlatos elvégezni a színkalibrálást. Lásd: [Színkalibráció,](#page-117-0) 110. oldal.

# **16 A készülék karbantartása**

- [A készülék állapotának ellen](#page-168-0)őrzése
- A készülék külső [felületének tisztítása](#page-168-0)
- [A tintapatronok karbantartása](#page-168-0)
- [A lapolvasó üveglapjának tisztítása](#page-168-0)
- [A lapolvasó üveglapjának cseréje](#page-170-0)
- [A lapolvasó kalibrálása](#page-172-0)
- [A készülék áthelyezése vagy tárolása](#page-173-0)
- Az eszközvezérlő[-program frissítése](#page-174-0)
- [A szoftver frissítése](#page-175-0)
- [Karbantartási csomagok a készülékhez](#page-176-0)
- [A lemez biztonságos törlése](#page-176-0)

# <span id="page-168-0"></span>**A készülék állapotának ellenőrzése**

A készülék aktuális állapotát többféle módon ellenőrizheti:

- Ha elindítja a HP Utility segédprogramot, és kiválasztja a készüléket, akkor megtekintheti a készülék, valamint a papír- és tintakellékek állapotára vonatkozó információkat.
- A készülék általános állapotával kapcsolatos információkat a beépített webszerveren is megtekintheti. A **Main** (Fő) lap Supplies (Kellékek) oldala a papír- és tintakellékek állapotáról tartalmaz információkat.
- Ha információt szeretne kapni a papírról, a tintaszintekről, a tintapatronokról és a nyomtatófejekről, akkor az előlapon nyomja meg az **gram** gombot. Ha valamelyik eszközzel probléma van, automatikusan megjelenik a legsürgősebb problémához kapcsolódó terület.

Ha aktuális riasztások vannak érvényben, a kezdőképernyő legfelső sorában a legmagasabb prioritású riasztás látható. Nyomja meg a riasztást jelző elemet az aktuális riasztások listájának megjelenítéséhez.

#### **A készülék külső felületének tisztítása**

A készülék külsejét és a normál használat közben rendszeresen megérintett felületeket szükség esetén nedves szivaccsal vagy puha ruhával, valamint enyhe háztartási tisztítószerrel (például karcmentes folyékony tisztítószerrel) tisztítsa meg.

**FIGYELEM!** Az áramütés elkerülése érdekében a tisztítás előtt ellenőrizze, hogy a készülék ki vane kapcsolva, és a tápkábele ki van-e húzva a fali aljzatból. Ne engedje, hogy a készülék belsejébe víz kerüljön.

**VIGYÁZAT!** A készülék tisztításához ne használjon szemcsés tisztítószert.

#### **A tintapatronok karbantartása**

A tintapatron normál életciklusa során semmilyen karbantartásra nincs szükség. A legjobb nyomtatási minőség megőrzése érdekében azonban a lejárati dátum elérésekor cserélje ki a tintapatronokat. Ha bármely tintapatron eléri lejárati dátumát, a készülék előlapján erre figyelmeztető üzenet jelenik meg.

A tintapatronok lejárati idejét bármikor ellenőrizheti. Lásd: A készülék állapotának ellenőrzése, 161. oldal.

Lásd még: [Tintapatronok és nyomtatófejek kezelése,](#page-156-0) 149. oldal.

### **A lapolvasó üveglapjának tisztítása**

A lapolvasó üveglapját célszerű rendszeres időközönként megtisztítani, attól függően, hogy milyen gyakran használja a lapolvasót.

- **1.** Kapcsolja ki a készüléket az elején található Tápellátás gomb használatával, majd kapcsolja ki a hátlapon található tápkapcsolót is, végül húzza ki a tápkábelt.
- **2.** A lapolvasó bal oldalán, hátul található egy kisméretű kar. Csúsztassa el jobbra a kart, és nyissa ki a lapolvasó fedelét.

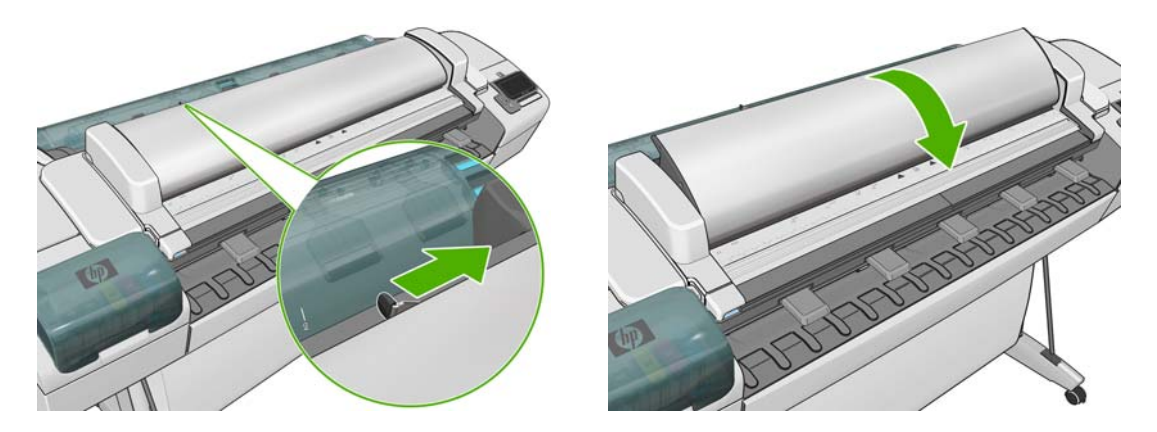

- **3.** Óvatosan törölje le az üveglapot és a környező területet egy vízbe mártott, majd kicsavart szöszmentes ruhával. A készülékhez kapott törlőruha megfelelő erre a célra.
	- **VIGYÁZAT!** Ne használjon szemcsés tisztítószert, acetont, benzolt, illetve olyan folyadékokat, amelyek tartalmaznak ilyen vegyi anyagokat. Ne permetezzen folyadékot közvetlenül a lapolvasó üveglapjára, illetve a lapolvasó már részeire.

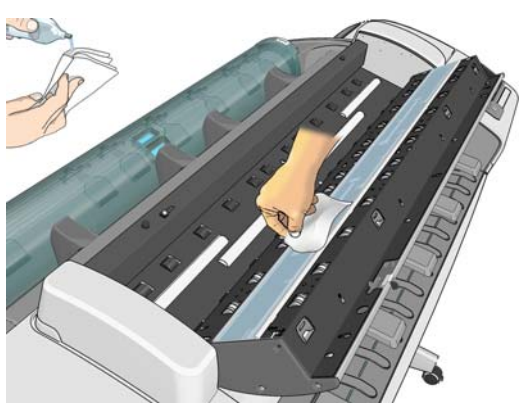

Ne foglalkozzon az üveglapon maradó apró vízcseppekkel: ezek el fognak párologni.

- **4.** Ha alaposabb tisztításra van szükség, a következő műveleteket is elvégezheti:
	- Távolítsa el az üveglapot, és tisztítsa meg mindkét oldalát. Lásd: [A lapolvasó üveglapjának](#page-170-0) cseréje, [163. oldal](#page-170-0).
	- Tisztítsa meg a leszorítógörgőket (amelyek a továbbítógörgők között találhatók).

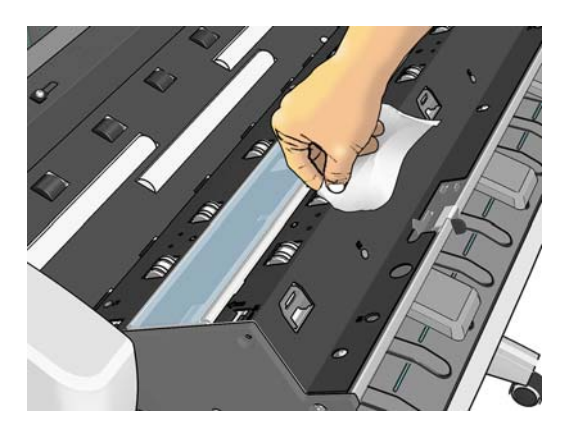

<span id="page-170-0"></span>**5.** Csukja le a lapolvasó fedelét, és óvatosan nyomja lefelé, amíg a helyére nem kattan.

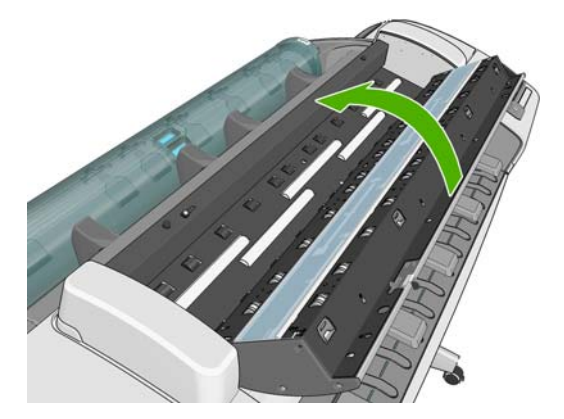

- **6.** Tisztítsa meg a lapolvasó előtti területet, ahol a beolvasandó lapok fekszenek a beolvasás előtt.
- **7.** Csatlakoztassa a készülék tápkábelét, kapcsolja be a hátlapon található tápkapcsolót, majd kapcsolja be a készüléket az elején található Tápellátás gomb használatával.

# **A lapolvasó üveglapjának cseréje**

Az idő haladtával romolhat az üveglap felületének minősége. Az üveglapon keletkező apró karcolások ronthatják a képminőséget. Forduljon a HP ügyfélszolgálatához (lásd: [A HP](#page-221-0) [ügyfélszolgálat elérése,](#page-221-0) 214. oldal), és rendeljen új üveglapot.

- **1.** Kapcsolja ki a készüléket az elején található Tápellátás gomb használatával, majd kapcsolja ki a hátlapon található tápkapcsolót is, végül húzza ki a tápkábelt.
- **2.** A lapolvasó bal oldalán, hátul található egy kisméretű kar. Csúsztassa el jobbra a kart, és nyissa ki a lapolvasó fedelét.

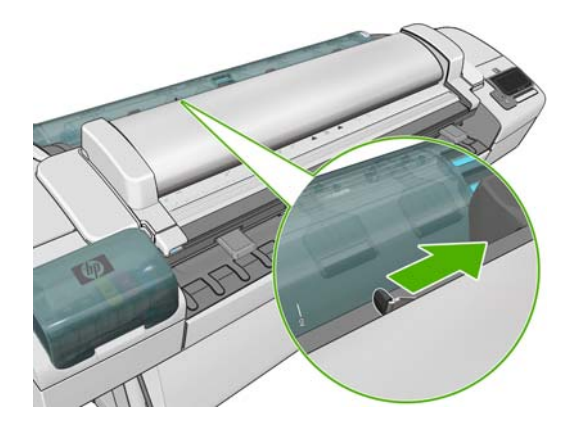

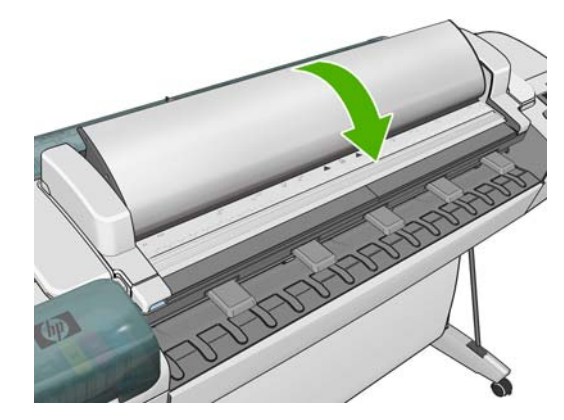

- **3.** Vegye ki a műanyag betétet.
- **4.** Vegye ki a négy kisméretű alkatrészt az ábrán látható módon.

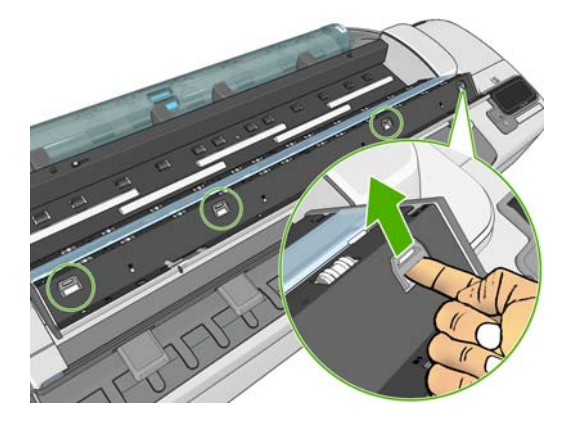

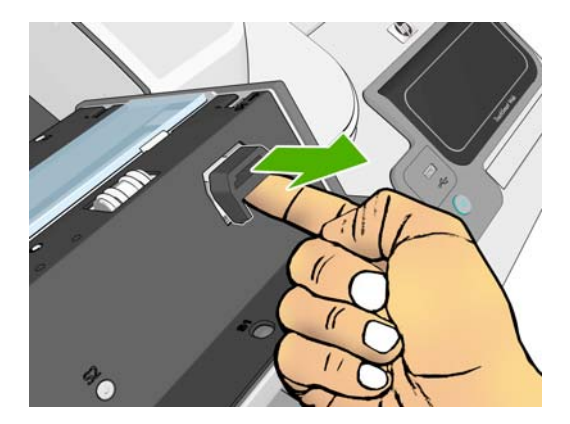

**5.** Nyomja le a négy fehér műanyag fület.

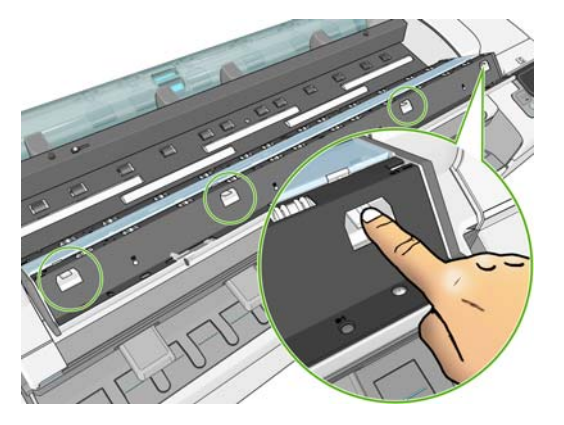

**6.** Ezzel egy időben emelje fel az üveglapot mindkét szélén egy kisméretű eszközzel. (A művelet végrehajtásához több személyre lehet szükség.)

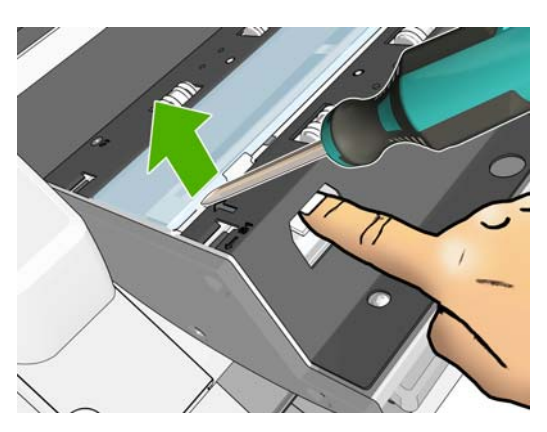

**7.** Távolítsa el az üveglapot.

<span id="page-172-0"></span>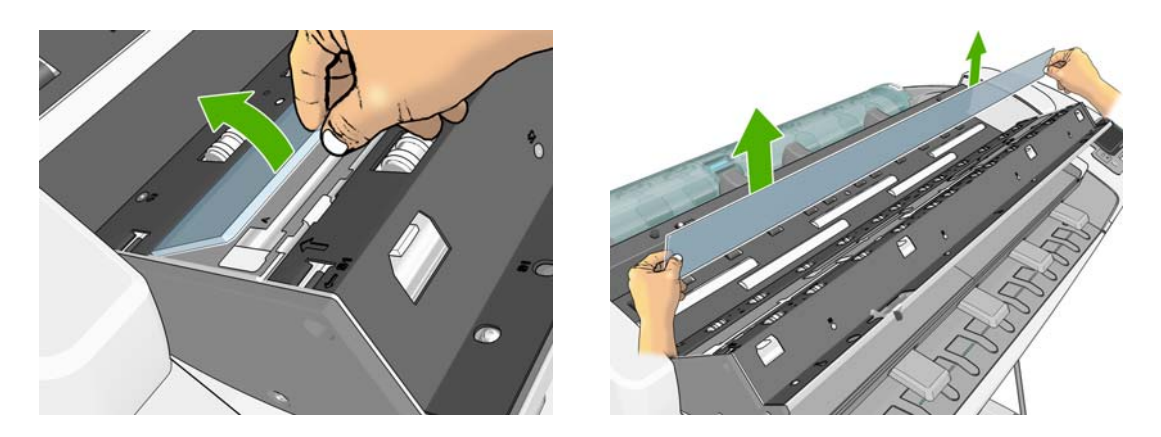

- **8.** Helyezze be az új üveglapot. Ügyeljen arra, hogy ne karcolja meg az üveglapot. Nyomja le a négy fehér műanyag fület, amíg a helyükre nem kattannak.
- **9.** Helyezze vissza a művelet elején eltávolított négy alkatrészt, amelyek a műanyag füleket rögzítik.
- **10.** Csukja le a lapolvasó fedelét, és óvatosan nyomja lefelé, amíg a helyére nem kattan.

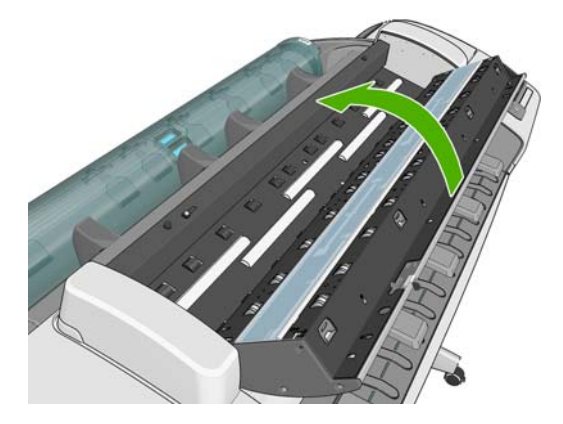

**11.** Csatlakoztassa a készülék tápkábelét, kapcsolja be a hátlapon található tápkapcsolót, majd kapcsolja be a készüléket az elején található Tápellátás gomb használatával.

### **A lapolvasó kalibrálása**

A lapolvasót gyárilag kalibrált állapotban szállítjuk, és a CIS-lapolvasókat elvileg nem kell újból kalibrálni az élettartamuk alatt. Ennek ellenére a környezeti változások miatt előfordulhat, hogy a lapolvasó képhibákat okoz, amelyek egyszerűen helyesbíthetők a lapolvasó újbóli kalibrálásával. A teljes művelet kb. 10 percet vesz igénybe, ezért azt javasoljuk, hogy kalibrálja újra a lapolvasót, amikor nem kívánt műtermékeket tapasztal, vagy romlik a beolvasott fájlok, illetve másolatok minősége. Ne feledkezzen meg azonban a CIS technológia korlátairól, amelyeket már ismertettünk a jelen útmutatóban. Ha sikeresen végrehajtotta az újbóli kalibrálást, és még mindig nem megfelelő a képminőség, olvassa el a *Képminőséggel kapcsolatos hibák elhárítása* című dokumentumot, amelynek alapján megállapíthatja, hogy a készülékre érvényes valamilyen korlát okozza-e a problémát, és eldöntheti, hogy nem célszerű-e CCD-lapolvasót vásárolnia.

#### **A lapolvasó kalibrálása**

- **1.** Tisztítsa meg a lapolvasót. Lásd: [A lapolvasó üveglapjának tisztítása,](#page-168-0) 161. oldal.
- **2.** Az előlapon nyomja meg az **ideologot az alatot**ikont, ezután válassza az **Image Quality Maintenance** (Képminőség karbantartása) > **Calibrate scanner** (Lapolvasó kalibrálása) elemet.
- **3.** Kövesse az előlapon megjelenő utasításokat.

<span id="page-173-0"></span>A lapolvasó kalibrálásához használandó karbantartási lap a következőképpen néz ki:

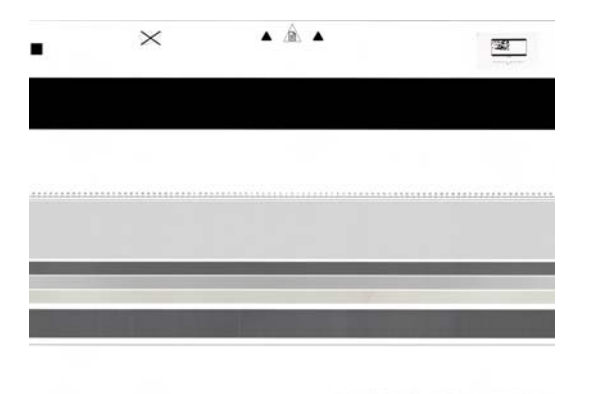

Helyezze be a karbantartási lapot nyomtatott oldalával felfelé, középre, ügyelve arra, hogy ne álljon ferdén. A kalibrálás befejezése után helyezze vissza a tokjába a karbantartási lapot, és tárolja jól szellőző, száraz helyen. Ellenkező esetben a lap megsérülhet, ami a későbbiekben befolyásolhatja a lapolvasó működését. A lapolvasó kalibrálása előtt győződjön meg arról, hogy a karbantartási lap nem szennyeződött be, nem gyűrődött meg, nincs megkarcolva és nincs összehajtva. Ha szükséges, forduljon a HP ügyfélszolgálatához, és kérjen új karbantartási lapot.

#### **Sikertelen kalibrálás esetén**

- **1.** Győződjön meg arról, hogy a készülék be van kapcsolva, és készen áll a normál használatra.
- **2.** Győződjön meg arról, hogy a lapolvasó megfelelően működik. Ennek ellenőrzéséhez olvasson be fájlba egy kisebb dokumentumot.
- **3.** A kalibrálás előtt győződjön meg arról, hogy a lapolvasó tiszta. Ha ez nem állapítható meg egyértelműen, tisztítsa meg a lapolvasót, és indítsa újra a kalibrálási műveletet.
- **4.** Vegye ki és helyezze vissza a kalibrálási lapot, közben ellenőrizze, hogy a lap tiszta-e és megfelelő állapotban van-e. A lapot pontosan középen kell elhelyezni a lapolvasóban a helyes kalibrálás érdekében.
- **5.** Ha a fenti lépésekkel nem érhető el a kívánt eredmény, vegye ki a lapot, és indítsa újra a készüléket (kapcsolja ki, majd kapcsolja be). A rendszer újraindulása után ismételje meg a kalibrálási műveletet.
- **6.** Ha három egymást követő kísérlettel sem tudja sikeresen végrehajtani a kalibrálást, forduljon a HP ügyfélszolgálatához, és közölje az előlapon megjelenő hibakódot.

### **A készülék áthelyezése vagy tárolása**

Ha a készüléket át szeretné helyezni vagy tárolni kívánja, megfelelően készítse elő az esetleges károsodás elkerülése érdekében. A készülék előkészítéséhez kövesse az alábbi utasításokat.

- **1.** Ne távolítsa el a tintapatronokat és a nyomtatófejeket.
- **2.** Ellenőrizze, hogy ne legyen papír betöltve.
- **3.** Győződjön meg arról, hogy a készülék éppen nem üzemel.
- **4.** Húzza ki azokat a kábeleket, amelyek a készüléket a hálózathoz és a számítógéphez csatlakoztatják.
- **5.** Mielőtt áttolná a készüléket az ajtónyíláson, távolítsa el a lábak hosszabbítóit.

<span id="page-174-0"></span>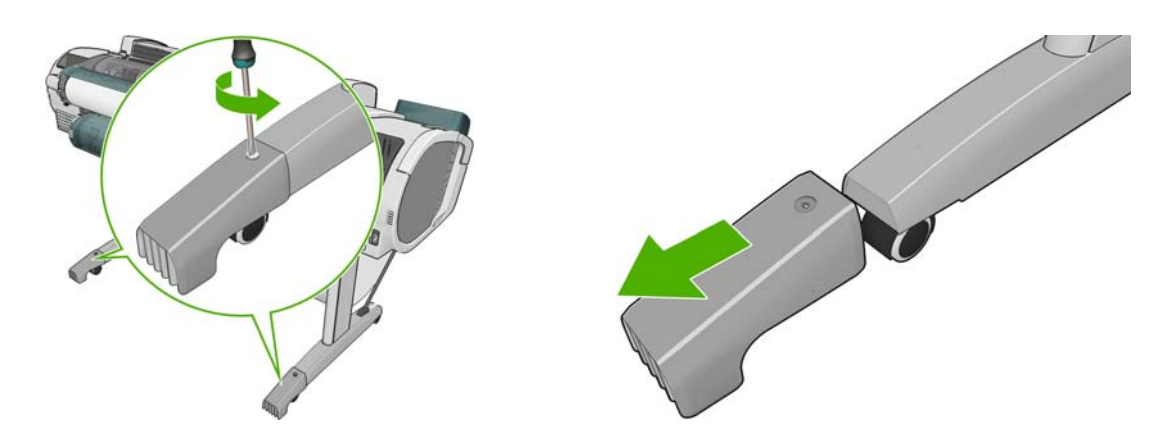

Ha a készüléket hosszú időre kikapcsolt állapotban szeretné hagyni, kövesse az alábbi lépéseket is.

- **1.** Az előlapon levő Tápellátás gomb segítségével kapcsolja ki a nyomtatót.
- **2.** Kapcsolja ki a készülék hátulján levő tápellátás kapcsolót is.
- **3.** Húzza ki a készülék tápkábelét.

**VIGYÁZAT!** Ha fejjel lefelé fordítja a készüléket, akkor előfordulhat, hogy a készülék belsejébe tinta csorog, ami komoly károkat okozhat.

A készülék bekapcsolásakor hozzávetőleg három percet vesz igénybe a készülék inicializálása, valamint a nyomtatófejek ellenőrzése és előkészítése. A nyomtatófejek előkészítése általában kissé tovább tart egy percnél. Ha azonban a készülék már hat hete vagy még hosszabb ideje nem volt bekapcsolva, a nyomtatófejek előkészítése akár 45 percet is igénybe vehet.

**VIGYÁZAT!** Ha a készülék hosszú ideig kikapcsolva marad, akkor a nyomtatófejek használhatatlanná válhatnak. Ebben az esetben ki kell cserélnie a nyomtatófejeket.

**TIPP:** Mivel a nyomtatófejek előkészítése és kifúvatása időt és tintát vesz igénybe, ezért ajánlatos a készüléket lehetőség szerint mindig bekapcsolva vagy energiatakarékos üzemmódban tartani a nyomtatófejek megfelelő állapotának megőrzése érdekében. A készülék mindkét esetben időnként elvégzi a nyomtatófejek karbantartását. Ezen a módon elkerülheti, hogy a készülék használata előtt hosszú előkészítési műveletet kelljen végrehajtania.

# **Az eszközvezérlő-program frissítése**

A készülék különféle funkcióit a készülékben található eszközvezérlő-program (firmver) vezérli.

A Hewlett-Packard időről időre elérhetővé teszi az eszközvezérlő-program frissítéseit. Ezek a frissítések új funkciókkal ruházzák fel a készüléket, tartalmazzák a meglévő funkciók továbbfejlesztéseit, és alkalmanként kisebb hibákat is kijavítanak.

**FONTOS:** A legújabb fejlesztések előnyeinek kihasználása érdekében erősen javasolt az eszközvezérlő-program rendszeres frissítése.

Az eszközvezérlő-program frissítéseinek letöltésének és telepítésének több módja is van – kiválaszthatja az Önnek legmegfelelőbbet. A frissítési eljárások két csoportra bonthatók: automatikus, illetve kézi frissítésekre.

**MEGJEGYZÉS:** Az eszközvezérlő-program a leggyakrabban használt előre beállított papírtípusok készletét is tartalmazza. További előre beállított papírtípusokat is letölthet. Lásd: Elő[re beállított](#page-65-0) [papírtípusok,](#page-65-0) 58. oldal.

#### <span id="page-175-0"></span>**Automatikus eszközvezérlőprogram-frissítés**

Az internethez csatlakoztatott készülékeken lehetőség van az eszközvezérlő-program kényelmes, automatikus frissítésére. Ebben az esetben a készülék automatikusan letölti az eszközvezérlőprogram legfrissebb változatát, és telepíti azt.

#### **Fontos tudnivalók**

- A készüléket csatlakoztatni kell az internethez. Lásd: [Az internethez csatlakoztatott készülék](#page-35-0) [beállítása,](#page-35-0) 28. oldal.
- Az eszközvezérlő-program automatikus frissítésével kapcsolatos beállítások konfigurálásához használhatja az előlapot, illetve a beépített webszervert. Lásd: [Az internethez csatlakoztatott](#page-35-0) [készülék beállítása,](#page-35-0) 28. oldal.
- Ha a nyomtatón rendszergazdai jelszó van beállítva, akkor ezen beállítások módosításához szükség lesz annak megadására.
- A frissítést tartalmazó csomag nagyméretű lehet, fontolja meg, hogy ez okoz-e valamilyen problémát a hálózati kapcsolatában vagy az internetkapcsolatában. A Jetdirect csatoló lassabb letöltésre képes, mint a beépített Ethernet csatoló.
- Az eszközvezérlő-program letöltése a háttérben folyik: a nyomtató a letöltés közben továbbra is használható. A telepítés azonban nem végezhető a háttérben: ehhez meg kell szakítani a nyomtatást.

#### **Kézi eszközvezérlőprogram-frissítés**

Az eszközvezérlő-program kézi frissítése a következő módokon végezhető el:

- A nyomtató beépített webszerverén válassza a **Firmware update maintenance** (Eszközvezérlő-program frissítése és karbantartása) lapot, majd a **Firmware Update** (Eszközvezérlő-program frissítése) parancsot. A **Check now** (Ellenőrzés most) gomb használatával ellenőrizze, hogy elérhető-e frissítés az eszközvezérlő-programhoz. Amennyiben létezik elérhető frissítés, akkor megjelenik az azzal kapcsolatos tájékoztatás, és a rendszer lehetőséget ad annak letöltésére és telepítésére.
- A HP Utility (Windows) segédprogram használata esetén válassza ki a készüléket, ugorjon a **Support** (Támogatás) lapra, majd válassza a **Firmware Update** (Eszközvezérlő-program frissítése) parancsot.
- A HP Utility (Mac OS) programban válassza a Support (Támogatás) csoport **Firmware Update** (Eszközvezérlő-program frissítése) lehetőségét.
- A HP Web Jetadmin használatával, amellyel kézzel végezheti az eszközvezérlő-program frissítését, illetve beállíthatia az automatikus frissítéseket.
- USB-memóriaegység használatával. Töltse le az eszközvezérlő-program fájlját a <http://www.hp.com/go/T2300/firmware>weboldalról az USB-memóriaegységre, majd helyezze be az USB-memóriaegységet az előlap mellett található nagy sebességű (Hi-Speed) USB-aljzatba. Az eszközvezérlő-program frissítési segédje megjelenik az előlapon, és végigvezeti a frissítési műveleten.

### **A szoftver frissítése**

A készülék illesztőprogramjának vagy a készülék egyéb szoftvereinek frissítéséhez látogasson el a <http://www.hp.com/go/T2300/drivers> webhelyre.

Ha Windows operációs rendszert használ, a HP Software Update alkalmazás rendszeresen felkínálja a szoftverek automatikus frissítésének lehetőségét.

### <span id="page-176-0"></span>**Karbantartási csomagok a készülékhez**

A készülékhez négy karbantartási csomag áll rendelkezésre, amelyek a hosszú használat után szükségessé váló cserealkatrészeket tartalmazzák. Ha karbantartási csomagra van szükség, egy üzenet jelenik meg az előlapi kijelzőn, illetve a HP Utility segédprogramban.

Az üzenet megjelenésekor lépjen kapcsolatba a HP ügyfélszolgálatával (lásd: [A HP ügyfélszolgálat](#page-221-0) elérése, [214. oldal\)](#page-221-0), és rendelje meg a karbantartási csomagot. A karbantartási csomagokat csak a szerviz munkatársai telepíthetik.

# **A lemez biztonságos törlése**

A készülék merevlemeze a nyomtatási feladatok átmeneti tárolására szolgál. A Secure Disk Erase (Lemez biztonságos törlése) szolgáltatással tökéletesen letörölheti a lemezről az ott tárolt adatokat, megakadályozva ezzel az illetéktelenek hozzáférését. Választhatja adott fájlok, vagy akár az egész lemez törlését is.

A Secure Disk Erase (Lemez biztonságos törlése) három különböző biztonsági szintet biztosít:

- **Non-Secure Fast Erase (Nem biztonságos, gyors törlés):** az adatokhoz tartozó összes hivatkozás törlése. Az adatok a merevlemezen maradnak mindaddig, amíg az adatok helyét egy új adat felül nem írja. Bár az adatok a lemezen maradnak, a legtöbb felhasználó számára nagyon nehéz azok elérése, de léteznek erre a célra kifejlesztett programok, amelyekkel elérhetővé válhatnak. Ez a szokásos módszer, amelynél a legtöbb számítógépes rendszeren törlődnek a fájlok. Ez a leglassabb, de egyben a legbiztonságosabb módszer.
- Secure Fast Erase (Biztonságos, gyors törlés): az adatokhoz tartozó összes hivatkozás törlése, és az adatok felülírása egy adott karaktersor-mintával. Ez a módszer lassabb a Non-Secure Fast Erase (Nem biztonságos gyors törlés) funkciónál, de egyben biztonságosabb is. Ebben az esetben is lehetséges némi adatrészlet visszanyerése olyan speciális eszközök használatával, amelyek megmaradt mágneses adatsávokat keresnek.
- **Secure Sanitizing Erase (Biztonságos, teljes törlés):** az adatokhoz tartozó összes hivatkozás törlése, és az adatok ismételt felülírása egy algoritmus segítségével, amely lefedi az esetlegesen fennmaradó mágneses adatsávokat is. Ez a leglassabb, de egyben a legbiztonságosabb módszer. A Secure Sanitizing Erase (Biztonságos, teljes törlés) funkció megfelel az USA Védelmi Minisztériumának a lemezen tárolt adatok törlésére vonatkozó 5220-22.m előírásának. A Secure Disk Erase (Lemez biztonságos törlése) szolgáltatás használatakor ez az alapértelmezett biztonsági szint.

A Secure Disk Erase (Lemez biztonságos törlése) a Web JetAdmin által nyújtott egyik szolgáltatás, amely a HP ingyenes, webes alapú nyomtatáskezelési szoftvere. Lásd: [http://www.hp.com/go/](http://www.hp.com/go/webjetadmin) [webjetadmin](http://www.hp.com/go/webjetadmin).

Ha a Web JetAdmin Secure Disk Erase (Lemez biztonságos törlése) használata során nehézségek merülnének fel, lépjen kapcsolatba a HP ügyfélszolgálatával. Lásd: [A HP ügyfélszolgálat](#page-221-0) elérése, [214. oldal.](#page-221-0)

**MEGJEGYZÉS:** Ha az egész merevlemezt törölni szeretné, akkor szükség lehet a készülék többszöri újraindítására az eljárás során, ami a Secure Disk Erase (Lemez biztonságos törlése) lehetőség alkalmazásával 6 órát, a Secure Sanitizing Erase (Biztonságos, teljes törlés) lehetőség alkalmazásával 24 órát is igénybe vehet.

# <span id="page-177-0"></span>**17 Tartozékok**

- [Kellékek és tartozékok rendelése](#page-178-0)
- [A tartozékok bemutatása](#page-183-0)

## <span id="page-178-0"></span>**Kellékek és tartozékok rendelése**

A készülék tartozékait és kellékeit kétféleképpen lehet megrendelni:

- Látogassa meg a <http://www.hp.com/go/T2300/accessories>webhelyet.
- Lépjen kapcsolatba a HP ügyfélszolgálattal (lásd: [A HP ügyfélszolgálat elérése,](#page-221-0) 214. oldal).

A fejezet további része a rendelkezésre álló tartozékokat és kellékeket sorolja fel cikkszámukkal egyetemben.

#### **Tintakellékek rendelése**

A következő tintakellékeket rendelheti meg a készülékhez.

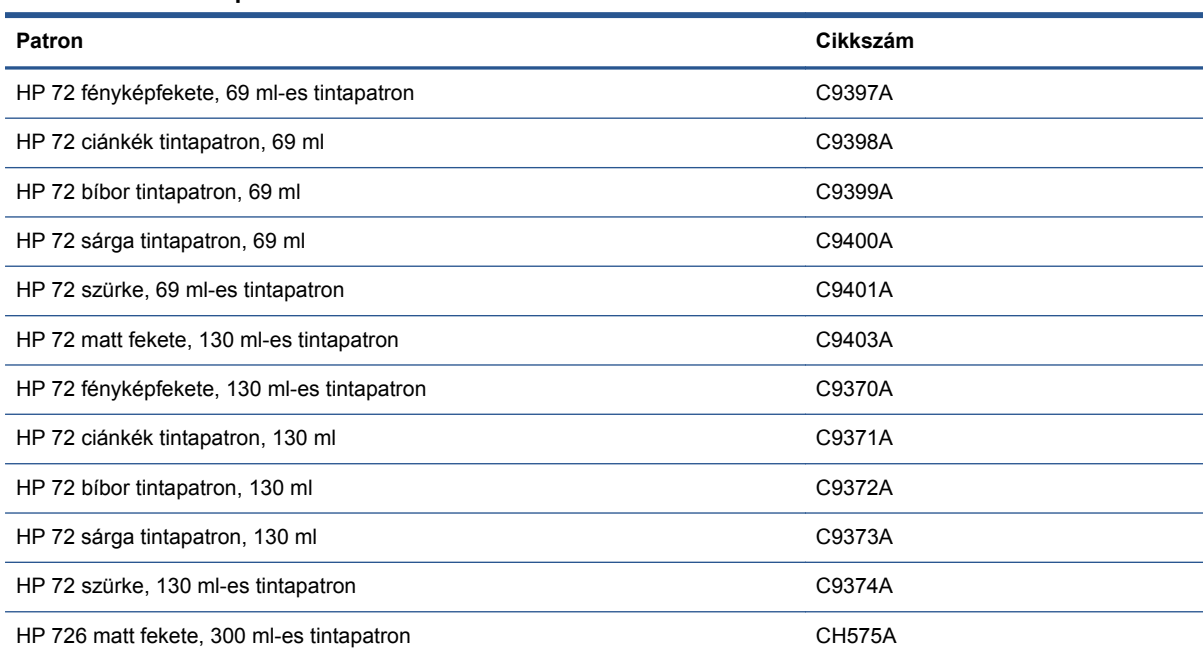

#### **17-1. táblázat: Tintapatronok**

#### **17-2. táblázat: Nyomtatófejek**

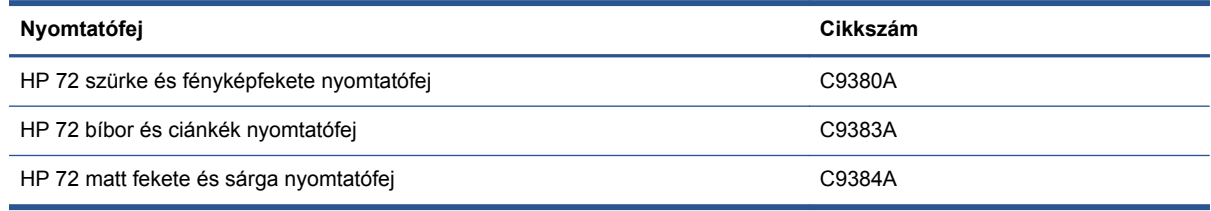

#### **Papírrendelés**

Jelenleg a következő papírtípusok használhatók a nyomtatóval.

**MEGJEGYZÉS:** Ez a lista idővel valószínűleg változik majd. A legfrissebb adatokat a következő helyen olvashatja: [http://www.hp.com/go/T2300/accessories.](http://www.hp.com/go/T2300/accessories)

**WEGJEGYZÉS:** A HP által nem támogatott papírtípusok kompatibilisek lehetnek a nyomtatóval.

Az elérhetőség kódjai:

- (A) az Ázsiában (Japán kivételével) elérhető papírokat jelöli
- (C) a Kínában elérhető papírokat jelöli
- (E) az Európában, a Közel-Keleten és Afrikában kapható papírokat jelöli
- (J) a Japánban elérhető papírokat jelöli
- (L) a Dél-Amerikában elérhető papírokat jelöli
- (N) az Észak-Amerikában elérhető papírokat jelöli

Ha a cikkszámot nem követi zárójel, akkor a papír valamennyi térségben elérhető.

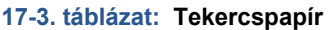

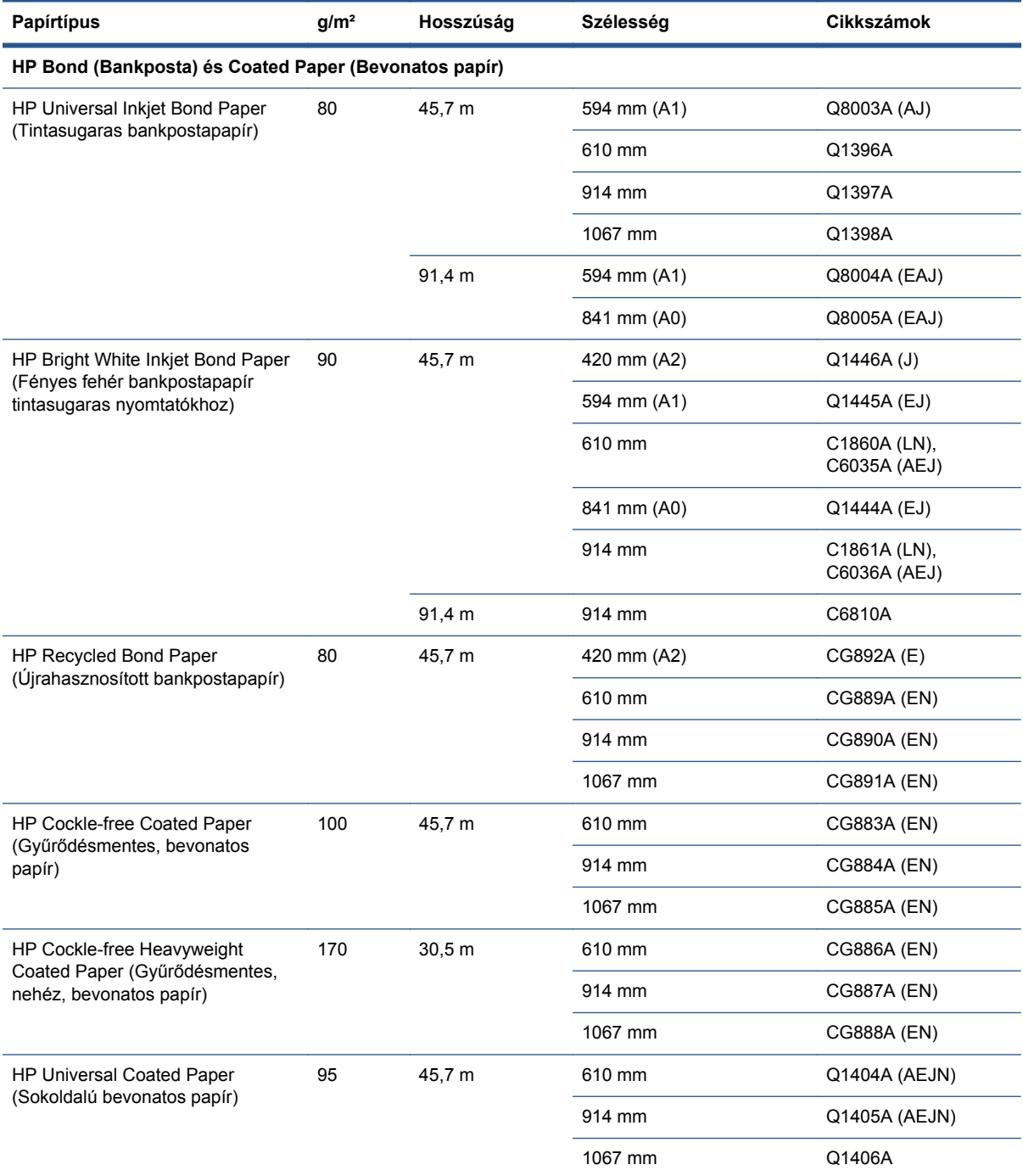
#### **17-3. táblázat: Tekercspapír (folytatás)**

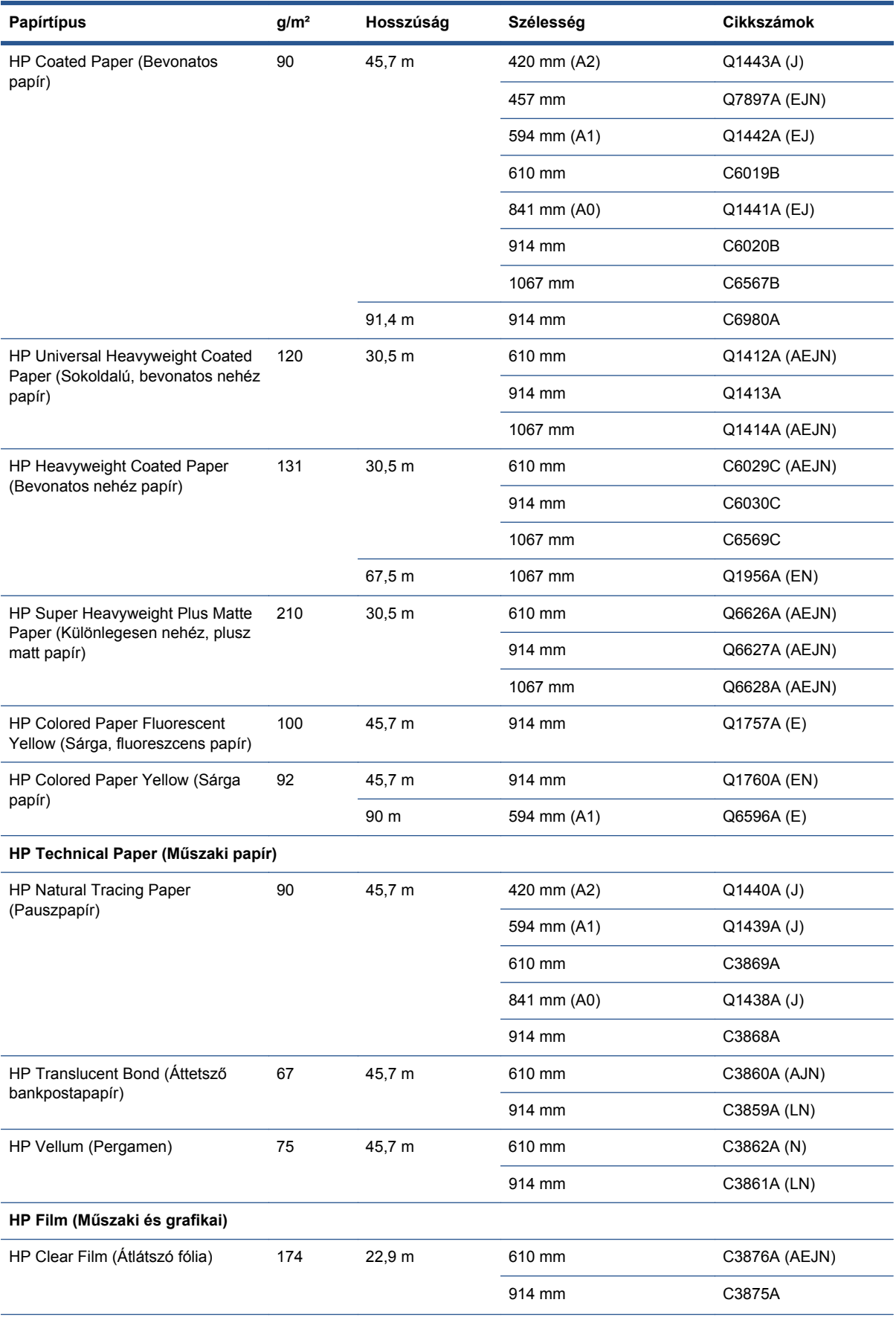

#### **17-3. táblázat: Tekercspapír (folytatás)**

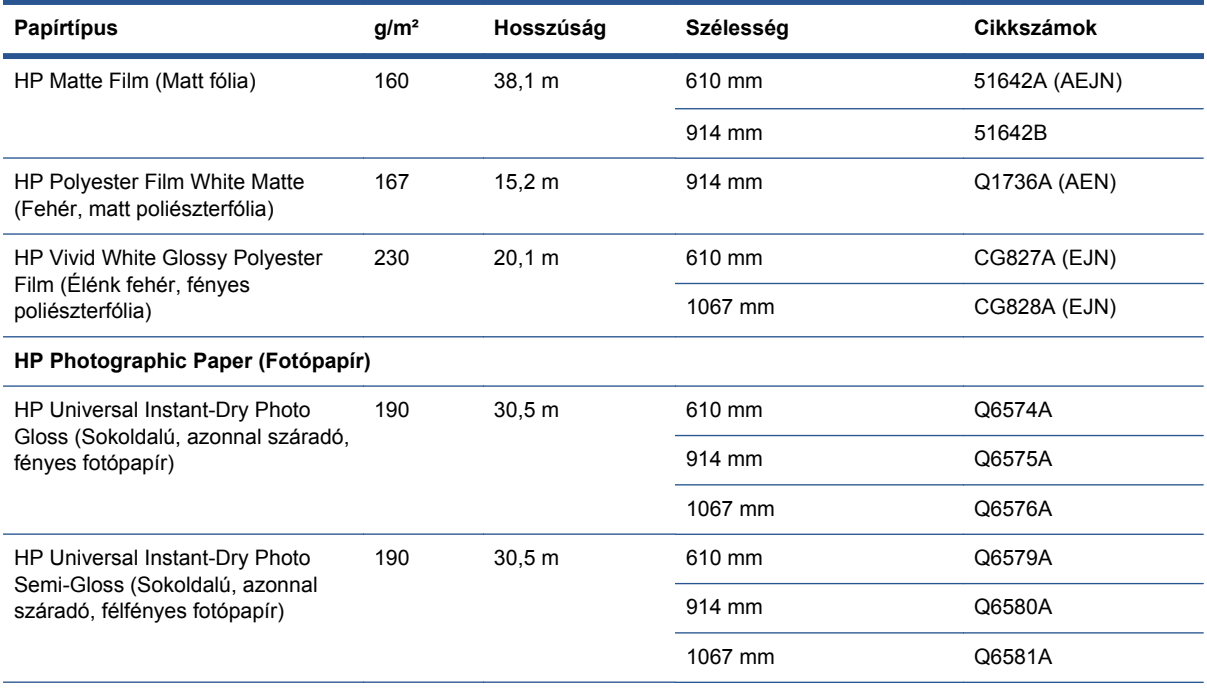

**TIPP:** Az azonnal száradó fotópapírok használata esetén a nyomtatóban lévő színes tinták nagyon gyorsan elhalványulnak. Ha a nyomat felhasználására több, mint két hét múlva kerül sor, akkor a hosszabb élettartam elérése érdekében laminálja a nyomatot.

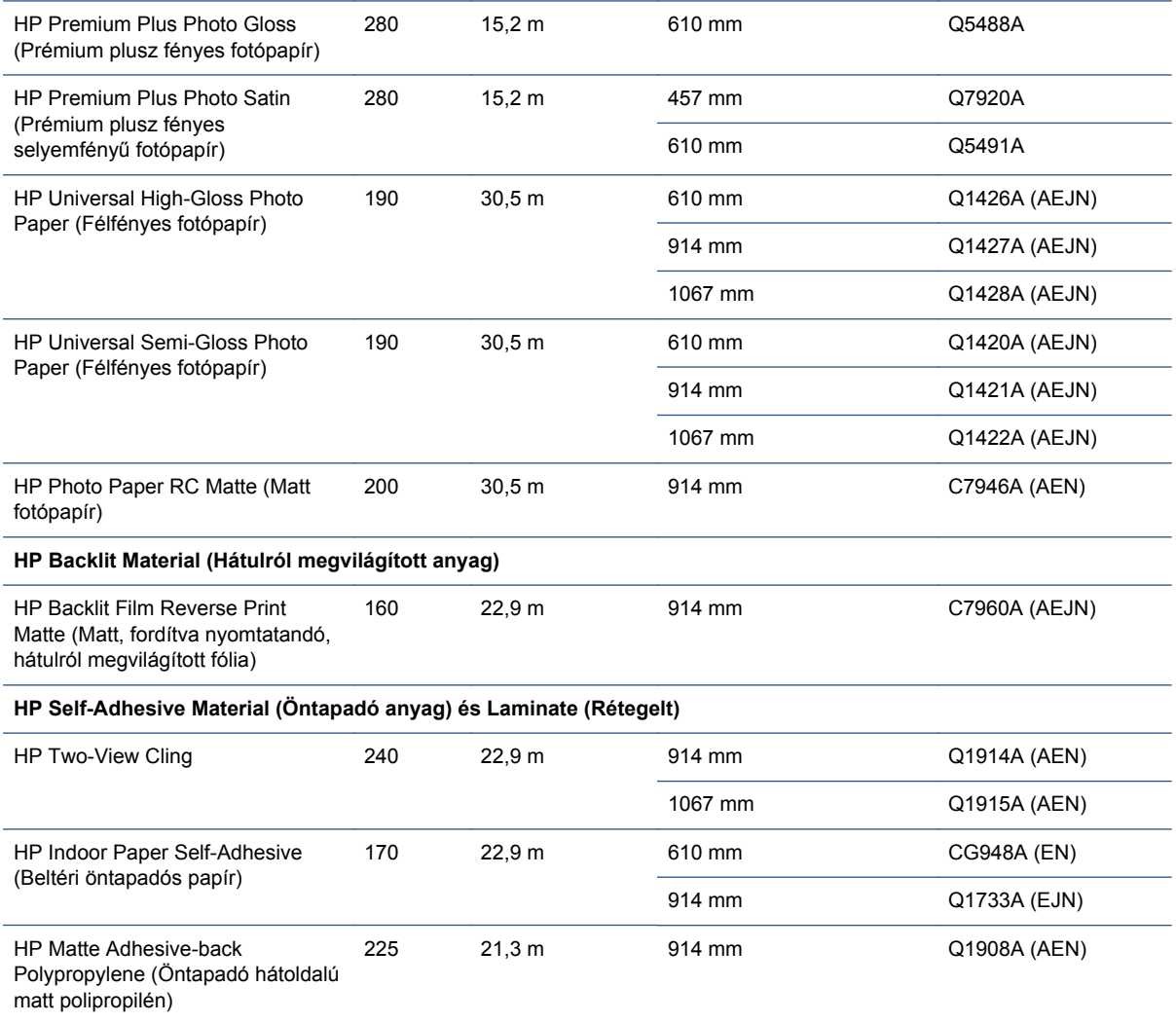

#### **17-3. táblázat: Tekercspapír (folytatás)**

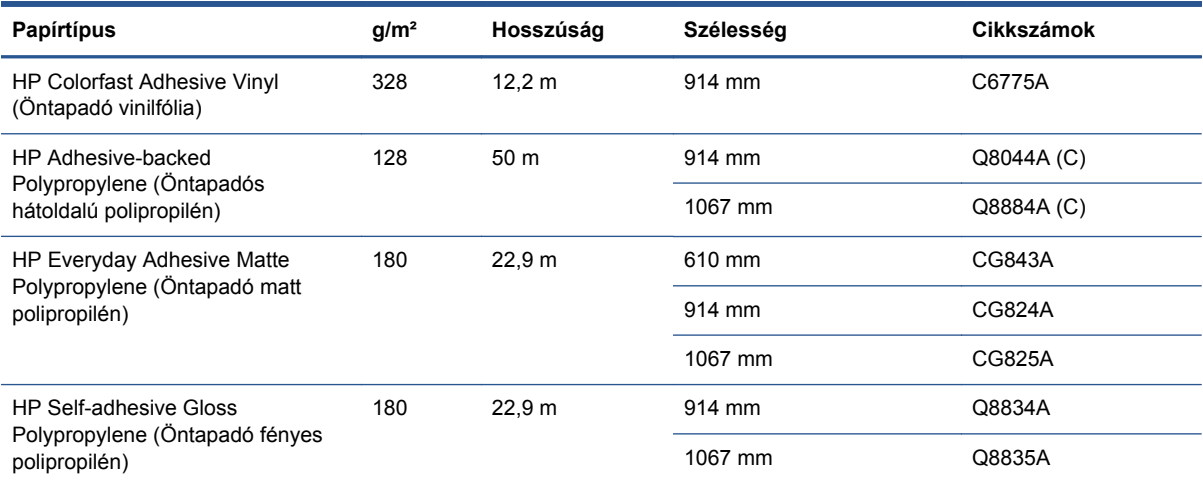

#### **17-4. táblázat: Papírlap**

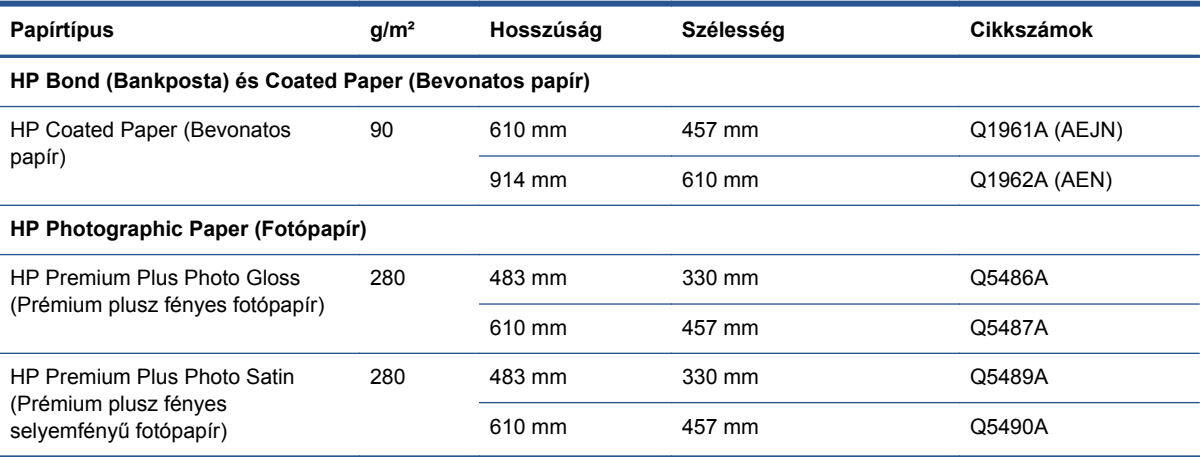

### **Tartozékrendelés**

A következő tartozékokat rendelheti meg a készülékhez.

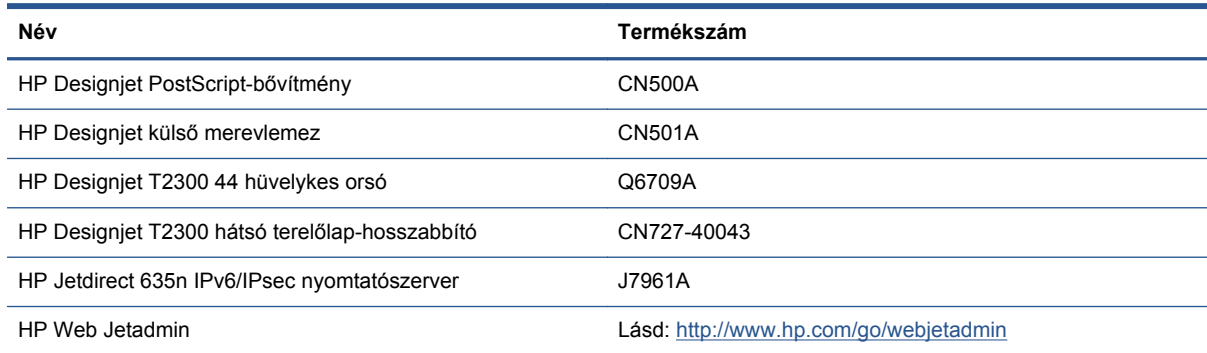

# **A tartozékok bemutatása**

### **PostScript-bővítmény**

A PostScript-bővítmény egy PostScript-értelmezőt biztosít, amely lehetővé teszi PostScript- és PDFfájlok közvetlen küldését a nyomtatóra, és a beolvasott képek mentését PDF-fájlként. A PostScriptbővítményt a készülék hátoldalán található nagy sebességű USB-aljzathoz kell csatlakoztatni.

### **Külső merevlemez tartozék**

A külső merevlemez lehetővé teszi, hogy biztonsági célból eltávolítsa a készülék merevlemezét. A készülék hátoldalán található nagy sebességű USB-aljzathoz kell csatlakoztatni.

**MEGJEGYZÉS:** Egyéb külső merevlemezek használata nem támogatott, mivel előfordulhat, hogy nem felelnek meg az USB szabvány tápellátásra vonatkozó követelményeinek.

### **Orsó**

Tartalék orsók használatával gyorsan ki tudja cserélni a különböző papírtípusokat.

#### **Jetdirect nyomtatószerver**

A Jetdirect nyomtatószerverek jobb kapcsolódási és biztonsági beállítási lehetőségeket biztosítanak, mint amit a beépített általános Gigabit Ethernet csatoló nyújt.

#### **HP Web Jetadmin**

A HP Web Jetadmin egy képkezelő és nyomtatókezelő eszköz, amely az általa kínált távoli kötegelt beállítási és kezelési, proaktív felügyeleti, problémamegoldási és használat-nyilvántartási szolgáltatásokkal elősegíti a HP Designjet készülékek használatának optimalizálását, a kellékekkel kapcsolatos költségek felügyeletét, lehetővé teszi a HP Designjet készülékek biztonságos használatát, és egyszerűsíti a kellékek kezelését.

# **18 A készülékhez használt papírral kapcsolatos hibák elhárítása**

- [A papír nem tölthet](#page-185-0)ő be megfelelően
- [A papírtípus nem szerepel az illeszt](#page-187-0)őprogramban
- [A nyomtató nem a megfelel](#page-188-0)ő papírra nyomtatott
- [Az "on hold for paper" \(várakozás papírra\) üzenet](#page-189-0)
- [Papírelakadás a nyomtatóban](#page-190-0)
- Egy papírcsík a gyűjtő[tálcán marad és papírelakadásokat okoz](#page-193-0)
- [A nyomtató helytelenül azt jelzi, hogy kifogyott a papír](#page-194-0)
- [A nyomatok nem esnek rendben a kosárba](#page-194-0)
- [A lap a nyomtatás befejezése után is a nyomtatóban marad](#page-194-0)
- [A nyomtató elvágja a papírt a nyomtatás befejezése után](#page-194-0)
- [A vágó nem vág megfelel](#page-194-0)ően
- [A tekercs lazán rögzül az orsóhoz](#page-194-0)
- [A papírtovábbítás újrakalibrálása](#page-194-0)

# <span id="page-185-0"></span>**A papír nem tölthető be megfelelően**

- Győződjön meg arról, hogy nincs betöltve papír.
- Győződjön meg arról, hogy a papír megfelelő mélységben nyúlik a nyomtatóba. Éreznie kell, hogy a nyomtató behúzza a papírt.
- Az igazítási folyamat során ne próbálja kiegyenesíteni a papírt, hacsak az előlapi kijelző nem utasítja erre. A nyomtató automatikusan kísérli meg a papír kiegyenesítését.
- Lehet, hogy a papír gyűrött, görbült vagy szabálytalan szélű.

#### **A tekercsbetöltéssel kapcsolatos általános problémák**

- Ha a nyomtató nem tölti be a papírt, akkor előfordulhat, hogy a papír elülső széle nem egyenes vagy piszkos, ezért le kell vágni. Távolítsa el az első 2 cm méretű részt a tekercsről, és próbálkozzon ismét. Ez új papírtekercsnél is szükségessé válhat.
- Győződjön meg arról, hogy a tekercs végei szorosan illeszkednek az orsó végeihez.
- Ellenőrizze, hogy az orsót megfelelően helyezte-e be.
- Győződjön meg arról, hogy a papírt megfelelően helyezte az orsóra, és hogy a tekercs felett előrefelé halad a papír.
- Győződjön meg arról, hogy az összes tekercsvégi dugót eltávolította.
- Ellenőrizze, hogy a papír szorosan rá van-e tekerve a tekercsre.
- Az igazítási folyamat során ne érjen hozzá a tekercshez vagy a papírhoz.
- Amikor tekercset tölt be, a tekercs fedelét addig nyitva kell hagynia, amíg az előlapon megjelenő üzenet annak bezárását nem kéri.
- A felső tekercs betöltése során ügyeljen arra, hogy a papírt ne a papírlapok számára fenntartott nyílásba helyezze.

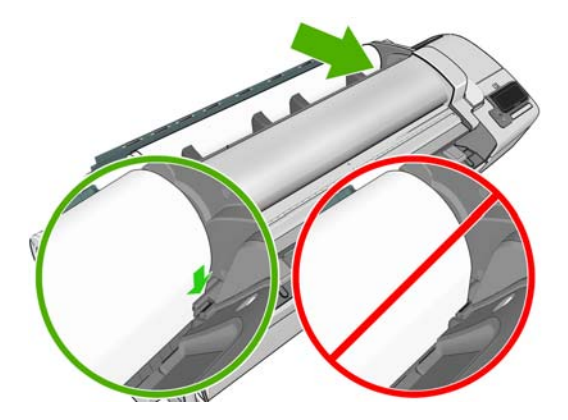

### **A tekercs betöltése sikertelen**

Ha a papírt nem egyenesen helyezte be, akkor az előlapi kijelzőn a következő utasítások jelennek meg.

- **1.** Amikor az előlap kijelzőjén erre vonatkozó utasítás jelenik meg, emelje fel a kék kart a bal oldalon. A nyomtató megkísérli a tekercs kiegyenesítését.
- **2.** Amikor az előlap kijelzőjén erre vonatkozó utasítás jelenik meg, engedje le a kék kart. A nyomtató ellenőrzi a papír igazítását. Ha a tekercs helyzete megfelelő, a nyomtató kéri a tekercs fedelének bezárását, ezután a nyomtató készen áll a nyomtatásra.

Ha a tekercs még mindig nincs beállítva, az előlap kijelzője hibaüzenetet és a művelet megismétléséhez tartozó utasításokat jelenít meg.

Ha ismét el szeretné kezdeni a betöltési folyamatot, szakítsa meg a folyamatot az előlapon, és tekerje vissza a papírt az orsó végénél fogva addig, hogy a papír széle kijöjjön a nyomtatóból.

**MEGJEGYZÉS:** Ha a papírtekercs a hengeren meglazul, akkor a nyomtató nem tudja betölteni a papírt.

### **A lap betöltése sikertelen**

- Amikor a nyomtató először behúzza a lapot, akkor különösen a vastag papírok esetén igazítsa meg a lapot.
- Ellenőrizze, hogy a papír igazodik-e a tekercs fedelén látható referenciavonalhoz.
- A betöltési folyamat során ne próbálja kiegyenesíteni a lapot, hacsak az előlapi kijelző nem utasítja erre.
- Ne használjon kézzel vágott íveket, mivel ezek szabálytalan formájúak lehetnek. Kizárólag vásárolt ívpapírt használjon.

Bármilyen probléma esetén kövesse az előlapon megjelenő utasításokat.

Ha újra szeretné kezdeni a betöltési műveletet, az előlapon szakítsa meg a folyamatot. A nyomtató ekkor kiadja a lapot az elülső részén.

### **A papír betöltése során megjelenő hibaüzenetek**

Alább az előlapon megjelenő, papírbetöltéssel kapcsolatos hibaüzenetek, valamint ezen hibák kiküszöbölésének ajánlott módszerei olvashatók.

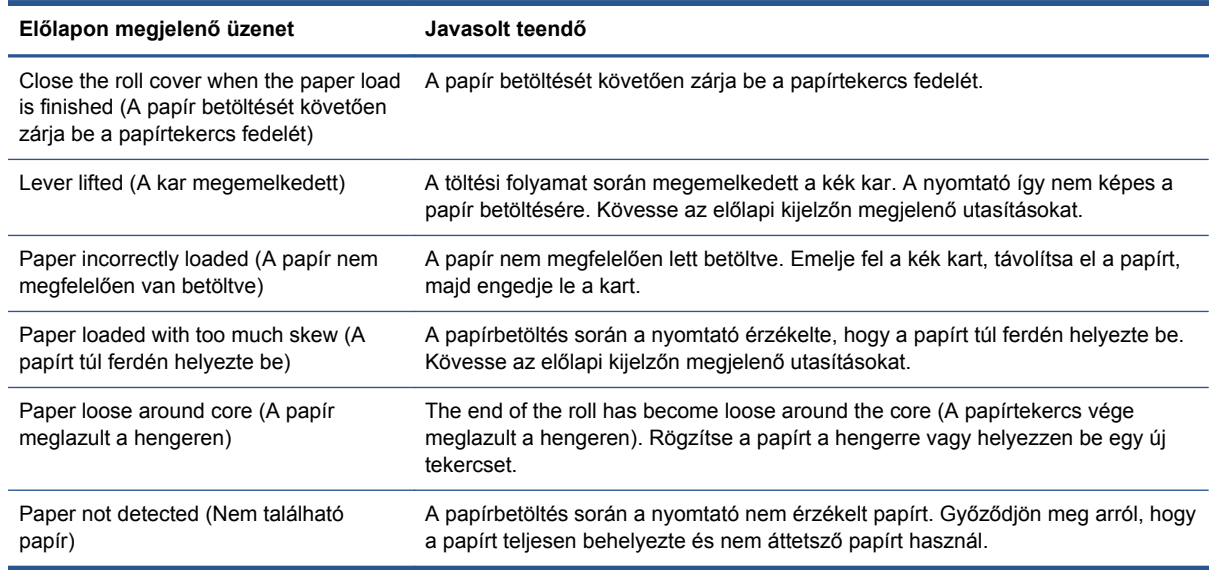

<span id="page-187-0"></span>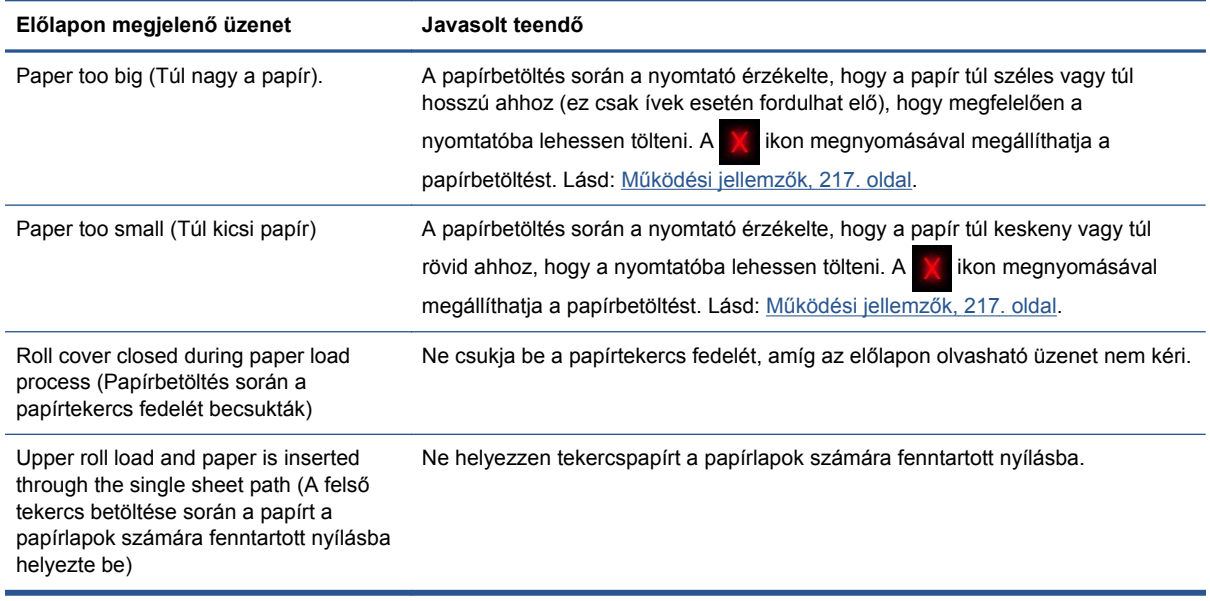

## **A papírtípus nem szerepel az illesztőprogramban**

Az illesztőprogramban nem található papírral való munkához használhatja az illesztőprogram egyik meglévő, előre beállított papírját, azonban meg kell adnia, hogy a papír átlátszó, áttetsző, fényes vagy matt.

**MEGJEGYZÉS:** Fényes papír esetében fontos, hogy a fényes papírtípust használja, mivel a matt fekete tinta nyomtatása fényes papíron nem lesz megfelelő.

### **Átlátszó vagy áttetsző papír**

Ha a papír átlátszó fólia (például diapozitív), akkor válassza a **Film** (Fólia) > **Transparent/Clear film** (Átlátszó/fólia) papírtípust.

Ha a papír áttetsző papír (például műszaki papír), akkor válassza a **Technical paper** (Műszaki papír) > **Natural Tracing Paper** (Pauszpapír), **Vellum** (Pergamen) vagy **Translucent bond** (Áttetsző bankpostapapír) papírtípust.

### **Fényes papír**

Ha a papír fotópapír, használja a **Photo Paper** (Fotópapír) kategóriát. Fényes vagy magas fényű papírhoz válassza a **Photo Gloss Paper** (Fényes fotópapír) papírtípust.. A félfényes, tükörsima, gyöngyházfényű vagy csillogó kidolgozású papírok esetében válassza a **Semi-gloss/Satin Paper** (Félfényes fotópapír/tükörsima papír) papírtípust.

Fotópapíron a színtartomány bővítéséhez válassza a **HP Universal High-Gloss Photo Paper** (Extrafényes fotópapír) vagy a **HP Universal Semi-Gloss Photo Paper** (Félfényes fotópapír) papírtípust a felületkezeléstől függően.

#### **Matt papír**

Matt papírok használata során a papírtípus kiválasztása a papír tintamegkötő képességétől függ. Papír kategóriájának és típusának kiválasztásához elsőként határozza meg, hogy a papír általános vagy fotó nyomtatására használatos-e. Ezután válassza ki a javasolt papírtípusokat.

### <span id="page-188-0"></span>**Általános célú papír**

- Pauszpapírok esetén válassza a **Natural Tracing Paper < 65 g/m2** (Pauszpapír < 65 g/m2) vagy a **Natural Tracing Paper > 65 g/m2** (Pauszpapír > 65 g/m2) papírtípust a papír súlyától függően.
- Vékony (< 90 g/m<sup>2</sup>) vagy bevonat nélküli papírok esetében (például, normál papír vagy fényes fehér papír) válassza a **Bond and Coated Paper** (Bankpostapapír és bevonatos papír) > **Plain Paper** (Normál papír) papírtípust..
- Könnyű, bevonatos (< 110 g/m2) papír esetében válassza a **Bond and Coated Paper** (Bankpostapapír és bevonatos papír) > **HP Coated Paper** (Bevonatos papír) papírtípust.
- Nehéz, bevonatos (< 200 g/m2) papír esetében válassza a **Bond and Coated Paper** (Bankpostapapír és bevonatos papír) > **Heavyweight Coated Paper** (Bevonatos nehéz papír) papírtípust.
- Gyűrődésmentes, különlegesen nehéz bevonatos (> 200 g/m2) papír esetében válassza a **Bond and Coated Paper** (Bankpostapapír és bevonatos papír) > **Super Heavyweight Coated Paper** (Különlegesen nehéz, bevonatos papír) papírtípust.

#### **Fotópapír**

Fotópapír esetén válassza a **Photo Paper** (Fotópapír) > **Photo Matte Paper** (Matt fotópapír) papírtípust..

### **Érintésre a fekete tinta könnyen lejön a papírról**

Ez abban az esetben fordul elő, ha a papír nem kompatibilis a matt fekete tinta használatával. Nem matt fekete tinta használatához válassza a **Photo Paper** (Fotópapír) > **Photo Gloss Paper** (Fényes fotópapír) lehetőséget.

### **Nyomtatás után a papír meggyűrődött vagy túl sok tinta van a papíron**

Ez akkor fordul elő, ha túl sok fekete tintát használ. Kevesebb tinta használatához válasszon egy vékonyabb papírkategóriát. Matt papírkategóriák a legvékonyabbtól a legvastagabbig:

- Normál papír
- Bevonatos papír
- Bevonatos nehéz papír
- Super Heavyweight Coated Paper (Különlegesen nehéz bevonatos papír)

Egyéb képminőségi problémákkal kapcsolatban lásd: [A nyomtatás és a beolvasás min](#page-209-0)őségével [kapcsolatos hibák elhárítása,](#page-209-0) 202. oldal.

## **A nyomtató nem a megfelelő papírra nyomtatott**

Ha a nyomtató a kívánt papír betöltése előtt elkezdi a nyomtatási feladat végrehajtását, akkor a nyomtatóillesztő-programban a papírtípusnak esetleg az **Any** (Bármilyen) beállítást adta meg. Ha az **Any** (Bármilyen) lehetőség van kiválasztva, akkor a nyomtató a betöltött papírtól függetlenül azonnal megkezdi a nyomtatást. Töltse be a kívánt papírt (lásd: [A nyomtató papírkezelése,](#page-56-0) 49. oldal), majd az illesztőprogramban válassza ki a papír típusát.

- **A Windows illesztőprogram párbeszédpaneljén:** Válassza a **Paper/Quality** (Papírtípus/ minőség) lapot, majd a Paper Type (Papírtípus) listáról a kívánt papírtípust.
- **A Mac OS rendszer Print (Nyomtatás) párbeszédpaneljén (T2300):** Válassza a **Paper/ Quality** (Papírtípus/minőség) panelt, majd a Paper Type (Papírtípus) listáról a kívánt papírtípust.
- <span id="page-189-0"></span>● **A Mac OS X 10.5-ös vagy 10.6-os verzió PostScript Print (PostScript nyomtatás) párbeszédpaneljén (T2300 PS):** Válassza a **Paper/Quality** (Papírtípus/minőség) panelt, majd a Paper Type (Papírtípus) listáról a kívánt papírtípust.
- **A Mac OS X 10.4-es verzió PostScript Print (PostScript nyomtatás) párbeszédpaneljén (T2300 PS):** válassza az **Image Quality** (Képminőség) lapot, majd a Paper Type (Papírtípus) listáról a kívánt papírtípust.

**MEGJEGYZÉS:** Az illesztőprogram alapértelmezett beállítása az **Any** (Bármilyen).

# **Az "on hold for paper" (várakozás papírra) üzenet**

A nyomtatási feladat elküldése során megadott feltételeknek megfelelően (lásd: [Paper mismatch](#page-44-0) action (Mű[velet nem megfelel](#page-44-0)ő papír esetén), 37. oldal) a nyomtató eldönti, hogy a nyomtatóba töltött papírtekercsek közül melyik a legalkalmasabb a nyomtatási feladat elvégzéséhez. Ha nem áll rendelkezésre olyan papírtekercs, amely megfelel a meghatározott beállításoknak, akkor a nyomtató "Várakozás papírra" jelzés mellett várakoztatja a nyomtatási feladatot. Kézzel elindíthatja a nyomtatási feladatot, amely így a korábban meghatározott papírtól eltérő papírra lesz kinyomtatva. Ha nem indítja el kézzel, akkor a feladatot a nyomtató várakoztatni fogja.

#### **Milyen feltételek alapján határozza meg a nyomtató, hogy a nyomtatási feladatot melyik papírtekercsre nyomtassa?**

Nyomtatási feladat elküldése során a kívánt papírtípust be lehet állítani (az illesztőprogramban vagy a beépített webszerveren). A nyomtató a feladatot arra a kiválasztott papírtípusnak megfelelő papírtekercsre fogja nyomtatni, amely elég széles ahhoz, hogy a rajzot a szélek levágása nélkül kinyomtassa rá. Ha a nyomtatási feltételeknek több papírtekercs is megfelel, akkor a nyomtató a felhasználó beállításainak megfelelő papírtekercset fogja használni. Ez a nyomtató előlapján beállítható. Lásd: [Tekercsváltási beállítások,](#page-45-0) 38. oldal.

### **A nyomtatási feladat milyen esetben várakozik a papírra?**

Ha a Paper mismatch action (Művelet nem megfelelő papír esetén) beállítás értéke **Put job on hold** (Nyomtatási feladat felfüggesztése) (lásd: [Paper mismatch action \(M](#page-44-0)űvelet nem megfelelő papír esetén), [37. oldal\)](#page-44-0), akkor a rendszer a nyomtatást a megfelelő papír betöltéséig az alábbi esetekben várakoztatni fogia:

- A felhasználó által kiválasztott papírtípus nincs a megadott tekercsre feltöltve vagy a papír nem található egyik tekercsen sem, ha nincs megadva tekercs.
- A felhasználó által kiválasztott papírtípus fel van töltve a megadott tekercsre, de a nyomtatandó kép nem fér rá a tekercsre – vagy bármely tekercsre, ha nincs megadva tekercs.

#### **Új papírtekercs betöltését követően a várakoztatott feladatokat a nyomtató automatikusan kinyomtatja?**

Igen. Minden alkalommal, amikor a felhasználó új papírtekercset tölt be a nyomtatóba, a nyomtató ellenőrzi, hogy van-e olyan várakoztatott nyomtatási feladat, amelyet az új papírtekercsre ki tud nyomtatni.

#### **Nem szeretném, hogy a nyomtató papírra várakoztassa a feladatot. Ez elkerülhető?**

Igen, ez az előlapról megoldható. Lásd: [Paper mismatch action \(M](#page-44-0)űvelet nem megfelelő papír esetén), [37. oldal.](#page-44-0)

### <span id="page-190-0"></span>**A "Paper mismatch action" (Művelet nem megfelelő papír esetén) beállítást Print anyway (Nyomtatás mindenképpen) értékre állítottam, de a nyomtató mégis várakoztat néhány feladatot.**

Ha az illesztőprogramban vagy a beépített webszerveren kiválasztotta a **Show print preview** (Nyomtatási kép megjelenítése) lehetőséget, akkor a nyomtató mindaddig várakoztatni fogja a feladatot, amíg nem ellenőrzi a nyomtatási képet, és nem folytatja a nyomtatást. Ellenőrizze, hogy a **Show print preview** (Nyomtatási kép megjelenítése) beállítás az illesztőprogramban ne legyen bejelölve, és ne legyen megerősítésre és folytatásra váró nyomtatásikép-ablak megnyitva.

#### **A nyomtatási feladat pontosan olyan szélességű papírt használ, mint amilyen a nyomtatóba van töltve, de a nyomtató mégis várakoztatja a feladatot.**

A margók kezelése a fájltípustól függően különböző:

- Alapértelmezés szerint a HP-GL/2 és HP RTL fájlok esetében a margókat a rajz magába foglalja, ezért egy 914 mm-es HP-GL/2, illetve HP RTL fájl kinyomtatható a 914 mm-es papírtekercsre, a nyomtató nem fogja a feladatot várakoztatni.
- Más fájlformátumok (PostScript, PDF, TIFF vagy JPEG) esetében a nyomtató a margót a rajzon kívülre próbálja meg elhelyezni (mivel többnyire ezeket a fájlformátumokat fényképek és más olyan tartalmak esetében használják, ahol a kép nem tartalmazza a margót). Ez azt jelenti, hogy egy 914 mm-es TIFF fájl nyomtatásához a nyomtatónak margókat kell elhelyeznie, és a rajz nyomtatásához 925 mm-nyi papírra van szükség. Ebben az esetben a feladat várakoztatva lenne, amennyiben a nyomtatóba betöltött papír csupán 914 mm széles.

Ha a rajzon kívüli területhez nem szeretne margót hozzáadni, akkor az ilyen fájlok esetében használja a **Clip contents by margins** (Tartalom levágása a margók mentén) lehetőséget. Ezzel a beállítással a margók a rajzon belülre kerülnek, így a 914 mm-es TIFF fájl várakoztatás nélkül kinyomtatható a 914 mm-es papírtekercsre. Ugyanakkor, ha a rajz a szélei körül nem tartalmaz fehér keretet, akkor a margók miatt a rajz bizonyos részeit a nyomtató levághatja.

# **Papírelakadás a nyomtatóban**

Papírelakadás esetén normális esetben az előlapon a **Possible paper jam** (Valószínűleg papírelakadás történt) üzenet jelenik meg.

- 
- **1.** Kapcsolja ki a készüléket az előlapon, majd a hátlapon található kapcsolóval is.

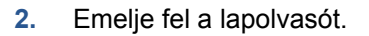

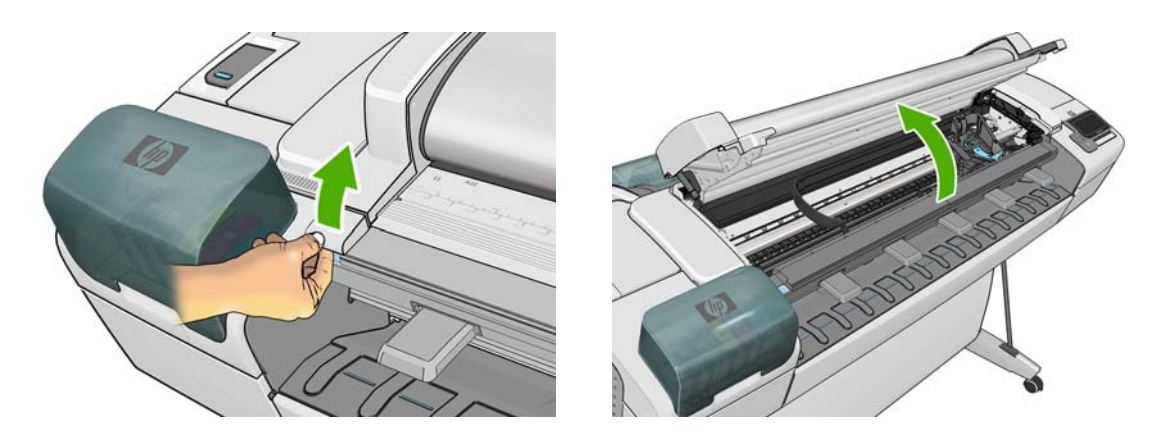

**3.** Próbálja elmozdítani a nyomtatófej kocsiját az útból.

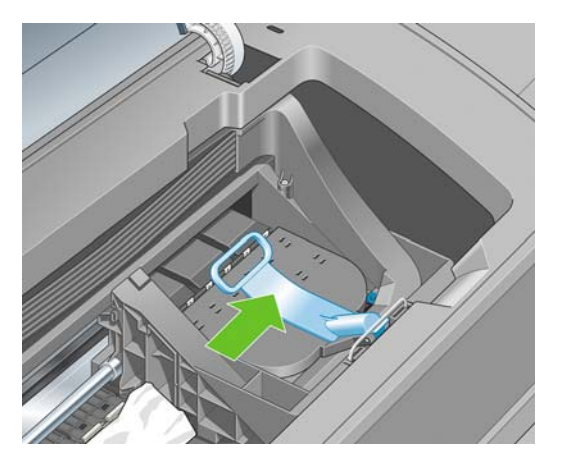

**4.** Emelje fel a kék kart ütközésig.

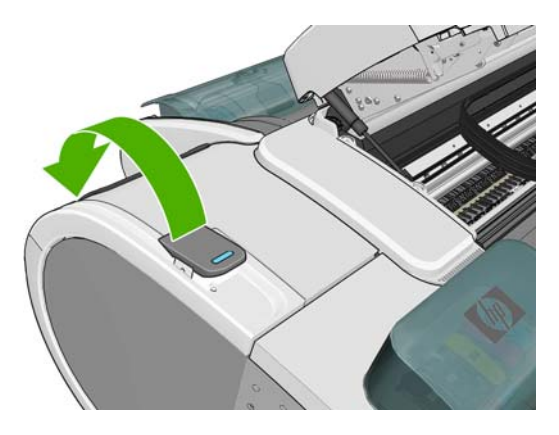

**5.** A nyomtató tetején keresztül kiemelve óvatosan távolítsa el az elakadt lap felfelé mozdítható részét.

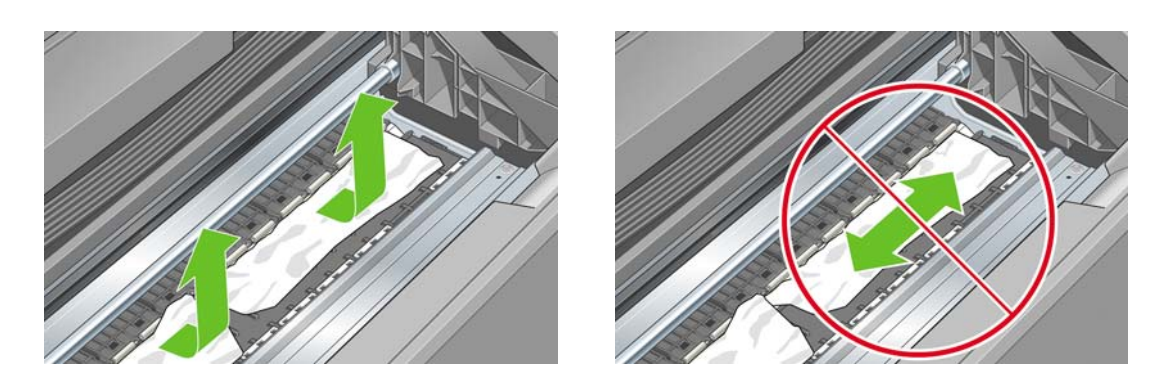

### **VIGYÁZAT!** Ne mozgassa a papírt oldalirányba, mert a nyomtató meghibásodhat.

**6.** Tekerje vissza a tekercset. Ha a papír elakadt, ezért nem tekerhető vissza, akkor vágja le a papírt a tekercsről.

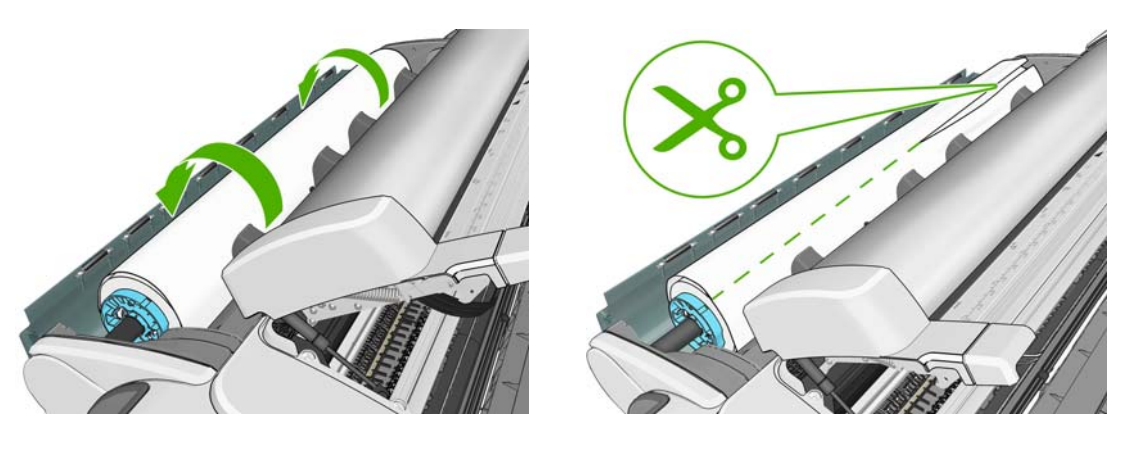

**7.** Távolítson el minden papírdarabot a nyomtató hátuljából.

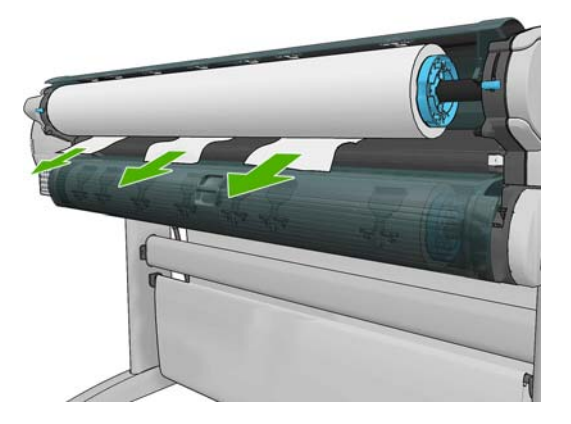

**8.** Engedje le a kék kart.

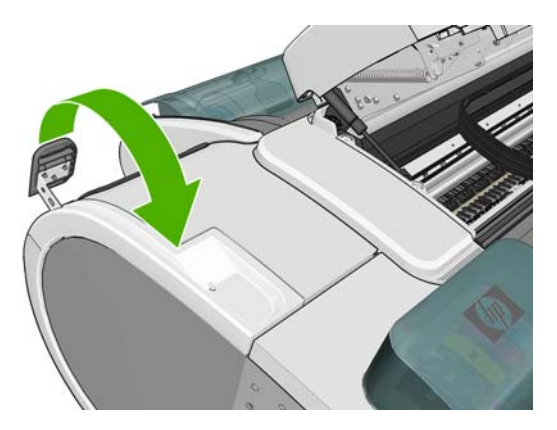

<span id="page-193-0"></span>**9.** Engedje le a lapolvasót.

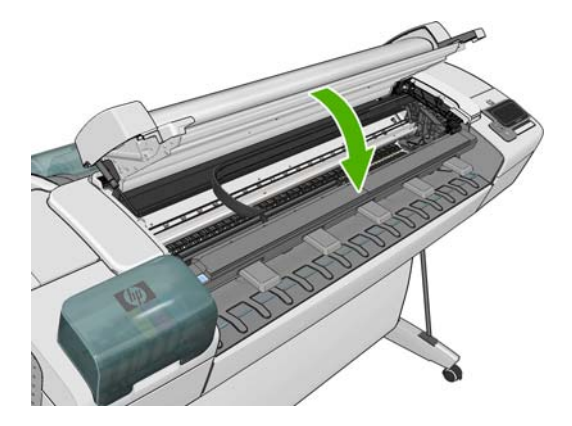

**10.** Kapcsolja be a készüléket.

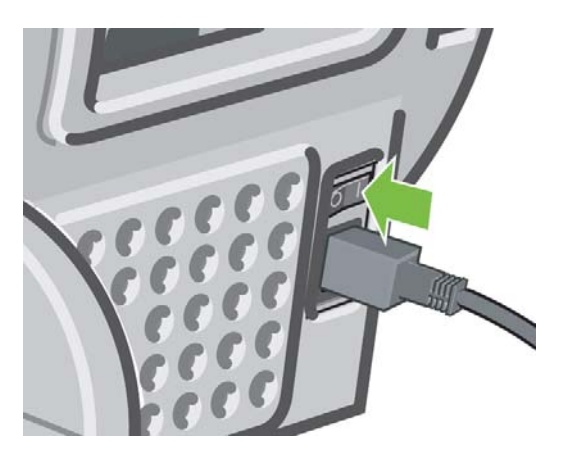

- **11.** Töltse be újra a tekercset vagy töltsön be új lapot, lásd: [A nyomtató papírkezelése,](#page-56-0) 49. oldal
- **MEGJEGYZÉS:** Ha a nyomtatóban még mindig maradt valamennyi papír, amely elakadást okoz, kezdje elölről az eljárást, és távolítsa el óvatosan az összes papírdarabot.

### **Egy papírcsík a gyűjtőtálcán marad és papírelakadásokat okoz**

Ha a nyomtató kis méretű (200 mm vagy annál kisebb) papírdarabot vágott le, például egy kifutó nyomtatás előtt (új tekercs esetén) vagy után, illetve a **Form feed and cut** (Papírbetöltés és vágás) előlapi beállítás használata esetén, akkor a levágott papírcsík a gyűjtőtálcában marad. Ha a készülék abbahagyta a működést, nyúljon be a tálcába, és vegye ki a papírcsíkot.

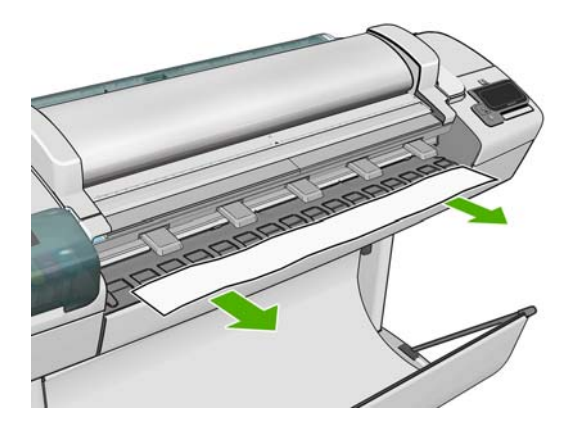

# <span id="page-194-0"></span>**A nyomtató helytelenül azt jelzi, hogy kifogyott a papír**

Ha a papírtekercs meglazul a hengeren, akkor a tekercs behúzása sikertelen, ezért a nyomtató nem tudja betölteni a papírt. Ha lehet, szorítsa meg a papírt a hengeren vagy helyezzen be egy új tekercset.

### **A nyomatok nem esnek rendben a kosárba**

- Győződjön meg arról, hogy a kosár megfelelően van felszerelve.
- Győződjön meg arról, hogy a kosár nyitva van.
- Győződjön meg arról, hogy a kosár nincs tele.
- A papír gyakran felpöndörödik a tekercs végénél, ami kimeneti problémákat okozhat. Töltsön be új tekercset, vagy kézzel távolítsa el az elkészült nyomatokat.

### **A lap a nyomtatás befejezése után is a nyomtatóban marad**

A nyomtató a száradási idő biztosításához egy ideig nem adja ki a lapot. Ezzel kapcsolatban lásd: [A](#page-67-0) száradási idő [módosítása,](#page-67-0) 60. oldal. Ha a papír a száradási idő elteltével csak részben jön ki a készülékből, akkor óvatosan húzza ki a nyomtatóból. Ha az automatikus vágás le van tiltva, használja a **Form feed and cut** (Papírbetöltés és vágás) funkciót az előlapon. Lásd: [A papír továbbítása és](#page-68-0) vágása, [61. oldal.](#page-68-0)

## **A nyomtató elvágja a papírt a nyomtatás befejezése után**

A nyomtató alapértelmezés szerint a száradási idő letelte után vágja el a papírt, lásd: [A száradási id](#page-67-0)ő [módosítása,](#page-67-0) 60. oldal. A vágó működését le is lehet tiltani, lásd: [Az automatikus levágás be- és](#page-68-0) [kikapcsolása,](#page-68-0) 61. oldal.

# **A vágó nem vág megfelelően**

A nyomtató alapértelmezés szerint a száradási idő letelte után automatikusan elvágja a papírt.

Ha a vágó be van kapcsolva, de nem vág megfelelően, akkor ellenőrizze, hogy a vágósín tiszta és nincs rajta semmilyen idegen tárgy.

## **A tekercs lazán rögzül az orsóhoz**

Lehet hogy a tekercset ismét fel kell helyezni vagy újra be kell tölteni.

# **A papírtovábbítás újrakalibrálása**

A pontos papírtovábbítás a megfelelő képminőség elérésének alapvető feltétele, mivel fontos szerepet játszik a papírra kerülő festékpontok elhelyezésében. Ha a papír a nyomtatófej áthaladása után nem a megfelelő mértékben mozdul el, akkor világos vagy sötét sávok jelennek meg a nyomaton és a kép szemcséssé válhat.

A nyomtató úgy van beállítva, hogy megfelelően továbbítsa az előlapon megjelenő papírokat. A betöltött papír típusának kiválasztásakor a nyomtató módosítja a papír nyomtatás során végzett továbbításának sebességét. Ha viszont nem elégedett a papír alapértelmezett kalibrálásával, akkor újrakalibrálhatja a papír továbbításának sebességét. Azoknak a lépéseknek a megismeréséhez,

amelyekkel megállapíthatja, hogy a papírtovábbítás kalibrálásával megoldható-e a problémája, lásd: A nyomtatás és a beolvasás minő[ségével kapcsolatos hibák elhárítása,](#page-209-0) 202. oldal.

Bármikor ellenőrizheti az éppen betöltött papír papírtovábbításának kalibrálási állapotát, ha az előlapon megnyomja az  $\blacksquare$ , majd a  $\blacksquare$ , ikont. Az állapot a következők egyike lehet.

- DEFAULT (Alapértelmezett): Ez az állapot jelenik meg olyan papír betöltésekor, amely nincs kalibrálva. HP papírokra a nyomtató alapértelmezett értékei gyárilag optimalizálva vannak, így csak akkor ajánlott a papírtovábbítás újrakalibrálása, ha a nyomtatott kép minőségével kapcsolatosan problémákat, például sávozást vagy szemcsésedést tapasztal.
- OK: Ez az állapot azt jelzi, hogy a felhasználó korábban már kalibrálta a betöltött papírt. Azonban előfordulhat, hogy meg kell ismételnie a kalibrálást, ha a nyomtatott kép minőségével kapcsolatosan problémákat, például sávozást vagy szemcsésedést tapasztal.

**MEGJEGYZÉS:** Amikor frissíti a készülék eszközvezérlő-programját, a papírtovábbítás kalibrálási értékei visszaállnak az alapértelmezett értékekre. Lásd: [Az eszközvezérl](#page-174-0)ő-program frissítése, [167. oldal](#page-174-0).

**A VIGYÁZAT!** Az átlátszó papírokat és fóliákat kalibrálni kell. Ehhez nyomja meg az **atali**, majd a ikont, ezután válassza az **Image Quality Maintenance** (Képminőség karbantartása) > **Paper advance calibration** (Papírtovábbítás kalibrálása) > **Adjust paper advance** (Papírtovábbítás beállítása) lehetőséget, "A papírtovábbítási művelet újrakalibrálása" eljárás negyedik lépésének megfelelően.

### **A papírtovábbítási művelet újrakalibrálása**

- **1.** Az előlapon nyomja meg az **ide**, majd a **ideologotta** ikont, ezután válassza az **Image Quality Maintenance** (Képminőség karbantartása) > **Paper advance calibration** (Papírtovábbítás kalibrálása) > **Calibrate paper advance** (Papírtovábbítás kalibrálása) lehetőséget. A nyomtató automatikusan újrakalibrálja a papírtovábbítást, és papírtovábbítás-kalibrálási képet nyomtat.
- **2.** Várja meg, hogy az előlapi kijelzőn megjelenjen az állapotképernyő, majd nyomtassa ki újra a nyomatot.
- **MEGJEGYZÉS:** Az újrakalibrálás folyamata hozzávetőleg három percet vesz igénybe. Ne foglalkozzon a papírtovábbítás-kalibrálási képpel. Az előlap kijelzőjén minden hiba megjelenik a folyamattal kapcsolatban.

Ha elégedett a nyomat minőségével, a továbbiakban is használja ezt a kalibrálási beállítást az adott papírtípussal. Ha a nyomat minősége javult, akkor folytassa a harmadik lépéssel. Ha nem elégedett az újrakalibrálás eredményével, akkor térjen vissza az alapértelmezett kalibrálási beállításhoz; lásd: [Visszatérés az alapértelmezett kalibráláshoz,](#page-196-0) 189. oldal.

**3.** Ha pontosítani szeretné a kalibrálást, vagy ha átlátszó papírt használ, nyomja meg az **The**, majd a ikont, ezután válassza az **Image Quality Maintenance** (Képminőség karbantartása) > **Paper advance calibration** (Papírtovábbítás kalibrálása) > **Adjust paper advance** (Papírtovábbítás beállítása) lehetőséget..

<span id="page-196-0"></span>**4.** Válassza ki a módosítás százalékban kifejezett értékét -100% és +100% között. A világos sávozás korrigálásához csökkentse az értéket.

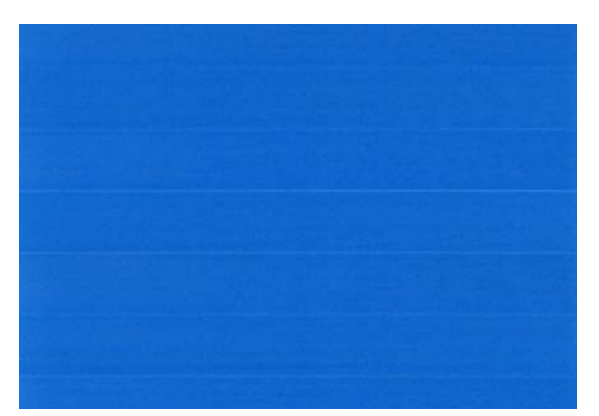

A sötét sávozás korrigálásához növelje az értéket.

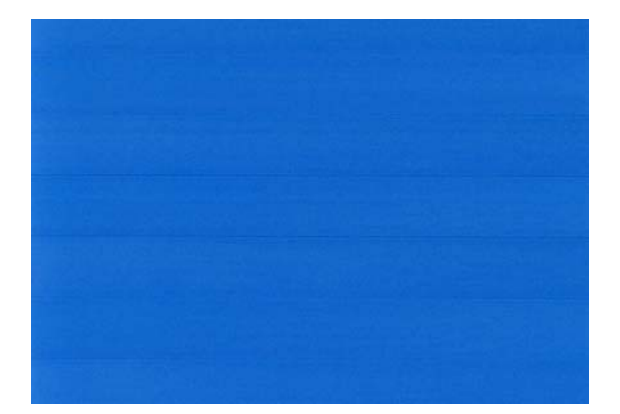

- **5.** Az érték mentéséhez nyomja meg az **OK** gombot az előlapon.
- **6.** Várja meg, hogy az előlapi kijelzőn megjelenjen az állapotképernyő, majd nyomtassa ki újra a nyomatot.

#### **Visszatérés az alapértelmezett kalibráláshoz**

A Visszatérés az alapértelmezett kalibráláshoz funkció visszaállít minden, a papírtovábbítási kalibráció által végzett változtatást nullára. A papírtovábbítás-kalibráció alapértelmezett értékéhez való visszatéréshez vissza kell állítani a kalibrálást.

- **1.** Az előlapon nyomja meg az **ibe**, majd a **ideologotta** ikont, ezután válassza az **Image Quality Maintenance** (Képminőség karbantartása) > **Paper advance calibration** (Papírtovábbítás kalibrálása) > **Reset ready paper calibration** (Papír kalibrálásának visszaállítása) lehetőséget.
- **2.** Várjon, amíg az előlap kijelzőjén megjelenik, hogy a művelet sikeresen befejeződött.

# **19 A tintapatron- és nyomtatófejhibák elhárítása**

- [A tintapatron nem helyezhet](#page-198-0)ő be
- [A tintapatron állapotüzenetei](#page-198-0)
- [A nyomtatófej nem helyezhet](#page-198-0)ő be
- Az előlap kijelzőjén megjelenő [felirat kéri a nyomtatófej ismételt behelyezését vagy cseréjét](#page-198-0)
- [Tisztítsa meg a nyomtatófejeket.](#page-199-0)
- [Nyomtatófej folyásérzékel](#page-199-0)őjének tisztítása
- [A nyomtatófejek beigazítása](#page-202-0)
- [A nyomtatófej állapotüzenetei](#page-204-0)

# <span id="page-198-0"></span>**A tintapatron nem helyezhető be**

- **1.** A termékszám alapján ellenőrizze, hogy a megfelelő típusú patronnal rendelkezik-e.
- **2.** A tintapatronon levő címke színének meg kell egyeznie a nyíláson levő címke színével.
- **3.** Győződjön meg arról, hogy a patron a megfelelő irányban áll, és a patron címkéjén jobb oldalt látható betűjelzés vagy -jelzések felfelé néznek és olvashatók.

**VIGYÁZAT!** A tintapatronok nyílását sohase tisztítsa meg belülről.

## **A tintapatron állapotüzenetei**

Az alábbi üzenetek jelenhetnek meg a tintapatron állapotával kapcsolatban:

- **OK**: a patron megfelelően működik, nincs probléma.
- **Missing** (Hiányzik): nem helyezett be tintapatront, vagy az nem csatlakozik megfelelően a készülékhez.
- Low (Kevés): a tinta szintje alacsony.
- **Very Low** (Nagyon kevés): a tinta szintje nagyon alacsony.
- **Empty** (Üres): kiürült a patron.
- **Reseat** (Helyezze be újra): vegye ki, majd ismét helyezze be a tintapatront.
- Replace (Cserélje ki): a patron helyett helyezzen be egy új tintapatront.
- **Altered** (Módosított): a patron állapotával váratlan dolog történt.
- **Expired** (Lejárt): a patron szavatossági ideje lejárt.

### **A nyomtatófej nem helyezhető be**

- **1.** A termékszám alapján ellenőrizze, hogy a megfelelő típusú nyomtatófejjel rendelkezik-e.
- **2.** Ellenőrizze, hogy eltávolította-e a két narancssárga színű védősapkát a nyomtatófejről.
- **3.** A nyomtatófejen levő címke színének meg kell egyeznie a nyíláson levő címke színével.
- **4.** Ellenőrizze, hogy a nyomtatófejet a megfelelő irányban próbálja-e behelyezni (hasonlítsa össze a többivel).
- **5.** Ellenőrizze, hogy megfelelően csukta és zárta-e le a nyomtatófej fedelét (lásd: [Nyomtatófej](#page-164-0) [behelyezése,](#page-164-0) 157. oldal).

### **Az előlap kijelzőjén megjelenő felirat kéri a nyomtatófej ismételt behelyezését vagy cseréjét**

- **1.** Az előlapon kapcsolja ki és be a készüléket.
- **2.** Ellenőrizze az előlap kijelzőjén megjelenő üzenetet, és ha megjelenik a kész üzenet, a nyomtató készen áll a nyomtatásra. Ha a probléma továbbra is fennáll, folytassa a következő lépéssel.
- **3.** Vegye ki a nyomtatófejet, lásd: [Nyomtatófej eltávolítása,](#page-161-0) 154. oldal.
- <span id="page-199-0"></span>**4.** Tisztítsa meg a nyomtatófej hátoldalán található elektromos érintkezőket egy szöszmentes ruhával. Ha a szennyeződés eltávolításához nedvesség szükséges, enyhe, alkoholos tisztítószert is használhat. Ne használjon vizet.
- **VIGYÁZAT!** A művelet elvégzése óvatosságot igényel, és a nyomtatófej meghibásodását okozhatja. Ne érintse meg a nyomtatófej alján található fúvókákat, és semmiképpen ne juttasson alkoholt azokra.

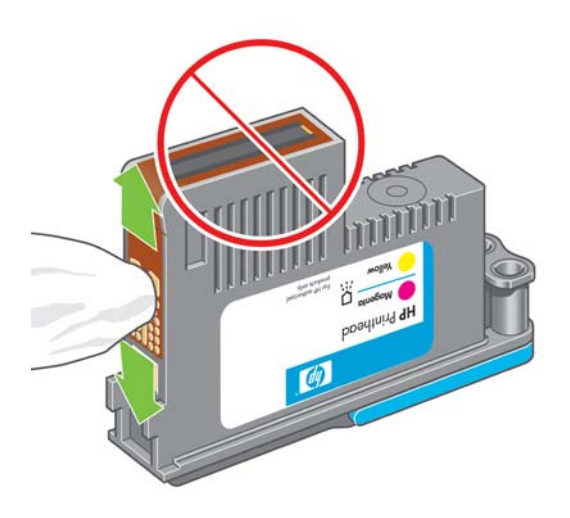

- **5.** Helyezze vissza a nyomtatófejet, lásd: [Nyomtatófej behelyezése,](#page-164-0) 157. oldal.
- **6.** Ellenőrizze az előlap kijelzőjén megjelenő üzenetet. Ha a probléma továbbra is fennáll, próbálkozzon másik nyomtatófejjel.

### **Tisztítsa meg a nyomtatófejeket.**

Ha a készüléket bekapcsolt állapotban tartja, a készülék bizonyos időközönként automatikus tisztítást végez. Ezzel a fúvókákba friss tinta kerül, és a színek pontossága érdekében megakadályozható a fúvókák eltömődése.

A nyomtatófejek tisztításához az előlapon nyomja meg az **ikini, majd a ikont, majd válassza az Image Quality Maintenance** (Képminőség karbantartása) > **Clean printheads** (Nyomtatófejek tisztítása) parancsot.. Ha elvégzi az Image Quality Diagnostic (Képminőség-diagnosztika) nyomtatási műveletet (lásd: *Képminőséggel kapcsolatos hibák elhárítása*), megtudhatja, hogy mely színek nem megfelelőek. Válassza ki, hogy melyik pár nyomtatófej okozza a hibás színeket. Ha nem tudja, hogy melyik színű nyomtatófej szorul tisztításra, megtisztíthatja az összes nyomtatófejet. Az összes nyomtatófej megtisztítása hozzávetőleg kilenc percet vesz igénybe. Egy pár nyomtatófej megtisztítása hozzávetőleg hat percet vesz igénybe.

**MEGJEGYZÉS:** Az összes nyomtatófej tisztítása több tintát használ el, mint egy pár nyomtatófej tisztítása.

# **Nyomtatófej folyásérzékelőjének tisztítása**

A nyomtatófej folyásérzékelője jelzi, hogy a nyomtatófej melyik fúvókája nem nyomtat, és ezeket jól működő nyomtatófúvókákkal helyettesíti. A nyomtatási minőséget befolyásolja, ha valamilyen anyag, például szösz, hajszál vagy papírdarab akadályozza az érzékelőt.

Amikor az előlap kijelzőjén a tisztítási folyamatra vonatkozó figyelmeztető üzenet jelenik meg, tisztítsa meg a nyomtatófej folyásérzékelőjét. Ha nem tisztítja meg azonnal a nyomtatófej folyásérzékelőjét, a nyomtató működik tovább, de az előlap kijelzőjén továbbra is látható a figyelmeztetés.

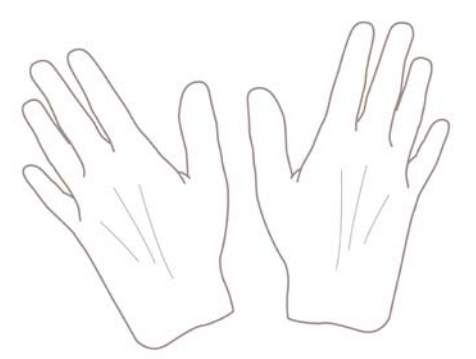

- **1.** Kapcsolja ki a készüléket a Tápellátás gombbal.
- **2.** Az áramütés elkerülése érdekében kapcsolja ki a készüléket, és húzza ki a tápkábelt.

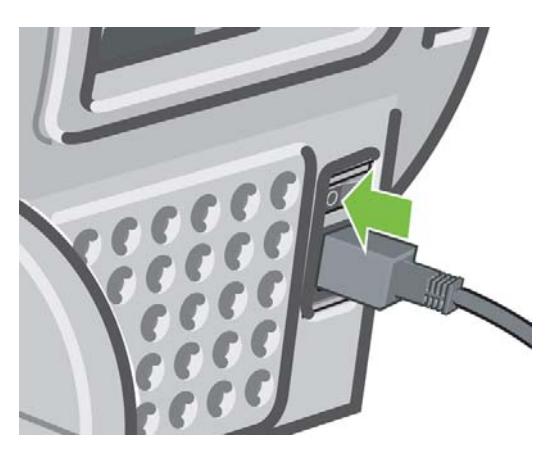

**3.** Emelje fel a lapolvasót.

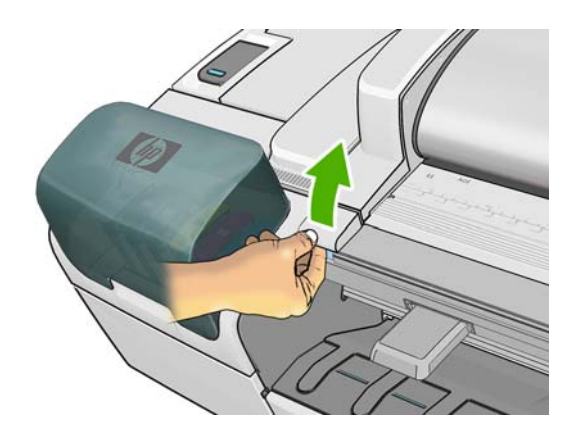

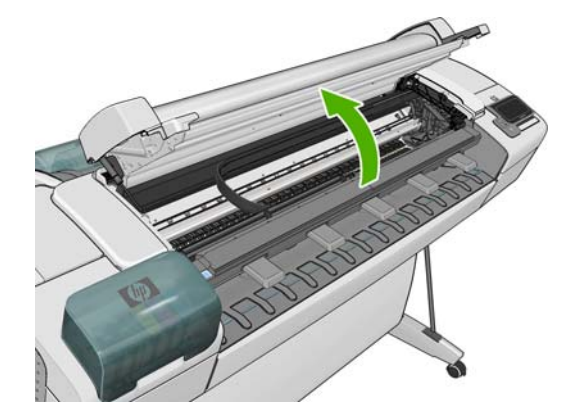

**4.** Keresse meg a nyomtatófej folyásérzékelőjét a parkoló állapotban lévő nyomtatófejkocsi mellett.

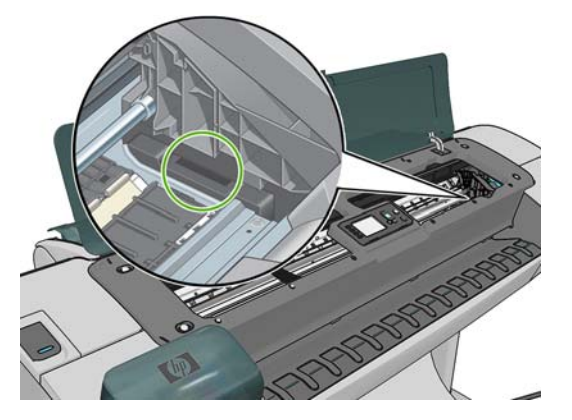

- **5.** Távolítson el minden anyagot, amely akadályozza a nyomtatófej folyásérzékelőjét.
- **6.** Törölje meg a folyásérzékelő felületét egy száraz, szöszmentes ruhával, hogy minden láthatatlan anyagot eltávolítson róla.

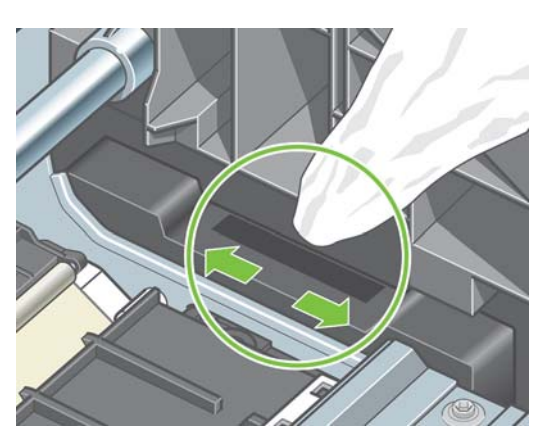

**7.** Engedje le a lapolvasót.

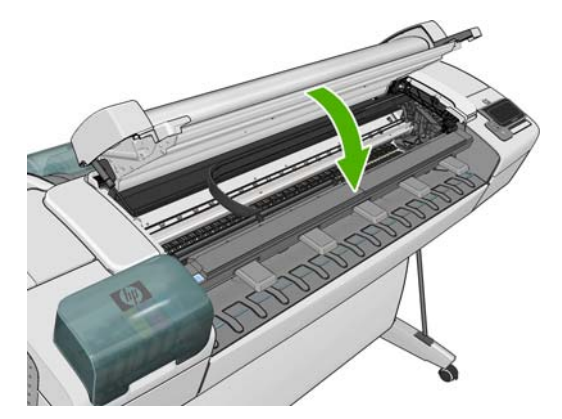

<span id="page-202-0"></span>**8.** Dugja be a tápkábelt, és kapcsolja be a készüléket.

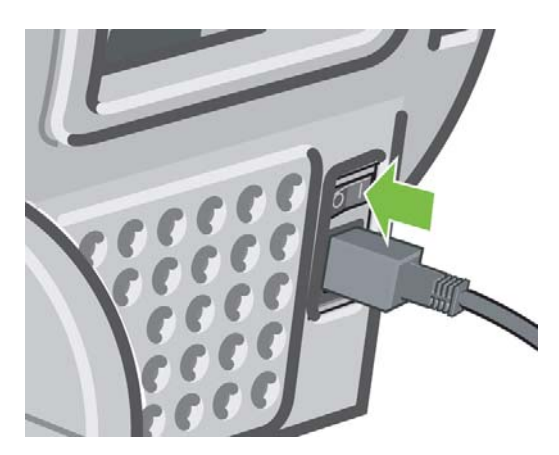

**9.** Kapcsolja be a készüléket a Tápellátás gombbal.

# **A nyomtatófejek beigazítása**

A nyomtatófejek precíz beigazítása nélkülözhetetlen a pontos színek és az egyenletes színátmenetek eléréséhez, valamint a grafikai elemek széleinek élességéhez. A nyomtató automatikus nyomtatófejigazítást végez, valahányszor behelyez vagy kicserél egy nyomtatófejet.

Amennyiben elakadt a papír, vagy problémái vannak a színek pontosságával, lásd: [Színkezelés,](#page-116-0) 109. oldal. Ekkor érdemes beigazítani a nyomtatófejeket.

**MEGJEGYZÉS:** Ha a papír elakadt, helyezze be újból a nyomtatófejeket, és a nyomtatófej-igazítási művelet elkezdéséhez nyomja meg az **independén a ikont**, ezután válassza az **Image Quality Maintenance** (Képminőség karbantartása) > **Align printheads** (Nyomtatófejek igazítása) elemet.

**VIGYÁZAT!** Ne használjon átlátszó vagy félig áttetsző papírt a nyomtatófejek beigazításához.

### **A nyomtatófejek ismételt behelyezése**

- **1.** Ha a nyomtatófejek újraigazítása már folyamatban van, de nem megfelelő papírt töltött be, nyomja meg a **X** ikont az előlapon.
- **VIGYÁZAT!** Ne végezzen nyomtatást, ha az újraigazítást megszakította. Az újraigazítás újraindításához nyomja meg az **ikin, majd a kala**ikont, ezután válassza az **Image Quality Maintenance** (Képminőség karbantartása) > **Align printheads** (Nyomtatófejek igazítása) elemet.
- **2.** Töltse be a használni kívánt papírt, lásd: [A nyomtató papírkezelése,](#page-56-0) 49. oldal. Használhat tekercspapírt, amely legalább 610 mm széles, illetve vágott ívet, amely fekvő tájolással A2 vagy annál nagyobb méretű.

**VIGYÁZAT!** Ne használjon átlátszó vagy félig áttetsző papírt a nyomtatófejek beigazításához.

**3.** Vegye ki és helyezze vissza az összes nyomtatófejet, lásd: [Nyomtatófej eltávolítása,](#page-161-0) 154. oldal és [Nyomtatófej behelyezése,](#page-164-0) 157. oldal. Ekkor megkezdődik a nyomtatófejek beigazítása.

**4.** Győződjön meg arról, hogy a lapolvasó le van engedve, mivel a nyomtató közelében elhelyezett erős fényforrások hatással lehetnek a nyomtatófejek beigazítására.

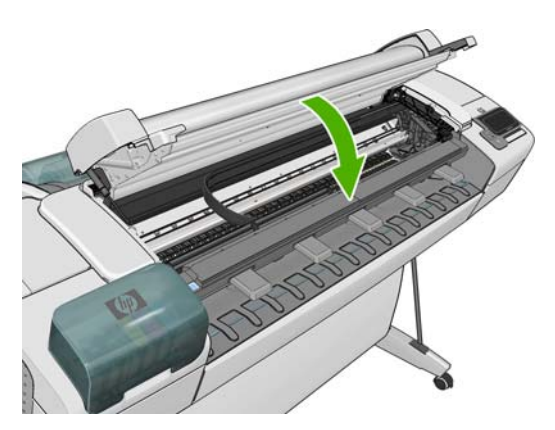

**5.** A művelet hozzávetőleg hat percet vesz igénybe. A nyomtató használata előtt várjon, amíg az előlap kijelzője kiírja, hogy a művelet befejeződött.

**MEGJEGYZÉS:** A nyomtató kinyomtatja a kalibrálási képet. Ne foglalkozzon a képpel. Az előlap kijelzőjén minden hiba megjelenik a folyamattal kapcsolatban.

### **Az Image Quality Maintenance (Képminőség karbantartása) menü**

**1.** Töltse be a használni kívánt papírt, lásd: [A nyomtató papírkezelése,](#page-56-0) 49. oldal. Tekercspapírt vagy vágott ívet töltsön be, amely fekvő tájolással A3 (420 x 297 mm) vagy annál nagyobb méretű.

**VIGYÁZAT!** Ne használjon átlátszó vagy félig áttetsző papírt a nyomtatófejek beigazításához.

- **2.** Az előlapon nyomja meg az **ihat**, majd a **ikont, ezután válassza az Image Quality Maintenance** (Képminőség karbantartása) > **Align printheads** (Nyomtatófejek igazítása) lehetőséget. A nyomtató ellenőrzi, hogy van-e elegendő papír az újraigazításhoz.
- **3.** Ha van elegendő papír, a nyomtató elvégzi az újraigazítást, és kinyomtatja az újraigazítási mintát. Győződjön meg arról, hogy a lapolvasó le van engedve, mivel a nyomtató közelében elhelyezett erős fényforrások hatással lehetnek a nyomtatófejek beigazítására.

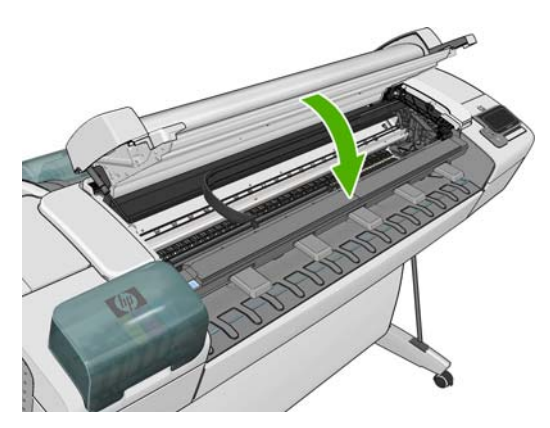

**4.** A művelet hozzávetőleg öt percet vesz igénybe. A nyomtató használata előtt várjon, amíg az előlap kijelzője kiírja, hogy a művelet befejeződött.

### **Beolvasási hibák beigazítás közben**

Ha a beigazítás sikertelen, a Scanning problems (Beolvasási hibák) üzenet jelenik meg az előlapon. Ez azt jelenti, hogy a beigazítás sikertelen volt, és a nyomtatófejek nincsenek beigazítva. Ezért a

<span id="page-204-0"></span>megfelelő nyomtatási minőség érdekében a nyomtatás előtt meg kell ismételni a beigazítást. A hibát a következők okozhatják:

- A betöltött papír nem volt megfelelő, ismételje meg a beigazítást megfelelő papírral.
- A nyomtatófej állapota nem megfelelő, tisztítsa meg a nyomtatófejeket. Lásd: [Tisztítsa meg a](#page-199-0) [nyomtatófejeket.,](#page-199-0) 192. oldal.
- Ha beigazítás közben a lapolvasó fel volt emelve, ismételje meg a beigazítást leengedett lapolvasóval.

Ha a probléma a megfelelő papír használata, a nyomtatófejek megtisztítása és a leengedett lapolvasó ellenére továbbra is fennáll, előfordulhat, hogy a beolvasórendszer hiba miatt javításra szorul, és bár a nyomtatófejeket megtisztította, mégsem működnek, és ki kell őket cserélni.

## **A nyomtatófej állapotüzenetei**

Az alábbi üzenetek jelenhetnek meg a nyomtatófej állapotával kapcsolatban:

- **OK:** a nyomtatófej megfelelően működik, nincs felismerhető probléma.
- **Missing** (Hiányzik): nem vagy nem megfelelően helyezte be a nyomtatófejet.
- **Test printhead separately** (Tesztelje a nyomtatófejeket egyenként): a hibát okozó nyomtatófej megállapításához ajánlatos egyenként ellenőrizni a nyomtatófejeket. Vegye ki az összes nyomtatófejet, és helyezze vissza őket egyesével úgy, hogy minden egyes nyomtatófej behelyezése után zárja le a rögzítőzárat és a nyomtatókocsi fedelét. Az előlap kijelzője a nyomtatófej újraigazítását vagy kicserélését kérő üzenetet megjelenítésével jelzi, ha valamelyik hibás.
- **Reseat** (Helyezze be újra): vegye ki, majd ismét helyezze be a nyomtatófejet. Ha ez sem nem vezet eredményre, tisztítsa meg az elektromos érintkezőket, lásd: Az előlap kijelző[jén megjelen](#page-198-0)ő [felirat kéri a nyomtatófej ismételt behelyezését vagy cseréjét,](#page-198-0) 191. oldal. Ha ez sem oldja meg a problémát, cserélje ki a nyomtatófejet egy új nyomtatófejjel, lásd: [Nyomtatófej](#page-161-0) [eltávolítása,](#page-161-0) 154. oldal és [Nyomtatófej behelyezése,](#page-164-0) 157. oldal.
- **Replace** (Cserélje ki): a nyomtatófej hibás. Cserélje ki a nyomtatófejet egy működő nyomtatófejjel, lásd: [Nyomtatófej eltávolítása,](#page-161-0) 154. oldal és [Nyomtatófej behelyezése,](#page-164-0) 157. oldal.
- **Replacement incomplete** (A csere megszakadt): a nyomtatófej cseréje nem fejeződött be sikeresen; indítsa újra a kicserélési folyamatot, és hajtsa teljesen végre (ehhez nem szükséges kicserélni a nyomtatófejeket).
- **Remove** (Távolítsa el): a nyomtatófei típusa nem felel meg a nyomtatáshoz.

# **20 A nyomtatóval kapcsolatos egyéb hibák elhárítása**

# **A nyomtató nem nyomtat**

Ha minden megfelelő (töltött papírt a nyomtatóba, az összes tintapatront behelyezte, nincsenek fájlhibák), még mindig előfordulhat, hogy a számítógépről küldött fájlok nyomtatása nem kezdődik el.

- Előfordulhat, hogy az elektromos kábellel van probléma. Ha a készülék semmilyen aktivitást nem mutat, és az előlap sem reagál, ellenőrizze, hogy a tápkábel megfelelően csatlakozik-e, illetve hogy a fali aljzatban van-e tápfeszültség.
- Szokatlan elektromágneses jelenségek (például erős elektromágneses mezők vagy elektromos zavarok) esetén a készülék a megszokottól eltérően működhet, vagy akár le is állhat. Ilyenkor kapcsolja ki a készüléket az előlapon található Tápellátás gombbal, húzza ki a tápkábelt, és várjon, amíg az elektromágneses jelenségek megszűnnek, majd kapcsolja be újra a nyomtatót. Ha a probléma továbbra is fennáll, lépjen kapcsolatba az ügyfélszolgálattal.
- Lehet, hogy a takarékos elhelyezés be van kapcsolva, és a nyomtató a megadott ideig várakozik, mielőtt kiszámolja a megfelelő elhelyezést. Ebben az esetben az előlapon látható a takarékos elhelyezés végrehajtásáig fennmaradt idő.
- Ha a grafikai nyelv beállítása nem megfelelő, lásd: [A nyomtató grafikai nyelvre vonatkozó](#page-54-0) [beállításának módosítása,](#page-54-0) 47. oldal.
- Előfordulhat, hogy nem megfelelő illesztőprogramot telepített a számítógépre a nyomtatóhoz. Lásd az *Assembly instructions* (Összeszerelési útmutató) című tájékoztatót.
- Ha papírlapra nyomtat, a Manual Feed (Kézi adagolás) lehetőséget kell megadnia papírforrásként a nyomtatóillesztő-programban.
- A nyomtató esetleg felfüggeszti a feladatot papírra vagy azonosításra várva, lásd: [A feladatok](#page-114-0) [állapotüzenetei,](#page-114-0) 107. oldal.
- Előfordulhat, hogy nyomtatási képet kért a nyomtatóillesztõ-programtól. E funkció segítségével ellenőrizheti, hogy a nyomtató valóban a megfelelő képet nyomtatja majd ki. Ilyenkor a nyomtatási kép a képernyőn jelenik meg, a nyomtatás elkezdéséhez pedig meg kell nyomnia a **Print** (Nyomtatás) gombot.
- Ha Mac OS operációs rendszert használ USB-kapcsolattal, előfordulhat, hogy meg kell változtatnia a kódolási beállításokat (csak a T2300 PS készüléknél). Nyomja meg az **File**, majd

a ikont, ezután válassza a **Setup** (Beállítás) > **Printing preferences** (Nyomtatási beállítások) > **PS** > **Select encoding** (Kódolás kiválasztása) > **ASCII** elemet. Ezután állítsa be az alkalmazást ASCII adatok küldésére.

# **A nyomtató lassúnak tűnik**

Alább olvasható néhány lehetséges magyarázat.

- A nyomtatási minőséget a **Best** (Legjobb) vagy a **Max Detail** (Maximális részletesség) értékre állította? A legjobb minőségű és maximális részletességű nyomatok elkészítése hosszabb időt vesz igénybe.
- A megfelelő papírtípust adta meg a papír betöltésekor? Egyes papírtípusokhoz nyomtatásához hosszabb időre van szükség. A fotópapírok és a bevonatos papírok száradási ideje például hosszabb az áthaladások között. A nyomtató aktuális papírtípus-beállításának megállapításával kapcsolatban lásd: [A papír adatainak megtekintése,](#page-65-0) 58. oldal.
- Ha a nyomtató hálózati kapcsolattal rendelkezik, győződjön meg arról, hogy a hálózat összetevői (hálózati kártyák, útválasztók, kapcsolók, kábelek) alkalmasak a nagy sebességű működésre. A hálózathoz kapcsolódó többi eszköz nagy forgalmat bonyolít a hálózaton?
- Ha nyomtatója USB-kábellel van csatlakoztatva, akkor ügyeljen arra, hogy Hi-Speed USB besorolású, nagy sebességű gazdacsatlakozót használjon, és ellenőrizze, hogy az USB-kábelek is Hi-Speed USB-hitelesítéssel rendelkezzenek.
- Az előlapon megadta az **Extended** (Hosszabb) száradási idő értékét? A száradási idő beállításaként próbálja megadni az **Optimal** (Optimális) értéket.

### **Bizonyos illesztőprogram-funkciók nem érhetők el a QuarkXpress programból történő nyomtatás során**

QuarkXpress programból történő nyomtatáskor a következő illesztőprogram-szolgáltatások nem használhatóak.

- Nyomtatási kép
- **Forgatás**
- Átméretezés
- Microsoft Office szolgáltatások vagy papírmegtakarítási lehetőségek
- Hátulról előre történő nyomtatás

A HP-GL/2- és a HP RTL-illesztőprogram használata esetén a következő szolgáltatások nem használhatóak.

- Nyomtatási kép
- Hátulról előre történő nyomtatás

Ha ugyanazt az eredmény szeretné elérni, használja a QuarkXpress program azonos funkcióját.

# **21 A lapolvasóval kapcsolatos hibák elhárítása**

# **A hálózati mappa nem érhető el**

Ha beállított egy hálózati mappát (lásd: [Hálózati lapolvasási mappa létrehozása,](#page-38-0) 31. oldal), de a készülék nem tudja elérni a mappát, vegye sorra a következő tanácsokat.

- Ellenőrizze, hogy minden mezőt helyesen kitöltött.
- Győződjön meg arról, hogy a készülék csatlakoztatva van a hálózathoz.
- Ellenőrizze, hogy a távoli számítógép be van kapcsolva, megfelelően működik. és csatlakozik a hálózathoz.
- Győződjön meg arról, hogy a mappa meg van osztva.
- Ellenőrizze, hogy a hálózatban lévő másik számítógépről tud fájlokat másolni a mappába a készülék bejelentkezési adatainak használatával.
- Ellenőrizze, hogy a készülék és a távoli számítógép is ugyanabban az alhálózatban legyen. Ha nincsenek azonos alhálózatban, akkor a hálózati útválasztókat konfigurálni kell a CIFS-protokoll (más néven: Samba) adatforgalmának továbbítására.

# **Túl lassú a fájlba történő beolvasás**

A nagy formátumok beolvasásakor nagyméretű fájlok jönnek létre. Ez azt jelenti, hogy a fájlba történő beolvasás időigényes lehet még optimális rendszerbeállítások és feltételek esetén is. Ez fokozottan érvényes a hálózaton keresztül végzett beolvasásra. Ha azonban úgy véli, hogy az adott rendszerben indokolatlanul lassú a fájlba történő beolvasás, a következő lépések végrehajtásával megkeresheti a probléma okát, és megoldhatja a problémát.

- **1.** Az előlapon ellenőrizze a beolvasási feladat állapotát. Ha a feladat végrehajtása elfogadhatatlanul hosszú ideig tart, kijelölheti a feladatot, és törölheti azt.
- **2.** Ellenőrizze, hogy a **Quality** (Minőség) beállítás megfelelő-e a feladathoz. Nem minden beolvasási feladathoz kell nagy felbontást használni. A felbontás csökkentésével felgyorsíthatja a beolvasási műveletet.
- **3.** Ellenőrizze a hálózati beállításokat. A hálózatnak Gigabit Ethernet típusúnak vagy a nagyobb átviteli sebességűek egyikének kell lennie az optimális beolvasási sebesség eléréséhez. Ha a hálózat konfigurációja 10/100 Ethernet, kisebb átviteli sebességre számíthat a beolvasott adatoknál, ami kisebb beolvasási sebességet is eredményez.
- **4.** A rendszergazdától tájékoztatást kaphat a hálózati konfigurációról, az átviteli sebességekről, a fájlba történő beolvasás hálózati célhelyeiről, valamint a sebesség növelésének lehetséges módszereiről.
- **5.** Ha a fájlba történő beolvasás túl lassú a hálózaton keresztül, és a hálózat beállításainak módosításával nem lehet javítani ezen, nagyobb sebességet érhet el, ha USB adattárolóra hajtja végre a beolvasást.
- **6.** Ha az USB adattárolóra végzett beolvasás lassúnak tűnik, ellenőrizze az USB adattároló illesztőfelületének kompatibilitását. A rendszer támogatja a nagy sebességű USBillesztőfelületet. Az USB adattárolónak kompatibilisnek kell lennie a nagy sebességű USBszabvánnyal (más néven USB 2). Ellenőrizze azt is, hogy az USB adattárolón van-e elegendő szabad hely a beolvasott nagy formátumú képek tárolásához.

## **Elakadt a papír a lapolvasóban**

Ha elakad a papír a lapolvasóban, a készülék kérni fogja a papír eltávolítását.

Ha a probléma nem szűnik meg az összes papír eltávolítása után sem, előfordulhat, hogy meghibásodott a lapolvasó motorja.

**1.** Nyissa fel a lapolvasó fedelét.

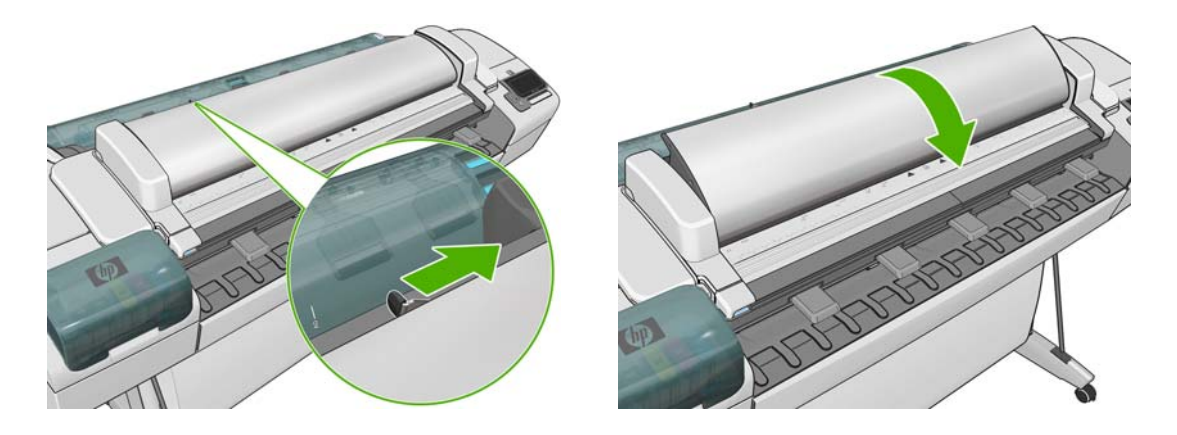

Amikor a fedél teljesen fel van nyitva, vörösen, zölden, majd kéken villogó jelzőfényt kell látnia alatta.

- **2.** A lapolvasó fedelének közepén, a villogó jelzőfények között négy kisméretű érzékelő található. Helyezze az ujjait egyszerre az R, a G és a B érzékelőre, ekkor a lapolvasó motorjának el kell indulnia.
- **3.** Ha a lapolvasó motorja nem reagál, forduljon a HP ügyfélszolgálatához (lásd:[A HP](#page-221-0) [ügyfélszolgálat elérése,](#page-221-0) 214. oldal), és ismertesse a helyzetet.

# <span id="page-209-0"></span>**22 A nyomtatás és a beolvasás minőségével kapcsolatos hibák elhárítása**

Lásd: *Képminőséggel kapcsolatos hibák elhárítása*.

# **23 A készülékkel kapcsolatos általános hibák elhárítása**

- [A készülék nem kapcsol be](#page-211-0)
- [Kommunikációs hiba lépett fel a számítógép és a készülék között](#page-211-0)
- [A HP Utility program nem érhet](#page-212-0)ő el
- [A beépített webszerver nem érhet](#page-212-0)ő el
- [Nem sikerül az internethez csatlakozni](#page-212-0)
- [Az internetes szolgáltatásokkal kapcsolatos problémák](#page-213-0)
- [Fájlrendszer automatikus ellen](#page-213-0)őrzése
- [Riasztások](#page-214-0)

# <span id="page-211-0"></span>**A készülék nem kapcsol be**

Ha a készülék nem indul el (az előlapi kijelző üres, vagy a diagnosztikai LED-ek közül egyik sem világít), akkor javasoljuk, hogy az alábbi módon cserélje le az eszközvezérlő-programot:

- **1.** Látogassa meg a HP Knowledge Center tudásbázist (lásd: [Knowledge Center,](#page-219-0) 212. oldal), majd töltse le az eszközvezérlő-programot.
- **2.** Az eszközvezérlő-programot mentse egy USB-memóriaegységre. Ideális esetben az USBmemóriaegység üres és a FAT fájlrendszernek megfelelően van formázva.
- **3.** Győződjön meg arról, hogy a készülék ki van kapcsolva. Csatlakoztassa az USBmemóriaegységet az előlap mellett található nagy sebességű USB-aljzathoz, majd kapcsolja be a készüléket.
- **4.** A készüléknek körülbelül egy percre van szüksége az eszközvezérlő-program fájljának beolvasásához, ezután kéri az USB-memóriaegység eltávolítását.
- **5.** A készülék automatikusan telepíti az eszközvezérlő-programot, majd újraindul.

### **Kommunikációs hiba lépett fel a számítógép és a készülék között**

Ennek a következő jelei lehetnek:

- Az előlap kijelzőjén nem látható a **Receiving** (Fogadás) üzenet, amikor képet küld a nyomtatóra.
- A számítógép hibaüzenetet ad, mikor megpróbál nyomtatni.
- A számítógép vagy a készülék lefagy (nem reagál) kommunikáció közben.
- A nyomaton véletlenszerű vagy megmagyarázhatatlan hibák látszanak (rossz helyre nyomtatott vonalak, csak egyes részek kerülnek kinyomtatásra stb.).

Kommunikációs problémák megoldásai:

- Győződjön meg arról, hogy az alkalmazásban a megfelelő nyomtatót választotta ki, lásd: Nyomtatás számítógépről nyomtatóillesztő[-program használatával,](#page-76-0) 69. oldal.
- Győződjön meg arról, hogy a nyomtató megfelelően működik, mikor más alkalmazásból próbál nyomtatni.
- Ne feledje, hogy a nagyméretű nyomatok fogadása, feldolgozása és nyomtatása időbe telhet.
- Ha a nyomtató hálózatra csatlakozik, próbálja meg a nyomtatást úgy, hogy a nyomtatót USBkábel segítségével közvetlenül a számítógéphez csatlakoztatja.
- Ha a nyomtató egyéb köztes eszközön (például hálózati elosztón, puffer-eszközön, kábeladapteren, kábel-átalakítón stb.) csatlakozik a számítógéphez, próbálja meg közvetlenül a számítógéphez csatlakoztatni.
- Próbáljon ki egy másik csatlakozókábelt.
- Ellenőrizze, hogy a grafikai nyelv beállítása megfelelő-e, lásd: [A nyomtató grafikai nyelvre](#page-54-0) [vonatkozó beállításának módosítása,](#page-54-0) 47. oldal.
- Ha a nyomtató USB-kábellel csatlakozik a számítógéphez, húzza ki az USB-kábelt, majd csatlakoztassa újra. Megpróbálkozhat a számítógép egy másik USB-portjának a használatával is.

# <span id="page-212-0"></span>**A HP Utility program nem érhető el**

Ha még nem tette meg, olvassa el a következő szakaszt: [A HP Utility segédprogram](#page-51-0) elérése, [44. oldal](#page-51-0).

Az előlapon nyomja meg az **independente az ikont**, ezután válassza a **Setup** (Beállítás) > **Connectivity** (Kapcsolat) > **Advanced** (Speciális) > **Web Services** (Internetes szolgáltatások) > **Printer utility software** (Printer utility szoftver) > **Enabled** (Engedélyezve) lehetőséget.

Ha még mindig nem tud csatlakozni, kapcsolja ki, majd kapcsolja be a készüléket az előlap Tápellátás gombjával.

### **A beépített webszerver nem érhető el**

Ha még nem tette meg, olvassa el a következő szakaszt: [A beépített webszerver](#page-51-0) [megnyitása,](#page-51-0) 44. oldal.

**MEGJEGYZÉS:** Ha a készülékhez közvetlenül, USB-kábelen keresztül csatlakozik, használja a HP Utility segédprogramot.

Az előlapon nyomja meg az **ikolat a ikont**, ezután válassza a **Setup** (Beállítás) > **Connectivity** (Kapcsolat) > **Advanced** (Speciális) > **Embedded Web Server** (Beépített webszerver) > **Allow EWS** (Beépített webszerver engedélyezése) > **On** (Be) lehetőséget.

Ha proxyszervert használ, próbáljon meg a proxyszerver megkerülésével kapcsolódni a beépített webszerverhez.

- Az Internet Explorer 6-os verziójában (Windows) lépjen a **Tools** (Eszközök) > **Internet Options** (Internetbeállítások) > **Connections** (Kapcsolatok) > **LAN Settings** (LAN-beállítások) lehetőségre, és jelölje be a **Bypass proxy server for local addresses** (Proxy figyelmen kívül hagyása helyi címeknél) jelölőnégyzetet. Ha ennél pontosabb beállításokat szeretne, kattintson az **Advanced** (Speciális) gombra, és az Exceptions (Kivételek) listára vegye fel azon készülék IP-címét, amelyhez nem kíván proxyszervert használni.
- Mac OS rendszeren a Safari használata esetén lépjen a **Safari** > **Preferences** (Beállítások) > **Advanced** (Speciális) lehetőségre, és kattintson a **Proxies: Change Settings** (Proxyk: beállítások módosítása) gombra. Adja hozzá a kivételek listájához annak a készüléknek az IPcímét vagy tartománynevét, amelyhez nem használ proxyszervert.

Ha még mindig nem tud csatlakozni, kapcsolja ki, majd kapcsolja be a készüléket az előlap Tápellátás gombjával.

### **Nem sikerül az internethez csatlakozni**

Ha a készülék nem képes internetkapcsolatot létesíteni, akkor automatikusan elindíthatja a csatlakozási varázslót. A varázslót kívánság esetén kézzel is el lehet indítani.

● A beépített webszerveren: Válassza a **Support** (Támogatás) > **Connectivity troubleshooting** (Kapcsolódási hibák elhárítása) > **Connectivity wizard** (Csatlakozási varázsló) lehetőséget.

**MEGJEGYZÉS:** A beépített webszerverről nem módosíthatók a kapcsolati beállítások.

- Az előlapról: Nyomja meg az **ikola**, majd a **ikont, ezután válassza a Connectivity** (Kapcsolat) > **Connectivity wizard** (Csatlakozási varázsló) lehetőséget.
- **•** Az előlapról: Nyomja meg az **ibd**, majd a **idd, ikont, ezután válassza az Internal prints** (Belső adatlapok) > **Service information prints** (Szervizinformációs adatlapok) > **Print**

<span id="page-213-0"></span>**connectivity config** (Csatlakozási konfiguráció nyomtatása) elemet. Ebben az esetben az eredmények kinyomtatásra kerülnek.

**MEGJEGYZÉS:** A kinyomtatott eredmények a csatlakozási varázsló legutóbbi futtatásából származnak, ezért az eredmények sikeres nyomtatásához legalább egyszer már futtatnia kellett a csatlakozási varázslót.

A csatlakozási varázsló automatikusan több tesztet hajt végre. Az egyes teszteket Ön is elindíthatja. Az előlapon nyomja meg az **ikolat a ikont, ezután válassza a Connectivity** (Kapcsolat) > **Diagnostics & troubleshooting** (Diagnosztika és hibaelhárítás) > **Diagnostics & troubleshooting** (Diagnosztika és hibaelhárítás) elemet. Az alábbi lehetőségek közül választhat:

- **All tests** (Összes teszt)
- **Network connectivity test** (Hálózati kapcsolat tesztje): a készülék helyi hálózati kapcsolatának ellenőrzése.
- **Internet connectivity test** (Internetkapcsolat tesztje): a készülék internetkapcsolatának ellenőrzése.
- **HP Designjet ePrint & Share test** (HP Designjet ePrint & Share tesztje): a készülék és a HP Designjet ePrint & Share szolgáltatás közötti kapcsolat ellenőrzése.
- **HP ePrint Center test** (HP ePrint Center tesztje): a készülék és a HP ePrint Center szolgáltatás közötti kapcsolat ellenőrzése.
- **Firmware update test** (Eszközvezérlőprogram-frissítés tesztje): a készülék és a HP eszközvezérlő-program frissítésére szolgáló szerverek között fennálló kapcsolat ellenőrzése.

Ha a tesztek bármelyike sikertelen, akkor a varázsló leírja a hibát és javaslatot ad annak elhárítására. A beállítások módosítását követően lefuttathatja újból a tesztet; kivéve, ha a beépített webszervert használja, vagy ha a beállítások védettek.

## **Az internetes szolgáltatásokkal kapcsolatos problémák**

Ha problémája merül fel a HP ePrint szolgáltatással kapcsolatban, akkor kérjük, keresse fel a HP ePrint Center webhelyet.

Ha problémája merül fel a HP Designjet ePrint & Share szolgáltatással kapcsolatban, akkor kérjük, keresse fel a HP Designjet ePrint & Share webhelyet.

### **Fájlrendszer automatikus ellenőrzése**

A készülék bekapcsolásakor előfordulhat, hogy az alábbi felirat jelenik meg az előlap kijelzőjén.

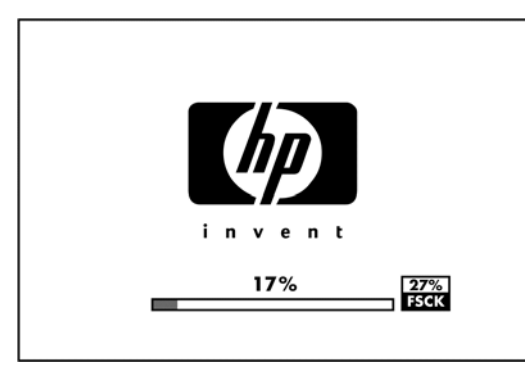

Fájlrendszer-ellenőrzés van folyamatban. Ez akár 40 percet is igénybe vehet. Please wait until it finishes. (Várjon a művelet befejezéséig.)

<span id="page-214-0"></span>**VIGYÁZAT!** Ha a készüléket a fájlrendszer-ellenőrzés befejeződése előtt kikapcsolja, a fájlrendszer súlyosan megsérülhet, és használhatatlanná válhat a készülék merevlemeze. Ilyen esetben a fájlrendszer-ellenőrzési eljárás újrakezdődik, amikor ismételten bekapcsolja a készüléket.

A készülék 90 naponta elvégzi ezt az ellenőrzést a merevlemezen lévő fájlrendszer integritásának megőrzése érdekében.

**MEGJEGYZÉS:** A készülék visszakapcsolása után körülbelül három percet vesz igénybe a készülék alaphelyzetbe állítása, valamint a nyomtatófejek ellenőrzése és előkészítése. Ez azonban időnként 40 percet is igénybe vehet, ha például a készüléket hosszú ideje nem használták, és a nyomtatófejek előkészítésére több időre van szükség.

### **Riasztások**

A készülék kétféle riasztást jelenít meg:

- **Hibák:** Többnyire arra figyelmeztetnek, hogy a készülék nem tud megfelelően működni. Ezenkívül az illesztőprogramban megjelenő hibaüzenetek a nyomatokat veszélyeztető tényezőkre, például a levágásra is figyelmeztethetnek, még akkor is, ha a készülék képes nyomtatni.
- **Figyelmeztetések:** Akkor jelennek meg, ha a készülék beállítást (például kalibrálást) igényel, vagy ha a nyomtatást akadályozó helyzet alakult ki (például megelőző karbantartást kell végrehajtani, vagy alacsony a tintaszint).

A készülék rendszere a figyelmeztetéseket négy különböző módon közli.

● **Előlap kijelzője:** Az előlap csak a legfontosabb figyelmeztetést jeleníti meg. A figyelmeztetések meghatározott idő elteltével eltűnnek. Az állandó riasztások, például az "ink cartridge low on ink" ("a tintapatronban kevés a tinta") újra megjelennek, amikor a készülék készenléti állapotba kerül, és nincs fontosabb figyelmeztetés.

**TIPP:** Az előlap kijelzőjén konfigurálhatja a nem megfelelő papírral kapcsolatos riasztásokat. Lásd: Beállítások a megfelelő [papírtípus használatához,](#page-44-0) 37. oldal.

- **Beépített webszerver:** A beépített webszerver képernyőjének jobb felső sarkán látható a készülék állapota. Ha a készülékkel kapcsolatos riasztás keletkezik, a készülék állapotánál megjelenik a riasztás szövege.
- **Illesztőprogram:** Az illesztőprogram riasztásokat jelenít meg. Az illesztőprogram a nyomtatási feladat azon konfigurációs beállításaira figyelmeztet, amelyek hibákat okozhatnak a nyomaton. Figyelmeztetés jelenik meg akkor is, ha a nyomtató még nem készült fel a nyomtatásra.
- **HP Utility:** A riasztások megtekintéséhez lépjen az **Overview** (Áttekintés) lapra, és jobb oldalon tekintse meg az **Items needing attention** (Karbantartást igénylő elemek) listát.

Alapértelmezés szerint a riasztások csak nyomtatáskor vagy beolvasáskor jelennek meg. Ha a riasztások engedélyezettek, és felmerül egy olyan hiba, amely akadályozza a művelet befejezését, akkor egy előugró ablakban megjelenik a probléma oka. A kívánt eredmény eléréséhez kövesse az utasításokat.

**MEGJEGYZÉS:** Egyes környezetekben nem támogatott a kétirányú kommunikáció, például a készülékhez USB-kábellel csatlakoztatott Windows rendszerű számítógépen. Ezekben az esetekben a riasztások nem jutnak el a feladat tulajdonosához.

# **24 Az előlap hibaüzenetei**

Előfordulhat, hogy a következő üzenetek egyikét látja az előlap kijelzőjén. Ebben az esetben kövesse a Javaslat oszlopban lévő tanácsot.

Ha olyan hibaüzenet jelenik meg, amelyet itt nem talál meg, és nem tudja mit kell tennie, lépjen kapcsolatba a HP ügyfélszolgálatával. Lásd: [A HP ügyfélszolgálat elérése,](#page-221-0) 214. oldal.

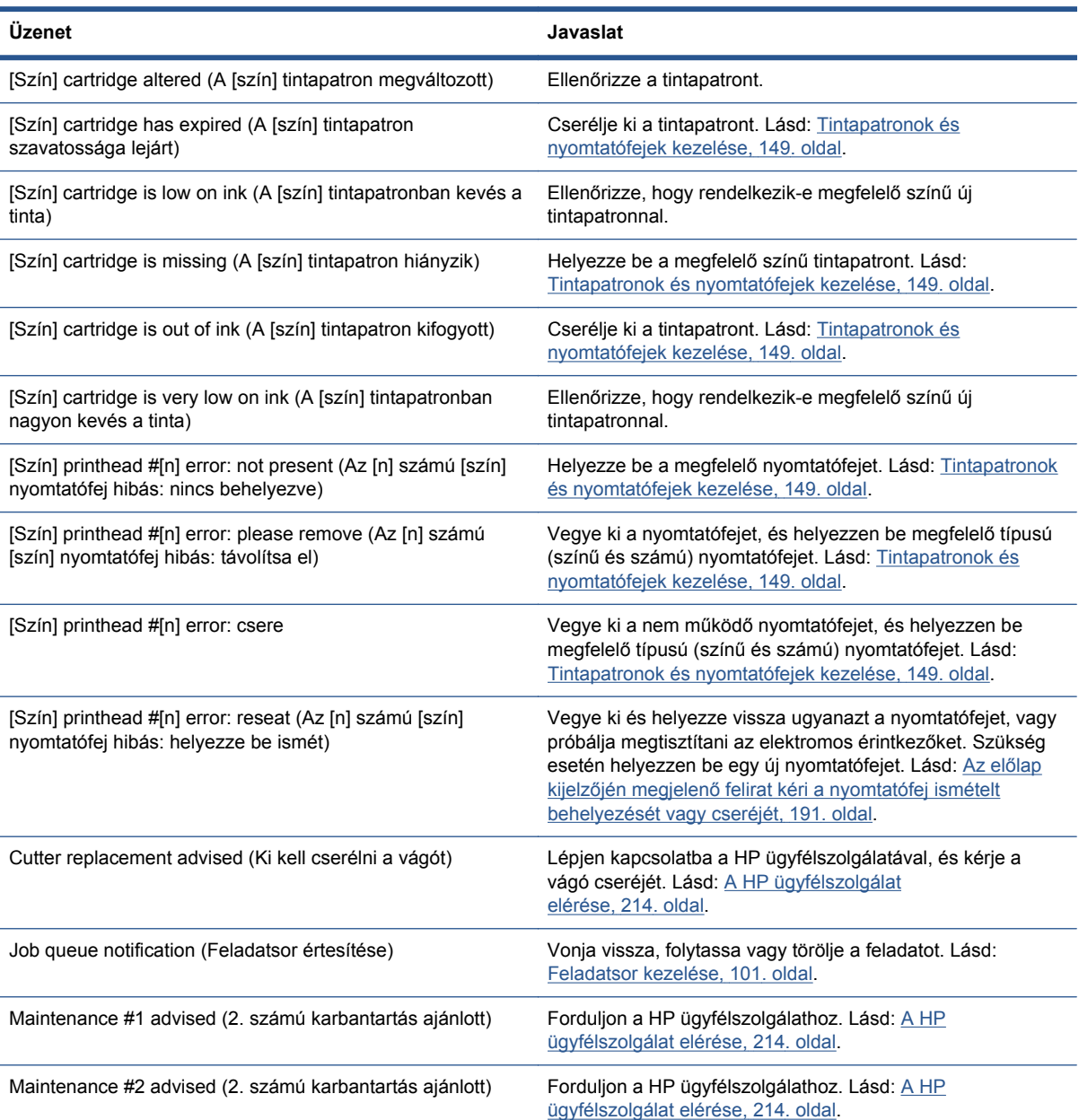

#### **24-1. táblázat: Szöveges üzenetek**
#### **24-1. táblázat: Szöveges üzenetek (folytatás)**

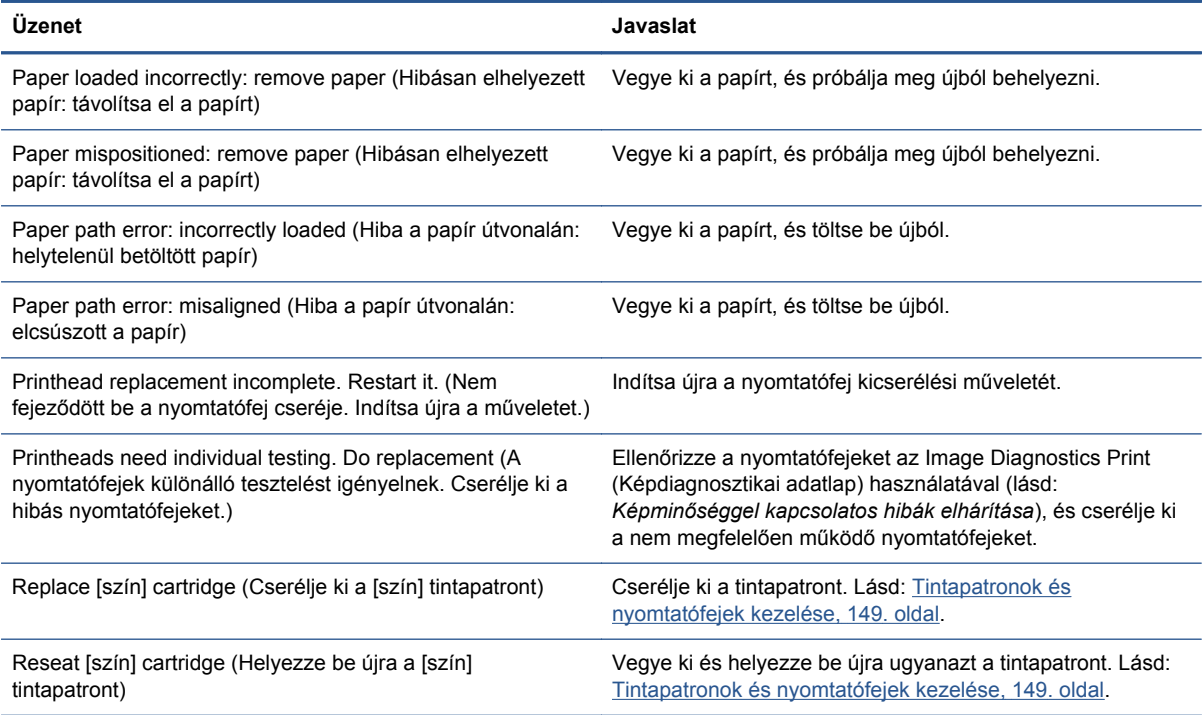

#### **24-2. táblázat: Numerikus hibakódok**

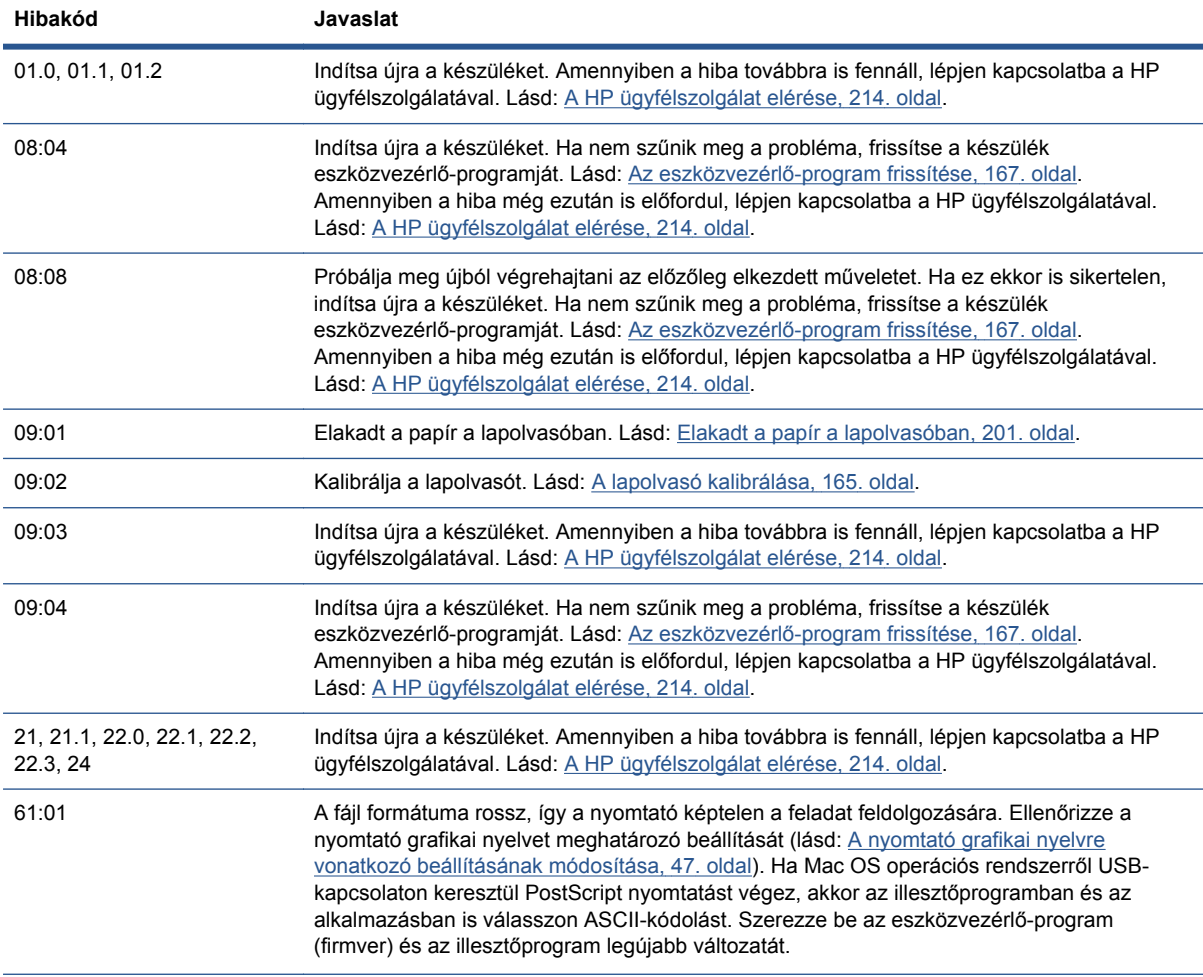

#### **24-2. táblázat: Numerikus hibakódok (folytatás)**

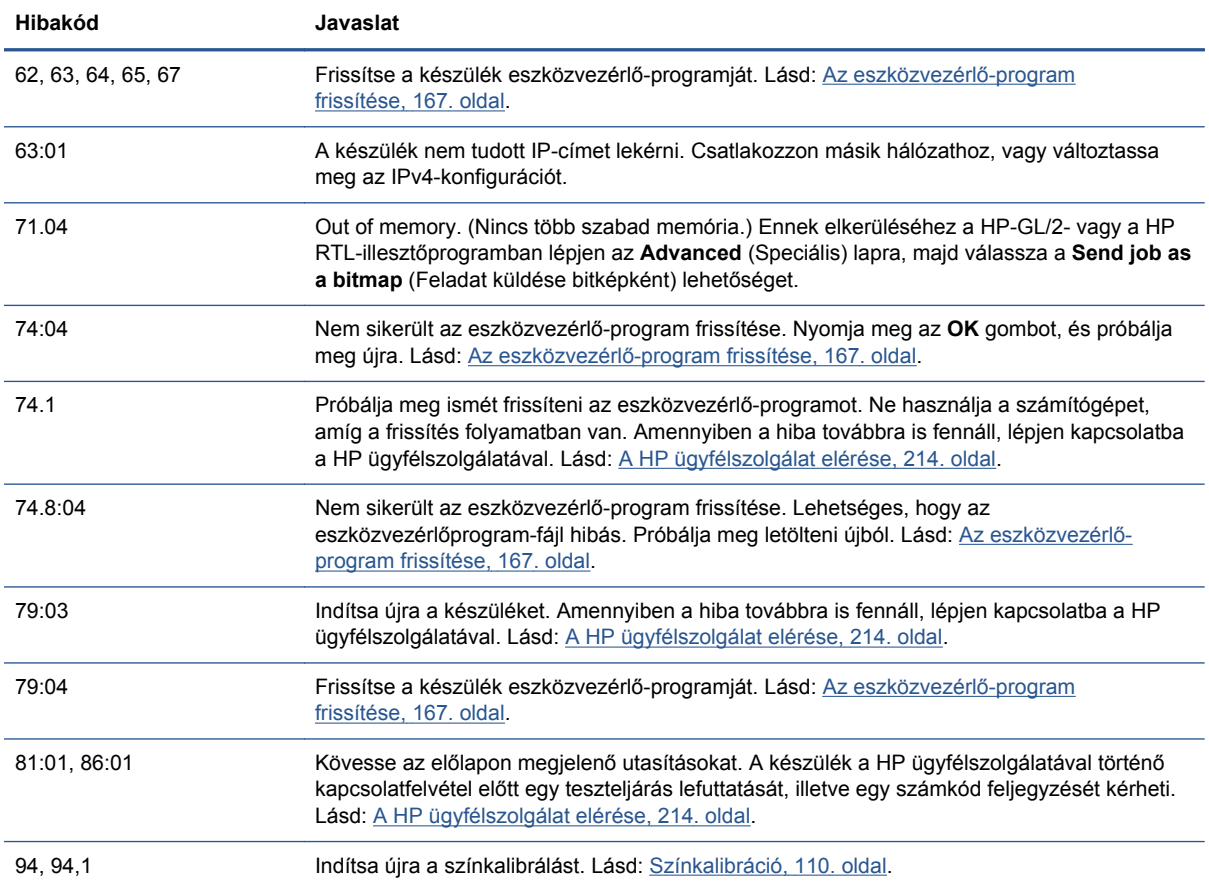

# **A rendszer hibanaplója**

A készülék a rendszerhibákat naplóban rögzíti, amelyet a következőképpen érhet el.

**USB-memóriaegység használatával**

- **1.** Hozzon létre egy **pdipu\_enable.log** nevű üres fájlt az USB-adathordozón.
- **2.** Csatlakoztassa az USB-memóriaegységet a készülék elején található nagy sebességű USBgazdacsatlakozóhoz. A készülék automatikusan a memóriaegységre másolja a naplót.

#### **A beépített webszerver használatával**

- **1.** A webböngészőben jelenítse meg a http://*nyomtató IP-címe*/hp/device/webAccess/log.html oldalt.
- **2.** A beépített webszerver elküldi Önnek a rendszer hibanaplóját tartalmazó **log.tar.gz** fájlt.

# **25 HP ügyfélszolgálat**

● [Bevezetés](#page-219-0)

- [HP Professional Services \(HP professzionális szolgáltatások\)](#page-219-0)
- [HP Instant Support](#page-220-0)
- [HP Proactive Support \(Proaktív támogatás\)](#page-220-0)
- [Felhasználó általi javítás](#page-221-0)
- [A HP ügyfélszolgálat elérése](#page-221-0)

# <span id="page-219-0"></span>**Bevezetés**

A HP ügyfélszolgálata magas szintű támogatást nyújt annak érdekében, hogy Ön a legmesszebbmenőkig élvezhesse a HP Designjet készülék szolgáltatásait, és széles körű szakértői háttérrel és az új technológiák naprakész ismeretével egyedülálló, mindenre kiterjedő szolgáltatást nyújt ügyfeleinek. A szolgáltatások közé tartozik a telepítés és üzembe helyezés, a hibaelhárítás, a garancia kiterjesztése, a javítás és csereszolgáltatás, a telefonos és webes támogatás, a szoftverfrissítések, valamint a karbantartási tanácsadás. A HP ügyfélszolgálatával kapcsolatban további tájékoztatást a következő webcímen talál:

#### <http://www.hp.com/go/graphic-arts>

(A telefonos elérhetőséget lásd: [A HP ügyfélszolgálat elérése,](#page-221-0) 214. oldal.) A garancia regisztrálása:

<http://register.hp.com/>

# **HP Professional Services (HP professzionális szolgáltatások)**

## **Knowledge Center**

Élvezze a személyre szabott szolgáltatások és erőforrások világát, amelyben mindig a legtöbbet hozhatja ki a HP Designjet termékekből és megoldásokból.

Regisztrálja magát a HP Knowledge Center nagyformátumú nyomtatással foglalkozó internetes közösségében, amely és éjjel-nappal hozzáférést biztosít a következőkhöz:

- Multimédiás segédanyagok
- Lépésről lépésre útmutatók
- Letöltések a legújabb eszközvezérlő-programok, illesztőprogramok, szoftverek, előre beállított papírtípusok stb.
- Technikai támogatás online hibakeresés, ügyfélszolgálati kapcsolattartás stb.
- Tanácsok és részletes leírás a különböző szoftveralkalmazásokból kezdeményezett nyomtatásokhoz
- Fórumok, amelyek közvetlen kapcsolatot biztosítanak a HP szakértőivel és más szakmabeliekkel
- Online garanciakövetés az Ön nyugalma érdekében
- A legújabb termékinformációk készülékek, kellékek, tartozékok, szoftver stb.
- Kellékközpont, amely tartalmazza a tintákra és a papírokra vonatkozó összes fontos adatot

A Knowledge Center a készülék típusától függően a következő helyeken érhető el:

- <http://www.hp.com/go/T2300/knowledgecenter>
- <http://www.hp.com/go/T2300ps/knowledgecenter>

A regisztrációt a megvásárolt termékek és a saját igényei alapján testre szabhatja, és megadhatja a kapcsolattartási beállításokat is a szükséges információknak megfelelően.

## **HP kezdőcsomag**

A HP kezdőcsomag a nyomtatóhoz mellékelt DVD lemez, amely a termék szoftverét és dokumentációját tartalmazza.

# <span id="page-220-0"></span>**A HP Care Pack szolgáltatás és a garanciabővítés**

A HP Care Pack és a garanciabővítés lehetőséget nyújt a garancia időtartamának meghosszabbítására.

A két szolgáltatás magába foglalja a távsegítség lehetőségét is. Helyszíni szervizszolgáltatás csak szükséges esetekben vehető igénybe, az alábbi két kiszállási idő valamelyike mellett:

- Következő munkanap
- A bejelentés napján (ha az munkanap), négy órán belül (nem minden országban/térségben választható)

A HP Care Pack szolgáltatások bővebb ismertetését megtalálhatja a [http://www.hp.com/go/](http://www.hp.com/go/printservices) [printservices](http://www.hp.com/go/printservices) webhelyen.

### **HP telepítés**

A HP Installation üzembe helyezési szolgáltatás választása esetén a HP képviselője a helyszínen kicsomagolja, beállítja és csatlakoztatja a megvásárolt készüléket.

Ez a HP Care Pack egyik szolgáltatása. További információkért keresse fel a következő webhelyet: <http://www.hp.com/go/printservices>.

# **HP Instant Support**

A HP Instant Support Professional Edition a HP hibakereső eszközeinek csomagja, amely összegyűjti a készülék diagnosztikai adatait, és összeveti azokat a HP tudásbázisok intelligens programjaival, ezáltal biztosítva a lehető leggyorsabb problémamegoldást.

A HP Instant Support munkamenetet a készülék beépített webszerverének hibaelhárítási oldaláról elérhető hivatkozásra kattintva indíthatja el. Lásd: [A beépített webszerver megnyitása,](#page-51-0) 44. oldal.

A HP Instant Support használatához a következők szükségesek:

- A készüléknek TCP/IP-kapcsolattal kell rendelkeznie, mert a HP Instant Support csak a beépített webszerveren keresztül érhető el.
- Internetkapcsolattal kell rendelkeznie, mivel a HP Instant Support web alapú szolgáltatás.

A HP Instant Support jelenleg angol, koreai, egyszerűsített kínai és hagyományos kínai nyelven használható.

A HP Instant Support részletes ismertetését lásd:<http://www.hp.com/go/ispe>.

# **HP Proactive Support (Proaktív támogatás)**

A HP Proactive Support (HP proaktív támogatás) felmerülésük előtt azonosítja, diagnosztizálja és megoldja a készülékkel kapcsolatos problémákat, így csökkenti a költséges munkakiesést. A HP proaktív támogatási eszköz célja az összes üzleti célú felhasználás támogatási költségének csökkentése és a termelékenység növelése, és mindezt egyszerűen az egér használatával.

A HP képkezelő- és nyomtatócsomagjában található Proaktív támogatás eszköz segít a nyomtatási környezet irányításában, és középpontba helyezi a beruházás értékének növelését, a készülék üzemidejének jobb kihasználását és a készülék kezelési költségeinek csökkentését.

A HP azt javasolja, hogy az üzembe helyezés után azonnal kezdje el használni a Proaktív támogatást, takarítson meg időt vele, csökkentse a költséges nyomtató-állásidőt és előzze meg a hibákat. A Proaktív támogatás elindítja a diagnosztikai eszközöket, és ellenőrzi a szoftver- és eszközvezérlő-program frissítéseket.

<span id="page-221-0"></span>A Proaktív támogatást a HP Utility (Windows) vagy a HP Printer Monitor (Mac OS) programban engedélyezheti, ahol beállíthatja, hogy a számítógép milyen gyakran csatlakozzon a HP webszerveréhez, és megadhatja a diagnosztikai ellenőrzések gyakoriságát is. A diagnosztikai ellenőrzéseket bármikor elindíthatja. A beállítások módosításához tegye az alábbiakat:

- A HP Utility (Windows) segédprogram használata esetén válassza a **Tools** (Eszközök) menüt, majd a **HP Proactive Support** (HP proaktív támogatás) parancsot.
- A HP Printer Monitor (Mac OS) segédprogram használata esetén válassza a **Preferences** (Beállítások) > **Monitoring** (Felügyelet) > **HP Proactive Support** (HP proaktív szolgáltatás) lehetőséget.

Ha a Proaktív támogatás bármilyen lehetséges hibát talál, figyelmezteti Önt, megmagyarázza a hibát, és javaslatot tesz a megoldásra. Egyes esetekben a megoldás automatikusan alkalmazható, míg más esetekben előfordulhat, hogy Önnek kell végrehajtani bizonyos műveleteket a probléma megoldásához.

# **Felhasználó általi javítás**

A HP Felhasználó általi javítás programja a leggyorsabb szervizszolgáltatást kínálja az ügyfeleknek a garanciában vagy szerződésben foglaltak szerint. A szolgáltatás keretein belül a HP közvetlenül Önnek (a végfelhasználónak) küldi el az alkatrészeket, így Ön cserélheti ki azokat. A program használatával az Önnek megfelelő időben cserélheti ki az alkatrészeket.

#### **Kényelmes, egyszerű használat**

- A HP ügyfélszolgálat szakembere állapítja meg, hogy szükséges-e cserealkatrész a hibás hardverösszetevő kijavításához.
- A cserealkatrészeket expressz szállítjuk ki; a készleten lévő alkatrészek többségét még a megkeresés napján kiszállítjuk.
- A legtöbb HP termékhez elérhető, amely jelenleg garancia vagy szerződés hatálya alatt áll.
- A legtöbb országban elérhető.

További tudnivalók a felhasználó általi javításról: <http://www.hp.com/go/selfrepair>.

# **A HP ügyfélszolgálat elérése**

A HP ügyfélszolgálata telefonon keresztül érhető el. Mielőtt telefonálna...

- Tanulmányozza át a jelen útmutató hibaelhárítással foglalkozó részét.
- Lapozza fel a használt nyomtatóillesztő-program dokumentációját.
- Amennyiben más gyártó illesztőprogramját és RIP-jeit használja, nézze át az azokhoz tartozó dokumentációt.
- Amennyiben felhívja valamelyik Hewlett-Packard irodát, kérjük, hogy a gyorsabb ügyintézés érdekében készítse elő a következő adatokat:
	- A használt készülék adatai (a készülék hátoldalán lévő címkén található termékszám és sorozatszám)
	- Ha az előlapon hibakód jelenik meg, jegyezze fel azt. Lásd: [Az el](#page-215-0)őlap [hibaüzenetei,](#page-215-0) 208. oldal

<span id="page-222-0"></span><sup>∘</sup> A készülék szervizazonosítója: az előlapon nyomja meg az **atát independenti a**, végül a

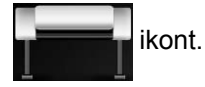

- A használt számítógép adatai
- Bármely egyéb Ön által használt eszköz vagy szoftver adatai (például információk a sorkezelőről, a hálózatról, a kapcsolóról, a modemről vagy a speciális szoftverillesztőprogramról).
- A használt kábel típusa (cikkszáma) és a vásárlás helye
- A készüléken használt csatlakozás típusa (USB vagy hálózati)
- A jelenleg használt szoftver neve és verziója
- Ha lehetséges, nyomtassa ki a következő jelentéseket, az ügyfélszolgálat kérheti azok elküldését faxon: Configuration (Konfiguráció), Usage Report (Használati jelentés) és a Service Information (Szervizinformáció) "összes fentebb tárgyalt lapja" (lásd: [Bels](#page-20-0)ő [adatlapok,](#page-20-0) 13. oldal)

## **Telefonszám**

A HP ügyfélszolgálat telefonszámát az interneten a következő címen találhatja meg: [http://welcome.hp.com/country/us/en/wwcontact\\_us.html](http://welcome.hp.com/country/us/en/wwcontact_us.html).

# **26 A készülék műszaki adatai**

- Mű[ködési jellemz](#page-224-0)ők
- [Fizikai jellemz](#page-225-0)ők
- [Memóriára vonatkozó m](#page-226-0)űszaki adatok
- [Tápellátásra vonatkozó m](#page-226-0)űszaki adatok
- [Ökológiai adatok](#page-226-0)
- [Környezeti tényez](#page-226-0)ők
- [Akusztikai adatok](#page-226-0)

# <span id="page-224-0"></span>**Működési jellemzők**

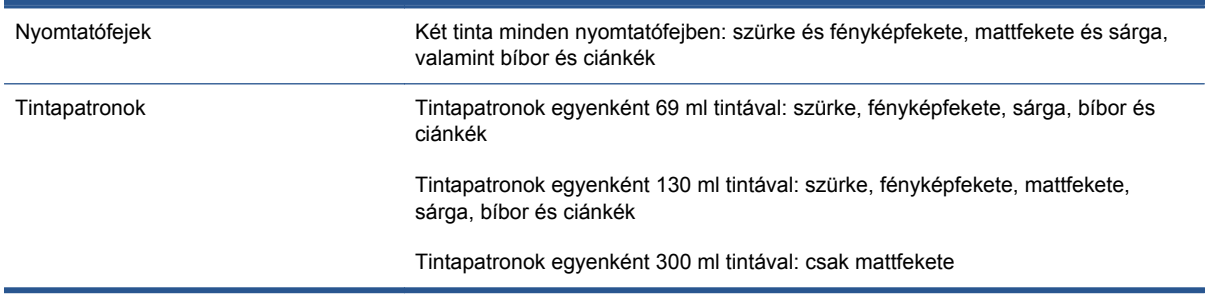

#### **26-1. táblázat: HP 72 tintakellékek**

#### **26-2. táblázat: Papírméretek**

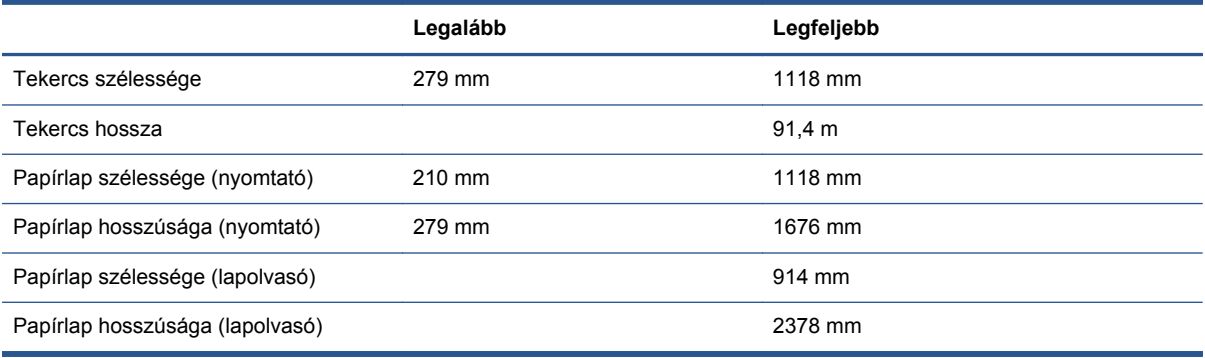

#### **26-3. táblázat: Nyomtatási felbontások**

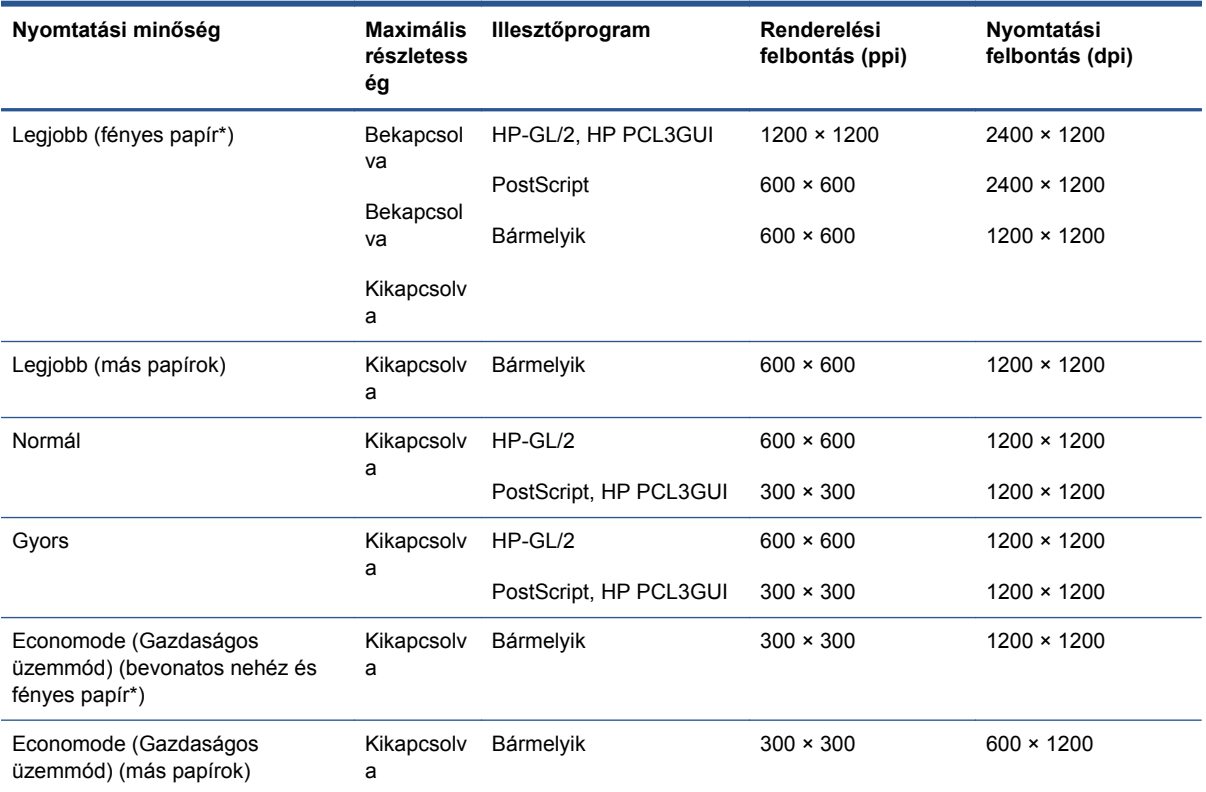

### <span id="page-225-0"></span>\* A támogatott fényes papírok listáját lásd: [Papírrendelés,](#page-178-0) 171. oldal.

#### **Lapolvasó felbontása:** 200, 300, 600 ppi.

#### **26-4. táblázat: Nyomtatási margók**

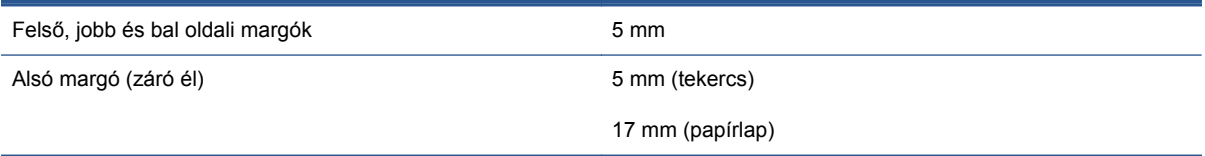

#### **26-5. táblázat: A nyomtatás mechanikai pontossága**

A megadott vektorhosszúság ±0,1%-a vagy ±0,2 mm (amelyik nagyobb) 23 °C hőmérsékleten, 50–60% relatív páratartalom mellett, E/A0 hordozóra, Best (Legjobb) vagy Normal (Normál) üzemmódban HP Matte Film (Matt fólia) tekercs használatával.

#### **26-6. táblázat: Támogatott grafikai nyelvek**

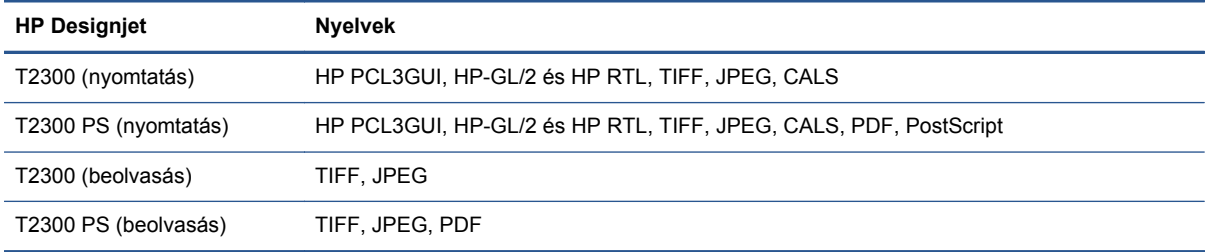

**Lapolvasó fájlformátumai:** TIFF, JPEG, PDF.

# **Fizikai jellemzők**

#### **26-7. táblázat: A készülék fizikai jellemzői**

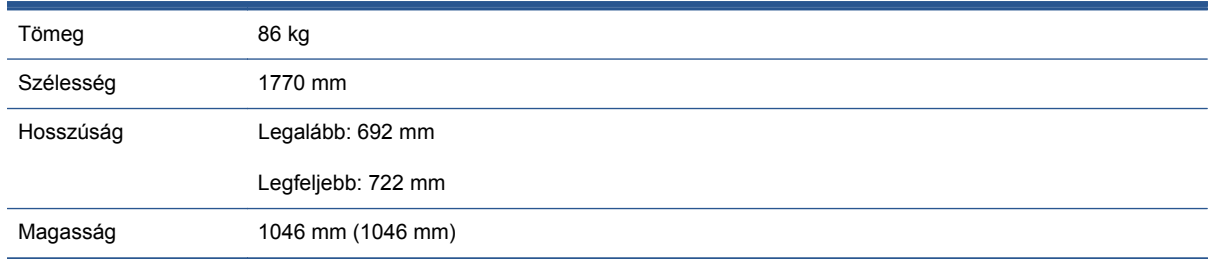

A hosszúságra vonatkozó adatok a következőképpen lettek mérve: a fenti orsó nélkül, a tintafedél nyitott állapotában, zárt tekercsfedelekkel és zárt kosárral.

# <span id="page-226-0"></span>**Memóriára vonatkozó műszaki adatok**

**26-8. táblázat: Memóriára vonatkozó műszaki adatok**

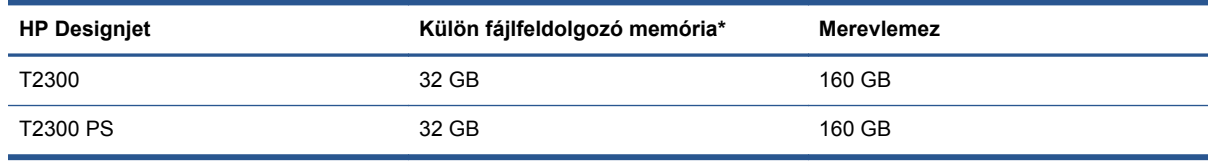

\* 640 MB fizikai DRAM

# **Tápellátásra vonatkozó műszaki adatok**

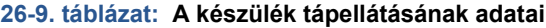

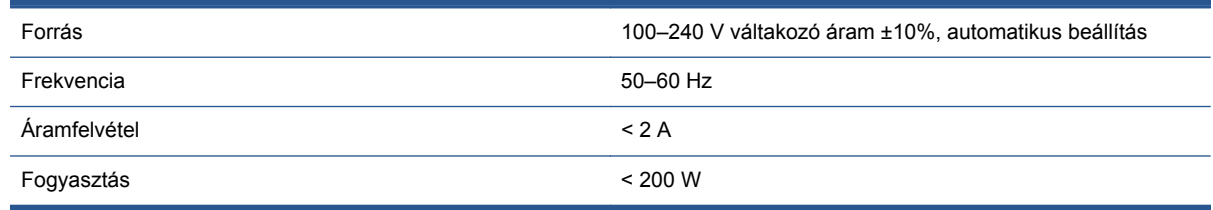

# **Ökológiai adatok**

Ez a termék megfelel az Európai Unió WEEE és RoHS irányelveinek. A terméktípusok ENERGY STAR megfelelőségére vonatkozó információkért kérjük, látogasson el a következő webhelyre: <http://www.hp.com/go/energystar>.

A készülék legfrissebb ökológiai adataival kapcsolatban látogasson el a<http://www.hp.com/> webcímre, és végezzen keresést az "ecological specifications" (ökológiai adatok) kifejezésre.

# **Környezeti tényezők**

**26-10. táblázat: A készülék által igényelt környezeti tényezők**

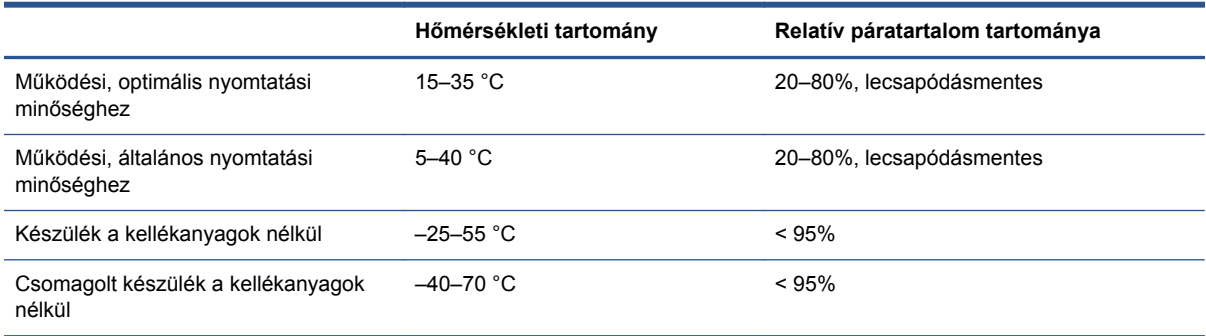

# **Akusztikai adatok**

A készülék akusztikai adatai (az ISO 9296 szerint).

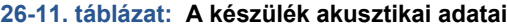

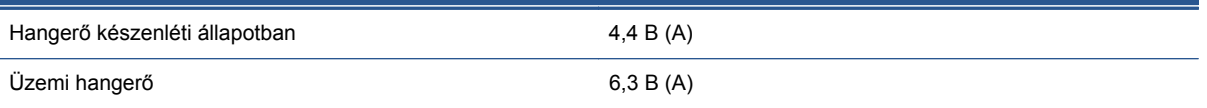

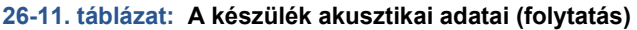

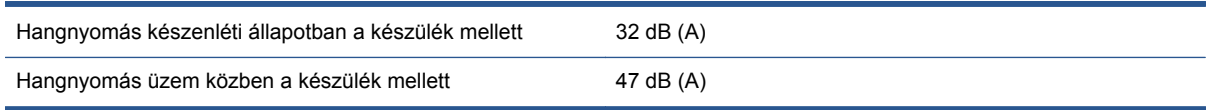

# **Szójegyzék**

#### **AppleTalk**

Az Apple Computer által 1984-ben a számítógépes hálózatok számára fejlesztett protokollok csomagja. Az Apple jelenleg a TCP/IP- és a Bonjour-hálózatot ajánlja. A HP Designjet készülékek már nem támogatják az AppleTalk szabványt.

#### **Bonjour**

Az Apple Computer egyik márkaneve, az Apple Mac OS X 10.2-es verzióját követő rendszerek számítógépes hálózati technológiája, és az IETF Zeroconf specifikációs keretrendszer egyik megvalósítása. Feladata, hogy megkeresse a helyi hálózaton elérhető szolgáltatásokat. Eredetileg Rendezvous néven volt ismert.

#### **CCD**

Charge-Coupled Devices: töltéscsatolt eszközök. A szomszédos képpontok cellák közötti töltésátvitelen alapuló, kiváló minőségű képkezelési technológia.

#### **CIS**

Contact Image Sensor: közvetlen képérzékelő. Az egyes képpontokhoz tartozó mikrolencséket és LEDmegvilágítást használó képkezelési technológia.

#### **ESD**

Elektrosztatikus kisülés. A statikus elektromosság gyakran előfordul a mindennapokban. Az autó ajtajának megérintésekor vagy a ruha levételekor keletkező szikra is ilyen. Bár az ellenőrzött körülmények között keletkező statikus elektromosságnak van néhány hasznos felhasználási lehetősége, a váratlan elektrosztatikus kisülés az elektronikus termékeket fenyegető egyik legfőbb veszélyforrás. A károsodás elkerülése érdekében a termék üzembe helyezése, vagy az elektrosztatikus kisülésre érzékeny készülékek kezelése során be kell tartania néhány óvintézkedést. Az ilyen típusú megrongálódás csökkentheti az eszköz várható élettartamát. A váratlan elektrosztatikus kisülési lehetőség, és ezáltal az ilyen típusú károsodás csökkentésének egyik módja, ha megérinti a készüléket egy földelt részen (leginkább a fém alkatrészeket), mielőtt az elektrosztatikus kisülésre érzékeny eszközökhöz (például nyomtatófejekhez vagy tintapatronokhoz) hozzáér. Ha a testében kialakuló elektrosztatikus töltést minimális mértékűre szeretné csökkenteni, ne dolgozzon szőnyegpadlós területen, és az elektrosztatikus kisülésre érzékeny eszközök kezelésekor próbáljon minél kevesebb mozgást végezni. Szintén kerülje az alacsony páratartalmú környezetben végzett munkát.

#### **Eszközvezérlő-program**

A készülék funkcióit irányító szoftver, amelyet a készülék félig állandó jelleggel tárol (ezért frissíthető).

#### **Ethernet**

Helyi hálózatoknál használt, népszerű számítógépes hálózati technológia.

#### **Fúvóka**

A nyomtatófejen található apró lyukak egyike, amelyen keresztül a tinta a papírra kerül.

#### **Gigabit Ethernet**

Ethernet-hálózat, amely 1 000 000 000 bit/másodperc sebességű adatátvitelre alkalmas. A Gigabit Ethernetfelületek kisebb sebességgel is tudnak működni, ha erre van szükség a régebbi Ethernet-eszközökkel való kompatibilitáshoz.

#### **Hálózat**

A hálózatot kapcsolatok csoportja alkotja, amelyek adatokat továbbítanak a számítógépek és az egyéb eszközök között. Az azonos hálózathoz tartozó eszközök kommunikálni tudnak egymással. Ez lehetővé teszi adatok küldését a számítógépek és az eszközök között, valamint bizonyos eszközök, például a nyomtatók megosztott használatát (egy nyomtatót több számítógép is használhat).

#### **HP-GL/2**

Hewlett-Packard Graphics Language 2: a HP által meghatározott nyelv, amely a vektorgrafika leírására szolgál.

#### **HP RTL**

Hewlett-Packard Raster Transfer Language: a HP által meghatározott nyelv, amely a rasztergrafika (bittérkép) leírására szolgál.

#### **I/O**

Bemenet/kimenet (Input/Output): ez a kifejezés a készülékek közötti adatcserére vonatkozik.

#### **ICC**

Az International Color Consortium a vállalatok csoportja, amely megegyezett a színprofilokhoz tartozó közös szabvány használatában.

#### **IP-cím**

Általában IPv4-címet, illetve esetenként IPv6-címet jelent.

#### **IPSec**

A hálózatok biztonságát megvalósító fejlett mechanizmus, amely hitelesíti és titkosítja a hálózat csomópontjai között küldött IP-csomagokat. Minden hálózati csomóponton (számítógépen vagy eszközön) IPSec-konfiguráció van megadva. Az alkalmazások általában nem tudják megállapítani, hogy a hálózati eszközök alkalmazzák-e az IPSec-biztonságot.

#### **IPv4-cím**

Egyedi azonosító, amely az IPv4-hálózat egy adott végpontját azonosítja. Az IPv4-cím négy, egymástól ponttal elválasztott, egész számból áll. A számítógépes hálózatokban általában IPv4-címek használatosak.

#### **IPv6-cím**

Egyedi azonosító, amely az IPv6-hálózat egy adott végpontját azonosítja. Az IPv6-cím akár nyolc, egymástól kettősponttal elválasztott csoportból áll, amelyek hexadecimális számjegyeket tartalmaznak. Mindegyik csoportban 4 hexadecimális számjegy szerepelhet. Csak néhány számítógépes hálózat használ IPv6-címeket.

#### **Jetdirect**

A HP nyomtatószerver-sorozatának márkaneve, amely lehetővé teszi, hogy a nyomtatók közvetlenül kapcsolódjanak a helyi hálózatra.

#### **LED**

Fényt kibocsátó dióda: elektromos feszültség hatására fényt kibocsátó, félvezető eszköz.

#### **MAC-cím**

Media Access Control (médiahozzáférés-szabályozás) cím: egyedi azonosító, amely egy adott eszközt azonosít a hálózaton. Ez az IP-címnél alacsonyabb szintű azonosító. Egy adott készülék MAC- és IP-címmel is rendelkezhet.

#### **Nagy sebességű USB**

Az USB szabvány verziója, amelyet USB 2.0 szabványnak is neveznek. 40-szer gyorsabb adatátvitelre alkalmas, mint az eredeti USB, és kompatibilis az eredeti USB szabvánnyal. A legtöbb számítógép a nagy sebességű USB szabványt használja.

#### **Nyomtatófej**

A nyomtató kivehető alkatrésze, amely a hozzá tartozó tintapatron vagy tintapatronok egy vagy több színét használja, és a fúvókákon keresztül a papírra juttatja. A HP Designjet T2300 sorozatban mindegyik nyomtatófej két különböző színt nyomtat.

#### **Nyomtatóillesztő-program**

Szoftver, amely a nyomtatási feladatot az adott nyomtatónak megfelelő, általános formátumba alakítja át.

### **Orsó**

A papírtekercset a nyomtatás során tartó rúd.

#### **Papír**

Vékony, sima anyag, amelyre írni vagy nyomtatni lehet; leggyakrabban valamilyen pépesített, megszárított és összepréselt rostokból készül.

#### **Rendezvous**

Az Apple Computer hálózati szoftverének eredeti neve, amely később Bonjour névre változott.

#### **Színek következetessége**

Az a lehetőség, hogy egy adott nyomtatási feladat színeit egymást követő több nyomtatási feladat és különböző nyomtatók használata esetén is azonosan lehessen kinyomtatni.

#### **Színhűség**

Az eredeti kép színeihez minél jobban hasonlító színek nyomtatásának képessége, figyelembe véve azt is, hogy minden eszköz színskálája véges, és esetleg fizikailag sem lehet bizonyos színeket pontosan kinyomtatni.

#### **Színrendszer**

A színek számokkal való kifejezésére szolgáló rendszer, ilyen például az RGB vagy a CMYK.

#### **Színskála**

Az olyan színek és telítettségértékek tartománya, amelyek megjeleníthetők egy kimeneti eszközön, például egy nyomtatón vagy monitoron.

#### **Színtér**

Olyan színrendszer, amelyben az egyes színeket számok adott kombinációja határozza meg. Több különböző színtér is használhatja ugyanazt a színrendszert: például a monitorok általában az RGB színrendszert használják, de a színterek eltérőek, mert egy adott RGB-számkombináció a különböző monitorokon különböző színként jelenhet meg.

#### **Támaszlemez**

A nyomtatón belül lévő sima felület, amelyen keresztül a papír áthalad nyomtatás közben.

#### **TCP/IP**

Transmission Control Protocol/Internet Protocol (átvitelvezérlő protokoll/internetprotokoll): az internet alapjául szolgáló kommunikációs protokoll.

#### **Tintapatron**

A nyomtató kivehető alkotóeleme, amely egy adott színű tintát tárol, és továbbítja azt a nyomtatófej felé.

#### **USB**

Universal Serial Bus (univerzális soros busz): szabványos soros adatbusz, amely bizonyos eszközök számítógéphez történő csatlakoztatására szolgál. A készülék támogatja a nagy sebességű USB (más néven USB 2.0) szabványt.

#### **USB-eszköz csatlakozója**

Az USB-eszközökön található négyszögletes USB-csatlakozó, amelyen keresztül a számítógép vezérelni tudja az eszközt. Ha USB-kapcsolaton keresztül szeretne nyomtatni a készülékkel, a számítógépet csatlakoztatnia kell a készülék USB-csatlakozójához.

#### **USB-gazdacsatlakozó**

A számítógépeken található téglalap alakú USB-csatlakozóaljzat. Az ilyen csatlakozóhoz csatlakoztatott készülékek vezérelni tudják az USB-eszközöket. A készülék két USB-gazdacsatlakozóval rendelkezik, amelyekhez tartozékok és USB-memóriaegységek csatlakoztathatók.

#### **Vágó**

A nyomtató egyik alkotóeleme, amely a támaszlemezen előre-hátra csúszik, és elvágja a papírt.

# **Tárgymutató**

### **A**

akusztikai adatok [219](#page-226-0) áramellátás be/ki [12](#page-19-0) azonnali támogatás [213](#page-220-0)

#### **B**

beállítások, Windows illesztőprogram [42](#page-49-0) beépített webszerver feladat előnézete [105](#page-112-0) feladatsor [104](#page-111-0) használat feladatonként [147](#page-154-0) használati statisztikák [146](#page-153-0) megnyitás [44](#page-51-0) nem érhető el [205](#page-212-0) nyelv [45](#page-52-0) belső adatlapok [13](#page-20-0) bemutató, nyomtatás [132](#page-139-0) biztonság [40](#page-47-0) ePrint & Share [99](#page-106-0) biztonsági előírások [2](#page-9-0)

### **E**

éjszakai nyomtatás [82](#page-89-0) elölnézet [6](#page-13-0) előlap [9](#page-16-0) feladat előnézete [102](#page-109-0) feladatsorok [102](#page-109-0) fényerő [46](#page-53-0) mértékegységek [46](#page-53-0) nyelv [44](#page-51-0) előlap beállítása átméretezés [73](#page-80-0) beépített webszerver engedélyezése [205](#page-212-0) CMYK-forrásprofil [121](#page-128-0) csatlakozási varázsló [28](#page-35-0) egyesítés engedélyezése [74](#page-81-0) energiatakarékos üzemmód várakozási ideje [45](#page-52-0) feketepont-kompenzálás [121](#page-128-0) gazdaságos üzemmód engedélyezése [75](#page-82-0) grafikai nyelv kiválasztása [48](#page-55-0) hangjelzés bekapcsolása [45](#page-52-0) internetkapcsolat [29](#page-36-0) kijelző fényerejének beállítása [46](#page-53-0) konfiguráció módosítása [47](#page-54-0) levágási vonalak engedélyezése [78](#page-85-0) maximális részletesség engedélyezése [76](#page-83-0) mértékegység kiválasztása [46](#page-53-0) művelet nem megfelelő papír esetén [38](#page-45-0) nyelv kiválasztása [44](#page-51-0) nyomtatási minőség [70](#page-77-0) nyomtatóemuláció [120](#page-127-0) nyomtatófejek adatai [153](#page-160-0) nyomtatófejek cseréje [154](#page-161-0) nyomtatófejek igazítása [196](#page-203-0) nyomtatófejek tisztítása [192](#page-199-0) PANTONE-emuláció [121](#page-128-0) papírbetöltés és vágás [61](#page-68-0) papír eltávolítása [56](#page-63-0) papírméret kiválasztása [71](#page-78-0) papír mozgatása [60](#page-67-0) papírtípus kiválasztása [180,](#page-187-0) [181](#page-188-0) papírtovábbítás beállítása [188](#page-195-0) papírtovábbítás kalibrálása [188](#page-195-0) papírtovábbítás visszaállítása [189](#page-196-0) Printer utility szoftver [205](#page-212-0) renderelés mértéke [121](#page-128-0) RGB-forrásprofil [120](#page-127-0) száradási idő kiválasztása [60](#page-67-0) színes/szürkeárnyalatos [120](#page-127-0) szín kalibrálása [111](#page-118-0) tekercsváltási beállítások [38](#page-45-0) tekercs védelme [82](#page-89-0)

tintapatronok cseréje [151](#page-158-0) vágó engedélyezése [61](#page-68-0) várakozási idő kiválasztása [81](#page-88-0) előlap fényereje [46](#page-53-0) e-mailen keresztüli nyomtatás [89](#page-96-0) energiatakarékos üzemmód várakozási ideje [45](#page-52-0) ePrinter biztonsága [48](#page-55-0) eszközvezérlő-program frissítése [167](#page-174-0) beállítás [28](#page-35-0) manuális beállítás [29](#page-36-0)

## **F**

fájlrendszer-ellenőrzés [206](#page-213-0) fekete-fehér [77](#page-84-0) feketepont-kompenzálás [119](#page-126-0) feladat előnézete beépített webszerver [105](#page-112-0) előlap [102](#page-109-0) feladatsor beépített webszerver [104](#page-111-0) előlap [102](#page-109-0) Felhasználó általi javítás [214](#page-221-0) felügyelet nélküli nyomtatás [82](#page-89-0) figyelmeztetések be- vagy kikapcsolás [40](#page-47-0) figyelmeztetések [207](#page-214-0) hibák [207](#page-214-0) fizikai jellemzők [218](#page-225-0) főbb jellemzők [4](#page-11-0) főbb részek [6](#page-13-0)

## **G**

garanciabővítés [213](#page-220-0) gazdaságos papírhasználat [79](#page-86-0) tintahasználat [81](#page-88-0) grafikai nyelvek [218](#page-225-0)

### **H**

hálózati beállítások [46](#page-53-0)

hálózati mappa használata [85](#page-92-0) létrehozás [31](#page-38-0) nem érhető el [200](#page-207-0) hangjelzés bekapcsolása/ kikapcsolása [45](#page-52-0) hátulnézet [7](#page-14-0) hibaüzenetek, előlap [208](#page-215-0) hozzáférés-szabályozás [40](#page-47-0) HP Care Pack [213](#page-220-0) HP Designjet ePrint & Share beállítások megadása [30](#page-37-0) bevezetés [11](#page-18-0) biztonság [99](#page-106-0) lapolvasás [95](#page-102-0) nyomtatás [89](#page-96-0) HP ePrint Center letiltás [41](#page-48-0) HP Instant Support [213](#page-220-0) HP kezdőcsomag [212](#page-219-0) HP kezdőcsomag DVD [2](#page-9-0) HP Proactive Support (Proaktív támogatás) [213](#page-220-0) HP telepítés [213](#page-220-0) HP Utility segédprogram megnyitás [44](#page-51-0) nem érhető el [205](#page-212-0) nyelv [45](#page-52-0) HP ügyfélszolgálat [212,](#page-219-0) [214](#page-221-0) HP Web Jetadmin [176](#page-183-0)

### **I**

illesztőprogram beállításai [42](#page-49-0) illesztőprogram-funkciók QuarkXpress [199](#page-206-0) internetes szolgáltatások bevezetés [11](#page-18-0) internetes szolgáltatások hibaelhárítása [206](#page-213-0) internetkapcsolat beállítás [28](#page-35-0) hibaelhárítás [205](#page-212-0) manuális beállítás [29](#page-36-0) iPad [90](#page-97-0) IP-cím [45](#page-52-0) iPhone [90](#page-97-0) iPod Touch [90](#page-97-0) IPSec [17](#page-24-0) IPv6 [17](#page-24-0)

#### **J**

Jetadmin [176](#page-183-0) Jetdirect nyomtatószerver [176](#page-183-0)

#### **K**

kalibrálás lapolvasó [165](#page-172-0) szín [110](#page-117-0) karbantartási csomagok [169](#page-176-0) kefelenyomat, nyomtatás [123](#page-130-0) kefelenyomat nyomtatása [74](#page-81-0) készülék állapota [161](#page-168-0) készülék áthelyezése [166](#page-173-0) készülék csatlakoztatása általános [16](#page-23-0) Mac OS, USB [23](#page-30-0) Mac OS hálózat [20](#page-27-0) mód kiválasztása [16](#page-23-0) Windows, USB [18](#page-25-0) Windows hálózat [18](#page-25-0) készülék jellemzői [4](#page-11-0) készülék nem indul el [204](#page-211-0) készülék részei [6](#page-13-0) készülék tárolása [166](#page-173-0) készüléktípusok [2](#page-9-0) készülék tisztítása [161](#page-168-0) két tekercs [63](#page-70-0) kézikönyv használata [2](#page-9-0) Knowledge Center [212](#page-219-0) kommunikáció a számítógéppel készülék/számítógép közötti kommunikációs problémák [204](#page-211-0) kommunikációs portok [8](#page-15-0) konfigurálás [46](#page-53-0) kosár kimeneti problémák [187](#page-194-0) környezeti tényezők [219](#page-226-0) külső merevlemez [176](#page-183-0)

### **L**

lapolvasás e-mailre [95](#page-102-0) lapolvasó használat [147](#page-154-0) kalibrálás [165](#page-172-0) lapolvasás fájlba [85](#page-92-0) lassú beolvasás [200](#page-207-0) nem érhető el a hálózati mappa [200](#page-207-0) papírelakadás [201](#page-208-0) támogatott papírtípusok [84](#page-91-0) üveglap cseréje [163](#page-170-0) üveglap tisztítása [161](#page-168-0) lassú nyomtatás [199](#page-206-0) lemez biztonságos törlése [169](#page-176-0) lemez törlése, biztonságos [169](#page-176-0) levágási vonalak [78](#page-85-0)

#### **M**

margók [71](#page-78-0) műszaki adatok [218](#page-225-0) nincs [77](#page-84-0) mechanikai pontosság [218](#page-225-0) megfelelő papír [37](#page-44-0) memóriára vonatkozó műszaki adatok [219](#page-226-0) merevlemez, külső [176](#page-183-0) merevlemez biztonságos törlése [169](#page-176-0) merevlemezre vonatkozó műszaki jellemzők [219](#page-226-0) Microsoft Office nyomtatás [138](#page-145-0) minőség, kiváló [76](#page-83-0) működési jellemzők [217](#page-224-0) művelet nem megfelelő papír esetén [37](#page-44-0)

### **N**

nem lehet papírt betölteni [178](#page-185-0)

#### **NY**

nyelv [44](#page-51-0) nyomat átméretezése [72](#page-79-0) nyomat előnézete [74](#page-81-0) nyomat méretezése [72](#page-79-0) nyomtatás [65](#page-72-0) beépített webszerverről [67](#page-74-0) HP Utility segédprogramból [67](#page-74-0) nyomtatóillesztő-program [69](#page-76-0) USB flash adathordozó [66](#page-73-0) nyomtatás az ePrint & Share szolgáltatásból [89](#page-96-0) nyomtatás e-mailen keresztül [89](#page-96-0) nyomtatás grafikai nyelve [47](#page-54-0) nyomtatási feladat takarékos elhelyezés [79](#page-86-0) nyomtatási felbontások [217](#page-224-0) nyomtatási kép [74](#page-81-0) nyomtatási minőség kiválasztás [69](#page-76-0) nyomtatófej állapot [153](#page-160-0) állapotüzenetek [197](#page-204-0) behelyezés [157](#page-164-0) csere, megigazítás [191](#page-198-0) eltávolítás [154](#page-161-0) igazítás [195](#page-202-0) ismertetés [153](#page-160-0) műszaki adatok [217](#page-224-0) nem helyezhető be [191](#page-198-0)

rendelés [171](#page-178-0) tisztítás kifúvatás [192](#page-199-0) nyomtatófej folyásérzékelője tisztítás [192](#page-199-0) nyomtatófej-tisztító műszaki adatok [217](#page-224-0) nyomtató nem nyomtat [198](#page-205-0) nyomtatószoftver [10](#page-17-0) Eltávolítás Mac OS rendszerből [25](#page-32-0) eltávolítás Windows rendszerből [20](#page-27-0)

#### **O**

okostelefon [90](#page-97-0) oldalméret [70](#page-77-0) on hold for paper (várakozás papírra) be- és kikapcsolás [182](#page-189-0) üzenet [182](#page-189-0) orsó [176](#page-183-0) papírtekercs betöltése [51](#page-58-0)

#### **Ö**

ökológiai adatok [219](#page-226-0)

#### **P**

PANTONE-emuláció [115](#page-122-0) PANTONE-mintagyűjtemény [119](#page-126-0) papír adatok megjelenítése [59](#page-66-0) adatok megtekintése [58](#page-65-0) betöltési hibaüzenetek [179](#page-186-0) elakadás a lapolvasóban [201](#page-208-0) elakadás levágott papírcsík miatt [186](#page-193-0) elakadt papír a nyomtatóban [183](#page-190-0) előre beállított [58](#page-65-0) előre beállított papírtípusok letöltése [58](#page-65-0) gazdaságos használat [79](#page-86-0) használat [147](#page-154-0) karbantartás [60](#page-67-0) kifogyás helytelen jelzése [187](#page-194-0) kimenti problémák a kosárnál [187](#page-194-0) méret [70](#page-77-0) méretek (max. és min.) [217](#page-224-0) mozgatás [60](#page-67-0) nem tölthető be [178](#page-185-0) nem vág megfelelően [187](#page-194-0) nyomtatás betöltött papírra [72](#page-79-0), [181](#page-188-0)

nyomtatás nem a megfelelő papírra [181](#page-188-0) nyomtatóban marad [187](#page-194-0) papír nem szerepel az illesztőprogramban [180](#page-187-0) papírtekercs laza az orsón [187](#page-194-0) papírtovábbítás kalibrálása [187](#page-194-0) típus kiválasztása [72](#page-79-0) továbbítás [61](#page-68-0) továbbítás és vágás [61](#page-68-0) vágás nyomtatás után [187](#page-194-0) papír betöltése általános tanácsok [50](#page-57-0) lap nem tölthető be [179](#page-186-0) nem tölthető be [178](#page-185-0) papírlap [57](#page-64-0) papír nem szerepel az illesztőprogramban [180](#page-187-0) papírtekercs felhelyezése az orsóra [51](#page-58-0) tekercs nem tölthető be [178,](#page-185-0) [179](#page-186-0) tekercspapír betöltése a nyomtatóba [52](#page-59-0) papírbetöltési problémák [178](#page-185-0) papír eltávolítása papírlap [58](#page-65-0) tekercs [56](#page-63-0) papírlap behelyezés [57](#page-64-0) eltávolítás [58](#page-65-0) papír nem szerepel az illesztőprogramban [180](#page-187-0) papírtípusok [171](#page-178-0) portok [8](#page-15-0) PostScript-bővítmény [176](#page-183-0) Proactive Support (Proaktív támogatás) [213](#page-220-0) projekt, nyomtatás [125](#page-132-0)

### **Q**

QuarkXpress, illesztőprogramfunkciók nem érhetők el [199](#page-206-0)

#### **R**

rendelés nyomtatófejek [171](#page-178-0) papír [171](#page-178-0) tartozékok [175](#page-182-0) tintapatronok [171](#page-178-0) renderelés mértéke [119](#page-126-0)

#### **S**

sávozási problémák [187](#page-194-0) specifikációk akusztika [219](#page-226-0) áramellátás [219](#page-226-0) fizikai [218](#page-225-0) grafikai nyelvek [218](#page-225-0) környezet [219](#page-226-0) margók [218](#page-225-0) mechanikai pontosság [218](#page-225-0) memória [219](#page-226-0) merevlemez [219](#page-226-0) működési [217](#page-224-0) nyomtatási felbontások [217](#page-224-0) ökológia [219](#page-226-0) papírméret [217](#page-224-0) tintakellékek [217](#page-224-0) statisztika használat [146](#page-153-0) használat feladatonként [147](#page-154-0) tintapatron [150](#page-157-0)

### **SZ**

számlaazonosító megkövetelés [42](#page-49-0) számlázás [146](#page-153-0) számlázási adatok e-mail üzenetben [147](#page-154-0) száradási idő módosítás [60](#page-67-0) szín beállítási lehetőségek [113](#page-120-0) CMYK [110](#page-117-0) előnyök [110](#page-117-0) emuláció [116](#page-123-0) kalibrálás [110](#page-117-0) nyomtatóemuláció [113](#page-120-0) profil [110](#page-117-0) RGB [110](#page-117-0) színkezelés beállítások [112](#page-119-0) beépített webszerverből [118](#page-125-0) folyamat [110](#page-117-0) illesztőprogramokból [112](#page-119-0) kezelőpanelről [120](#page-127-0) lapolvasó [121](#page-128-0) PS illesztőprogramokból [115](#page-122-0) szoftver [10](#page-17-0) szoftverfrissítés [168](#page-175-0) szürkeárnyalatok [77](#page-84-0)

#### **T**

táblaszámítógép [90](#page-97-0)

takarékos elhelyezés [79](#page-86-0) be- vagy kikapcsolás [38](#page-45-0) tápellátásra vonatkozó m űszaki adatok [219](#page-226-0) tartozékok rendelés [175](#page-182-0) távoli nyomtatás beállítások megadása [30](#page-37-0) tekercspapír behelyezés [52](#page-59-0) betöltés, orsó [51](#page-58-0) eltávolítás [56](#page-63-0) tekercsváltási beállítások [38](#page-45-0) tekercs védelme [81](#page-88-0) telefonszám [215](#page-222-0) terméktámogatás garanciab ővítés [213](#page-220-0) HP Care Pack [213](#page-220-0) HP Instant Support [213](#page-220-0) HP kezd őcsomag [212](#page-219-0) HP Proactive Support (Proaktív támogatás) [213](#page-220-0) HP ügyfélszolgálat [212,](#page-219-0) [214](#page-221-0) készülék telepítése [213](#page-220-0) Knowledge Center [212](#page-219-0) tinta gazdaságos használat [81](#page-88-0) használat [147](#page-154-0) tintapatron állapot [150](#page-157-0) állapotüzenetek [191](#page-198-0) behelyezés [152](#page-159-0) eltávolítás [150](#page-157-0) ismertetés [150](#page-157-0) karbantartás [161](#page-168-0) műszaki adatok [217](#page-224-0) nem helyezhet ő be [191](#page-198-0) rendelés [171](#page-178-0) típusok, készülék [2](#page-9-0) többtekercses nyomtató [63](#page-70-0)

## **Ü**

Ügyfélszolgálat [212](#page-219-0)

### **V**

vágó be/ki [61](#page-68-0) védelem, tekercs [81](#page-88-0) vonalátfedések [73](#page-80-0)

#### **W**

Web Jetadmin (nyomtatófelügyelet) [176](#page-183-0)